# HP Business Availability Center

Windows および Solaris オペレーティング・システム用

ソフトウェア・バージョン:8.00

# TransactionVision デプロイメント・ガイド

ドキュメント発行日:2009 年 1 月(英語版) ソフトウェア・リリース日:2009 年 1 月(英語版)

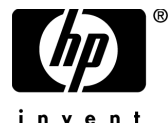

invent

# 利用条件

#### 保証

HP の製品およびサービスの保証は、かかる製品およびサービスに付属する明示的な保証の声明 において定められている保証に限ります。本ドキュメントの内容は,追加の保証を構成するもの ではありません。HP は,本ドキュメントに技術的な間違いまたは編集上の間違い,あるいは欠 落があった場合でも責任を負わないものとします。

本ドキュメントに含まれる情報は,事前の予告なく変更されることがあります。

#### 制限事項

本コンピュータ・ソフトウェアは,機密性があります。これらを所有,使用,または複製するに は, HP からの有効なライセンスが必要です。FAR 12.211 および 12.212 に従って,商用コン ピュータ ソフトウェア,コンピュータ ソフトウェアのドキュメント,および商用アイテムの技 術データは,HP の標準商用ライセンス条件に基づいて米国政府にライセンスされています。

#### サードパーティ Web サイト

HP は、補足情報の検索に役立つ外部サードパーティ Web サイトへのリンクを提供します。サイ トの内容と利用の可否は予告なしに変更される場合があります。HP は,サイトの内容または利 用の可否について,いかなる表明も保証も行いません。

#### 著作権

© 1992 - 2009 Hewlett-Packard Development Company, L.P.

#### 商標

Adobe® および Acrobat® は、Adobe Systems Incorporated の商標です。

Intel®, Pentium® および Intel® Xeon<sup>TM</sup> は, 米国およびその他の国における Intel Corporation また はその子会社の商標または登録商標です。

Java<sup>TM</sup> は, Sun Microsystems, Inc. の米国商標です。

Microsoft®, Windows®, Windows NT® および Windows XP® は, Microsoft Corporation の米国登 録商標です。

Oracle® は,カリフォルニア州レッドウッド市の Oracle Corporation の米国登録商標です。

Unix® は, The Open Group の登録商標です。

SlickEdit® は, SlickEdit Inc. の登録商標です。

# 文書の更新

本書のタイトル・ぺージには,次の識別情報が含まれています。

- ソフトウェアのバージョンを示すソフトウェア・バージョン番号
- ドキュメントが更新されるたびに更新されるドキュメント発行日
- 本バージョンのソフトウェアをリリースした日付を示す,ソフトウェア・リリース日付

最新のアップデートまたはドキュメントの最新版を使用していることを確認するには, **<http://h20230.www2.hp.com/selfsolve/manuals>** を参照します。

このサイトでは,HP Passport に登録してサインインする必要があります。HP Passport ID の登録 は、以下の Web サイトにアクセスしてください。

#### **<http://h20229.www2.hp.com/passport-registration.html>**

または,HP Passport のログイン・ページの[**New users - please register**]リンクをクリックし てください。

適切な製品サポート・サービスに登録すると,更新情報や最新情報も入手できます。詳細につい ては HP の営業担当にお問い合わせください。

# サポート

HP ソフトウェアのサポート Web サイトは、次の場所にあります。 **<http://www.hp.com/go/hpsoftwaresupport>**

HP ソフトウェアのオンライン・サポートは,インタラクティブな技術サポート・ツールにアク セスするための効率的な手段を提供します。サポート・サイトを利用することで、次のようなこ とができるメリットがあります。

- 関心のある内容の技術情報の検索
- サポート・ケースおよび機能強化要求の提出および追跡
- ソフトウェア・パッチのダウンロード
- サポート契約の管理
- HP サポートの連絡先の表示
- 利用可能なサービスに関する情報の確認
- ほかのソフトウェア顧客との議論の開始
- ソフトウェアのトレーニングに関する調査と登録

ほとんどのサポート・エリアは,HP Passport ユーザとしての登録およびサインインが必要です。 また多くは,サポート契約も必要です。アクセス・レベルの詳細情報については, **[http://h20230.www2.hp.com/new\\_access\\_levels.jsp](http://h20230.www2.hp.com/new_access_levels.jsp)** を参照してください。

HP Passport ID の登録は、次の場所で行います。 **<http://h20229.www2.hp.com/passport-registration.html>**

# 目次

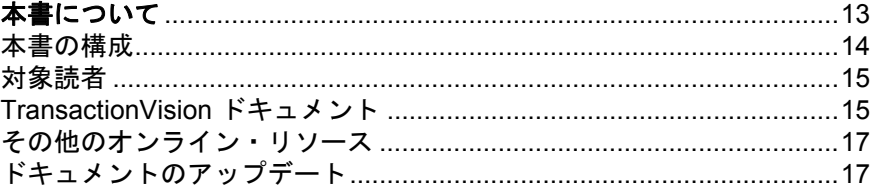

### 第 **I** 部: **[TRANSACTIONVISION](#page-18-0)** の紹介

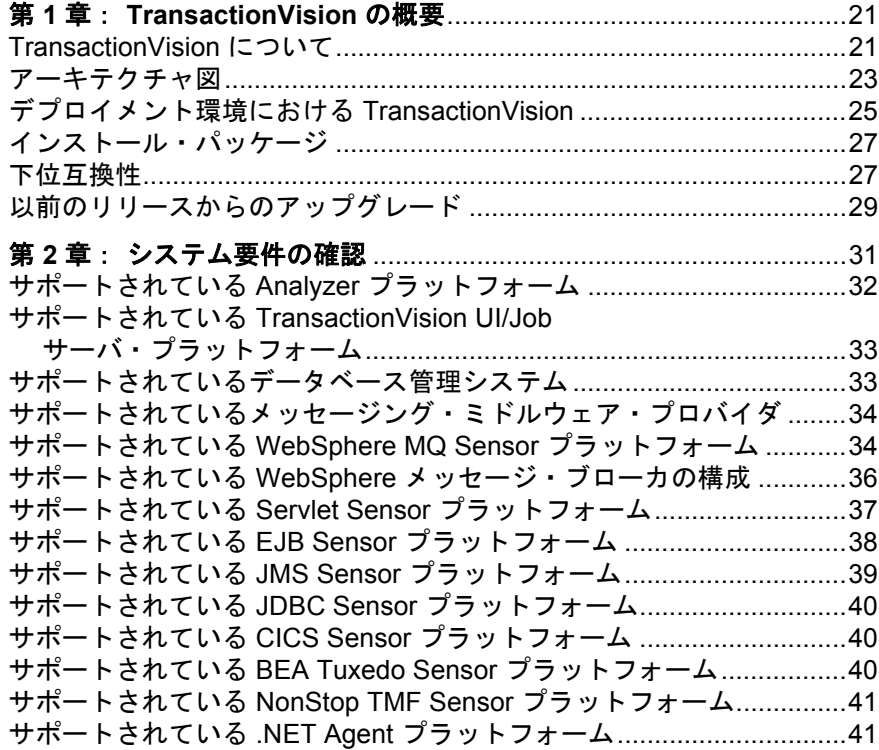

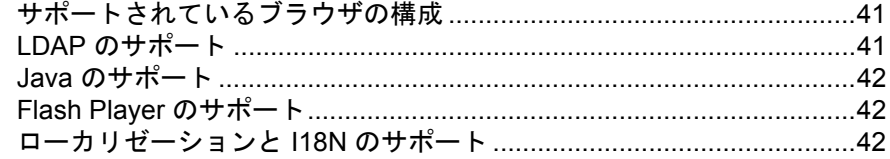

# 第 II 部: ANALYZER のインストールおよび設定

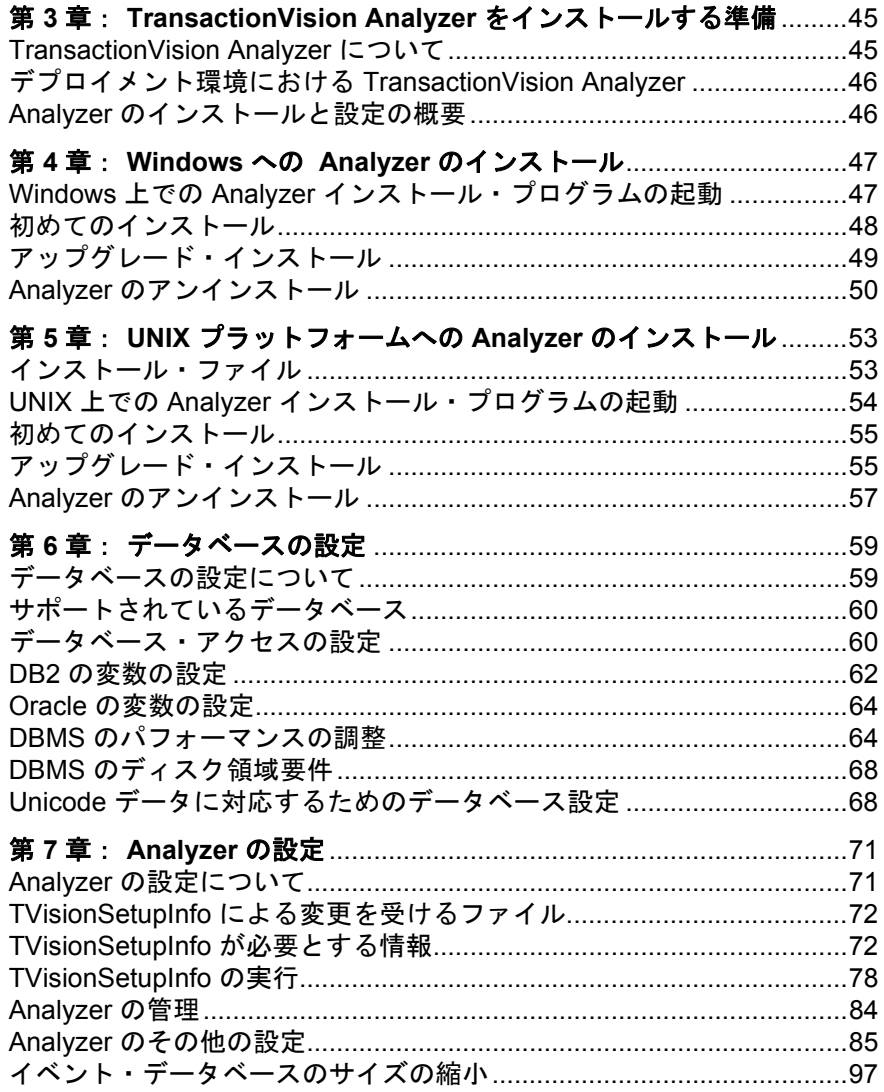

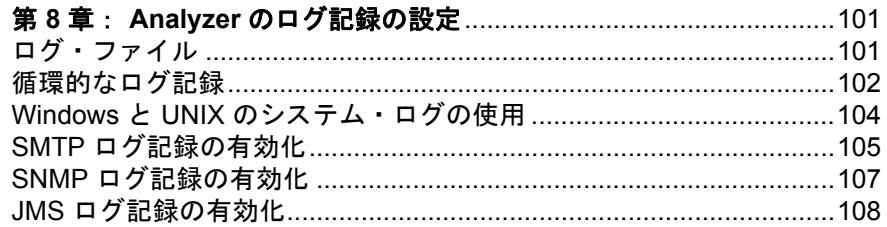

#### 第 III 部: UI/JOB サーバのインストールおよび設定

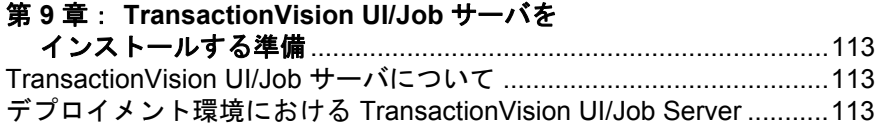

#### 第10章 : UNIX プラットフォームへの UI/Job サーバの

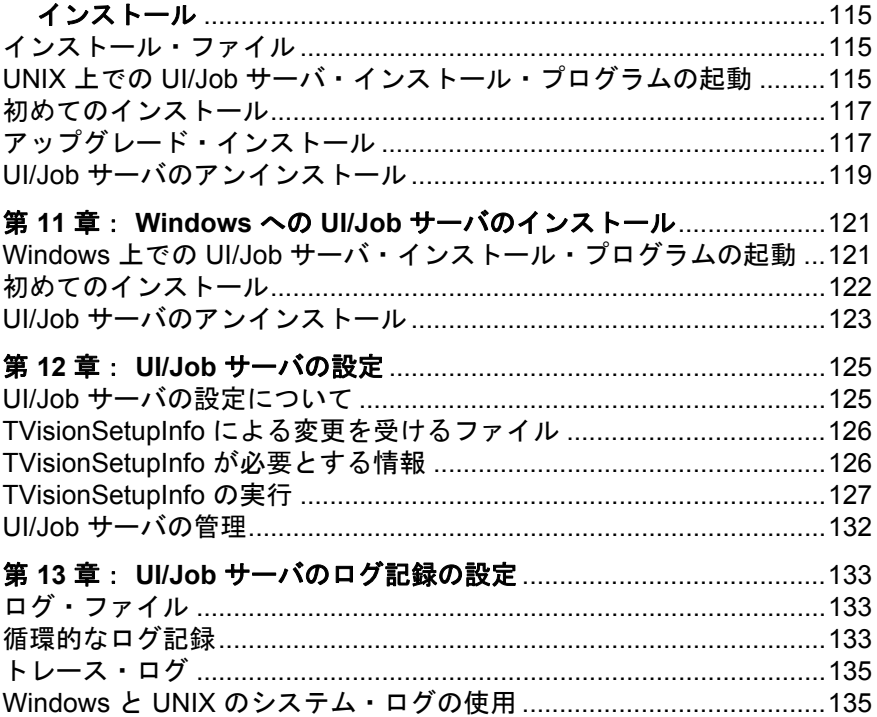

#### 第 **IV** 部: **SENSOR** と **AGENT** [のインストールおよび設定](#page-136-0)

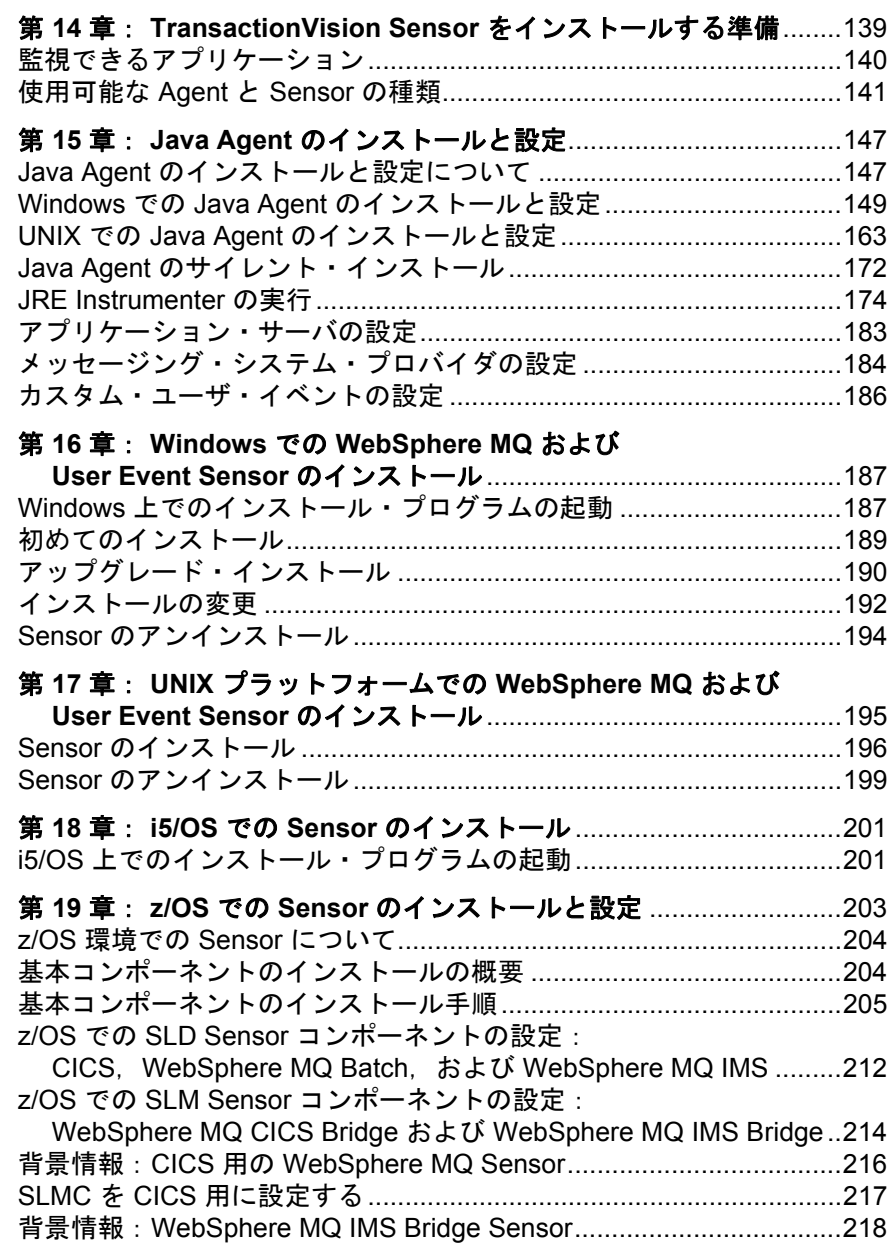

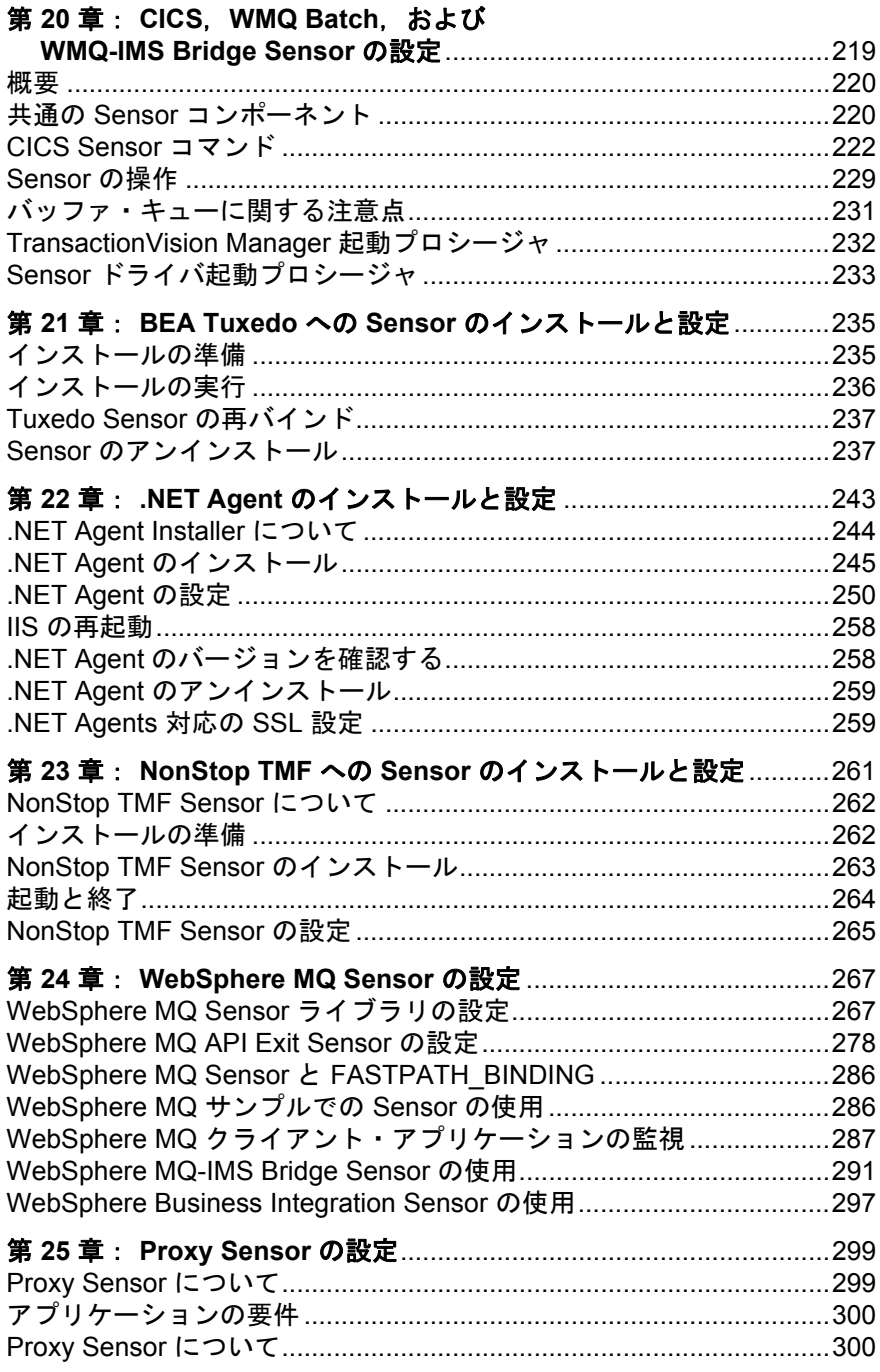

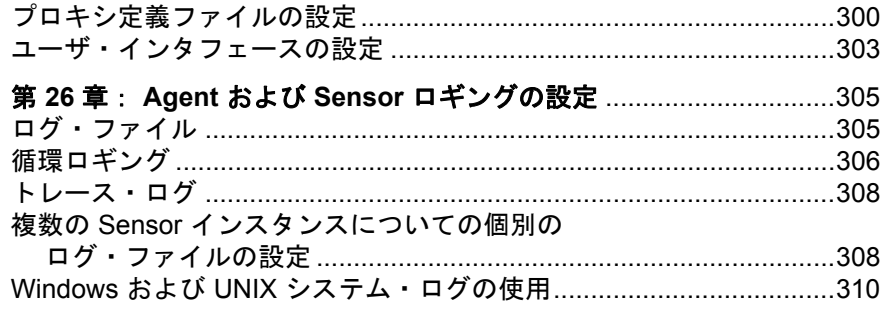

## 第 V 部: セキュリティ

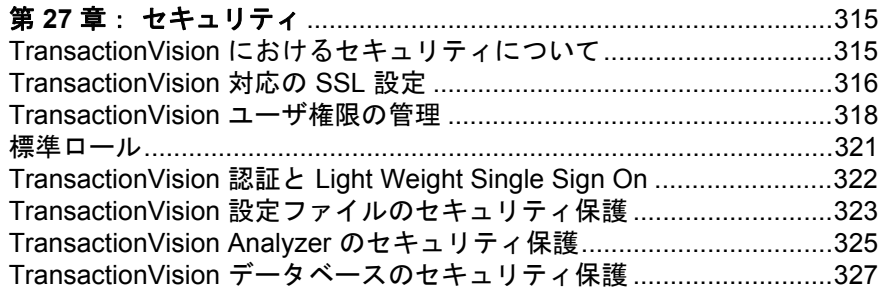

## 第 VI 部:付録

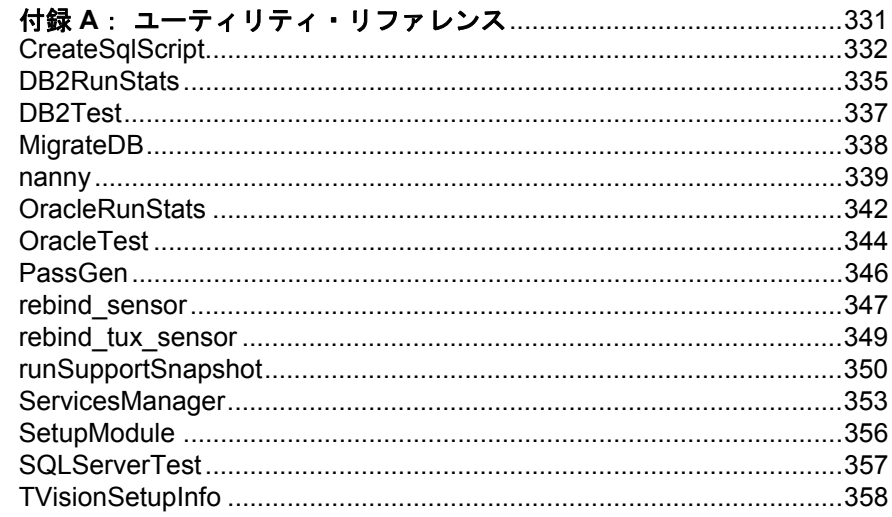

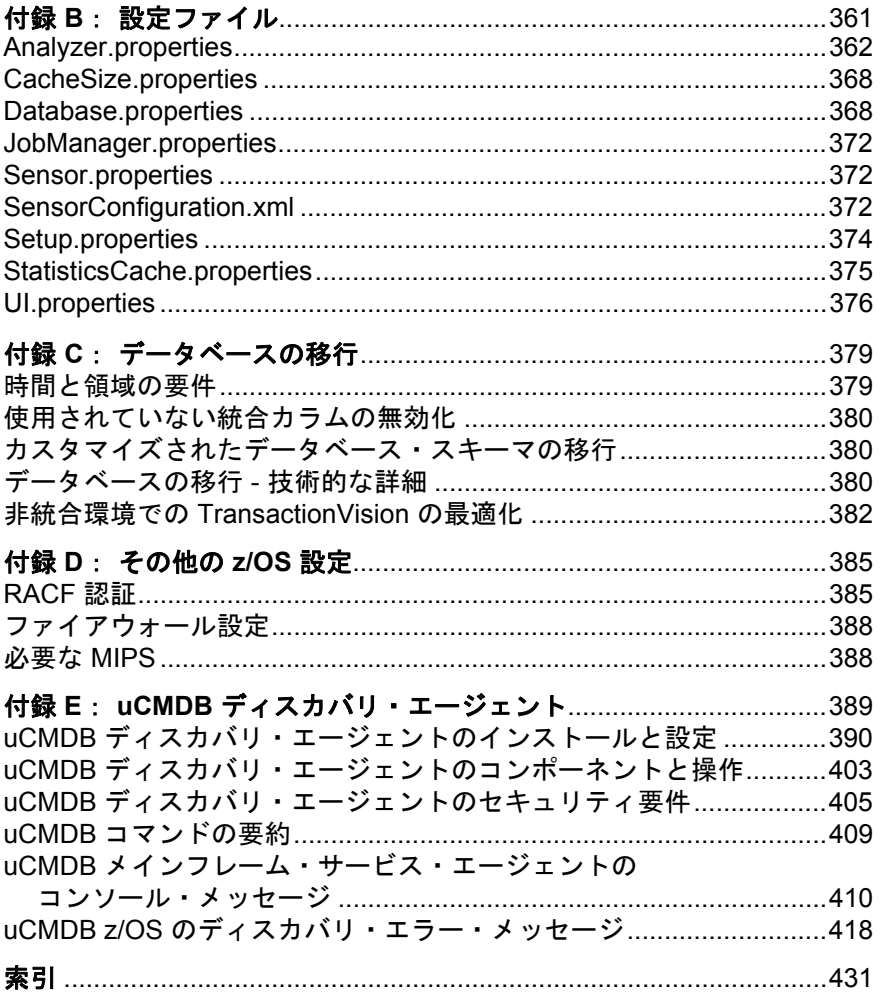

目次

# <span id="page-12-0"></span>本書について

『**TransactionVision** デプロイメント・ガイド』へようこそ。本書では TransactionVision について紹介し,作業の開始にあたっての詳細,サーバとコ ンポーネントの設定とインストール,アップグレード・プロセスの詳細につい てそれぞれ説明します。

#### 本項の内容

- ▶ 本書の構成 (14 ページ)
- ▶ 対象読者 (15 ページ)
- ► [TransactionVision](#page-14-1) ドキュメント (15 ページ)
- ▶ その他のオンライン・リソース (17 ページ)
- ➤ [ドキュメントのアップデート\(](#page-16-1)17 ページ)

# <span id="page-13-0"></span>本書の構成

本書は、次の各部で構成されています。

#### 第 **I** 部 **[TransactionVision](#page-18-1)** の紹介

TransactionVision について紹介し,その起動から実行までのスタートアップ・ ロードマップと、デプロイメント計画のチェックリストを示します。また, TransactionVision プラットフォームとコンポーネントの概要について説明します。

#### 第 **II** 部 **Analyzer** [のインストールおよび設定](#page-42-1)

TransactionVision Analyzer のインストールおよび設定方法について説明します。

#### 第 **III** 部 **UI/Job** [サーバのインストールおよび設定](#page-110-1)

UI/Job サーバのインストールおよび設定方法について説明します。

#### 第 **IV** 部 **Sensor** と **Agent** [のインストールおよび設定](#page-136-1)

TransactionVision Sensor と Agent のインストールおよび設定方法について説明し ます。

#### 第 **V** 部 [セキュリティ](#page-312-1)

TransactionVision コンポーネントをセキュリティで保護する方法について説明 します。

#### 第 **VI** 部 [付録](#page-328-1)

TransactionVision に関連するユーティリティ,設定ファイルおよびその他の情 報を提供します。

# <span id="page-14-0"></span>対象読者

本書は、次の TransactionVision 利用者を対象としています。

- ▶ アプリケーション開発者または設定者
- ➤ システム管理者
- ▶ データベース管理者

本書の読者は,エンタープライズ・アプリケーションの開発に精通し,エン タープライズ・システムおよびデータベース管理の高度な技術を備えている必 要があります。

# <span id="page-14-1"></span>**TransactionVision** ドキュメント

TransactionVision のドキュメントは, Business Availability Center の TransactionVision アプリケーションの使用方法および Business Availability Center デプロイメント環境の TransactionVision 特有なコンポーネントのデプロイおよ び管理に関する情報を提供します。

TransactionVision には次のドキュメントがあります。

- **► 『TransactionVision デプロイメント・ガイド』**は、Business Availability Center デプロイメント環境の TransactionVision 特有なコンポーネントのインストール および設定方法について説明します。このガイドは, Business Availability Center 文書ライブラリから PDF 形式で使用できます。
- **►『Using TransactionVision Guide**』(英語版)は、トランザクションの追跡を 行うように TransactionVision を設定する方法およびビジネス・トランザクショ ンの表示方法とレポートのカスタマイズ方法について説明します。このガイド は,TransactionVision Portal または Business Availability Center オンライン文書ラ イブラリから PDF 形式で使用できます。
- **►『TransactionVision Planning Guide』**(英語版)は、新規インストールのサイ ズ設定および計画に関する重要な情報を提供します。このガイドは,HP ソフ トウェア製品マニュアル・サイトからダウンロードできます。その他の TransactionVision ドキュメントは、Business Availability Center の次の領域から使 用できます。

その他の TransactionVision ドキュメントは, Businses Availability Center の次の領 域から使用できます。

『**最初にお読みください**』: バージョンの制限事項と最新情報の一覧を示しま す。HP Business Availability Center DVD のルート・ディレクトリから, readme80.html for Web delivery versions, the HP Business Availability Center release download area をダブルクリックしてください。HP ソフトウェア・サポート Web サイトから最新の readme ファイルにアクセスすることもできます。

「新機能」:当該バージョンの新機能と改良点の一覧を示します。HP Business Availability Center で, [ヘルプ] > [新機能]を選択します。

「オンライン文書ライブラリ」: 文書ライブラリは, HP Business Availability Center の操作方法を説明するオンライン・ヘルプ・システムです。文書ライブ ラリへは Web ブラウザを利用してアクセスします。閲覧の際の注意事項につい ては,『**HP Business Availability Center** デプロイメント・ガイド』(PDF 形式) の第 6 章「HP Business Availability Center サイトの表示」を参照してください。

文書ライブラリにアクセスするには、HP Business Availability Center で, [ヘル **プ**] > [文書ライブラリ] を選択します。コンテキスト・センシティブ・ヘル プは, HP Business Availability Center の各ページで「ヘルプ]>「このページの ヘルプ]をクリックするか、各ウィンドウで「ヘルプ]ボタンをクリックする ことで利用できます。文書ライブラリの使用方法の詳細については,『**Platform Administration**』(英語版)の「Working with the HP Business Availability Center Documentation Library」を参照してください。

# <span id="page-16-0"></span>その他のオンライン・リソース

トラブルシューティング **&** ナレッジベース:HP ソフトウェア・サポート Web サイトのトラブルシューティングのパージにアクセスします。このサイトから はセルフ・ソルブ技術情報を検索できます。[ヘルプ] > [トラブルシュー **ティング & ナレッジベース**] を選択します。この Web サイトの URL は, <http://h20230.www2.hp.com/troubleshooting.jsp> です。

**HP** ソフトウェア・サポート:HP ソフトウェアのサポート Web サイトにアクセ スします。このサイトでは,セルフ・ソルブ技術情報を閲覧できます。また, ユーザ・ディスカッション・フォーラムへの投稿や検索,サポート依頼の送 信、パッチや更新されたドキュメントのダウンロードなども行えます。「ヘル プ]>[**HP** ソフトウェア サポート]を選択します。この Web サイトの URL は,[www.hp.com/go/hpsoftwaresupport](http://www.hp.com/go/hpsoftwaresupport) です。

ほとんどのサポート・ページでは,HP Passport ユーザとして登録してログイン することを求められます。また,多くはサポート契約が必要です。

アクセス・レベルの詳細については, [http://h20230.www2.hp.com/new\\_access\\_levels.jsp](http://h20230.www2.hp.com/new_access_levels.jsp) を参照してください。

HP Passport ユーザ ID の登録は、次の場所で行います。

<http://h20229.www2.hp.com/passport-registration.html>

**HP ソフトウェア Web サイト**からは,HP ソフトウェア Web サイトにアクセス します。このサイトでは,HP ソフトウェア製品に関する最新情報を提供しま す。新しいソフトウェアのリリース,セミナー,展示会,カスタマー・サポー トなどの情報も含まれています。[ヘルプ]>[**HP** ソフトウェア **Web** サイト] を選択します。この Web サイトの URL は[,](http://welcome.hp.com/country/jp/ja/prodserv/software.html) <http://welcome.hp.com/country/jp/ja/prodserv/software.html> です。

# <span id="page-16-1"></span>ドキュメントのアップデート

HP ソフトウェアの製品ドキュメントは,常に更新されています。

最新の更新情報の確認や,使用しているドキュメントが最新版であるかどうか の確認を行うには,HP ソフトウェアの製品ドキュメント Web サイトを参照し てください(<http://h20230.www2.hp.com/selfsolve/manuals>)。

はじめに

# 第1部

<span id="page-18-1"></span><span id="page-18-0"></span>**TransactionVision** の紹介

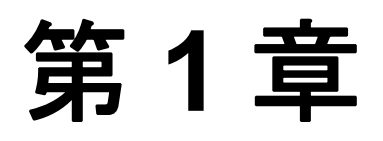

# <span id="page-20-0"></span>**TransactionVision** の概要

#### 本章の内容

- ► [TransactionVision](#page-20-1) について (21 ページ)
- ▶ アーキテクチャ図 (23 ページ)
- ➤ [デプロイメント環境における](#page-24-0) TransactionVision(25 ページ)
- ➤ [インストール・パッケージ\(](#page-26-0)27 ページ)
- ▶ 下位互換性 (27 ページ)
- ➤ [以前のリリースからのアップグレード\(](#page-28-0)29 ページ)

## <span id="page-20-1"></span>**TransactionVision** について

TransactionVision は,システムの全コンポーネント間の相互作用をグラフィッ クで表示するトランザクション追跡ソリューションです。

HP TransactionVision は,コンピュータ・ネットワークを通じて流れるトランザ クションによって生成された個々の電子的イベントを,それらに干渉せずに記 録します。さらに重要なことは,特許を取った TransactionVision の「Transaction Contructor アルゴリズム」が,それらのイベントを単一の一貫したビジネス・ トランザクションにまとめることです。

HP TransactionVision の主な機能は次のとおりです。

- ➤ 個々のビジネス・トランザクションのエンド・ツー・エンドの可視性
- ▶ 各処理手順全体にわたって各ビジネス・トランザクションを干渉することなく 追跡する
- ▶ 自動的にアプリケーション・イベントをビジネス・トランザクションに相関さ せる
- ▶ ビジネス・トランザクションの問題の特定および解決にかかる平均時間を短縮 する深い可視性。
- ▶ 各トランザクションについて技術データとビジネス・データの両方を収集し, 各トランザクションのビジネス·コンテキスト(カスタマ ID, 経済的価値な ど)を特定する。
- ▶ HP Business Availability Center および主要アプリケーション (End User Monitor, Diagnostics, Business Process Insight など)との包括的な統合。

# <span id="page-22-0"></span>アーキテクチャ図

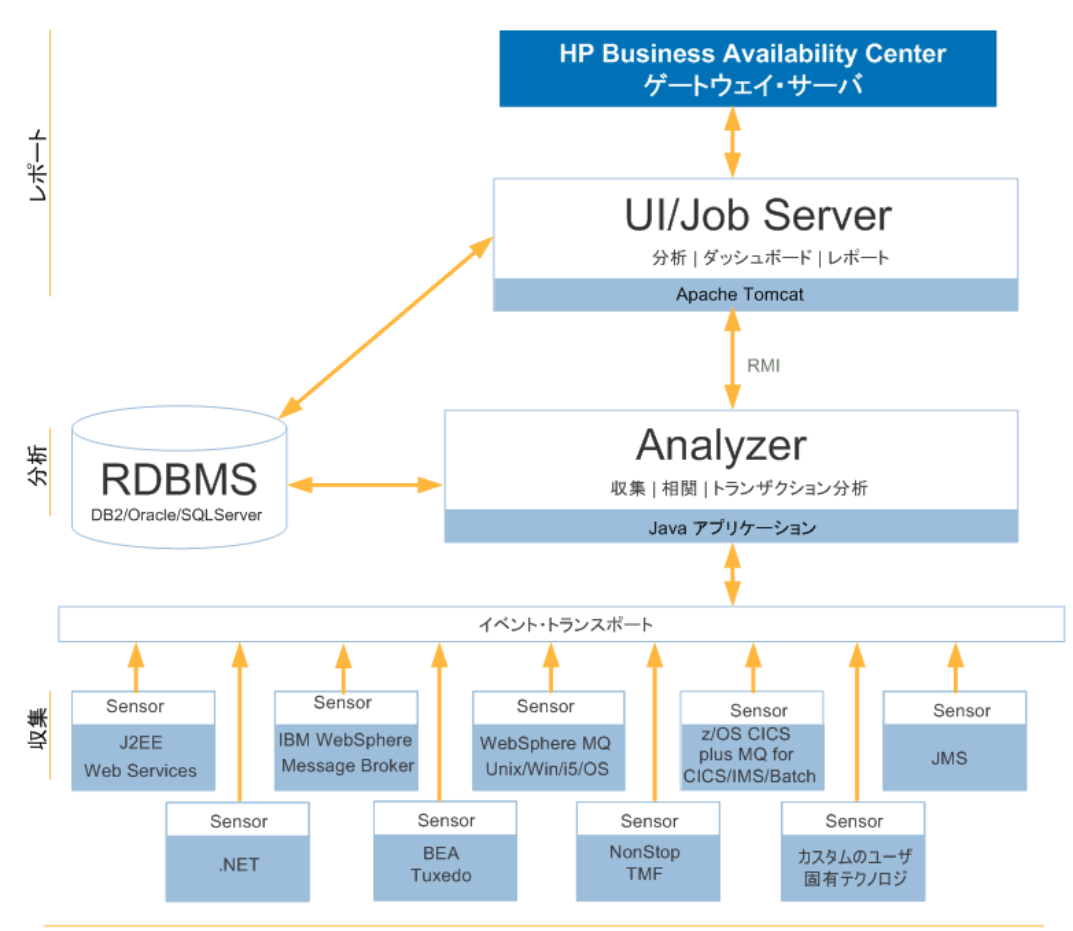

次の図は、TransactionVision の主要なコンポーネントを示しています。

監視対象アプリケーション

#### **UI/Job** サーバ

TransactionVision UI/Job サーバは, Apache Tomcat Servlet/JSP コンテナのインス タンス上で動作する Web アプリケーションです。このサーバは,通信リンクや データ収集フィルタなどのデータ収集設定情報を提供するために,Analyzer と 通信します。また,プロジェクト分析とレポート結果を表示するために,プロ ジェクト・データベースにも接続します。

UI/Job サーバのインストールと設定については,第 3 部を参照してください。

#### **Analyzer**

TransactionVision Analyzer は,メッセージング・ミドルウェアを介して TransactionVision Sensor と通信する,Windows 上のサービス(または UNIX 上の デーモン)です。Analyzer は構成メッセージを生成し,それらを指定された構 成キューに入れることによって Sensor に配信します。構成メッセージは, Sensor がイベント・メッセージを入れるイベント・キューの名前やプロジェク トのデータ収集フィルタ定義などの Sensor 構成情報を指定します。

標準設定では,TransactionVision はメッセージング・ミドルウェア・プロバイ ダとして SonicMQ を使用します。TIBCO EMS と WebSphere MQ もサポートさ れています。

Analvzer はまた, Sensor がイベント・キューに入れたイベントを取得して分析 のために処理し、Web ユーザ・インタフェースに表示します。Analyzer は、ア ンマーシャル,相関,分析,およびデータ管理機能を実行します。

Analyzer のインストールと設定については,第 2 部を参照してください。

#### **Sensor**

TransactionVision Sensor は,分散トランザクションに関わるさまざまなアプリ ケーションからトランザクション・イベントを収集します。Sensor は,環境内 の各コンピュータにインストールされる軽量ライブラリまたは出口プログラム です。

各 Sensor は,インストール先のシステム上での支援テクノロジによる呼び出し を監視し,それらをフィルタ条件と比較します。呼び出しがフィルタ条件と一 致すると, Sensor はその呼び出しに関する入口情報を収集し, その呼び出しを 処理のために適切なライブラリに渡します。呼び出しが復帰すると, Sensor は その呼び出しに関する出口情報を収集します。その後,入口情報と出口情報を 組み合わせて TransactionVision イベントを生成し,それを指定されたイベン ト・キューに入れることによって Analyzer に送ります。

.NET Sensor と Java Sensor は、それぞれ .NET Agent および Java Agent と呼ばれ ます。Agent は, HP Diagnostics Probe と TransactionVision Sensor の機能を 1 つの コンポーネントにまとめたものです。

Sensor と Agent のインストールと設定については、第4部を参照してください。

#### **RDBMS**(データベース)

TransactionVision は,データを保存するためにサードパーティの RDBMS を使 用します。Analyzer は、Sensor が収集したイベントを取得して処理し、イベン ト関連のテーブルに保存します。スキーマを使ってイベント・データをプロ ジェクトごとにパーティショニングすれば,各プロジェクトによって収集され たイベント・データへのアクセスを制御できます。

詳細については,59 [ページ「データベースの設定」を](#page-58-2)参照してください。

# <span id="page-24-1"></span><span id="page-24-0"></span>デプロイメント環境における **TransactionVision**

TransactionVision は, Business Availability Center デプロイメント環境内で次のよ うに動作します。

- ► TransactionVision Analyzer は, Business Availability Center ゲートウェイ・サーバ がインストールされているホストとは別のホストにインストールされます。
- ► TransactionVision UI/Job サーバは, Business Availability Center ゲートウェイ・ サーバ・ホストにインストールされます。
- ▶ TransactionVision が使用するデータベースは、Business Availability Center が使用 するデータベースとは別のものであり,TransactionVision Analyzer が最適にアク セスできるホストにインストールされます。

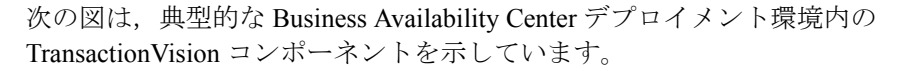

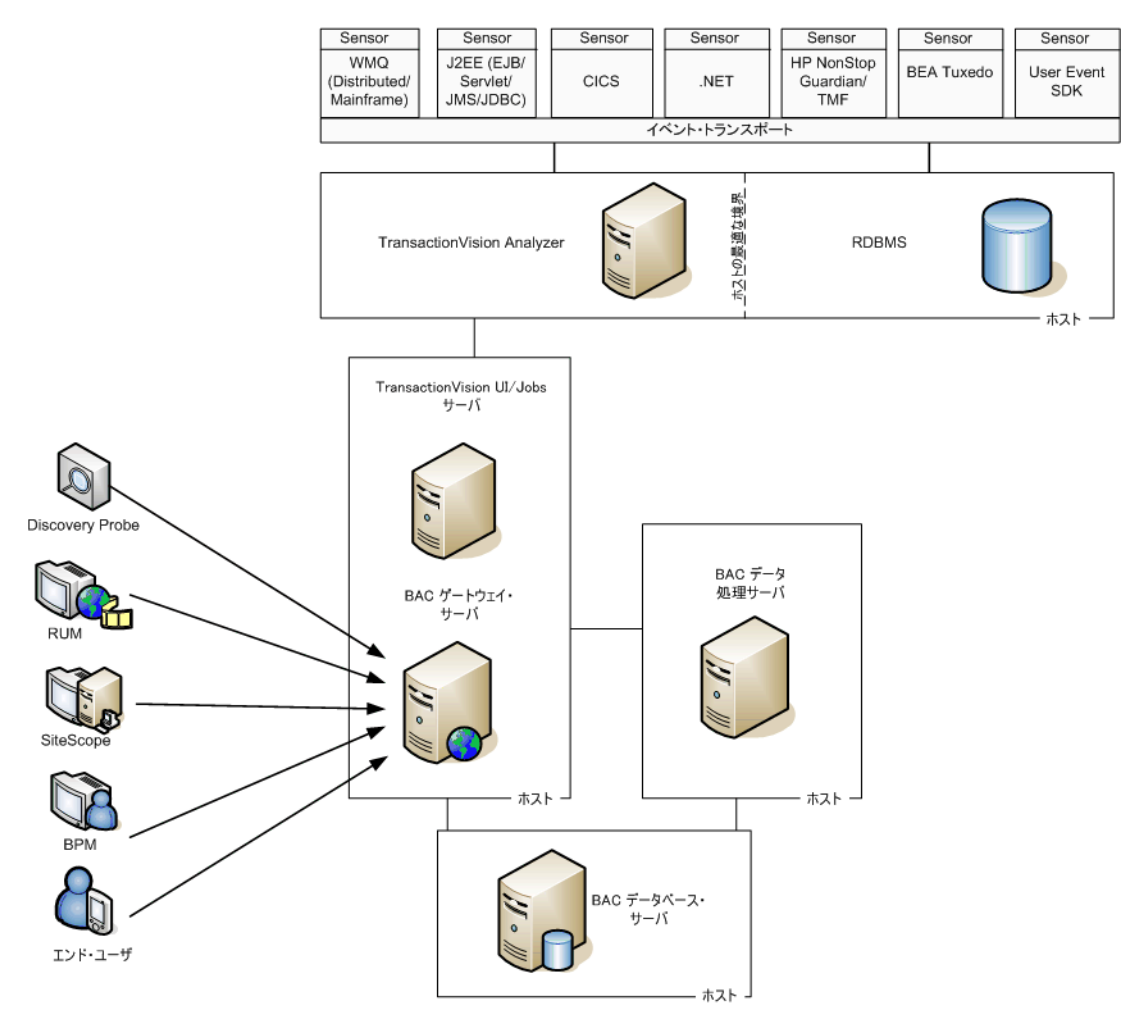

複数の BAC ゲートウェイ・サーバがあるデプロイメント環境で(高可用性シ ナリオをサポートしている場合など),一度に動作できる TransactionVision UI/Job サーバは 1 つだけです。ほかの BAC ゲートウェイ・サーバ上にミラーリ ングされた UI/Job サーバをセットアップできますが,その UI/Job サーバは一次 TransactionVision UI/Job サーバが停止するまでは起動できません。

Business Availability Center デプロイメント環境の詳細については,『**HP Business**  Availability Center デプロイメント·ガイド』(PDF 形式)を参照してください。

# <span id="page-26-0"></span>インストール・パッケージ

TransactionVision Analyzer, UI/Job Server, および Sensor は、デプロイメント環境 内の Business Availability Center コンポーネントとは別にインストールされます。

TransactionVision コンポーネントは、プラットフォームに固有のパッケージに 収められています。本書に記載されているインストール手順の各セットでは, どのインストール・パッケージを使用するかと,それらのパッケージがどこに あるかを明記してあります。

パッケージをインストールする前に,インストール先のシステムが TransactionVision のシステム要件を満たしていることを確認してください。

# <span id="page-26-1"></span>下位互換性

次の表は、TransactionVision コンポーネントの下位互換性の要約です。

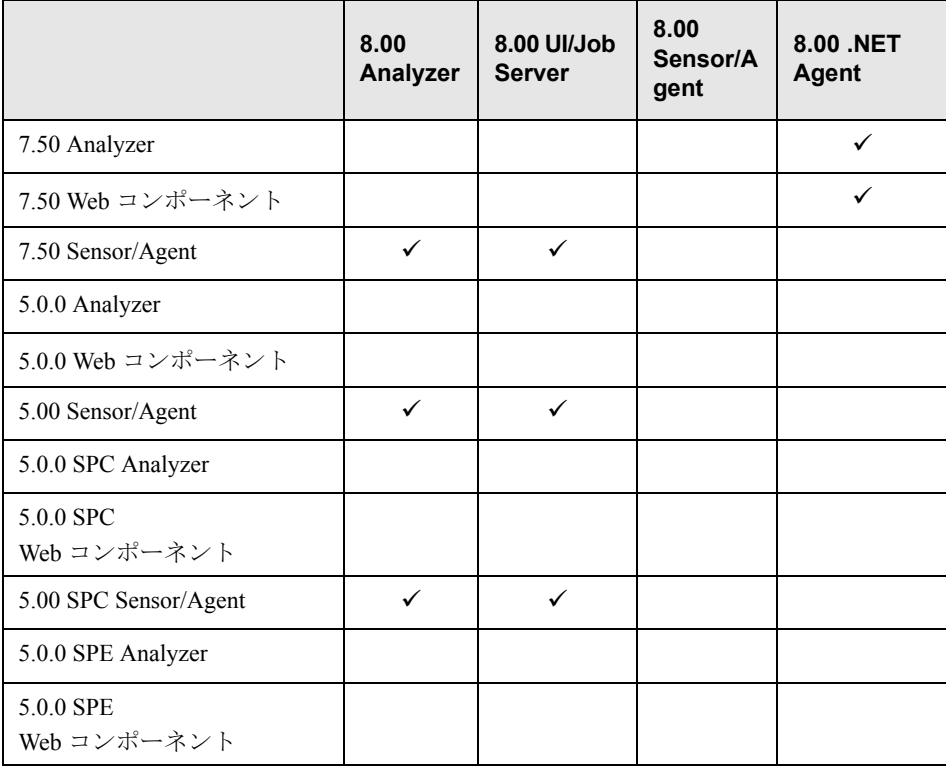

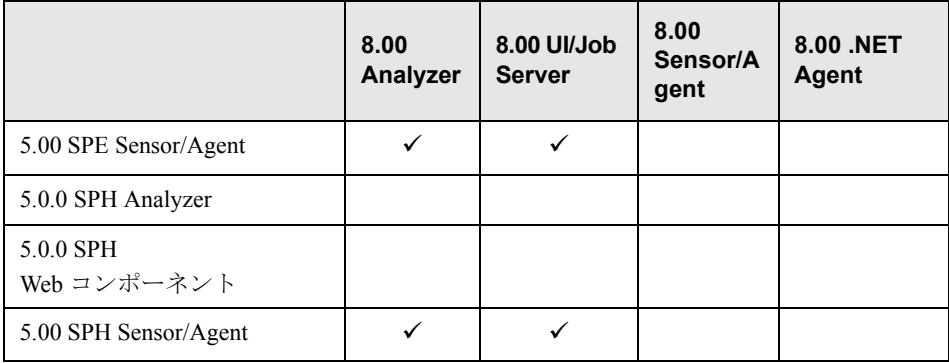

TransactionVision 8.00 Analyzer コンポーネントと UI/Job サーバ・コンポーネン トは、以前のリリースからの Analyzer および Web アプリケーション・コンポー ネントと互換ではありません。

.NET Agent 以外の TransactionVision 8.00 Sensor は、旧バージョンの TransactionVision Analyzer とともに使用することはできません。8.00 .NET Agent は,7.50 Analyzer でサポートされます。

リリース 5.0.0, 5.0.0 SPC, 5.0.0 SPE, 5.0.0 SPH, および 7.50 からのほかの Sensor および Agent は,TransactionVision 8.0.0 Analyzer および UI/Job サーバで 使用できます。ただし,最新の更新と改良を活用できるように 8.0.0 Sensor をイ ンストールすることを強くお勧めします。

本リリースの TransactionVision の新機能については,『**Business Availability Center** 最初にお読みください』を参照してください。

# <span id="page-28-0"></span>以前のリリースからのアップグレード

リリース 7.50 からの TransactionVision Web コンポーネントおよび Analyzer は, 簡単に 8.0 に移行できます。Sensor は、移行可能な設定を含んでいません。

一般的なアップグレード・プロセスは次のとおりです。

- **1** Analyzer インストール・プログラムと UI/Job サーバ・インストール・プログラ ムを実行します。これらのインストール・プログラムはそれぞれ,以前にホス ト上にインストールされたこれらのコンポーネントを検出し,古い設定ファイ ルのバックアップをとってそれらをリリース 8.00 に移行するためのオプション を提供します。
- **2** 旧バージョンの TransactionVision Web ユーザ・インタフェースを実行しているホ ストの場合は, TVisionSetupInfo -cleanweb を実行して古い TransactionVision Web ユーザ・インタフェース・アプリケーションを削除します。

注: 以前のリリースからの Transaction Vision Web ユーザ・インタフェースは, 製品コンポーネントではなくなりました。このユーザ・インタフェースの機能 は, Business Availability Center と TransactionVision UI/Job サーバの両方が提供す るようになりました。

8.00 では,TransactionVision UI/Job サーバ・コンポーネントが自己充足型の TomCat アプリケーション・サーバとともにインストールされるため,デプロイ メント環境において WebSphere または WebLogic は必要なくなりました。

- **3** TransactionVision をインストールして設定した後,**MigrateDB** スクリプトを 使ってプロジェクト・データベースを移行します。**MigrateDB** スクリプトを実 行する前に,データベースのバックアップを作成しておいてください。
- **4** コンポーネントの移行が完了したら,**TVisionSetupInfo** スクリプトを実行し ます。
- **5** Windows プラットフォームの場合は **SupervisorStart** を実行し,UNIX プラッ トフォームの場合は **run\_topaz** を実行します。

アップグレードの詳細な手順については,本書のインストールの章を参照して ください。

TransactionVision のアップグレードまたは再インストールの詳細については, 『最初にお読みください』の「TransactionVision Known Problems and Issues」の項 を参照してください。

第 **2** 章

# <span id="page-30-0"></span>システム要件の確認

本章では,HP Business Availability Center プラットフォームの TransactionVision コンポーネントを実行するのに必要なシステム要件について説明します。

注:HP Business Availability Center パッケージに含まれている HP Business Availability Center の readme ファイルには, HP Business Availability Center の現在 および以前のバージョンに関する追加のシステム要件が記載されています。

#### 本章の内容

- ➤ サポートされている Analyzer [プラットフォーム\(](#page-31-0)32 ページ)
- ➤ サポートされている TransactionVision UI/Job [サーバ・プラットフォーム](#page-32-0) (33 [ページ\)](#page-32-0)
- ▶ サポートされているデータベース管理システム (33 ページ)
- ➤ [サポートされているメッセージング・ミドルウェア・プロバイダ](#page-33-0) (34 [ページ\)](#page-33-0)
- ➤ サポートされている [WebSphere MQ Sensor](#page-33-1) プラットフォーム(34 ページ)
- ➤ サポートされている WebSphere [メッセージ・ブローカの構成\(](#page-35-0)36 ページ)
- ► サポートされている Servlet Sensor プラットフォーム (37 ページ)
- ➤ サポートされている EJB Sensor [プラットフォーム\(](#page-37-0)38 ページ)
- ➤ サポートされている JMS Sensor [プラットフォーム\(](#page-38-0)39 ページ)
- ➤ サポートされている JDBC Sensor [プラットフォーム\(](#page-39-0)40 ページ)
- ➤ サポートされている CICS Sensor [プラットフォーム\(](#page-39-1)40 ページ)
- ➤ サポートされている [BEA Tuxedo Sensor](#page-39-2) プラットフォーム(40 ページ)
- ➤ サポートされている [NonStop TMF Sensor](#page-40-0) プラットフォーム(41 ページ)
- ➤ サポートされている .NET Agent [プラットフォーム\(](#page-40-1)41 ページ)
- ▶ サポートされているブラウザの構成 (41ページ)
- ▶ LDAP のサポート (41 ページ)
- **►** Java のサポート (42 ページ)
- ► Flash Player のサポート (42 ページ)
- ➤ [ローカリゼーションと](#page-41-2) I18N のサポート(42 ページ)

注: Java Agent のシステム要件は、それぞれの Java テクノロジ (Servlet, EJB, JMS, および JDBC) ごとに説明されています。

# <span id="page-31-0"></span>サポートされている **Analyzer** プラットフォーム

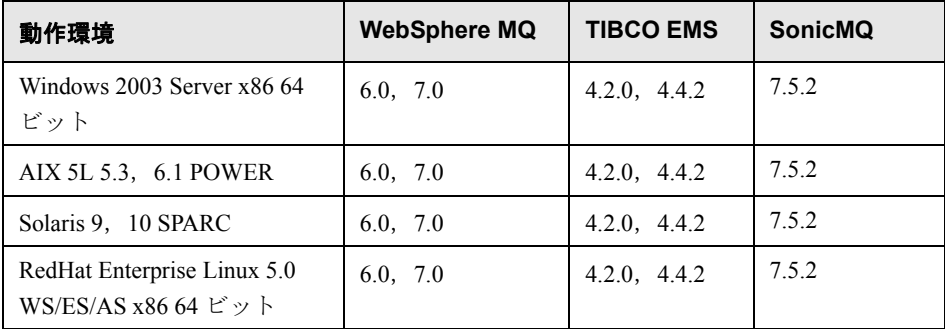

# <span id="page-32-0"></span>サポートされている **TransactionVision UI/Job** サーバ・プラット フォーム

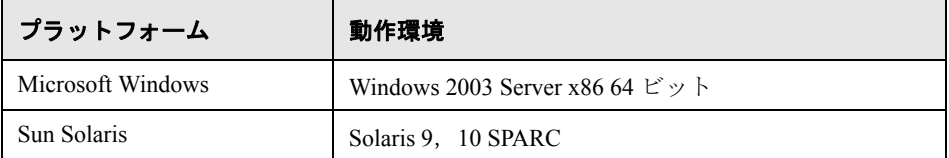

以前のリリースでは、TransactionVision UI/Job サーバ・コンポーネントは TransactionVision Web アプリケーションの一部でした。本リリースでは, TransactionVision ユーザ・インタフェースは Business Availability Center を通じて 提供されます。TransactionVision ユーザ・インタフェースにアクセスするため には、Business Availability Center に加えて TransactionVision UI/Job サーバもイン ストールする必要があります。詳細については、25 [ページ「デプロイメント環](#page-24-1) 境における [TransactionVision](#page-24-1)」を参照してください。

# <span id="page-32-1"></span>サポートされているデータベース管理システム

TransactionVision は以下のデータベースと関連プラットフォームをサポートし ています。これらのデータベース・サーバ構成には,DB2 クライアントまたは Oracle oci またはシンクライアント・インタフェースを通じてリモートからアク セスできます。TransactionVision がサポートするのは JDBC 2.0 だけです。

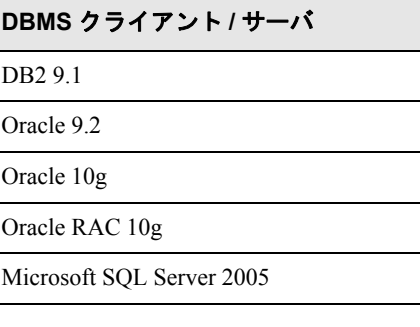

# <span id="page-33-0"></span>サポートされているメッセージング・ミドルウェア・プロバイダ

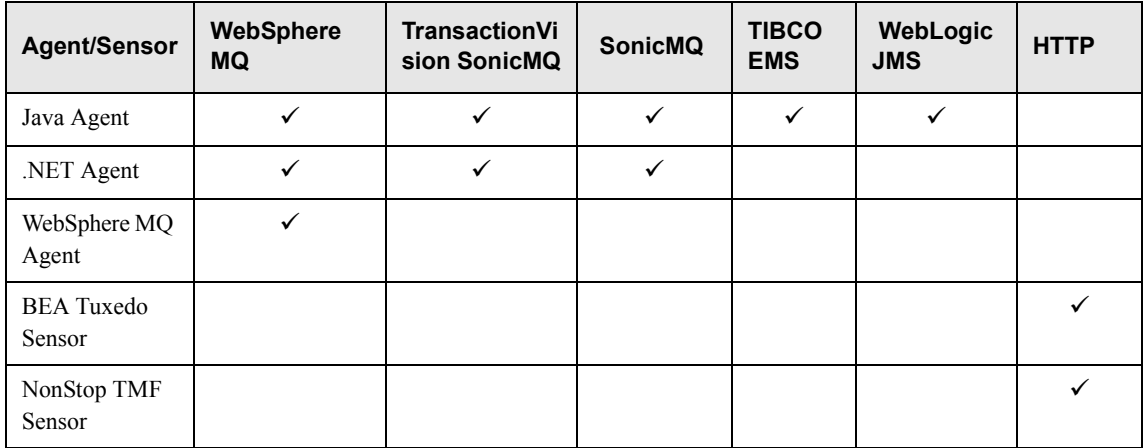

# <span id="page-33-1"></span>サポートされている **WebSphere MQ Sensor** プラットフォーム

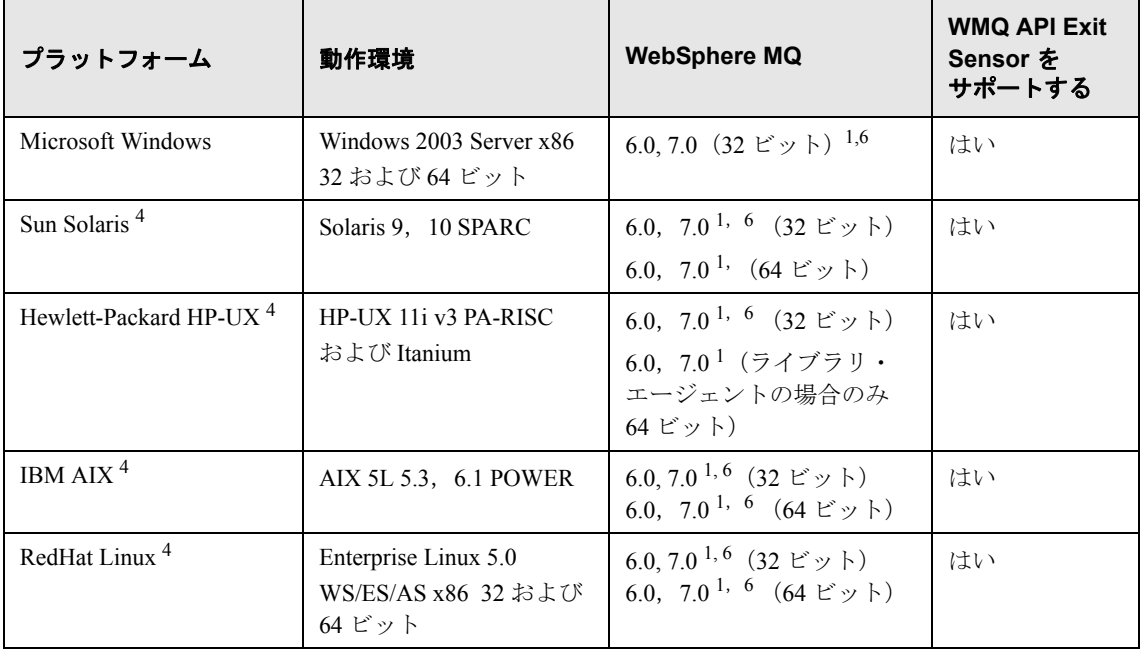

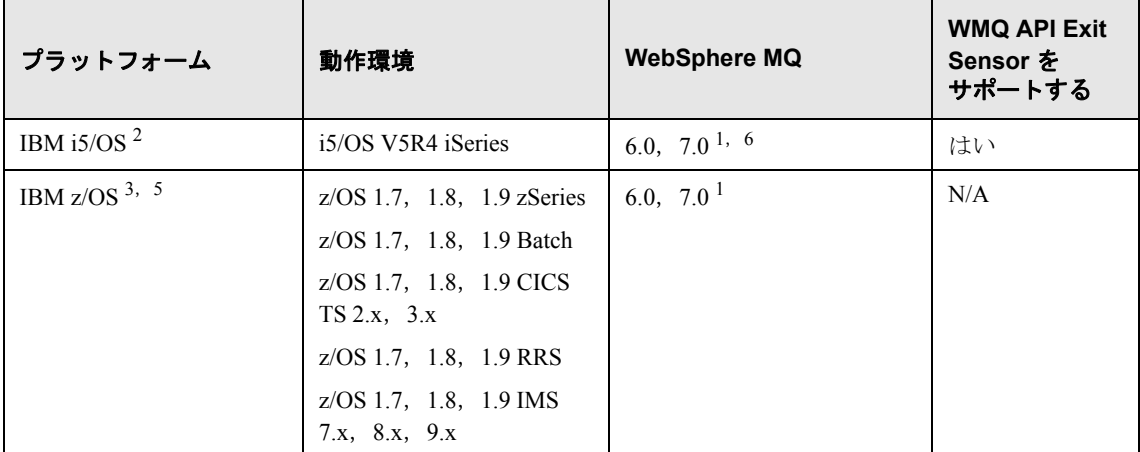

<sup>1</sup> TransactionVision 8.00 は、WMO 7.0 に対して実行される WMO アプリケーショ ンを,それらが新しい 7.0 固有の API 機能を使用していない場合にかぎりサ ポートします。

<sup>2</sup>i5/OS システム上の Java アプリケーションの監視については、C Library Agent はサポートされません。代わりに API Exit Agent を使用してください。

 $3$  BTTRACE と BTMQEXIT は z/OS ではサポートされません。

<sup>4</sup> 重要: UNIX システム上でマルチスレッド・アプリケーションを WebSphere MO とともに使用する場合は、それらのアプリケーションについてスレッド用 に十分なスタック・サイズが設定されていることを確認してください。IBM は,マルチスレッド・アプリケーションが MQI 呼び出しを使用する場合には少 なくとも 256 KB のスタック・サイズを使用することを推奨しています。 TransactionVision WebSphere MQ Agent を使用する場合は,さらに大きなサイズ が必要になる可能性があります。推奨スタック・サイズは最小で 512 KB です。 詳細については,『**WebSphere MQ Application Programming Guide**』(英語版) の Chapter 7,「Connecting to and disconnecting from a queue manager」を参照して ください。

5 WebSphere MQ CICS Agent を z/OS に対して使用する場合は、Hewlett-Packard TransactionVision の技術サポートに問い合わせて,その z/OS コンポーネントが 最新の最も効率的なバージョンであることを確認してください。

<sup>6</sup> WebSphere MO 7.0 の場合は, WebSphere MO API Exit Sensor を使用するために Fix Pack 7.0.0.1 が必要です。

# <span id="page-35-0"></span>サポートされている **WebSphere** メッセージ・ブローカの構成

Transaction Vision には, WebSphere メッセージ・ブローカへの, そして同ブロー カからの WebSphere MQ 6 API 呼び出しを監視する機能があります。次の表は, TransactionVision がサポートしている WebSphere メッセージ・ブローカ構成を 示しています。

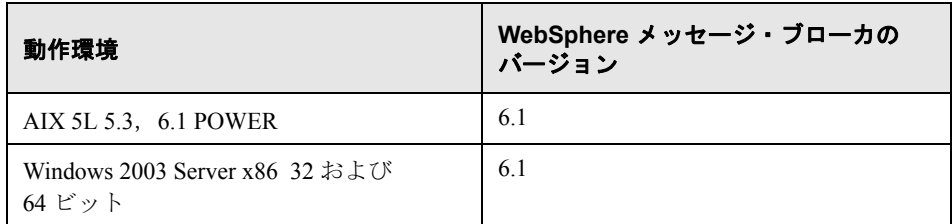
サポートされている **Servlet Sensor** プラットフォーム

| プラットフォーム          | 動作環境                                                         | アプリケーション・サーバ                                               |
|-------------------|--------------------------------------------------------------|------------------------------------------------------------|
| Microsoft Windows | Windows 2003 Server x86 32<br>および 64 ビット                     | IBM WebSphere アプリケーション・サーバ<br>V5.1, 6.0, 6.1 FP9+ $^{1,2}$ |
|                   |                                                              | <b>BEA WebLogic</b> アプリケーション・サーバ 8.1.6,<br>9.2.3, 10       |
| Sun Solaris       | Solaris 9, 10 SPARC                                          | IBM WebSphere アプリケーション・サーバ<br>V5.1, 6.0, 6.1 FP9+ $1, 2$   |
|                   |                                                              | <b>BEA WebLogic</b> アプリケーション・サーバ 8.1.6,<br>9.2.3, 10       |
| <b>IBM AIX</b>    | AIX 5L 5.3, 6.1 POWER                                        | IBM WebSphere アプリケーション・サーバ<br>V5.1, 6.0, 6.1 FP9+ $^{1,2}$ |
|                   |                                                              | BEA WebLogic アプリケーション・サーバ 8.1.6,<br>9.2.3, 10              |
| RedHat Linux      | RedHat Enterprise Linux 5.0<br>WS/ES/AS x86 32 および<br>64 ビット | IBM WebSphere アプリケーション・サーバ<br>V5.1, 6.0, 6.1 FP9+ $^{1,2}$ |
|                   |                                                              | <b>BEA WebLogic</b> アプリケーション・サーバ 8.1.6,<br>9.2.3, 10       |

<sup>1</sup> Transaction Vision 8.00 は, IBM WebSphere アプリケーション・サーバのコミュ ニティ・エディションをサポートしていません。

 $2$  Transaction Vision 8.00 は, WebSphere アプリケーション・サーバ 6.1 を使用し ている場合に以前のバージョンで見られたパフォーマンス上の問題を排除する ために,FixPack 9 以上を必要とします。

# サポートされている **EJB Sensor** プラットフォーム

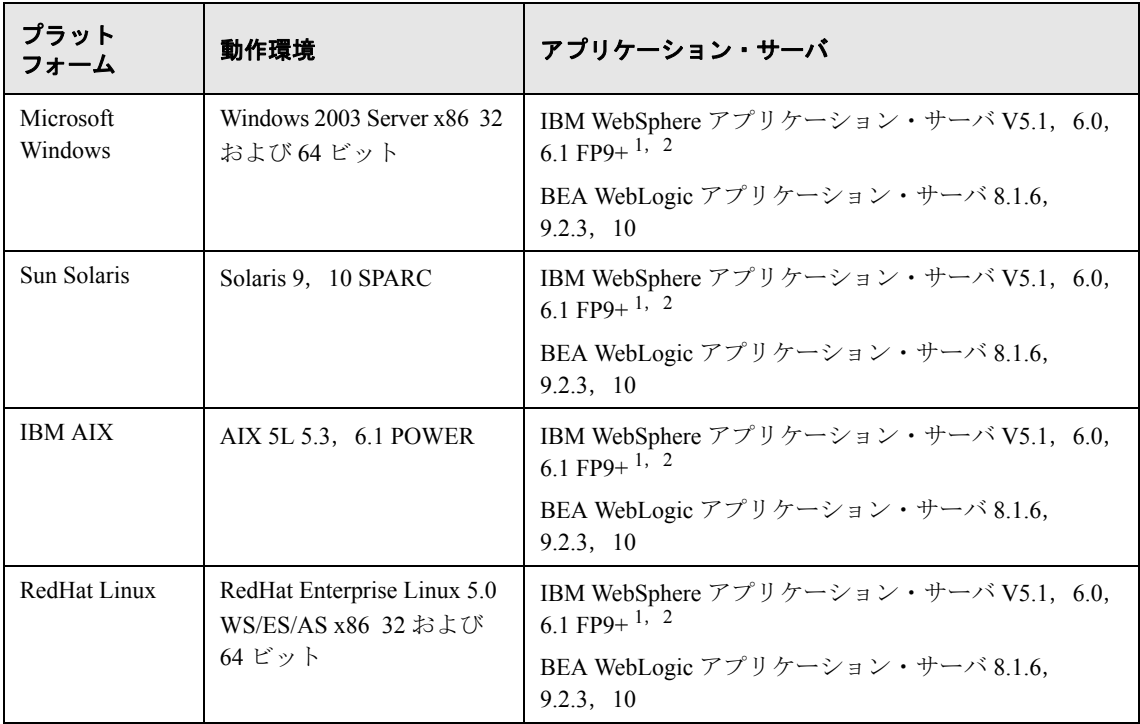

<sup>1</sup> TransactionVision 8.00 は, IBM WebSphere アプリケーション・サーバのコミュ ニティ・エディションをサポートしていません。

<sup>2</sup> Transaction Vision 8.00 は, WebSphere アプリケーション・サーバ 6.1 を使用し ている場合に以前のバージョンで見られたパフォーマンス上の問題を排除する ために,FixPack 9 以上を必要とします。

サポートされている **JMS Sensor** プラットフォーム

| プラットフォーム          | 動作環境                                                           | JMS サービス・プロバイダ                             |
|-------------------|----------------------------------------------------------------|--------------------------------------------|
| Microsoft Windows | Windows 2003 Server x86 32<br>および 64 ビット                       | WebSphere MQ $6.01$                        |
|                   |                                                                | TIBCO EMS 4.2.0, 4.4.2                     |
|                   |                                                                | SonicMQ 7.5.2                              |
|                   |                                                                | WebLogic JMS 8.1.6, 9.2.3, 10              |
| Sun Solaris       | Solaris 9, 10 SPARC                                            | WebSphere MQ 6.0 (32 ビットおよび 64 ビット) $^1$   |
|                   |                                                                | TIBCO EMS 4.2.0, 4.4.2                     |
|                   |                                                                | SonicMQ 7.5.2                              |
|                   |                                                                | WebLogic JMS 8.1.6, 9.2.3, 10              |
| <b>IBM AIX</b>    | AIX 5L 5.3, 6.1 POWER                                          | WebSphere MQ 6.0 (32 ビットおよび 64 ビット) $^1$   |
|                   |                                                                | TIBCO EMS 4.2.0, 4.4.2                     |
|                   |                                                                | SonicMQ 7.5.2                              |
|                   |                                                                | WebLogic JMS 8.1.6, 9.2.3, 10              |
| RedHat Linux      | RedHat Enterprise Linux 5.0<br>WS/ES/AS $x86$ 32 および<br>64 ビット | WebSphere MQ 6.0 (32 ビットおよび 64 ビット) $^{1}$ |
|                   |                                                                | TIBCO EMS 4.2.0, 4.4.2                     |
|                   |                                                                | SonicMQ 7.5.2                              |
|                   |                                                                | WebLogic JMS 8.1.6, 9.2.3, 10              |

<sup>1</sup> WebSphere JMS (WebSphere アプリケーション・サーバに組み込まれた JMS) はサポートされていません。

# サポートされている **JDBC Sensor** プラットフォーム

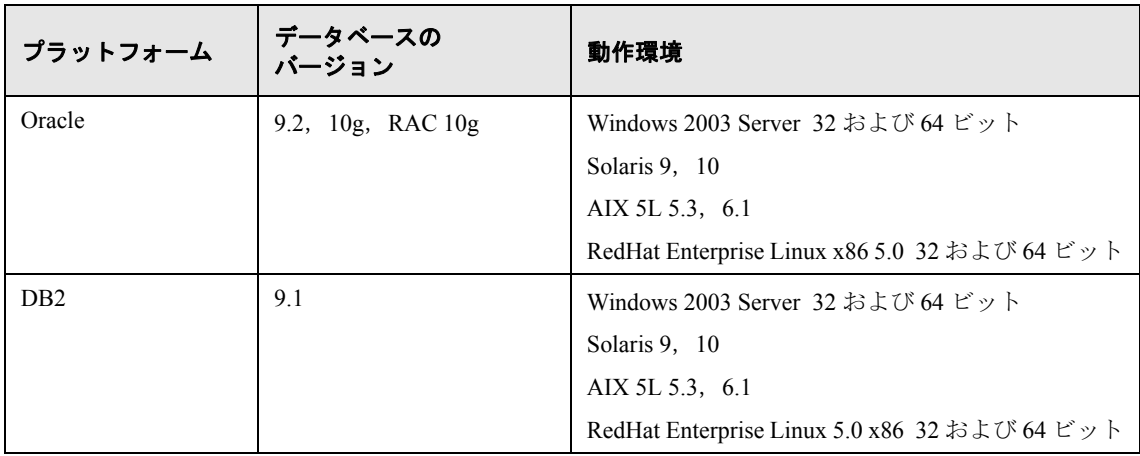

# サポートされている **CICS Sensor** プラットフォーム

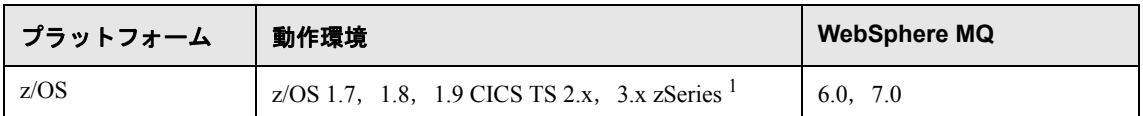

 $1$ z/OS 上の CICS TS とともに TransactionVision を実行する場合は、PTF UK37779 を適用する必要があります(この PTF には実際に問題に対処する APAR PK66562 が含まれています)。UK37779 の前提条件である PTF UK37616 も必要です。

# サポートされている **BEA Tuxedo Sensor** プラットフォーム

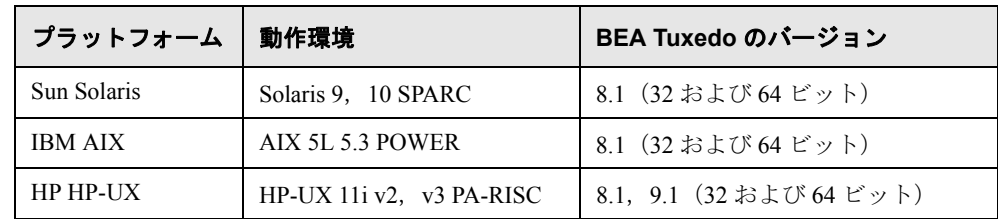

サポートされている **NonStop TMF Sensor** プラットフォーム

| プラットフォーム | 動作環境               | <b>TMF</b>                    |
|----------|--------------------|-------------------------------|
| NonStop  | Guardian G06.29.02 | T8652G08^10JUN2006^TMFCOM^AGL |
| NonStop  | Guardian G06.30    | T8608G08^08JAN2007^TMP^AGS    |

# サポートされている **.NET Agent** プラットフォーム

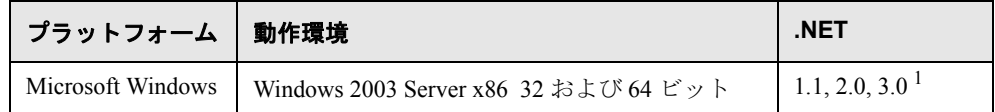

<sup>1</sup> TransactionVision 8.00 は, .NET 3.0 に対して実行される .NET アプリケーショ ンを,それらが新しい 3.0 固有の API 機能を使用していない場合にかぎりサ ポートします。

# サポートされているブラウザの構成

TransactionVision アプリケーションがサポートしているブラウザ構成は, Business Availability Center がサポートしているものと同じです。『**HP Business Availability Center Hardening Guide**』(英語版)PDF を参照してください。

# **LDAP** のサポート

TransactionVision の LDAP サポートは, Business Availability Center によって管理 されます。詳細については,『**HP Business Availability Center Hardening Guide**』 (英語版)PDF を参照してください。

# **Java** のサポート

Analyzer コンポーネントと UI/Job サーバ・コンポーネントを実行するために, TransactionVision には Java 1.5 Runtime Environment が含まれています。

JMS, JDBC, Servlet, および EJB Agent 用にサポートされる JVM は, WebSphere アプリケーション・サーバ 5.1/6.0/6.1 および WebLogic アプリケー ション・サーバ 8.1.6/9.2.2/10 とともに配付されるバージョンと一致します。

[コンポーネント トポロジ アナリシス],[収集されたトポロジ],および[イ ンスタンス トポロジ]ビューを表示するアプレットは, JRE 1.6.0\_x を使用しま す(最新バージョンを推奨します)。

# **Flash Player** のサポート

TransactionVision の一部のレポートとトポロジは,Adobe Flash Player を必要と します。バージョン情報については,『**HP Business Availability Center Hardening Guide**』(英語版)PDF を参照してください。

# ローカリゼーションと **I18N** のサポート

Transaction Vision 8.00 のユーザ・インタフェースは、英語、フランス語. 日本 語、韓国語、および簡体字中国語用にローカライズされました。 TransactionVision 8.00 は I18N に準拠しており,イベント・フィールド,ユー ザ・データ,およびレポートの英語以外のロケールでの表示や,英語以外のプ ロジェクト名およびクエリ名をサポートしています。

TransactionVision の以下の内容はローカライズされていません。

- ▶ 製品名, アプリケーション名
- **▶ ユーザ定義オブジェクト(ジョブ, フィルタ, 通信リンクなど)**
- ▶ TVisionSetupInfo および設定ファイル
- ▶ ほとんどの日付形式

# 第 **II** 部

**Analyzer** のインストールおよび設定

# 第 **3** 章

# **TransactionVision Analyzer** をインストール する準備

#### 本章の内容

- ► [TransactionVision Analyzer](#page-44-0) について (45 ページ)
- ➤ [デプロイメント環境における](#page-45-0) TransactionVision Analyzer(46 ページ)
- ▶ Analyzer のインストールと設定の概要 (46 ページ)

# <span id="page-44-0"></span>**TransactionVision Analyzer** について

TransactionVision Analyzer は, TransactionVision Sensor と通信し, Sensor が収集 したイベント・データを処理して意味のある分析結果を生成します。Analyzer は,Windows 上では Windows サービスとして実行され,Unix 上ではデーモン として実行されます。

TransactionVision は,指定されたポート(標準設定は 21100)で RMI(Remote Method Invocation)を使って Analyzer と通信します。TransactionVision UI/Job サーバとコマンドライン・ユーティリティも,自身の動作を制御するため, サービスのシャットダウンを開始するため,収集の開始または停止を許可する ため、あるいはステータス情報を取得するために, RMI を使って Analyzer と通 信します。

TransactionVision Analyzer がインストールされるホストは,静的 IP アドレスを 持っている必要があります。Analyzer が TransactionVision プロジェクトに登録 されると,Analyzer のホスト名が解決されて IP アドレスが導き出され,それが Analyzer の一意の識別子として使用されます。詳細については,『**Using TransactionVision**』(英語版)を参照してください。

# <span id="page-45-0"></span>デプロイメント環境における **TransactionVision Analyzer**

ほとんどのデプロイメント環境では,TransactionVision Analyzer は Business Availability Center ゲートウェイ・サーバおよび TransactionVision UI/Job サーバ とは別のホストにインストールされます。

Analyzer のホストのシステム要件については,32 [ページ「サポートされている](#page-31-0) Analyzer [プラットフォーム」を](#page-31-0)参照してください。

### <span id="page-45-1"></span>**Analyzer** のインストールと設定の概要

Analyzer のインストールと設定の一般的な手順は次のとおりです。

- **1** Business Availability Center ゲートウェイ・サーバがインストールされているホ ストを見つけます。これは,Analyzer のインストール先となるホストです。
- 2 Analyzer のシステム要件を確認します。詳細については、32[ページ「サポート](#page-31-0) されている Analyzer [プラットフォーム」を](#page-31-0)参照してください。
- **3** Analyzer をインストールします。任意で,以前のリリースから設定を移行します。

Windows オペレーティング・システム上で動作しているホストの場合は、[47](#page-46-0) ページ「Windows への Analyzer [のインストール」を](#page-46-0)参照してください。

UNIX オペレーティング・システム上で動作しているホストの場合は、53 [ページ](#page-52-0) 「UNIX [プラットフォームへの](#page-52-0) Analyzer のインストール」を参照してください。

- **4**(任意)TransactionVision に付属している SonicMQ を使用しない場合は,サポー トされているメッセージング・ミドルウェア製品をインストールします。
- **5** データベースをセットアップします。

[「データベースの設定」の](#page-58-0)章を参照してください。

 **6 TVisionSetupInfo** ユーティリティを実行します。

詳細については,71 ページ「Analyzer [の設定」を](#page-70-0)参照してください。

- **7** 必要に応じて,任意の設定を行います。 詳細については,85 ページ「Analyzer [のその他の設定」を](#page-84-0)参照してください。
- **8** Analyzer を起動します。 詳細については、84ページ「Analyzer [の管理」を](#page-83-0)参照してください。

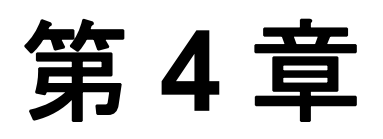

# <span id="page-46-0"></span>**Windows** への **Analyzer** のインストール

#### 本章の内容

- ▶ Windows 上での Analyzer インストール・プログラムの起動 (47 ページ)
- ▶ 初めてのインストール (48 ページ)
- ➤ [アップグレード・インストール\(](#page-48-0)49 ページ)
- ▶ Analyzer のアンインストール (50 ページ)

# <span id="page-46-1"></span>**Windows** 上での **Analyzer** インストール・プログラムの起動

Analvzer をインストールするには、次の手順を実行します。

- **1** インストール先のシステムに,Administrator として,または Administrator 権限 を持つユーザとしてログインします。
- **2** Analyzer を以前のリリースからアップグレードする場合は,JAVA\_HOME 環境 変数が設定されていることを確認するか、パスに Java が含まれていることを確 認してください。
- **3** 当該コンピュータで現在実行されている Windows プログラムを,自動バック アップ・プログラムも含めてすべて終了します。ウイルス対策,スパイウェア 防止,および脅威対策プログラムを終了する必要はありません。
- **4** Windows エクスプローラから **tvalzr\_800\_win.exe** をダブルクリックします。 [InstallShield Welcome]画面が開きます。
- **5**[**Next**]をクリックし,[TransactionVision Setup Welcome]画面が表示されるの を待ちます。

 **6** InstallShield の[Save Files]画面が表示された場合は,[**Next**]をクリックして 標準設定のフォルダ(たとえば C:¥TEMP¥Hewlett-Packard¥TransactionVision)に インストール・ファイルを抽出するか,[**Change**]をクリックして希望する フォルダを選択して[**Next**]をクリックします。

そのホストに TransactionVision Analyzer を初めてインストールする場合は, [48](#page-47-0) [ページ「初めてのインストール」に](#page-47-0)進んでください。インストール先のコン ピュータに Analyzer の以前のバージョンがインストールされている場合は,[49](#page-48-0) [ページ「アップグレード・インストール」に](#page-48-0)進んでください。

# <span id="page-47-0"></span>初めてのインストール

初めてのインストールの場合は,[Welcome]画面が表示されます。

- **1**[Welcome]画面で[**Next**]をクリックすると,TransactionVision のライセンス 契約が表示されます。
- **2**[**Yes**]をクリックして,ライセンス契約に同意します。[User Information]画 面が表示されます。
- **3** 自分の名前と会社名を入力し,[**NextNext**]をクリックします。[Choose Destination Location]画面が開きます。
- **4** 標準設定のインストール・フォルダ(C:¥Program Files¥Hewlett-Packard¥ TransactionVision)を使用する場合は,[**Next**]をクリックします。別のインス トール·フォルダを選択する場合は, [Browse...] をクリックして希望するイ ンストール・フォルダを選択し,[**Next**]をクリックします。

選択したパッケージが指定した場所にインストールされます。[Setup Complete] ページが表示されます。

 **5**[**Finish**]をクリックすると,インストールが完了します。

# <span id="page-48-0"></span>アップグレード・インストール

アップグレード・インストールの場合は,インストール・ウィザードでセット アップ保守メニューが表示されます。

- **1** 以前のインストールとは異なる設定で TransactionVision をインストールする場 合は,以前のインストールを削除するために[Delete]を選択して[**Next**]を クリックしてから,インストール手順を再び開始します。以前のリリースから アップグレードする場合は,[Reinstall]を選択して[**Next**]をクリックし,以 前のインストールからの設定を使って TransactionVision をインストールします。 [Configuration File Migration] ダイアログ・ボックスが表示されます。
- 2 以前のインストールからの設定情報を保持する場合は, [Yes] をクリックしま す。インストール・ウィザードは,既存の設定ファイルのバックアップ・コ ピーを作成し,新しいバージョンの TransactionVision をインストールして, MS-DOS ウィンドウを開き、既存の設定ファイルを新しいバージョンに移行し ます。この作業が完了すると, [Setup Complete] 画面が表示されます。

既存の設定ファイルを上書きする場合は,[**No**]をクリックします。インス トールを続行する前に既存の設定ファイルのバックアップ・コピーを作成する かどうかを尋ねるメッセージ・ボックスが表示されます。

バックアップ・コピーを作成する場合は[**Yes**]をクリックし,設定ファイル をバックアップせずにインストールを続行する場合は[**No**]をクリックしま す。インストール・ウィザードが TransactionVision の新しいバージョンをイン ストールして既存の設定ファイルを上書きし,[Setup Complete]画面を表示し ます。

- **3**[**Finish**]をクリックすると,インストールが完了します。
- **4** アップグレード・インストールの実行後,**MigrateDB.bat** スクリプトを使って 既存のデータベース・スキーマを移行する必要があります。このユーティリ ティの詳細については、付録 A[「ユーティリティ・リファレンス」を](#page-330-0)参照して ください。

大量のデータを移行する必要がある場合は、付録 C[「データベースの移行」](#page-378-0)に 記載されている移行プロセスの詳細情報を参照してください。

## <span id="page-49-0"></span>**Analyzer** のアンインストール

Analyzer をアンインストールするには、次の手順を実行します。

- 1 [スタート] メニューから [**コントロール パネル**] を選択します。
- 2 [アプリケーションの追加と削除]をダブル・クリックします。
- **3** アンインストールする HP TransactionVision パッケージを選択し,「**変更と削除**] をクリックします。保守メニュー画面が表示されます。
- **4**[**Remove**]を選択して[**Next**]をクリックし,TransactionVision コンポーネン トを削除します。
- **5** 指定したパッケージをアンインストールすることを確認し, [OK] をクリック します。指定したパッケージがアンインストールされます。次の種類のファイ ルは削除されません。
	- ▶ インストール後に追加されたファイル
	- ➤ まだインストールされているパッケージに関連付けられた共有ファイル

共有ファイルがインストールされたパッケージと関連付けられていると判断さ れた場合(たとえば,ほかの TransactionVision パッケージがすべてアンインス トールされた場合)は, [Locked File Detected]画面が表示されます。

- ▶ インストールされた共有ファイルをすべて残す場合は、[Don't display this message again]にチェック・マークを付けて[**No**]をクリックします。
- ➤ 現在のファイルは残すけれど,ほかの共有ファイルについてはこのメッセー ジが表示されるようにする場合は,[**No**]をクリックします。
- **▶ 共有ファイルを削除する場合は、「Yes**] をクリックします。

Servlet Sensor のアンインストールを実行すると,まず始めにその Sensor が監視 している WebSphere アプリケーション・サーバ内で Servlet Sensor がオフになり ます。SWAS HOME/classes の下にある測定対象クラスは、その親ディレクトリ が空であれば,親ディレクトリと一緒に削除されます。

 **6**[Uninstall Completed]画面が表示されます。[**Finish**]をクリックしてアンイン ストール手順を完了します。

注:TransactionVision の Web ユーザ・インタフェースをアンインストールした ら,その一時キャッシュと配布ディレクトリをクリーンアップする必要があり ます。WebSphere がこれを自動的に行うことはなく、古いファイルが残っている と新しくインストールしたバージョンが正しく動作しない可能性があります。

第 **4** 章 • Windows への Analyzer のインストール

# 第 **5** 章

# <span id="page-52-0"></span>**UNIX** プラットフォームへの **Analyzer** のイン ストール

#### 本章の内容

- **► インストール・ファイル (53 ページ)**
- ▶ UNIX 上での Analyzer インストール・プログラムの起動 (54 ページ)
- ▶ 初めてのインストール (55 ページ)
- ➤ [アップグレード・インストール\(](#page-54-1)55 ページ)
- ► Analyzer のアンインストール (57 ページ)

# <span id="page-52-1"></span>インストール・ファイル

次の表は、TransactionVision Analyzer パッケージのインストール・ファイルの名 前を配布プラットフォーム別に示しています。

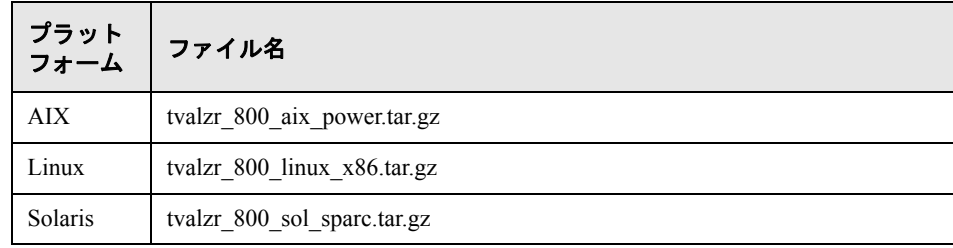

# <span id="page-53-0"></span>**UNIX** 上での **Analyzer** インストール・プログラムの起動

Solaris と Linux では,Analyzer は **/opt/HP/TransactionVision** ディレクトリに インストールされます。AIX では,Analyzer は **/usr/lpp/HP/TransactionVision** にインストールされます。

TransactionVision Analyzer を UNIX プラットフォームにインストールするには, 次の手順を実行します。

- **1** TransactionVision のインストール・ファイルがあるディレクトリの場所(DVD デ バイスまたはダウンロード・ディレクトリ)に移動します。 注: Solaris と HP-UX では、代わりに DVD デバイスからホストのハード・ドライ ブ上の一時ファイルにインストール・ファイルをコピーしなければなりません。
- **2** 使用するプラットフォームに対応するパッケージを展開します。53 [ページ「イ](#page-52-1) [ンストール・ファイル」を](#page-52-1)参照してください。次に例を示します。

gunzip tvalzr\_800\_sol\_sparc.tar.gz tar xvf tvalzr 800 sol sparc.tar

 **3** スーパーユーザとしてログインします。

su

 **4** 次のコマンドを入力して,インストール手順を開始します。

./tvinstall\_800\_unix.sh

パッケージが展開されると,使用可能なコンポーネントを示したメニューが表 示されます。次に例を示します。

The following TransactionVision packages are available for installation:

- 1. TransactionVision Analyzer
- 2. TransactionVision UI/Job Server
- 3. TransactionVision WebSphere MQ Agent
- 4. TransactionVision User Event Agent

99. All of above q. Quit install

Please specify your choices (separated by,) by number/letter:

インストール先のコンピュータに TransactionVision コンポーネントを初めてイ ンストールする場合は,[「初めてのインストール](#page-54-0)」に進んでください。そのコ ンピュータに TransactionVision の以前のバージョンがインストールされている 場合は,55 [ページ「アップグレード・インストール」に](#page-54-1)進んでください。

### <span id="page-54-0"></span>初めてのインストール

 **1 1** を入力して **Return** キーを押します。

インストール・スクリプトがパッケージをインストールして,次のメッセージ を表示します。

Installation of <TVANLZR> was successful.

TransactionVision コンポーネントのメニューが表示されます。

 **2 q** と入力して **Return** キーを押し,インストール・プロセスを終了します。

このホストに追加のコンポーネントをインストールする場合は,それらのコン ポーネントのインストール手順を参照してください。

# <span id="page-54-1"></span>アップグレード・インストール

 **1 1** を入力して **Return** キーを押します。

インストール・スクリプトは,Analyzer の以前のバージョンがインストールさ れていると判断すると,次のメッセージを表示します。

There is an earlier version of TransactionVision installed on the system. The earlier version has to be uninstalled before installing the current package(s). Continue with the uninstallation? (y/n) [n]:

 **2** 以前のバージョンをアンインストールするために,**Y** を入力して **Return** キー を押します。次のプロンプトが表示されます。

Installation has detected a previous installation of TransactionVision. Do you want to migrate existing TransactionVision configuration files? (y/n) [y] :  **3** 設定を新しいバージョンに移行するために,**Y** を入力して **Return** キーを押し ます。既存の Analyzer 設定ファイルのバックアップ・コピーが移行のために自 動的に作成されます。その後,Analyzer の以前のバージョンがアンインストー ルされ,TransactionVision コンポーネントのメニューが表示されます。手順 4 に進みます。

**N** を入力して **Return** キーを押すと,将来のために設定ファイルのバックアッ プ・コピーを作成するためのオプションが提供されます。

Although migration will not be performed at this time, you may optionally back up configuration files from your previous installation for reference purposes. Note that answering N will overwrite these files, causing any existing setup information to be lost. Do you wish to back up configuration files from the previous installation?  $(y/n)$  [y] :

設定ファイルのバックアップ・コピーを作成する場合は **Y** を入力して **Return** キーを押します。すると,バックアップの場所を指定するように求められます。

Enter the directory to which existing TransactionVision configuration files should be backed up [/opt/TVision/migrate\_tv800\_yyyymmdd\_HHMMSS]:

標準設定の場所を使用する場合は **Return** キーを押し,それ以外の場所を使用 する場合は希望するバックアップ・ディレクトリの場所を入力します。インス トール・ユーティリティは次の作業を実行します。

- ▶ 現在の設定ファイルを指定されたディレクトリにコピーします。
- ▶ TransactionVision の旧バージョンをアンインストールします。
- ▶ TransactionVision コンポーネントのメニューを再び表示します。
- **4 q** と入力して **Return** キーを押し,インストール手順を終了します。
- **5 MigrateDB.sh** スクリプトを使ってデータベース・スキーマを移行します。こ のユーティリティの詳細については、付録 A[「ユーティリティ・リファレン](#page-330-0) [ス」を](#page-330-0)参照してください。

大量のデータを移行する方法については、付録 C[「データベースの移行」](#page-378-0)に記 載されている移行プロセスの詳細情報を参照してください。

## <span id="page-56-0"></span>**Analyzer** のアンインストール

TransactionVision コンポーネントをアンインストールするには、次の手順を実 行します。

 **1** スーパーユーザとしてログインします。

su

 **2** 次のコマンドを入力します。

./tvinstall\_800\_unix.sh -u

次のメニューが表示されます(実際のオプションはインストールされている TransactionVision コンポーネントによって異なります)。

The following TransactionVision packages are available for installation:

- 1. TransactionVision Analyzer
- 2. TransactionVision UI/Job Server
- 3. TransactionVision WebSphere MQ Agent
- 4. TransactionVision User Event Agent

99. All of above

q. Quit install

Please specify your choices (separated by,) by number/letter:

注:実際のオプションと番号は,当該コンピュータ上で使用できるインストー ル・ファイルによって決まります。

 **3 1** を入力して **Return** キーを押します。

すべての TransactionVision コンポーネントをアンインストールするには,**99** と 入力して **Return** キーを押します。

指定したパッケージがアンインストールされ,再びメニューが表示されます。

 **4 q** と入力して **Return** キーを押し,インストールを終了します。

第 **5** 章 • UNIX プラットフォームへの Analyzer のインストール

第 **6** 章

# <span id="page-58-0"></span>データベースの設定

#### 本章の内容

- ▶ データベースの設定について (59 ページ)
- ➤ [サポートされているデータベース\(](#page-59-0)60 ページ)
- ▶ データベース・アクセスの設定 (60 ページ)
- ▶ DB2 の変数の設定 (62 ページ)
- ▶ Oracle の変数の設定 (64 ページ)
- ➤ DBMS [のパフォーマンスの調整\(](#page-63-1)64 ページ)
- ➤ DBMS [のディスク領域要件\(](#page-67-0)68 ページ)
- ▶ Unicode データに対応するためのデータベース設定 (68 ページ)

# <span id="page-58-1"></span>データベースの設定について

TransactionVision Analyzer を設定する前に, DBMS 環境を TransactionVision とと もに機能するように正しく設定することが重要です。この設定は,DB2, Oracle,および SQL Server データベースでそれぞれ異なります。

**TVisionSetupInfo** スクリプトはデータベースを作成せず,既存のデータベース への接続に依存します。したがって,データベースがアプリケーションにとっ て許容できるレベルのパフォーマンスで動作するように,データベース変数ま たはチューニング・パラメータを調整する必要があります。データベースのパ フォーマンスのボトルネックの特定と解決を助けるために,TransactionVision とともに複数のツールが提供されています。

# <span id="page-59-0"></span>サポートされているデータベース

TransactionVision は以下のデータベースと関連プラットフォームをサポートし ています。

- $\blacktriangleright$  DB2 9.1
- $\blacktriangleright$  Oracle 9.2
- ➤ Oracle 10g
- ➤ Oracle RAC 10g
- ➤ Microsoft SQL Server 2005

# <span id="page-59-1"></span>データベース・アクセスの設定

TransactionVision は、JDBC を通じてデータベースに接続しています。 TransactionVision Analyzer および UI/Job サーバを設定するために TVisionSetupInfo ユーティリティを実行すると、データベースの種類 (Oracle, DB2, SOL Server), ホスト名, データベース名, データベース・ポート, ユー ザ名,およびパスワードを入力するように求められます。 この入力により,データベースへの JDBC 接続を確立するために使用される < TVISION HOME > /config/datamgr/Database.properties の設定が変更されま す。ユーザ・パスワードは,暗号化された形でこのファイルに保存されます。

TransactionVision はデータベースにアクセスするために,DataDirect 社のサード パーティ JDBC ドライバを使用します。オリジナル・ベンダの JDBC ドライバ を使用する必要がある場合は,TransactionVision で使用する JDBC ドライバを手 動で設定することができます。

#### **TransactionVision** で使用する **JDBC** ドライバを手動で設定するには,次の手順 を実行します。

- **1** <TVISION\_HOME>/config/datamgr/Database.properties 内の以下のプロパティを 編集します。
	- **►** プロパティ idbc\_driver を JDBC ドライバ・クラスに設定します。プロパ ティ・ファイルには、一般的なベンダのドライバのほとんどについて、いく つかの設定例が含まれています。

▶ プロパティ jdbc\_url を完全な JDBC 接続 URL に設定します。プロパティ・ ファイルには,一般的なベンダのドライバのほとんどについて,URL の例 がいくつか含まれています。

たとえば,DB2 ユニバーサル JDBC ドライバを使用するように TransactionVision を設定するには, 次のプロパティを設定します。

jdbc\_driver=com.ibm.db2.jcc.DB2Driver jdbc\_url=jdbc:db2://host:port/dbname:retrieveMessagesFromServerOnGetMessage=tr ue;

 **2** JDBC ドライバの jar ファイルを TransactionVision の CLASSPATH に追加します。 それには,TVisionSetupInfo から指定を求められたときに,カスタム CLASSPATH に jar ファイルを追加します。

The Analyzer can optionally be customized by plugin beans in JAR files.

The location of these JAR files needs to be added to the Analyzer CLASSPATH.

Please specify a semicolon delimited list of any additional JAR files you wish to be added to the CLASSPATH. (for example, 'C:¥TVision¥myext.jar;C:¥TVision¥myutil.jar')]: C:¥oracle¥10g¥jdbc¥lib¥ojdbc14.jar

これにより,JDBC ドライバの jar が SetupEnv.bat/.sh 内の CLASSPATH 設定に追 加されます。

# <span id="page-61-0"></span>**DB2** の変数の設定

TransactionVision を使用する前に,以下の DB2 変数を表に示された値に設定し てください。

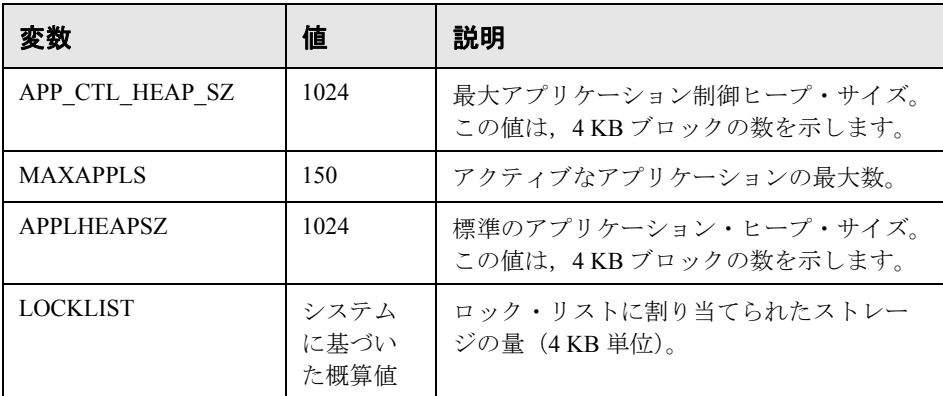

さらに,バッファ・プールのサイズを増やす必要があります。

#### **APP\_CTL\_HEAP\_SZ**,**MAXAPPLS**,および **APPLHEAPSZ**

これらの値を設定するには,以下のコマンドを使用します。最後の 3 つのコマ ンドは,アクティブなデータベース接続をすべてドロップした後,DB2 サーバ を停止して再起動します。これらの手順は,ほかのデータベース・ユーザが影 響を受けない適切な時間に実行してください。

db2 connect to tvision db2 get db cfg for tvision db2 update db cfg for tvision using APP\_CTL\_HEAP\_SZ 1024 db2 update db cfg for tvision using MAXAPPLS 150 db2 update db cfg for tvision using APPLHEAPSZ 1024 db2 force application all db2stop db2start

#### **LOCKLIST**

ロック・リストに必要なページ数を決定するには,次の手順を実行します。

 **1** ロック・リストのサイズの下限を計算します。

#### (512 \* 36 \* mapappls) / 4096

512 はアプリケーションごとのロックの推定平均数で,36 は既存のロックを持 つオブジェクトに対する各ロックに必要なバイト数です。

 **2** ロック・リストのサイズの上限を計算します。

```
(512 * 72 * maxappls) / 4096
```
72 は、オブジェクトに対する最初のロックに必要なバイト数です。

 **3** データに対する同時実行の量を見積もります。予測に基づいて,上記で計算し た上限と下限の範囲内にある LOCKLIST の初期値を選択します。値を設定する には、次のコマンドを使用します。

db2 update db cfg for **database\_name** using LOCKLIST **n**

n は LOCKLIST の値です。

 **4** データベース・システム・モニタを使って,このパラメータの値を調整しま す。詳細については,『**DB2 V7 Administration Guide**』(英語版)の Chapter 32, 「Configuring DB2 Capacity Management」を参照してください。

#### バッファ・プール

標準設定の DB2 バッファ・プールのサイズはわずか 250 ページです。パフォー マンスを向上させるために,これを 1024 に(DB2 用に十分なメモリが使用で きる場合はさらに)増やします。次のコマンドは,標準設定のバッファ・プー ルのサイズを 250 ページから 1024 ページに変更します。

db2 ALTER BUFFERPOOL IBMDEFAULTBP SIZE 1024

## <span id="page-63-0"></span>**Oracle** の変数の設定

必要なデータベース接続の数が最小限の比較的単純な環境で TransactionVision を使用する予定の場合は、Oracle DBMS 用の特別な設定は不要です。ただし, 多数のユーザが同時に Web ユーザ・インタフェースにアクセスする環境,複数 の Analyzer が使用される環境,または Analyzer が標準より多くのスレッド数を 組み込む環境では,Open Cursors データベース・パラメータの値を大きくする 必要があります。この制限を超過すると,TransactionVision の UI または Analyzer のログに,関連するエラー・メッセージが表示されることがあります。 Open Cursors の値を大きくするには、次のコマンドを実行します。

alter system set open\_cursors = 600

この変更は,Oracle サーバの実行中に動的に行うことができます。RDBMS を 再起動する必要はありません。

## <span id="page-63-1"></span>**DBMS** のパフォーマンスの調整

TransactionVision は,データ収集および分析プロセスのために DBMS を排他的 に使用するので,TransactionVision の全体的パフォーマンスにとって DBMS の パフォーマンスが重要です。TransactionVision に関連するデータベース操作の 大部分は,レコードの挿入とレコードの更新です。したがって,物理ディスク と I/O インタフェースの速度がパフォーマンスに大きな影響を与えます。

#### **I/O** スループットの最適化

DBMS の高パフォーマンスへの鍵は、操作のボトルネックである I/O スルー プットの限界を克服することです。通常,この限界の原因は物理ディスクと I/O インタフェースです。

デプロイの前に、実際の DBMS システムに、I/O とディスクの優れたサブシス テムがアタッチされており,そのサブシステムが書き込み用に調整されている ことを必ず確認してください。確認事項には,ディスクがパフォーマンスを最 適化するように設定された RAID であること,そのディスクの書き込みキャッ シュが有効になっていること,I/O インタフェースが高速である(できれば光 ファイバ・インタフェースである)ことが含まれます。

I/O の高スループットを達成するには、次のように何らかの並列処理を使用す る必要があります。

- ➤ それぞれのプロジェクトに対して別々の DBMS インスタンスを使用します。 データをパーティショニングできる場合は,各ホストで別々の DBMS インスタ ンスを使用することで並列処理を実現できます。このセットアップには, TransactionVision の複数のインスタンスをセットアップする必要があります。
- ➤ テーブルスペース・コンテナとして RAID ディスクを使用します。RAID ディ スクは、ハードウェア·レベルでパラレル I/O を提供します。
- ▶ 独立したテーブルスペース・コンテナとログ・ファイル・ディレクトリ。DB2 のログ・ファイル,Oracle のロールバック・セグメント,および SQL Server の トランザクション・ログには,コミットされていないデータベース操作が保持 され,データベースの挿入 / 更新の際に高頻度で使用されます。したがって, これらは物理的に独立したディスク (できれば RAID ディスク)上に専用のコ ンテナを持つ必要があります。
- ➤ テーブルスペースをストライピングします。パラレル I/O をハードウェア・レ ベルで実現できない場合は,テーブルスペースを複数のディスクにまたがらせ るように DBMS をセットアップするという方法があります。これにより, DBMS の領域管理レベルで同時処理を導入できます。

ほかにも多くのデータベース・パラメータが TransactionVision のパフォーマン スに影響を与える可能性があります。特に DB2 の場合は,62 [ページ「](#page-61-0)DB2 の [変数の設定」](#page-61-0)で説明したパラメータが最適化されているかどうかを 1 つ 1 つ検 証する必要があります。

TransactionVision が使用するテーブルスペースがデータベースによって直接管 理される場合の利点もいくつかあります(DMS または DMS RAW テーブルス ペース)。

#### **DBMS** のテストとパフォーマンス・ボトルネックの診断

HP は、TransactionVision に関係する DBMS のパフォーマンス(特にレコード挿 入速度)をテストするために利用できる独立したツールとして、DB2Test, OracleTest,および SQLServerTest を提供しています。これらのツールは Java で 作成されており,TransactionVision Analyzer がインストールされる場所で実行す る必要があります。これらのツールの詳細については,付録 A[「ユーティリ](#page-330-0) [ティ・リファレンス」](#page-330-0)を参照してください。

これらのツールは,TransactionVision が生成するデータベース更新操作をシ ミュレートします。DBMS のパフォーマンスを完全に把握するために、テスト を数回実行してください。テストの結果は,TransactionVision の処理速度と直 接の相関関係はなく,むしろ DBMS のパフォーマンスが所定の設定でどの程度 良好であるかを示すものです。

初期化プロセスのオーバーヘッドを最小限に抑えるために,それぞれのテスト が少なくとも数分は持続するようにしてください。テストは,TransactionVision Analyzer が実行時に使用するデータベースおよびテーブルのセットを対象に実 行しなければなりません。

- ➤ 1 つのスレッドに対してレコード・サイズ 1 KB で挿入テストを実行します。こ れにより,イベント挿入の純粋なパフォーマンスを測定できます。
- ➤ 複数のスレッドに対してレコード・サイズ 1 KB で挿入テストを実行します。 これにより,複数のスレッドを使用することで挿入のパフォーマンスが向上す るかどうかをテストできます。通常,スレッド・カウントは CPU の数の 2 倍に 設定されます。
- **►** 1 つのスレッドに対してレコード・サイズ (7 KB + 平均メッセージ・サイズ) で挿入テストを実行します。これにより,分析済みイベントの挿入パフォーマ ンスを測定できます。
- ▶ 複数のスレッドに対してレコード・サイズ (7KB + 平均メッセージ・サイズ) で挿入テストを実行します。これにより,複数のスレッドを使用することで挿 入のパフォーマンスが向上するかどうかをテストできます。通常,スレッド・ カウントは CPU の数の 2 倍から 4 倍に設定されます。
- **► Analyzer ホストと DBMS ホストが異なる場合は、上記のテストを Analyzer ホス** トで実行しなければなりません。ただし、通信 /DB クライアント設定に関連し た問題があるかどうかをチェックするために,少なくとも 1 つのテストは DBMS ホストで実行する必要があります。

挿入の速度は,HP によってテストされた類似のシステムが達成した結果と同 等でなければなりません。テスト中に,DBMS システムの以下のパラメータを 監視する必要があります。

- ▶ 関係するすべての物理ディスク(テーブルスペースおよびログ・ファイル)の ディスク I/O 使用率(特に I/O ビジー状態のパーセンテージ)。
- ▶ 待機時間のパーセンテージを含む。CPUの使用率。

ディスクの使用率が 80 ~ 90% に達するか, I/O 待機時間が異常に長い場合, そ れはディスク I/O のボトルネックを意味しています。明確なボトルネックが見 つからない場合は,DBMS の設定または O/S の設定に問題がある可能性があり ます。設定に問題が生じている場合は、データベース, DBMS, および カーネ ルのパラメータについて HP に確認してください。

DBMS のパフォーマンスを分析するためのもう1つの有用なツールは,DB2 パ フォーマンス・スナップショット・モニタです。

#### データベース統計情報の更新

各データベース製品は,テーブルと関連インデックスの物理的特性に関する統 計情報を更新するためのツールを提供しています。この特性には,レコードの 数,ページの数,平均レコード長が含まれます。データベース・クエリ・オプ ティマイザは,データへのアクセス・パスを決定するときにこれらの統計情報 を使用します。

TransactionVision Analyzer によってデータが継続的にデータベースに収集される 場合のようにテーブルに多数の更新が加えられたときには,必ずデータベース 統計情報が更新されなければなりません。

その結果,TransactionVision のビューおよびレポートによって実行されるクエ リと、TransactionVision Analyzer によってイベントを相関させるために内部的に 実行されるクエリにおいて,パフォーマンスが大幅に向上する可能性がありま す。統計情報を定期的に再生成するには,データベース製品が提供する機能 (DB2 の自動保守や Oracle の組込ジョブ・スケジューラなど)を使用すること をお勧めします。代わりに,TransactionVision の CreateSqlScript ユーティリティ を使って統計情報を生成するための SQL スクリプトを作成し,そのスクリプト を Windows のタスク・スケジューラを使ってタスクとして,または UNIX で cron ジョブとして,手動でスケジュールすることもできます。332 [ページ](#page-331-0) 「[CreateSqlScript](#page-331-0)」を参照してください。

# <span id="page-67-0"></span>**DBMS** のディスク領域要件

調整する必要がある別の要素として,TransactionVision イベントに必要なディ スク・ストレージ領域の量があります。これは,メッセージの平均サイズ, TransactionVision によって収集されるイベントの処理速度,および TransactionVision イベント・データをデータベース内に保持するべき期間に よって決まります。

ディスク・ストレージ使用量を算出するための公式は次のとおりです。

(平均メッセージ・サイズ + 7 KB) x イベントの処理速度 x イベントの保持期間

たとえば,平均メッセージ・サイズが 2 KB で,トランザクションの処理速度 が 5 トランザクション / 秒とします(1日8時間で週 5 日稼働するとして, 720,000 トランザクション / 週)。TransactionVision データをアーカイブまたは削 除するまで4週間保存する必要がある場合、必要なストレージの合計は約52 GB になります ((2+7) KB x 720,000 x 2 x 4 = 52 GB)。

# <span id="page-67-1"></span>**Unicode** データに対応するためのデータベース設定

TransactionVision は,ビューとレポートで Unicode データを表示できます。しか し,TransactionVision データベースは必要なコード / 文字セットで作成する必要 があり,TransactionVision 内で適切なデータベース・プロパティを設定しなけ ればなりません。

#### データベースのコード **/** 文字セット

TransactionVision データベースを作成するときには、次の表に示したプロパ ティを指定する必要があります。

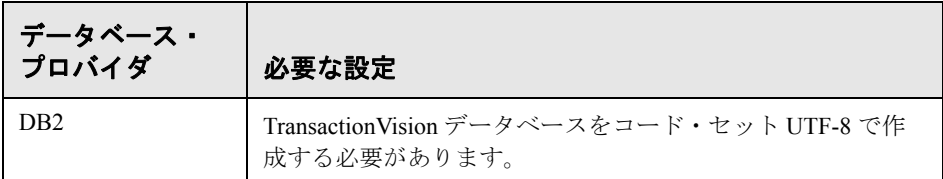

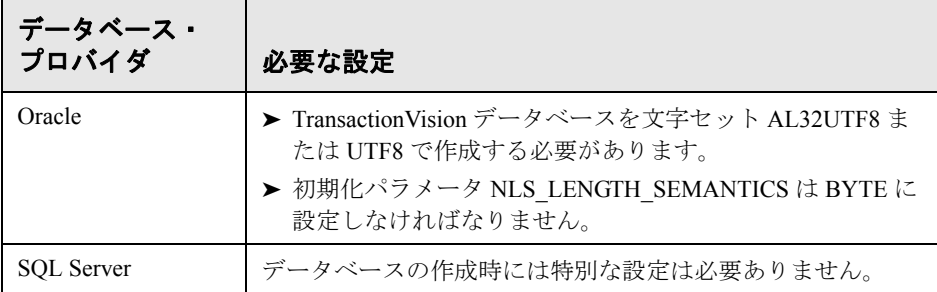

#### **TransactionVision** のデータベース・プロパティ

データベースの作成時にデータベース用の正しい文字セットを設定するだけで なく,Database.properties 内の unicode db プロパティも設定する必要がありま す。属性 unicode=true が設定された文字ベースの XDM カラムはすべて、指定 された数の文字をデータベースに保存できるようにするために,バイト・サイ ズの 2 倍で生成されます。1 文字に 2 バイトより多いバイト数が必要な文字 セットの場合は, Database.properties file ファイルで unicode bytes per character を 1 文字あたりに必要なバイト数に設定します。Database.properties ファイルに 対する変更の詳細については,付録 B[「設定ファイル」](#page-360-0)を参照してください。

#### 第 **6** 章 • データベースの設定

第 **7** 章

# <span id="page-70-0"></span>**Analyzer** の設定

#### 本章の内容

- ▶ Analyzer の設定について (71 ページ)
- ▶ TVisionSetupInfo による変更を受けるファイル (72 ページ)
- ➤ TVisionSetupInfo [が必要とする情報\(](#page-71-1)72 ページ)
- ▶ [TVisionSetupInfo](#page-77-0) の実行 (78 ページ)
- ▶ [Analyzer](#page-83-1) の管理 (84 ページ)
- ► Analyzer のその他の設定 (85 ページ)
- ▶ イベント・データベースのサイズの縮小 (97 ページ)

# <span id="page-70-1"></span>**Analyzer** の設定について

Transaction Vision は、Analyzer を設定するプロセスをガイドするために, **TVisionSetupInfo** ユーティリティを提供しています。このユーティリティは, セットアップ・プロセスに必要な情報を入力するように求め、必要な環境変数 を設定します。

このユーティリティを実行した後,本章で説明しているように任意でいくつか の設定を実行できます。

すべての設定が完了した後,本章で説明しているように Analyzer を起動する必 要があります。

# <span id="page-71-0"></span>**TVisionSetupInfo** による変更を受けるファイル

**TVisionSetupInfo** ユーティリティは、Analyzer を設定するときに以下のファイ ルに変更を加えます。

- ➤ TVISION\_HOME/config/datamgr/Database.properties
- ➤ TVISION\_HOME/config/setup/Setup.properties

さらに,**TVisionSetupInfo** は以下の操作を実行します。

- ➤ ソフトウェア・ツールのインストール・パスを **TVISION HOME/config/setup/DefaultInstallPath.xml** に保存します。
- ➤ **TVISION\_HOME/bin/SetupEnv**.[**sh**|**bat**] を生成します。このファイルは, JAVA HOME, CLASSPATH, および TransactionVision が必要とするシステム・ ライブラリ・パス環境変数を設定するために,TVisionSetup によって使用され ます。

# <span id="page-71-1"></span>**TVisionSetupInfo** が必要とする情報

**TVisionSetupInfo** ユーティリティは,設定に必要な以下の情報を入力するよう に求めます。**TVisionSetupInfo** を実行する前に必要な情報を確認して,適切な 情報を入力できるようにしてください。

## ライセンス情報

TransactionVision のライセンスを入力するように求められます。

**TVisionSetupInfo** を実行した後でライセンスを適用する場合は, < TVISION HOME > /config/license/License.properties を変更します。

#### ログ・ファイルの場所

TransactionVision が Analyzer のログ・ファイルを保存することになるディレク トリのパス名を入力する必要があります。標準設定の値は TVISION HOME/logs です。詳細については、第8章「Analyzer [のログ記録の](#page-100-0) [設定」を](#page-100-0)参照してください。
# データベース情報

TransactionVision で使用するデータベースの種類 (IBM DB2, Oracle, または SQL Server)を指定する必要があります。

**注:TVisionSetupInfo** ユーティリティは,DB2 ユニバーサル JDBC ドライバ (タイプ4)または Oracle シンクライアント・ドライバを自動的にセットアップ します。DB2 ユニバーサル・ドライバ (タイプ2)や Oracle oci ドライバなど, ほかのドライバを使用する方法については,87 [ページ「](#page-86-0)Analyzer とともに DB2 タイプ 2 または Oracle oci JDBC [ドライバを使用する設定」を](#page-86-0)参照してください。

次の表は、収集されるデータベース・パラメータを、サポートされているデー タベースの種類別に示しています。各パラメータの詳細は,表の後に記載され ています。

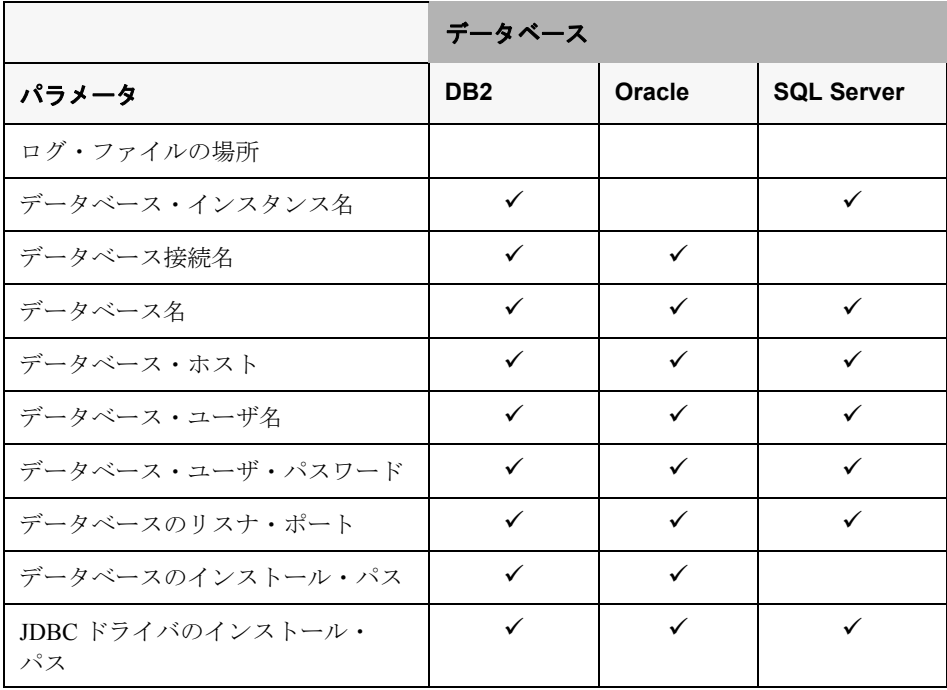

73

### **DB2** データベース固有の情報

DB2 データベースの場合は,以下の情報を入力する必要があります。

- ➤ DB2INSTANCE 環境変数の値。標準設定の値は DB2 です。WebSphere 5 サー バを起動する前に,DB2INSTANCE 環境変数を設定する必要があります。こ の変数の設定に失敗すると, TransactionVision の起動が失敗し, WebSphere サーバの起動と初期化が失敗します。
- ▶ TransactionVision が使用するデータベース接続の名前。接続名とデータベー ス名を調べる方法については,第 6 [章「データベースの設定」](#page-58-0)を参照してく ださい。
- ▶ TransactionVision が接続するデータベースの名前。クライアント・データ ベース接続が使用されている場合は、この名前が database connection name と異なることがあります。接続名とデータベース名を調べる方法について は,第 6 [章「データベースの設定」](#page-58-0)を参照してください。
- ▶ データベースのホストの名前。標準設定の値は local\_host です。
- ▶ データベースに接続するためのユーザ名。このフィールドが空の場合は、現 在ログインしているユーザを使ってデータベース接続が確立されます。指定 したユーザまたは現在ログインしているユーザが,データベースにアクセス する権限を持っていることを確認してください。
- ➤ 指定したデータベース・ユーザ名のパスワード。このフィールドが空の場合 は,現在ログインしているユーザのパスワードを使ってデータベース接続が 確立されます。TVisionSetupInfo は、DES 暗号化アルゴリズムをサポートす るインストール済みの JCE プロバイダを検出できた場合には, Database.properties ファイル内の jce\_provider の値を検出した JCE プロバイダ のクラス名に設定し,パスワードを暗号化します。検出できなかった場合 は,パスワード暗号化機能を無効にし,パスワードを暗号化されていないテ キストとして保存します。
- ▶ データベースのポート番号。これは、データベース・サーバがリッスンして いる TCP/IP ポートです。一般的な値は 50000 です。正しい値を調べるには, DB2 管理サーバの稼働中に, DB2 コントロール・センターから次のメ ニュー項目を選択します。

「すべてのシステム]>システム名>「インスタンス]>インスタンス名

右クリックして,ショートカット・メニューから[**Setup Communications**] を選択します。「プロパティ]をクリックすると、その データベース・インスタンスが使用しているポート番号がわかります。

#### **Oracle** データベース固有の情報

Oracle データベースの場合は,以下の情報を入力する必要があります。

- ▶ TransactionVision が使用するデータベース接続の名前。標準設定の値は TVISION です。接続名とデータベース名を調べる方法については[,第](#page-58-0) 6 章 [「データベースの設定」](#page-58-0)を参照してください。
- ▶ TransactionVision が接続するデータベースの名前。標準設定の値は TVISION です。クライアント・データベース接続が使用されている場合は,この名前 が database\_connection\_name と異なることがあります。接続名とデータベー ス名を調べる方法については,第 6 [章「データベースの設定」](#page-58-0)を参照してく ださい。
- ▶ データベースのホストの名前。標準設定の値は local\_host です。
- ▶ データベースに接続するためのユーザ名。このフィールドが空の場合は、現 在ログインしているユーザを使ってデータベース接続が確立されます。指定 したユーザまたは現在ログインしているユーザが,データベースにアクセス する権限を持っていることを確認してください。
- ▶ 指定したデータベース・ユーザ名のパスワード。このフィールドが空の場合 は,現在ログインしているユーザのパスワードを使ってデータベース接続が 確立されます。TVisionSetupInfo は、DES 暗号化アルゴリズムをサポートす るインストール済みの JCE プロバイダを検出できた場合には, Database.properties ファイル内の jce\_provider の値を検出した JCE プロバイダ のクラス名に設定し、パスワードを暗号化します。検出できなかった場合 は,パスワード暗号化機能を無効にし,パスワードを暗号化されていないテ キストとして保存します。
- ▶ データベースのポート番号。これは、データベース・サーバがリッスンして いる TCP/IP ポートです。一般的な値は 1521 です。正しい値を調べるには, サーバ側で lsnrctl コマンドを実行します。status コマンドを使用して,ポー ト番号を突き止めます。

#### **SQL Server** データベース固有の情報

SQL Server データベースの場合は,以下の情報を入力する必要があります。

- ▶ データベースのホストの名前。標準設定の値は local\_host です。
- ▶ SQL Server インスタンスの名前。複数のサーバ・インスタンスを実行してい ないかぎり,これは通常は空でなければなりません。
- ▶ SOL Server 上の接続先のポート番号。
- ▶ TransactionVision が接続する SQL Server データベースの名前。標準設定の値 は TVISION です。
- ▶ データベースに接続するためのユーザ名。このフィールドが空の場合は、現 在ログインしているユーザを使ってデータベース接続が確立されます。指定 したユーザまたは現在ログインしているユーザが,データベースにアクセス する権限を持っていることを確認してください。
- ➤ 指定したデータベース・ユーザ名のパスワード。このフィールドが空の場合 は,現在ログインしているユーザのパスワードを使ってデータベース接続が 確立されます。TVisionSetupInfo は、DES 暗号化アルゴリズムをサポートす るインストール済みの JCE プロバイダを検出できた場合には, Database.properties ファイル内の jce\_provider の値を検出した JCE プロバイダ のクラス名に設定し、パスワードを暗号化します。検出できなかった場合 は,パスワード暗号化機能を無効にし,パスワードを暗号化されていないテ キストとして保存します。

### **LW-SSO**(**Lightweight Single Sign-on**)の設定

Business Availability Center からのアクセスを認証するために必要な LW-SSO 設 定を指定します。

# メッセージ・ミドルウェア・プロバイダ情報

TransactionVision は, Sensor と Analyzer の間での通信用に SonicMQ を提供して おり,Analyzer がインストールされるときに Progress SonicMQ ソフトウェアが インストールされます。この付属バージョンの SonicMQ を使用する場合は, メッセージ・システム・プロバイダ情報を入力する必要はありません。

注: BEA Tuxedo または Non-Stop TMF Sensor 用の, あるいは RUM との統合用 のメッセージング・システム・プロバイダは,組み込みの SonicMQ でなければ なりません。

TIBCO EMS,WebSphere MQ,および SonicMQ を Analyzer とは別にインストー ルすることも可能です。その場合は,そのうちの 1 つをメッセージング・ミド ルウェア・プロバイダとして指定できます。これらのメッセージ・システム・ プロバイダのうちの 1 つを使用する場合は,インストール・パスと以下に示す 追加情報を入力するように求められます。

#### **WebSphere MQ** のセットアップの検証

WebSphere MQ をメッセージング・ミドルウェア・プロバイダとして使用する 場合は,Analyzer が指定されたキュー・マネージャと通信できることを検証す るように求められます。サーバまたはクライアントの接続をテストする必要が あるかもしれません。

以下の情報が必要です。

- ▶ WebSphere MQ キュー・マネージャのホスト名
- ▶ WebSphere MO キュー・マネージャのチャネル名
- ▶ WebSphere MQ キュー・マネージャのポート番号
- > WebSphere MO キュー・マネージャの CCSID (わからない場合は空白のままに してください)

#### **TIBCO** のセットアップの検証

TIBCO をメッセージング・ミドルウェア・プロバイダとして使用する場合は, Analyzer が指定されたホストと通信できることを検証するように求められます。 以下の情報が必要です。

- ▶ TIBCO EMS サーバのホスト名
- ▶ TIBCO EMS サーバのポート番号
- ➤ ユーザ名
- ➤ パスワード

### **Agent** と **Sensor** の種類

ユーザ・イベント, NET, NonStop TMF, および Tuxedo イベントは常に収集 されますが,ほかのテクノロジからのイベント収集は有効化 / 無効化できます。

環境内で使用し,それについてイベントを有効にする Sensor の種類を指定しま す。次のオプションがあります。

- ➤ CICS
- $\blacktriangleright$  EJB
- ➤ Servlet
- ► TIBCO EMS, SonicMQ JMS, または WebLogic JMS
- ➤ WebSphere MQ
- ➤ WebSphere MQ IMS Bridge
- ➤ WebSphere MQ JMS
- ➤ JDBC
- ➤ 上記のすべて

# **Analyzer** をカスタマイズするためのプラグイン・ビーン

Analyzer の CLASSPATH に追加する必要がある jar ファイルの場所。これらの jar ファイルには,Analyzer をカスタマイズするプラグイン・ビーンが収められ ています。

### **Business Availability Center** への登録

TransactionVision コンポーネントが使用する Business Availability Center ゲート ウェイ・サーバの場所を指定する必要があります。

# **TVisionSetupInfo** の実行

- 1 インストール先のシステムに,root, Administrator, または Administrator 権限を 持つユーザとしてログインします。
- **2** TVisionSetupInfo.[sh|bat] と入力して TVisionSetupInfo スクリプトを実行します。

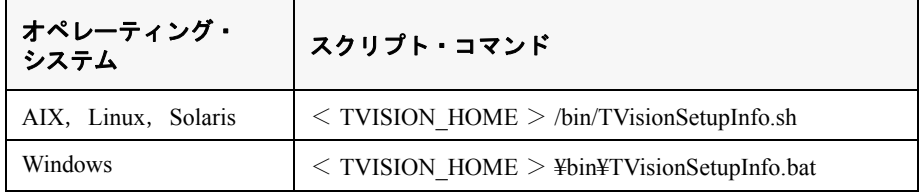

注: TVISION HOME 環境変数はインストール時に、インストール・ディレクト リの絶対パスに設定されます。たとえば, TVISION HOME は Solaris では /opt/HP/TransactionVision,AIX では /usr/lpp/HP/TransactionVision のようになります。 TVisionSetupInfo は、以下を設定するために必要な情報を入力するように求め ます。

- ▶ ログ・ファイル
- ▶ データベースのプロパティ
- ➤ サードパーティのメッセージング・ミドルウェア・プロバイダの情報
- ▶ ターゲット環境内の Agent と Sensor
- ➤ Business Availability Center への登録

TVisionSetupInfo からの入力要求に対して情報を入力するときに,大括弧で囲ま れた標準設定の値を受け入れるには,**Enter** キーを押します。受け入れない場 合は,正しい値を入力して **Enter** キーを押します。空の値を指定するには,ス ペースバーを押してから **Enter** キーを押します。以降の各項では,入力の例が 斜体で示されています。

**TVisionSetupInfo** は、各設定セクションでの設定が完了するたびに、どのファ イルが更新されたかを知らせるメッセージを表示します。

# 例

Windows での **TVisionSetupInfo** セッションの例を次に示します。

This program collects configuration information in order to set up the TransactionVision environment. This includes:

- Location of software that TransactionVision depends upon such as the messaging middleware and the relational database system
- Parameters required to connect to the messaging middleware
- Parameters to connect to the database system
- Setup parameters for installed TransactionVision components

You will be prompted to input required configuration parameters. If a default value is provided in [], pressing <Enter> will set the parameter to this default value. Pressing <Space><Enter> will set the parameter to an empty value.

Please specify name of the directory where you want to store your log files [C:/PROGRA~1/HP/TRANSA~1¥logs]: TransactionVision Info(FileUpdated): File "C:¥PROGRA~1¥HP¥TRANSA~1¥config¥setup¥Setup.properties" has been successfully updated Modifying \*.Logging.xml files to use log file directory C:/PROGRA~1/HP/TRANSA~1¥logsTransactionVision Info(FileUpdated): File "C:¥PROGRA~1¥HP¥TRANSA~1¥config¥logging¥bpitveventimporter\_loggingconfig.pr operties" has been successfully updated

Please provide your TransactionVision license key: PreSalesTraining@hp.com-020EF 5-815082021D0482C

TransactionVision Info(FileUpdated): File

"C:¥PROGRA~1¥HP¥TRANSA~1¥config¥license¥License.properties" has been successfully updated

------------------------------------------------------------

 Database Settings ------------------------------------------------------------

Retrieving database configuration parameters...

Type of Database? (DB2/Oracle/SQLServer) [Oracle]:

Name of the host the database is running on [your\_database\_host]: ros89891duh. rose.hp.com

Name of database TransactionVision connects to.

This is the Oracle database SID [your\_database\_name]: orcl

Enter the port number that the database listener is on [1521]:

Database user name []:system

 User password []: rpmtest TransactionVision Info(FileUpdated): File "C:¥PROGRA~1¥HP¥TRANSA~1¥config¥datamgr¥Database.properties" has been successfully updated ------------------------------------------------------------

LW-SSO (Lightweight Single Sign-On) Settings

------------------------------------------------------------

Enter the LW-SSO init string, used for the initialization of the enc algorithm. This value needs to be the same in all applications integ with LW-SSO. Unless you have modified the default value in other app such as BAC, you can just accept the default. [Xy6stqZ]:

Enter the LW-SSO application domain, used for LW-SSO cookie creation.This is the full or partial domain part of the fully-qualified hostn of the machine running the TransactionVision UI. (for example, 'mydomain.com') [hpqcorp.net]:

Enter a comma delimited list of LW-SSO protected domains. Applicable if other applications integrated with LW-SSO are running in different domains. It is not necessary to include the TransactionVision UI doma (for example, if BAC is in domain bac.com and Diagnostics is in domadiag.com, enter 'bac.com,diag.com'):TransactionVision Info(FileUpdated): File "C:¥PROGRA~1¥HP¥TRANSA~1¥cproperties" has been successfully updated

Generating script file for environment setup... TransactionVision Info(NewFileCreated): File "C:¥PROGRA~1¥HP¥TRANSA~nv.bat" has been successfully created

------------------------------------------------------------

Initialize and verify database setup for TransactionVision

------------------------------------------------------------

Do you wish to initialize the TransactionVision Database and add communication links for SonicMQ on this Analyzer ? [y]:

Default TVISION commlink has been added

Default HTTP commlink has been added

Verifying database initialization for TransactionVision... TransactionVision Info(DBInitialized): Database has been properly initialized

------------------------------------------------------------

 Register TransactionVision with Business Availability Center ------------------------------------------------------------

Do you wish to register TransactionVision with Business Availability Center at this time? [n]: y

Note: If your BAC server has Lightweight Single Sign On enabled, the hostnames of the TransactionVision UI and BAC servers must be a fully qualified domain name.

Please enter the hostname of the BAC server [] : ovresx1-vm11.rose.hp.com

Please enter the port of the BAC server [80] :

Do you wish to configure TransactionVision to access BAC using HTTPS? [n] :

TransactionVision has been configured to use the BAC server at: http://ovresx1 vm11.rose.hp.com:80

Do you wish to register the TransactionVision UI with BAC? [y] :

Note: If your BAC server has Lightweight Single Sign On enabled, the hostnames of the TransactionVision UI and BAC servers must be a fully qualified domain name.

Enter TransactionVision UI host [ROS89891DUH.americas.hpqcorp.net] :

Do you wish to configure BAC to access TransactionVision using HTTPS? [n] :

Enter TransactionVision UI port [21000] :

Do you wish to configure BAC to access TransactionVision using HTTPS? [n] :

Enter TransactionVision UI port [21000] :

Do you wish to register a TransactionVision Analyzer for RUM Data Publishing with BAC? [y] :

Enter the TransactionVision Analyzer host for RUM Data Publishing [ROS89891DUH.americas.hpqcorp.net] :

Enter RUM data publishing port [21113] :

User name for Basic Authentication to TransactionVision Analyzer used by Real User Monitor :

Password for Basic Authentication to TransactionVision Analyzer used by Real User Monitor :

The BAC server at http://ovresx1-vm11.rose.hp.com:80 will be configured with:

TransactionVision Web Server: http://ROS89891DUH.americas.hpqcorp.net:21000 TransactionVision URL for RUM: http://ROS89891DUH.americas.hpqcorp.net:21113/tv\_rum TransactionVision User for RUM: TransactionVision Password for RUM:

Please review the above settings a verify that they are correct.

Proceed with registration to BAC? [y] :

Registration with BAC was successful.

TransactionVision Info(TVisionSetupInfoSuccess): TVisionSetupInfo has completed successfully.

All program output and user input has been logged to "C:/PROGRA~1/HP/TRANSA~1/logs/setup.log".

Please start HP Business Availability Center by running %TVISION\_HOME%¥bin¥SupervisorStart.bat

# 完了情報

設定が完了すると,TVisionSetupInfo は次のメッセージを表示します。

TransactionVision Info(TVisionSetupInfoSuccess): TVisionSetupInfo has completed successfully.

### **Business Availability Center** の再起動

**TVisionSetupInfo** の実行後に, Business Availability Center を再起動する必要が ある場合があります。再起動が必要な場合は,**TVisionSetupInfo** スクリプトが 使用するべき適切なコマンドを次のように表示します。

Windows の場合

Please start HP Business Availability Center by running %TVISION\_HOME%¥bin¥SupevisorStart.bat

UNIX の場合

Please start HP Business Availability Center by running \$TVISION\_HOME/bin/run\_topaz start

# **Analyzer** の管理

Analyzer サービスは,HP Business Availability Center サービスによって管理され ます。『**HP Business Availability Center** デプロイメント・ガイド』(PDF 形式) を参照してください。

Sensor に対して収集停止メッセージを送信せずに Analyzer を終了するには (Sensor がイベントの収集を続けられるようにするために), 次のコマンドを使 用します。

ServicesManager -exit -keepcollect

ただし、Analyzer から送信される新しい構成メッセージがなくなるため, Sensor がイベントの収集を続けるのは、最後の構成メッセージが期限切れにな るまでです。構成メッセージの期限は,TransactionVision の Analyzer 設定ペー ジで変更できます。

# **Analyzer** のその他の設定

必要に応じて,以下の構成を実行できます。

- ➤ SonicMQ Broker のヒープ設定の変更
- ▶ メッセージの期限の設定
- ▶ Analyzer のスレッド・カウントの設定
- ➤ エラー・ログ
- ➤ Analyzer とともに DB2 タイプ 2 または Oracle oci JDBC ドライバを使用する設定
- ➤ マルチスレッド・サーブレット /JMS イベント
- > 不要な Analyzer ビーンの無効化
- ➤ ローカル・トランザクション・マッチング
- ▶ Analyzer の失敗モード
- ▶ JDBC Sensor のデータベース解決
- ➤ .NET Agent に関する最適化

#### **SonicMQ Broker** のヒープ設定の変更

- **1** 次のスクリプトを使用して SonicMQ 管理コンソールを起動します。
	- $<$  TVISION\_HOME  $>$  ¥Sonic¥MQ7.5¥bin¥startmc.bat (Windows)
	- $<$  TVISION HOME  $>$  /Sonic/MQ7.5/bin/startmc.sh (UNIX)
- **2** [SonicMQ Management Console] ウィンドウの上部にある [Configure] タブを クリックします。
- **3**[Containers]という名前が付いた 2 番目の[+]ボタンをクリックして, SonicMQ で設定されているコンテナのリストを展開します。
- **4** ホスト名と同じ名前のコンテナを選択し,右クリックしてドロップダウン・メ ニューを表示して,[**Properties**]を選択します。
- **5** [Edit Container Properties] ウィンドウで, [Environment] という名前のタブをク リックします。
- **6**[Java VM Options]という名前のボックスで,標準設定の -Xms32m -Xmx256m を変更して,ヒープ・サイズの設定を増やします。
- **7** 管理コンソールを終了します。
- **8** 次のコマンドを使って nanny をシャットダウンします。
	- $\langle$  TVISION HOME  $>$  ¥bin¥SupervisorStop.bat (Windows)
	- $<$  TVISION HOME  $>$  /bin/run\_topaz stop (UNIX)
- **9** 次のコマンドを使って nanny を再起動します。
	- $\langle$  TVISION HOME  $\rangle$  ¥bin¥SupervisorStart.bat (Windows)
	- $\leq$  TVISION HOME  $>$  /bin/run\_topaz start (UNIX)

SonicMQ Broker ヒープ・サイズの設定の詳細については,『**Progress SonicMQ Performance Tuning Guide**』を参照してください。

### メッセージの期限の設定

構成メッセージの期限は,「孤児」構成メッセージによって生成されるイベン トの量が大きな運用上の問題を引き起こさずにイベント・キューに収まるよう にするために,十分小さな値に設定しなければなりません。詳細については, 『**Using TransactionVision**』(英語版)を参照してください。

# **Analyzer** のスレッド・カウントの設定

Analvzer のスレッド・カウントは、DBMS 挿入テストの結果と一致するように 設定しなければなりません。詳細については,『**Using TransactionVision**』(英 語版)を参照してください。

# エラー・ログ

稼働中の Analyzer は、エラーを TVISION\_HOME/logs/analyzer.log に記録しま す。ただし,Analyzer のサービス部分を初期化しているときにエラーが発生し た場合, そのエラーは analyzer startup.log ファイルに記録されます。

# <span id="page-86-0"></span>**Analyzer** とともに **DB2** タイプ **2** または **Oracle oci JDBC** ドライバを 使用する設定

TVisionSetupInfo ユーティリティは、DB2 ユニバーサル JDBC ドライバ (タイプ 4)または Oracle シンクライアント・ドライバをセットアップします。DB2 ユ ニバーサル・ドライバ (タイプ 2) や Oracle oci ドライバなど, ほかのドライバ を使用するには、次の手順を実行します。

- **1** データベース・ホスト名やデータベース名などの必要なパラメータを入力する ために,TVisionSetupInfo を少なくとも 1 回実行します。
- 2 DB2 ユニバーサル・ドライバ (タイプ 2) を使用するには、プロパティ・ファ イル < TVISION\_HOME > /config/datamgr/Database.properties にプロパティ jdbc\_url を次の形式で追加します。

#### idbc:db2: <データベース接続名>

<データベース接続名> は,Analyzer が使用するデータベースの別名です。 データベース接続名を調べる方法については、60[ページ「データベース・アク](#page-59-0) [セスの設定」](#page-59-0)を参照してください。

**3** Oracle oci ドライバ (タイプ 2) を使用するには、プロパティ・ファイル < TVISION\_HOME > /config/datamgr/ Database.properties にプロパティ jdbc\_url を次の形式で追加します。

jdbc:oracle:oci:  $\langle\,\texttt{1}-\texttt{1}\rangle$  /  $\langle\,\cdot\,|\,\texttt{2}-\texttt{1}\rangle$  @  $\langle\,\vec{\texttt{1}}-\texttt{2}\,\texttt{1}\times\,\texttt{3}\rangle$ 

<データベース接続名> は,Analyzer が使用する Oracle ネット・サービス名で す。<ユーザ> と <パスワード> は,Oracle 接続に必要なユーザ名とパス ワードです。データベース接続名を調べる方法については、60[ページ「データ](#page-59-0) [ベース・アクセスの設定」](#page-59-0)を参照してください。

 **4** いったん jdbc\_url プロパティを変更すると,Analyzer もアプリケーション・ サーバもそのプロパティ値を使ってデータベースに接続するようになります。 WebSphere や WebLogic などのアプリケーション・サーバは,32 ビット JVM を 使用するため,ライブラリ・パス環境変数に変更を加える必要はありません。

### マルチスレッド・サーブレット **/JMS** イベント

標準設定では,サーブレットが JMS 呼び出しを行うためにスレッドを生成する 場合,サーブレットは追跡情報を子スレッドに渡します。その結果,サーブ レット・イベントと JMS イベントは両方とも同じビジネス・トランザクション に属することになります。ただし,これらのイベントを別々のトランザクショ ンに分ける必要がある場合もあります。たとえば,サーブレットと同じトラン ザクションの一部にしたくない長時間実行されているスレッドを,サーブレッ トが生成することもできます。

標準設定の動作を変更して,TransactionVision が子スレッドをそれを生成する サーブレットと同じビジネス・トランザクションの一部として認識しないよう にするには、次の手順を実行します。

- **1** < TVISION\_HOME > /config/services/Analyzer.properties ファイルを開きます。
- **2** 次の例のように,スレッドを生成するプログラムの名前を separate child thread txns プロパティに追加します。

separate child thread txns=program1, program2

複数のプログラム名を入力する場合は,カンマで区切ります。

- **3** Analyzer.properties を閉じて保存します。
- **4** Analyzer を再起動します。

# 不要な **Analyzer** ビーンの無効化

TVisionSetupInfo の実行時に Analyzer を JMS イベント収集用に設定すると, JMSPubSubRelationBean が標準設定で有効にされます。このビーンは,イベン トの分析で JMS パブリッシュおよびサブスクライブ・イベントを相関させるた めに必要です。

次の両方に当てはまる場合には、このビーンを無効にすることで、パブリッ シュ / サブスクライブ・メカニズムの処理に関連したオーバーヘッドをなくせ ます。

- ► PubSub JMS イベントを Sensor から収集しない
- ➤ Analyzer の最大限のパフォーマンスを必要とする

#### **JMSPubSubRelationBean** を無効にするには,

#### < **TVISION\_HOME** > **/config/Beans.xml** を編集します。

 $\leq$  -- this bean is used to correlate Publish/Subscribe events -- $>$ <Module type="Bean"

class="com.bristol.tvision.services.analysis.eventanalysis.JMSPubSubRel ationshipBean"/>

を,次のように変更します。

<!-- this bean is used to correlate Publish/Subscribe events --> <!--Module type="Bean" class="com.bristol.tvision.services.analysis.eventanalysis.JMSPubSubRel ationshipBean"/-->

#### ローカル・トランザクション・マッチング

標準設定では,Analyzer は WebSphere MQ イベントをローカル・トランザク ションにグループ分けするために,厳密なローカル・トランザクション・マッ チングを使用します。ただし,厳密なローカル・トランザクション・マッチン グを無効にして,代わりに標準設定の MQ ローカル・トランザクション・ビー ンを使用する必要が生じるこ場合があります。このビーンは,作業単位に従っ てイベントをローカル・トランザクションにグループ分けします。

特定の WebSphere MQ イベントについて厳密なローカル・トランザクション・ マッチングを無効にするには,TransactionVision の

MQStrictLocalTxnExclude.xml ファイルで条件を定義する必要があります。イベ ントがこのファイルで指定された条件のどれかに一致すると,Analyzer はそれ を独立したローカル・トランザクションに入れずに,標準設定の MQ ローカ ル・トランザクション・ビーンを代わりに使用します。

条件は、プログラム名、キュー・マネージャ,およびオブジェクト名の組み合 わせで構成されます。次の例は,次の条件のどちらかに一致するイベントにつ いて,厳密なローカル・トランザクション・マッチングを無効にします。

▶ プログラム名が amqcrsta, キュー・マネージャが OM1, オブジェクトが TEST.Q1

▶ プログラム名が amqcrsta, キュー・マネージャが ALT\_QM, オブジェクトが TEST.Q

<Criterias>

<Match id="0">

<value xpath="/Event/StdHeader/ProgramName">**amqcrsta**</value> <value xpath="/Event/Technology/MQSeries/MQObject/@queueManager">

**OM1**</value>

<value xpath="/Event/Technology/MQSeries/MQObject/@objectName"> **TEST.Q1**</value>

</Match>

<Match id="1">

<value xpath="/Event/StdHeader/ProgramName">**amqcrsta**</value>

<value xpath="/Event/Technology/MQSeries/MQObject/@queueManager">

**ALT** OM</value>

<value xpath="/Event/Technology/MQSeries/MQObject/@objectName">

**TEST.Q1**</value>

</Match>

</Criterias>

# **Analyzer** の失敗モード

Analyzer は,2 つのモード,標準モードと失敗モードで動作できます。失敗 モードでは、失敗したビジネス・トランザクション(または SLA に違反したト ランザクション)のイベント・データだけを保存します。成功したビジネス・ トランザクションについては,対応するビジネス・トランザクション行だけが 保存されます。失敗モードを使用すると,プロジェクトのデータ・ストレージ に関する要件が緩和されます。失敗モードを有効にする方法については, 『**Using TransactionVision**』(英語版)を参照してください。

#### **JDBC Sensor** のデータベース解決

JDBC イベントはすべて、現在のデータベース接続 URL を報告します。

**DB2 の場合, URL** の構文は次のいずれかになります。

- **► idbc:db2: < db2 データベース別名> (タイプ2のドライバの場合)**
- **► jdbc:db2://<ホスト>:<ポート>/<db2 データベース別名>(タイプ4のド** ライバの場合)

**Oracle の場合、URL** の構文は次のいずれかになります。

- **► jdbc:oracle:thin:**@//<ホスト>:<ポート>/<サービス名> (タイプ 4 のドラ イバの場合)
- ➤ jdbc:oracle:thin: <ホスト> : <ポート> : < SID >(タイプ 4 のドライバの 場合)
- **► jdbc:oracle:oci:**@ < TNSName > (タイプ2のドライバの場合)

▶ jdbc:oracle:oci:@ (ローカルの標準設定の接続の場合)

JDBC Sensor は,対応するイベントがどのデータベースに関連付けられているかを識 別するために,接続 URL を使用します。多くの場合,URL にはデータベースを識 別するために必要な情報がすべて含まれています。ホスト,ポート,およびデータ ベース名が含まれるタイプ4スタイルの URL の場合は特にそうです。その場合,こ のファイルに変更を加える必要はありません。URL がこの情報を含んでいない可能 性もあります。その場合, TransactionVision Analyzer はデータベース名を識別するた めに,**JDBCSystemModelDefinition.xml** で定義されたルールに従います。この ファイルを設定する必要があるかどうかは,アプリケーションがどのようにして データベースに接続するかと,使用されるデータベース別名がデータベースの実際 の名前に解決されることを望むかどうかによって決まります。

#### **TVISION\_HOME/config/services/JDBCSystemModelDefinition.xml**

このファイルには,JDBC 接続 URL をデータベース・レベルのオブジェクトに 関連付けるためのデータが含まれています。このファイルには次の 4 つのセク ションがあります。

- ▶ 各ベンダ用の標準設定のデータベース・インスタンス名 (オプション)
- ▶ 監視対象の環境内にあるデータベース・インスタンス・オブジェクトのリス ト。これらのオブジェクトは,標準ローカル・データベースのセクションと マッピングのセクションで参照できます。
- ▶ 標準のローカル・データベース接続のリスト。これは Oracle にのみ適用さ れます。
- ▶ JDBC URL 属性と、対応するデータベースとの間のマッピング。

#### 標準設定のデータベース・インスタンス

このオプションのセクションでは,DB ベンダおよびプラットフォームに対し て使用する標準のデータベース・インスタンス文字列を定義します。

- ► <defdb2instwin>db2</defdb2instwin> これは, Microsoft Windows プラット フォーム上の DB2 について標準のデータベース・インスタンス名を定義し ます。
- ➤ <defdb2inst>db2inst1</defdb2inst> これは,ほかのすべてのプラットフォーム 上の DB2 について標準の名前を定義します。
- ► <deforacleinst>1521</deforacleinst> これは、Oracle インスタンスの標準のポー ト番号を定義します。

これらのエントリが存在しない場合, TransactionVision は上記の標準設定値を 想定します。

#### データベース・インスタンス・オブジェクト

2番目のセクションは、環境内の種類が異なるデータベース・インスタンスを 定義します。

<dbinstance vendor="oracle" host=" myhost " name="1544"> <protocol name="tcp"> <param name="host" value=" myhost "/> <param name="port" value="1544"/> </protocol> </dbinstance>

各データベース・インスタンス要素は, vendor (db2 または oracle), host, instance name の各属性を持っていなければなりません。インスタンスは,1 つ 以上の protocol セクションを持つことができます。

DB2 の場合,インスタンス名は DB2 インスタンスに設定されます。Oracle の場 合,インスタンス名はリスナ・プロセスのポート番号に設定されます。

#### 標準設定のローカル・データベース接続

3番目のセクションは、所定のホストとデータベース・インスタンスについて. 標準のデータベースを定義します。標準ローカル・データベース定義の中で参 照されるインスタンスには、データベース・インスタンス定義(上記を参照) が存在していなければなりません。

<localdefdb vendor="oracle" host="myhost" inst="1544" name="mydb"/>

標準のローカル・データベース設定の使用例のケースは,JDBC プログラムが jdbc:oracle:oci:@ のような URL を使って接続を確立した場合です。このケース では,TransactionVision は使用されているデータベース名を識別できません。 したがって,TransactionVision は **JDBCSystemModelDefinition.xml** ファイル の中を見て,当該イベントが発生したホストについて標準のデータベースとし て何が定義されているかを調べます。これが上の例の myhost 上で動作していた とすると,このイベントは mydb という名前の Oracle データベースと関連付け られます。

#### **JDBC URL** のマッピング

4番目のセクションは、JDBC URL 内のデータベース別名と実際のデータベー ス名とのマッピングを定義します。

マッピング要素は次のようになっています。

 <mapping vendor="vendor"> <src host="host name" dbalias="db alias"/> <dst host="host name" inst="instance name" dbname="db name"/> </mapping>

- ► vendor 属性の値は、"db2" または "oracle" に設定できます。
- ► <src> 要素内の dbalias 属性は、Oracle では TNS 名に、DB2 ではデータベース別 名に設定されます。
- ▶ <src> 要素の host は、監視対象のアプリケーションが実行されているホストです。
- **►** インスタンス属性は, DB2 マッピング・エントリでのみ必要です。
- **► <dst> 要素には、一致するものがマッピングされる定義が含まれており、その** host 属性と inst 属性は上記で定義された <dbinstance> エントリと一致しなけれ ばなりません。
	- たとえば,次のようなマッピング・エントリがあるとします。

```
 <mapping vendor="oracle">
 <src host="apphost" dbalias="DBNAME"/>
 <dst host="myhost" inst="1544" dbname="mydb"/>
</mapping>
```
この状況で, apphost 上で動作している監視対象のアプリケーションが, idbc:oracle:oci:@DBNAME のような JDBC URL 接続を使用した場合, Analyzer はこのデータベースを myhost 上で動作している Oracle の mydb データベースと して解決することができます。

### データベース名の解決方法

**JDBCSystemModelDefinition.xml** 内でルールが定義された後, Analyzer がイ ベントを処理するときに,報告するべきデータベース名を決定するには,一連 のルールに従います。このデータベース名解決は次の順序で行われます。

#### **DB2** タイプ **2** ドライバの場合のデータベース解決

- **1** データベース・マッピング・リストの中を検索し,ソースの属性がイベントの ホストおよびデータベース別名と一致するエントリがあるかどうかを調べます。
- 2 一致するエントリが見つかったら, mapping destination セクションからの情報を 使ってデータベース・オブジェクトを作成します。
- **3** そのようなエントリが見つからなかった場合は,イベントのホスト,ローカ ル・データベース・インスタンス名(イベント内にこのデータがない場合は標 準設定値),およびデータベース別名を使って,データベース・オブジェクト を作成します。

#### **DB2** タイプ **4** ドライバの場合のデータベース解決

- **1** DB2 タイプ 2 ドライバの場合の解決手順の手順 1 および 2 を実行します。
- **2**(1)が失敗した場合は,以下の手順を実行します。
- **3** URL を解析して,サーバ名とリッスン・ポート番号を取得します。
- **4** データベース・インスタンスのリストで,ホスト名とポート番号が一致する データベース・インスタンスを見つけます。
- **5**(2)で一致するエントリが見つかった場合は,見つかったデータベース・イン スタンスにイベントが関連付けられます。データベース名は,イベント URL が報告した名前に設定されます。
- **6**(2)でそのようなエントリが見つからず,イベント・ホストが URL ホストと 同じである場合は,イベントからのローカル・データベース・インスタンス・ データをデータベース・インスタンスとして使用します。あるいは,イベント 内にそのデータが存在しない場合は,標準設定値を使用します。上記の手順で 判明したホスト,データベース・インスタンス,および URL データベース名 を使って,データベース・オブジェクトを作成します。
- **7**(2)でそのようなエントリが見つからず,イベント・ホストと URL ホストが 異なる場合は、URL ホスト、標準設定のデータベース・インスタンス名,およ び URL データベース名を使って,データベース・オブジェクトを作成します。

#### **Oracle** タイプ **2** ドライバの場合のデータベース解決

- 1 URL にデータベース名 (TNS 名)が含まれていない場合は、データベース· マッピング・リストをチェックし,ソースのホストおよびデータベース別名が イベントのホストおよびデータベース別名と一致するエントリがあるかどうか を調べます。
- 2 一致するエントリが見つかったら, mapping host セクションのデータ (ホスト, インスタンス,データベース名)を使って,そのイベントのためのデータベー ス・オブジェクトを作成します。
- **3** 一致するエントリが見つからなかった場合は,(a)JDBC イベント・ホスト, (b) 標準設定の Oracle データベース・インスタンス (ポート), および (c) イ ベント・データベース名を使って,データベース・オブジェクトを作成します。
- **4** URL にデータベース名が含まれていない場合は,default local database セクショ ン内に一致するホスト名を持つエントリがあるかどうかをチェックします。一 致するエントリが複数見つかった場合は,最初に一致したものを使用します。 一致したエントリからのホスト,データベース・インスタンス,およびデータ ベース名のデータを使って,データベース・オブジェクトを作成します。
- **5** 一致するエントリが見つからなかった場合は,(a)JDBC イベント・ホスト, (b)Oracle データベース・インスタンスの標準設定値,および (c)データ ベース名として文字列 "default" を使って,データベース・オブジェクトを作成 します。

#### **Oracle** タイプ **4** ドライバの場合のデータベース解決

- 1 このケースでは、解決は必要ありません。URL が、データベース・ホスト, リ スナ・ポート番号、および SID/ サービス名を提供します。
- **2** ホストとポート番号によって識別された Oracle データベース・インスタンスの 詳細を設定データが提供しているかどうかをチェックします。そのようなレ コードがあれば,その情報を使用します。
- **3** データベース・インスタンスおよび SID/ サービス名の情報を使って,システ ム・モデル・テーブル内にデータベース・オブジェクトを作成します。

#### **.NET Agent** に関する最適化

.NET Agent を含むデプロイメント環境で Analyzer を使用する場合は, TransactionVision に付属する SonicMQ メッセージング・ミドルウェアの代わり に WebSphere MQ をメッセージング・ミドルウェア・プロバイダとして使用す ることによって,イベントの転送時間と処理時間を短縮できます。

さらに,.NET アプリケーションに対するヒットが散発的な場合は,イベント・ キューのサイズを大きくすることを考慮してください。イベント・キューのサ イズを大きくする方法については,メッセージング・ミドルウェア・プロバイ ダのドキュメントを参照してください。

# イベント・データベースのサイズの縮小

TransactionVision は,XML イベント圧縮ビーンを提供しています。各イベント についてデータベース・サイズを縮小するには,このビーンを使用します。

注: XML イベント圧縮ビーンを有効にすると、ユーザ・バッファ・データに 対するクエリができなくなります。

TVisionSetupInfo を実行した後,< TVISION\_HOME > /config/services/Beans.xml ファイルを開き、次の部分を見つけて変更します。

#### 元のセグメント

<Module name="DBWriteEventCtx" type="Context">

<!-- This context contains beans that write the XML event (or part of it) to the database. -->

<!-- Each registered bean in the chain is called. -->

<Module

class="com.bristol.tvision.services.analysis.dbwrite.DBWriteEventDefaultBea n" type="Bean"/>

<!-- Replace the default bean with this one if you want ZIP compression for the XML event -->

<!--Module type="Bean" class="com.bristol.tvision.services.analysis.dbwrite.DBWriteEventCompress edBean" /--> </Module>

#### 変更後のセグメント

<Module name="DBWriteEventCtx" type="Context">

<!-- This context contains beans that write the XML event (or part of it) to the database. -->

<!-- Each registered bean in the chain is called. -->

<!--<Module

class="com.bristol.tvision.services.analysis.dbwrite.DBWriteEventDefaultBea n" type="Bean"/-->

<!-- Replace the default bean with this one if you want ZIP compression for the XML event -->

Module type="Bean"

class="com.bristol.tvision.services.analysis.dbwrite.DBWriteEventCompress edBean" />

</Module>

注:一度に有効にするビーンは 1 つだけにしてください。さもないと, DBWriteEventDefaultBean と DBWriteEventCompressedBean が両方とも有効に なったときに,例外が発生します。

圧縮ビーンを使用するときには,イベント・データを BLOB 形式で保存するよ うに DatabaseDef.xml を更新する必要があります。EVENT テーブルと EVENT OVERFLOW テーブルの定義を更新して, event data カラムのタイプを CLOB から BLOB に変更してください。

この変更を行った後、その変更を有効にするために、Analyzer と UI/Job サーバ を再起動して新しいプロジェクトを作成する必要があります。

次の例は,イベント・データを BLOB 形式で保存するように変更する前の DatabaseDef.xml を示しています。

```
<Table name="EVENT" volatile="true">
[...]
 <Column name="event_data" type="CLOB" size="1M"/>
[...]
 </Table>
 <Table name="EVENT_OVERFLOW" volatile="true">
 [...]
 <Column name="event_data" type="CLOB" size="1M" notNull="true"/> 
 [...]
 </Table>
```
第 **7** 章 • Analyzer の設定

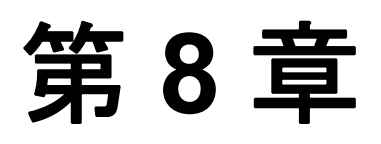

# **Analyzer** のログ記録の設定

#### 本章の内容

- ▶ ログ・ファイル (101 ページ)
- ▶ 循環的なログ記録 (102 ページ)
- ➤ Windows と UNIX [のシステム・ログの使用\(](#page-103-0)104 ページ)
- **► SMTP ログ記録の有効化 (105 ページ)**
- **▶ SNMP ログ記録の有効化 (107 ページ)**
- **► JMS 口グ記録の有効化 (108 ページ)**

# <span id="page-100-0"></span>ログ・ファイル

標準設定では,すべての TransactionVision コンポーネントがエラー・メッセー ジと警告メッセージを適切なログ・ファイルに記録します。ログ・ファイルの 場所は,TVisionSetupInfo または SensorSetup を実行したときに指定され, Setup.properties ファイルに保存されます。

Analyzer は,エラー・メッセージを analyzer.log ファイルに保存します。 Windows 上では、Analyzer はほかに次の3つのログ・ファイルも使用します。

**► analyzer startup.log** には, Analyzer の Windows サービス部分の実行に関する 情報が収められます。通常,これには Analyzer の起動に使用されるオプション に関する情報が含まれます。Analyzer のサービス部分の初期化中にエラーが発 生した場合,そのエラーはこのファイルに保存されます。

**► analyzer stderr.log と analyzer stdout.log** は、それぞれ Analyzer プロセスの 標準出力と標準エラーのログ・ファイルです。コンソールまたは標準エラー・ ファイルに出力するカスタム分析ビーンがある場合,その出力はこれらのファ イルに記録されます。Analyzer の起動や実行に問題があり、標準の analyzer.log ファイルにそのエラーを示す情報が何も含まれていない場合は,これらのファ イルも調べる必要があります。

# <span id="page-101-0"></span>循環的なログ記録

標準設定では,Analyzer は循環的なログ記録の形式を使用します。ログ・ファ イルが設定された最大サイズに達すると,名前を変更されてバックアップ・ ファイルとなり、新しい空のログ・ファイルが作成されます。標準設定では, 最大ログ・サイズは 10 MB で, バックアップ・ログ・ファイルは 1 つです。

標準設定を使用した場合,たとえば Analyzer ログ・ファイル analyzer.log のサイ ズが 10 MB に達すると, その名前が analyzer.log.1 に変更され, 新しい analyzer.log ファイルが作成されます。設定を変更してバックアップ・ファイル の数を2個にすると, analyzer.log が 10 MB に達したときに以下のことが起こり ます。

- ▶ analyzer.log.2 が存在する場合は、それが削除されます。
- ▶ analyzer.log.1 の名前が analyzer.log.2 に変更されます。
- ▶ analyzer.log の名前が analyzer.log.1 に変更されます。
- ➤ 新しい analyzer.log が作成されます。

循環的なログ記録を望まない場合は,直線的なログ記録を使用するように設定 を変更できます。その場合は,単一のログ・ファイルが生成されます。

< TVISION\_HOME >/config/logging/\*.Logging.xml ファイルは, 使用されるロ グ記録の種類,最大ログ・ファイル・サイズ,およびバックアップ・ログ・ ファイルの数を,各コンポーネントごとに指定します。たとえば, Sensor.Logging.xml は, Servlet Sensor と JMS Sensor に関する設定を指定します。 このファイルには、次の例のようなエントリが含まれます。

```
<appender class="tvision.org.apache.log4j.RollingFileAppender" 
name="SENSOR_LOGFILE">
  <param name="File" value="c:/Program Files/Hewlett-
Packard/TransactionVision/logs/sensor.log"/>
  <param name="Append" value="true"/>
  <param name="MaxBackupIndex" value="2"/>
  <param name="MaxFileSize" value="10MB"/>
  <layout class="tvision.org.apache.log4j. PatternLayout">
  <param name="ConversionPattern" value="%d [%t] %-5p %c %x - %m%n"/>
  </layout>
</appender>
```
# ログ・ファイルの最大サイズ

ログ・ファイルの最大サイズを変更するには,MaxFileSize パラメータの値を希 望するサイズに変更します。指定する値の最後には,メガバイトとキロバイト を区別するために、MBか KBを付けます。

# バックアップ・ログ・ファイルの最大数

バックアップ・ファイルの最大数を変更するには,MaxBackupIndex パラメータ の値を希望するバックアップ・ファイル数に変更します。

### 循環的なログ記録から直線的なログ記録への変更

循環的なログ記録ではなく直線的なログ記録を使用するには,次の手順を実行 します。

 **1** appender class の値を RollingFileAppender から FileAppender に変更します。たと えば,上記の例では,最初の行を次のように変更します。

#### <appender class="tvision.org.apache.log4j.FileAppender" name="SENSOR\_LOGFILE">

 **2** MaxBackupIndex パラメータと MaxFileSize パラメータのエントリを削除します。

# <span id="page-103-0"></span>**Windows** と **UNIX** のシステム・ログの使用

UNIX プラットフォームと Windows プラットフォームでは,出力をシステム・ イベント・ログ(Windows の場合はイベント・ログ,UNIX の場合は syslog) に記録するように,TransactionVision を設定することができます。そのために 必要なログ設定ファイルの例は,

TVISION\_HOME/config/logging/system/\*/Sensor.Logging.xml の中にあります。

Windows でも UNIX でも、専用のイベント・アペンダを定義する必要があります。

# **Windows** イベント・アペンダ

次の例は,イベント・ログを使用するための Windows イベント・アペンダを設 定する方法を示しています。

```
<appender name="NT_EVENT_LOG" class="tvision.org.apache.log4j.nt 
.NTEventLogAppender">
  <layout class="tvision.org.apache.log4j.PatternLayout">
   <param name="ConversionPattern" value="%d [%t] - %m%n"/>
  </layout>
</appender>
```
その後, NT EVENT LOG を選択したカテゴリ定義の中で参照できます。次に 例を示します。

```
<category additivity="false" class="com.bristol.tvision.util. log.XCategory" 
name="sensorLog">
  <priority class="com.bristol.tvision.util.log.XPriority" value="info"/>
  <appender-ref ref="NT_EVENT_LOG"/>
</category>
```
Windows ではさらに,特別な DLL をパスに追加する必要があります。この DLL は NTEventLogAppender.dll で, config\logging\system\bin ディレクトリの 中にあります。次に例を示します。

set path=%TVISION\_HOME%4config¥logging¥system¥bin;%PATH%

### **UNIX** イベント・アペンダ

次の例は、syslog を使用するための UNIX イベント・アペンダを示しています。

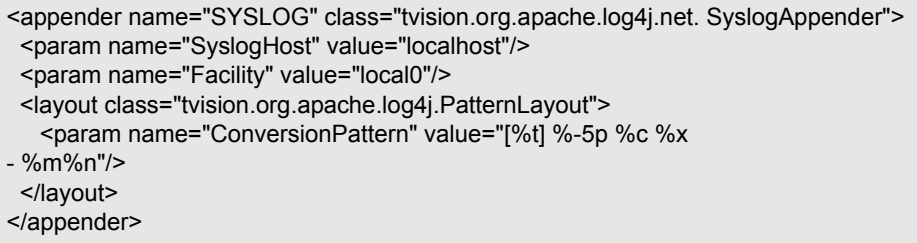

SyslogHost パラメータと Facility パラメータを環境に合わせて適切に指定します。

# <span id="page-104-0"></span>**SMTP** ログ記録の有効化

SMTPAppender は,指定されたしきい値のエラー・ログ・イベントがアペンダ に到達すると, SMTP サーバに電子メールを送信します。SMTPAppender を有 効にするには,以下の内容を Analyzer.logging.xml ファイルに追加します。

```
<appender name="EMAIL" 
class="tvision.org.apache.log4j.net.SMTPAuthenticateAppender">
   <param name="SMTPHost" value="smtp.myserver.net"/>
   <param name="To" value="analyzer_log4j@myserver.net"/>
   <param name="From" value="administrator@myserver.net"/>
   <param name="UserName" value="smtp_user"/>
   <param name="Password" value=""/>
   <param name="Authenticate" value="true"/>
   <param name="BufferSize" value="1"/>
   <param name="Threshold" value="info"/>
   <layout class="tvision.org.apache.log4j.PatternLayout">
     <param name="ConversionPattern" value="%d [%t] %-5p %c %x - %m%n"/>
   </layout>
  </appender>
```
Threshold パラメータは, SMTPAppender にアペンドできるログ・レベルを指定 します。

カスタマイズしたトリガ・イベント・エバリュエータを定義するには, EvaluatorClass パラメータを追加します。

```
<param name="EvaluatorClass" class="tvision.org.apache. 
log4j.spi.TriggeringEventEvaluator"/>
```
このインタフェースは,いつ電子メールを送信するべきかを決定するために次 の関数を提供します。

```
public boolean isTriggeringEvent(LoggingEvent event) {
  long l = 0;
   synchronized(lock) {
   l = (msgCount ++); }
   return (((l + 1)%msgPkgSize) == 0); // fire email on every msgPkgSize events.
  }
```
# <span id="page-106-0"></span>**SNMP** ログ記録の有効化

JoeSNMPTrapSender は、指定されたエラー·レベルが発生すると電子メールを 送信します。JoeSNMPTrapSender を有効にするには,以下の定義を Analyzer.logging.xml ファイルに追加します。

```
<!-- SNMP TRAP appender !-->
<appender name="TRAP_LOG" 
class="tvision.org.apache.log4j.ext.SNMPTrapAppender">
  <param name="ImplementationClassName" 
value="tvision.org.apache.log4j.ext.JoeSNMPTrapSender"/>
  <param name="ManagementHost" value="127.0.0.1"/> 
  <param name="ManagementHostTrapListenPort" value="162"/> 
  <param name="EnterpriseOID" value="1.3.6.1.4.1.24.0"/> 
  <param name="LocalIPAddress" value="127.0.0.1"/> 
  <param name="LocalTrapSendPort" value="161"/> 
  <param name="GenericTrapType" value="6"/> 
  <param name="SpecificTrapType" value="12345678"/> 
  <param name="CommunityString" value="public"/> 
  <param name="ForwardStackTraceWithTrap" value="true"/> 
  <param name="Threshold" value="DEBUG"/> 
  <param name="ApplicationTrapOID" value="1.3.6.1.4.1.24.12.10.22.64"/> 
  <layout class="tvision.org.apache.log4j.PatternLayout"> 
  <param name="ConversionPattern" value="%d,%p,[%t],[%c],%m%n"/> 
  </layout>
</appender>
```
注:JoeSNMPTrapSender が必要とする joesnmp.jar を CLASSPATH に追加する必 要があります。この jar ファイルは, http://sourceforge.net/projects/joesnmp にある JoeSNMP プロジェクトからダウンロードできます。

# <span id="page-107-0"></span>**JMS** ログ記録の有効化

TransactionVision は,JMS メッセージング・プロバイダを通じてログ・メッ セージを送信するためのメカニズムを提供しています。これは,

**Analyzer.logging.xml** ファイルで設定される

com.bristol.tvision.appender.JMSAppender アペンダを通じて行われます。

JMS アペンダを設定するには、次の2つの方法があります。通常は JNDI 設定 を使って JMS 接続を設定しますが,直接 WMQ JMS 設定を使用することもでき ます。

次のどちらを使って設定するかを選択します。

➤ JNDI

または

➤ 直接 WMQ JMS

注:両方の方式が指定された場合は WMQ JMS 設定が優先され,JNDI 設定は 無視されます。

BPI JMS 接続を手動で設定する場合や,JMS キューを通じてログを発行するた めに独立したログ記録機能を設定する場合は,以下の JMSAppender オプション を使用します。

- **► ConnectionRetryDelay** は、接続が失敗したときに再試行するまでの時間で す。
- **► ConnectionRetryTimeout** は、応答のない接続がタイム・アウトになるまでの 時間です。
- **► QueueName** は, JNDI オブジェクトの名前 (JNDI が使用されている場合), ま たはキューの実際の名前(WMQ JMS の場合)です。
- **► Username** と Password は、JMS プロバイダに対する認証が必要な場合のオプ ションの設定です。
#### **JNDI** 設定の場合

- **► InitialContextFactoryName** は、JNDI コンテキスト・ファクトリのクラス名で す。この値は、どの JMS ベンダを使用するかによって決まります(詳細につい ては対応するドキュメントを参照してください)。たとえば, com.sun.jndi.fscontext.RefFSContextFactory や com.tibco.tibjms.naming.TibjmsInitialContextFactory などの値があります。
- **► ProviderURL** は、JNDI リポジトリに接続するための URL であり, どの JMS ベンダを使用するかによって決まります。RefFSContextFactory の URL は, file:/C:/jndi に似たものになります。TIBCO の場合は, tibjmsnaming://host:7222 のような形式の URL を使用することになります。
- **► QueueConnectionFactoryName** は、キュー接続ファクトリ JNDI オブジェク トの名前です。

#### **WMQ JMS** 設定

</appender>

WMQ JMS 固有の設定は、WMQ JMS に接続するために使用するキュー・マ ネージャ名,ホスト,ポート,およびチャネルに対応しています。 TargetMQClient は,MQ が JMS メッセージの中で RFH2 ヘッダを使用するかど うかをオン / オフします。

```
<appender class="com.bristol.tvision.appender.JMSAppender" 
name="JMS_APPENDER">
  <!--connection retry interval in millseconds -->
 <param name="ConnectionRetryDelay" value="0"/>
 <param name="ConnectionRetryTimeout" value="0"/>
 <param name="QueueName" value=""/>
 <param name="UserName" value=""/>
 <param name="Password" value=""/>
<!-- enable the following to provide JNDI context parameters for 
   JMS connection -->
<!--<param name="InitialContextFactoryName" value="" />
<param name="ProviderURL" value="" />
     <param name="QueueConnectionFactoryName" value=""/>
-->
<!-- enable the following to provide WebSphere MQ parameters for 
        JMS connection -->
<!--
<param name="MQQueueManagerName" value="" /> 
<param name="MQClientConnectionHost" value="" />
<param name="MQClientConnectionPort" value="" />
<param name="MQClientConnectionChannel" value="" />
<param name="TargetMQClient" value="false"/>
->
```
110

# 第 III 部

**UI/Job** サーバのインストールおよび設定

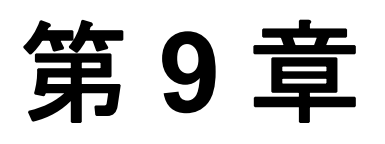

# **TransactionVision UI/Job** サーバを インストールする準備

#### 本章の内容

- ► [TransactionVision UI/Job](#page-112-0) サーバについて (113 ページ)
- ➤ デプロイメント環境における [TransactionVision UI/Job Server](#page-112-1)(113 ページ)

# <span id="page-112-0"></span>**TransactionVision UI/Job** サーバについて

TransactionVision UI/Job サーバは, Apache Tomcat Servlet/JSP コンテナにバンド ルされている Web アプリケーションです。TransactionVision UI/Job サーバは, TransactionVision Analyzer と Business Availability Center ゲートウェイ・サーバと の間の通信をサポートします。

# <span id="page-112-1"></span>デプロイメント環境における **TransactionVision UI/Job Server**

ほとんどのデプロイメント環境では,TransactionVision UI/Job サーバを Business Availability Center ゲートウェイ・サーバと同じホストにインストールしなけれ ばなりません。

TransactionVision UI/Job サーバのシステム要件については、33 [ページ「サポー](#page-32-0) トされている TransactionVision UI/Job [サーバ・プラットフォーム」を](#page-32-0)参照して ください。

#### 第 **9** 章 • TransactionVision UI/Job サーバをインストールする準備

第 **10** 章

# **UNIX** プラットフォームへの **UI/Job** サーバの インストール

#### 本章の内容

- ▶ インストール・ファイル (115 ページ)
- ➤ UNIX 上での UI/Job [サーバ・インストール・プログラムの起動\(](#page-114-1)115 ページ)
- ▶ 初めてのインストール (117 ページ)
- ▶ アップグレード・インストール (117 ページ)
- ➤ UI/Job [サーバのアンインストール\(](#page-118-0)119 ページ)

## <span id="page-114-0"></span>インストール・ファイル

次の表は、TransactionVision UI/Job サーバ・パッケージのインストール・ファ イルの名前を,サポートされるプラットフォーム別に示しています。

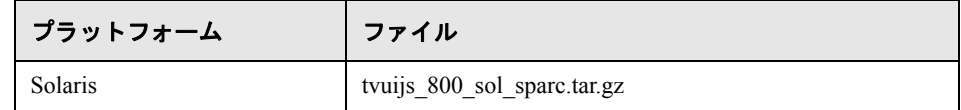

# <span id="page-114-1"></span>**UNIX** 上での **UI/Job** サーバ・インストール・プログラムの起動

Solaris と Linux では,UI/Job サーバは **/opt/HP/TransactionVision** ディレクト リにインストールされます。AIX では,UI/Job サーバは **/usr/lpp/HP/TransactionVision** にインストールされます。

TransactionVision UI/Job サーバを UNIX プラットフォームにインストールするに は,次の手順を実行します。

- **1** TransactionVision のインストール・ファイルがあるディレクトリの場所(DVD デ バイスまたはダウンロード・ディレクトリ)に移動します。 注: Solaris と HP-UX では、代わりに DVD デバイスからホストのハード・ドライ ブ上の一時ファイルにインストール・ファイルをコピーしなければなりません。
- **2** 使用するプラットフォームに対応するパッケージを展開します。115 [ページ](#page-114-0) [「インストール・ファイル」を](#page-114-0)参照してください。次に例を示します。

gunzip tvuijs 800 sol\_sparc.tar.gz t

 **3** スーパーユーザとしてログインします。

su

 **4** 次のコマンドを入力して,インストール手順を開始します。

#### ./tvinstall\_800\_unix.sh

パッケージが展開されると,使用可能なコンポーネントを示したメニューが表 示されます。次に例を示します。

The following TransactionVision packages are available for installation:

- 1. TransactionVision Analyzer
- 2. TransactionVision UI/Job Server
- 3. TransactionVision WebSphere MQ Agent
- 4. TransactionVision User Event Agent

99. All of above q. Quit install

Please specify your choices (separated by,) by number/letter:

インストール先のコンピュータに TransactionVision コンポーネントを初めてイ ンストールする場合は,「[初めてのインストール」](#page-116-0)に進んでください。そのコ ンピュータに TransactionVision の以前のバージョンがインストールされている 場合は,117 [ページ「アップグレード・インストール」に](#page-116-1)進んでください。

### <span id="page-116-0"></span>初めてのインストール

 **1 2** を入力して **Return** キーを押します。

インストール・スクリプトがパッケージをインストールして、次のメッセージ を表示します。

Installation of <TVUIJOB> was successful.

TransactionVision コンポーネントのメニューが表示されます。

 **2 q** と入力して **Return** キーを押し,インストール・プロセスを終了します。

このホストに追加のコンポーネントをインストールする場合は,それらのコン ポーネントのインストール手順を参照してください。

# <span id="page-116-1"></span>アップグレード・インストール

 **1 1** を入力して **Return** キーを押します。

インストール・スクリプトは,UI/Job サーバの以前のバージョンがインストー ルされていると判断すると,次のメッセージを表示します。

There is an earlier version of TransactionVision installed on the system. The earlier version has to be uninstalled before installing the current package(s). Continue with the uninstallation? (Y/N) [N]:

 **2** 以前のバージョンをアンインストールするために,**Y** を入力して **Return** キー を押します。次のプロンプトが表示されます。

Before uninstalling the previous version, TransactionVision provides the option of migrating configuration to the new installation: Installation has detected a previous installation of TransactionVision. Do you want to migrate existing TransactionVision configuration files? (y/n) [y] :

 **3** 設定を新しいバージョンに移行するために,**Y** を入力して **Return** キーを押し ます。既存の UI/Job サーバ設定ファイルのバックアップ・コピーが移行のため に自動的に作成されます。その後,UI/Job サーバの以前のバージョンがアンイ ンストールされ,TransactionVision コンポーネントのメニューが表示されます。 手順 4 に進みます。

**N** を入力して **Return** キーを押すと,将来のために設定ファイルのバックアッ プ・コピーを作成するためのオプションが提供されます。

Although migration will not be performed at this time, you may optionally back up configuration files from your previous installation for reference purposes. Note that answering N will overwrite these files, causing any existing setup information to be lost. Do you wish to back up configuration files from the previous installation?  $(y/n)$  [y] :

設定ファイルのバックアップ・コピーを作成する場合は **Y** を入力して **Return** キーを押します。すると,バックアップの場所を指定するように求められます。

Enter the directory to which existing TransactionVision configuration files should be backed up [/opt/TVision/migrate\_tv780\_date\_time]:

標準設定の場所を使用する場合は **Return** キーを押し,それ以外の場所を使用 する場合は希望するバックアップ・ディレクトリの場所を入力します。インス トール・ユーティリティは次の作業を実行します。

- ▶ 現在の設定ファイルを指定されたディレクトリにコピーします。
- ▶ TransactionVision の旧バージョンをアンインストールします。
- ▶ TransactionVision コンポーネントのメニューを再び表示します。
- **4 q** と入力して **Return** キーを押し,インストール手順を終了します。

# <span id="page-118-0"></span>**UI/Job** サーバのアンインストール

どの TransactionVision コンポーネントをアンインストールする場合も、次の手 順を実行します。

 **1** スーパーユーザとしてログインします。

su

 **2** 次のコマンドを入力します。

./tvinstall\_800\_unix.sh -u

次のメニューが表示されます(実際のオプションはインストールされている TransactionVision コンポーネントによって異なります)。

The following TransactionVision packages are available for installation:

- 1. TransactionVision UI/Job Server
- 3. TransactionVision WebSphere MQ Agent
- 4. TransactionVision User Event Agent
- 99. All of above
- q. Quit install

Please specify your choices (separated by,) by number/letter:

注:オプションと番号は,当該コンピュータ上で使用できるインストール・ ファイルによって決まります。

 **3 1** を入力して **Return** キーを押します。

すべての TransactionVision コンポーネントをアンインストールするには,**99** と 入力して **Return** キーを押します。

指定したパッケージがアンインストールされ,再びメニューが表示されます。

 **4 q** と入力して **Return** キーを押し,インストールを終了します。

# **Windows** への **UI/Job** サーバのインストール

#### 本章の内容

- ➤ Windows 上での UI/Job [サーバ・インストール・プログラムの起動](#page-120-0) (121 [ページ\)](#page-120-0)
- ▶ 初めてのインストール (122 ページ)
- ➤ UI/Job [サーバのアンインストール\(](#page-122-0)123 ページ)

# <span id="page-120-0"></span>**Windows** 上での **UI/Job** サーバ・インストール・プログラムの起動

UI/Job サーバをインストールするには、次の手順を実行します。

- **1** インストール先のシステムに,Administrator として,または Administrator 権限 を持つユーザとしてログインします。
- **2** UI/Job サーバを以前のリリースからアップグレードする場合は,JAVA\_HOME 環境変数が設定されていることを確認するか,パスに Java が含まれていること を確認してください。
- **3** 当該コンピュータで現在実行されている Windows プログラムを,自動バック アップ・プログラムも含めてすべて終了します。ウィルス対策,スパイウェア 防止,および脅威対策プログラムを終了する必要はありません。
- **4** Windows エクスプローラから **tvuijs\_800\_win.exe** をダブル・クリックします。 [InstallShield Welcome]画面が開きます。
- 5 「Next<sup>]</sup>をクリックし, [Welcome]画面が表示されるのを待ちます。
- **6** InstallShield の[Save Files]画面が表示された場合は,[**Next**]をクリックして 標準設定のフォルダ(たとえば C:¥TEMP¥Hewlett-Packard¥TransactionVision)に インストール・ファイルを抽出するか,[**Change**]をクリックして希望する フォルダを選択して[**Next**]をクリックします。

このホストに TransactionVision UI/Job サーバを初めてインストールする場合は, 122 [ページ「初めてのインストール」](#page-121-0)に進んでください。インストール先のコ ンピュータに Analyzer の以前のバージョンがインストールされている場合は, 123 ページ「UI/Job [サーバのアンインストール」](#page-122-0)に進んでください。

## <span id="page-121-0"></span>初めてのインストール

初めてのインストールの場合は,[Welcome]画面が表示されます。

- **1**[Welcome]画面で[**Next**]をクリックすると,TransactionVision のライセンス 契約が表示されます。
- **2**[**Yes**]をクリックして,ライセンス契約に同意します。[User Information]画 面が表示されます。
- **3** 自分の名前と会社名を入力し, [Next] をクリックします。[Choose Destination Location]画面が開きます。
- **4** 標準設定のインストール・フォルダ(C:¥Program Files¥Hewlett-Packard¥ TransactionVision)を使用する場合は,[**Next**]をクリックします。別のインス トール·フォルダを選択する場合は, [Browse...] をクリックして希望するイ ンストール・フォルダを選択し,[**Next**]をクリックします。

選択したパッケージが指定した場所にインストールされます。[Setup Complete] ページが表示されます。

 **5**[**Finish**]をクリックすると,インストールが完了します。

## <span id="page-122-0"></span>**UI/Job** サーバのアンインストール

Analvzer をアンインストールするには、次の手順を実行します。

- 1 [スタート] メニューから [**コントロール パネル**] を選択します。
- 2「アプリケーションの追加と削除]をダブル・クリックします。
- 3 アンインストールする HP TransactionVision パッケージを選択し, [変更と削除] をクリックします。保守メニュー画面が表示されます。
- **4**[**Remove**]を選択して[**Next**]をクリックし,TransactionVision コンポーネン トを削除します。
- **5** 指定したパッケージをアンインストールすることを確認し, [OK] をクリック します。指定したパッケージがアンインストールされます。次の種類のファイ ルは削除されません。
	- ▶ インストール後に追加されたファイル
	- ➤ まだインストールされているパッケージに関連付けられた共有ファイル

共有ファイルがインストールされたパッケージと関連付けられていると判断さ れた場合(たとえば,ほかの TransactionVision パッケージがすべてアンインス トールされた場合)は,[Locked File Detected] 画面が表示されます。

- ▶ インストールされた共有ファイルをすべて残す場合は、[Don't display this message again]にチェック・マークを付けて[**No**]をクリックします。
- ➤ 現在のファイルは残すけれど,ほかの共有ファイルについてはこのメッセー ジが表示されるようにする場合は,[**No**]をクリックします。
- **▶ 共有ファイルを削除する場合は, [Yes] をクリックします。**
- **6**[Uninstallation Complete]画面が表示されます。[**Finish**]をクリックしてアン インストール手順を完了します。

注:TransactionVision の Web ユーザ・インタフェースをアンインストールした ら,その一時キャッシュと配布ディレクトリをクリーンアップする必要があり ます。WebSphere がこれを自動的に行うことはなく,古いファイルが残っている と新しくインストールしたバージョンが正しく動作しない可能性があります。

第 **11** 章 • Windows への UI/Job サーバのインストール

第 **12** 章

# **UI/Job** サーバの設定

#### 本章の内容

- ▶ UI/Job サーバの設定について (125 ページ)
- ▶ TVisionSetupInfo による変更を受けるファイル (126 ページ)
- ➤ TVisionSetupInfo [が必要とする情報\(](#page-125-1)126 ページ)
- ▶ [TVisionSetupInfo](#page-126-0) の実行 (127 ページ)
- **▶ UI/Job サーバの管理 (132 ページ)**

# <span id="page-124-0"></span>**UI/Job** サーバの設定について

TransactionVision は、UI/Job サーバを設定するプロセスをガイドするために, **TVisionSetupInfo** ユーティリティを提供しています。このユーティリティは, セットアップ・プロセスに必要な情報を入力するように求め、必要な環境変数 を設定します。

重要: UI/Job サーバを設定する前に、Analyzer を設定する必要があります。詳 細については,第 7 章「Analyzer [の設定」](#page-70-0)を参照してください。

このユーティリティを実行した後,本章で説明しているように任意でいくつか の設定を実行できます。

すべての設定が終わったら,本章の説明に従って UI/Job サーバを起動する必要 があります。

# <span id="page-125-0"></span>**TVisionSetupInfo** による変更を受けるファイル

**TVisionSetupInfo** ユーティリティは, UI/Job サーバを設定するときに以下の ファイルに変更を加えます。

- ➤ TVISION\_HOME/config/datamgr/Database.properties
- ➤ TVISION\_HOME/config/setup/Setup.properties

さらに,**TVisionSetupInfo** は以下の操作を実行します。

- ➤ ソフトウェア・ツールのインストール・パスを **TVISION HOME/config/setup/DefaultInstallPath.xml** に保存します。
- ➤ **TVISION\_HOME/bin/SetupEnv**.[**sh**|**bat**] を生成します。このファイルは, JAVA\_HOME,CLASSPATH,および TransactionVision が必要とするシステム・ラ イブラリ・パス環境変数を設定するために,TVisionSetup によって使用されます。

# <span id="page-125-1"></span>**TVisionSetupInfo** が必要とする情報

TVisionSetupInfo ユーティリティは、設定に必要な以下の情報を入力するよう に求めます。**TVisionSetupInfo** を実行する前に必要な情報を確認して,適切な 情報を入力できるようにしてください。

#### ログ・ファイルの場所

TransactionVision が UI/Job サーバのログ・ファイルを保存することになるディ レクトリのパス名を入力する必要があります。標準設定の値は TVISION HOME/logs です。詳細については、第8章「Analyzer [のログ記録の](#page-100-0) [設定」を](#page-100-0)参照してください。

### データベース情報

TransactionVision で使用するデータベースの種類 (IBM DB2, Oracle, または SQL Server)と,データベース固有のプロパティを指定する必要があります。

収集される情報は,Analyzer をセットアップするときに収集される情報と同じ です。詳細については,73 [ページ「データベース情報」](#page-72-0)を参照してください。

#### **Business Availability Center** への登録

TransactionVision コンポーネントが使用する Business Availability Center ゲート ウェイ・サーバの場所を指定する必要があります。

# <span id="page-126-0"></span>**TVisionSetupInfo** の実行

- 1 インストール先のシステムに,root, Administrator,または Administrator 権限を 持つユーザとしてログインします。
- **2** TVisionSetupInfo.[sh|bat] と入力して TVisionSetupInfo スクリプトを実行します。

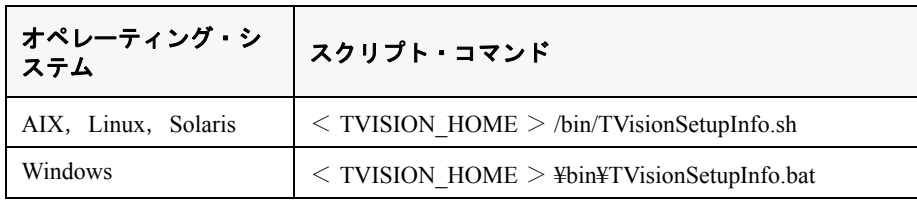

注: TVISION HOME 環境変数はインストール時に、インストール・ディレク トリの絶対パスに設定されます。たとえば, TVISION HOME は Solaris では /opt/HP/TransactionVision,AIX では /usr/lpp/HP/TransactionVision のようになり ます。

TVisionSetupInfo は、以下を設定するために必要な情報を入力するように求め ます。

- ➤ ログ・ファイル
- ➤ データベースのプロパティ
- ➤ Business Availability Center への登録

TVisionSetupInfo からの入力要求に対して情報を入力するときに,大括弧で囲ま れた標準設定の値を受け入れるには,**Enter** キーを押します。受け入れない場 合は,正しい値を入力して **Enter** キーを押します。空の値を指定するには,ス ペースバーを押してから **Enter** キーを押します。以降の各項では,入力の例が 斜体で示されています。

**TVisionSetupInfo** は, 各設定セクションでの設定が完了するたびに, どのファ イルが更新されたかを知らせるメッセージを表示します。

#### 例

Windows での **TVisionSetupInfo** セッションの例を次に示します。

This program collects configuration information in order to set up the TransactionVision environment. This includes:

- Location of software that TransactionVision depends upon such as the messaging middleware and the relational database system
- Parameters required to connect to the messaging middleware
- Parameters to connect to the database system
- Setup parameters for installed TransactionVision components

You will be prompted to input required configuration parameters. If a default value is provided in [], pressing <Enter> will set the parameter to this default value. Pressing <Space><Enter> will set the parameter to an empty value.

Please specify name of the directory where you want to store your log files [C:/PROGRA~1/HP/TRANSA~1¥logs]: TransactionVision Info(FileUpdated): File "C:¥PROGRA~1¥HP¥TRANSA~1¥config¥setup¥Setup.properties" has been successfully updated Modifying \*.Logging.xml files to use log file directory C:/PROGRA~1/HP/TRANSA~1¥logsTransactionVision Info(FileUpdated): File "C:¥PROGRA~1¥HP¥TRANSA~1¥config¥logging¥bpitveventimporter\_loggingconfig.pr operties" has been successfully updated

Please provide your TransactionVision license key: PreSalesTraining@hp.com-020EF 5-815082021D0482C

TransactionVision Info(FileUpdated): File

"C:¥PROGRA~1¥HP¥TRANSA~1¥config¥license¥License.properties" has been successfully updated

------------------------------------------------------------

 Database Settings ------------------------------------------------------------

Retrieving database configuration parameters...

Type of Database? (DB2/Oracle/SQLServer) [Oracle]:

Name of the host the database is running on [your\_database\_host]: ros89891duh. rose.hp.com

Name of database TransactionVision connects to.

This is the Oracle database SID [your\_database\_name]: orcl

Enter the port number that the database listener is on [1521]:

Database user name []:system

 User password []: rpmtest TransactionVision Info(FileUpdated): File "C:¥PROGRA~1¥HP¥TRANSA~1¥config¥datamgr¥Database.properties" has been successfully updated

------------------------------------------------------------ LW-SSO (Lightweight Single Sign-On) Settings ------------------------------------------------------------

Enter the LW-SSO init string, used for the initialization of the enc algorithm. This value needs to be the same in all applications integ with LW-SSO. Unless you have modified the default value in other app such as BAC, you can just accept the default. [Xy6stqZ]:

Enter the LW-SSO application domain, used for LW-SSO cookie creation.This is the full or partial domain part of the fully-qualified hostn of the machine running the TransactionVision UI. (for example, 'mydomain.com') [hpqcorp.net]:

Enter a comma delimited list of LW-SSO protected domains. Applicable if other applications integrated with LW-SSO are running in differen domains. It is not necessary to include the TransationVision UI doma (for example, if BAC is in domain bac.com and Diagnostics is in domadiag.com, enter 'bac.com,diag.com'):TransactionVision Info(FileUpdated): File "C:¥PROGRA~1¥HP¥TRANSA~1¥cproperties" has been successfully updated

Generating script file for environment setup... TransactionVision Info(NewFileCreated): File "C:¥PROGRA~1¥HP¥TRANSA~nv.bat" has been successfully created

------------------------------------------------------------

------------------------------------------------------------

Initialize and verify database setup for TransactionVision

Do you wish to initialize the TransactionVision Database ? [y] :

Verifying database initialization for TransactionVision...TransactionVision Info(DBInitialized): Database has been properly initialized

------------------------------------------------------------

------------------------------------------------------------

Register TransactionVision with Business Availability Center

Do you wish to register TransactionVision with Business Availability Center at this time? [n] : y

Note: If your BAC server has Lightweight Single Sign On enabled, the hostnames of the TransactionVision UI and BAC servers must be a fully qualified domain name.

Please enter the hostname of the BAC server [] : ovresx1-vm11.rose.hp.com

Please enter the port of the BAC server [80] :

Do you wish to configure TransactionVision to access BAC using HTTPS? [n] :

TransactionVision has been configured to use the BAC server at: http://ovresx1 vm11.rose.hp.com:80

Do you wish to register the TransactionVision UI with BAC? [y] :

Note: If your BAC server has Lightweight Single Sign On enabled, the hostnames of the TransactionVision UI and BAC servers must be a fully qualified domain name.

Enter TransactionVision UI host [ROS89891DUH.americas.hpqcorp.net] :

Do you wish to configure BAC to access TransactionVision using HTTPS? [n] :

Enter TransactionVision UI port [21000] :

Do you wish to configure BAC to access Transaction Vision using HTTPS? [n] :

Enter TransactionVision UI port [21000] :

Do you wish to register a TransactionVision Analyzer for RUM Data Publishing with  $BAC?$  [y] :

Enter the TransactionVision Analyzer host for RUM Data Publishing [ROS89891DUH.americas.hpqcorp.net] :

Enter RUM data publishing port [21113] :

User name for Basic Authentication to TransactionVision Analyzer used by Real User Monitor :

Password for Basic Authentication to TransactionVision Analyzer used by Real User Monitor :

The BAC server at http://ovresx1-vm11.rose.hp.com:80 will be configured with:

TransactionVision Web Server: http://ROS89891DUH.americas.hpqcorp.net:21000 TransactionVision URL for RUM: http://ROS89891DUH.americas.hpqcorp.net:21113/tv\_rum TransactionVision User for RUM: TransactionVision Password for RUM:

Please review the above settings a verify that they are correct.

Proceed with registration to BAC? [y] :

Registration with BAC was successful.

TransactionVision Info(TVisionSetupInfoSuccess): TVisionSetupInfo has completed successfully.

All program output and user input has been logged to "C:/PROGRA~1/HP/TRANSA~1/logs/setup.log".

Please start HP Business Availability Center by running %TVISION\_HOME%¥bin¥SupervisorStart.bat

#### 完了情報

設定が完了すると,TVisionSetupInfo は次のメッセージを表示します。

TransactionVision Info(TVisionSetupInfoSuccess): TVisionSetupInfo has completed successfully.

#### **Business Availability Center** の再起動

**TVisionSetupInfo** の実行後に,Business Availability Center を再起動する必要が ある場合があります。再起動が必要な場合は,**TVisionSetupInfo** スクリプトが 使用するべき適切なコマンドを次のように表示します。

Windows の場合

Please start HP Business Availability Center by running %TVISION\_HOME%¥bin¥SupevisorStart.bat

UNIX の場合

Please start HP Business Availability Center by running \$TVISION\_HOME/bin/run\_topaz start

# <span id="page-131-0"></span>**UI/Job** サーバの管理

UI/Job サーバ・サービスは, HP Business Availability Center サービスによって管 理されます。『**HP Business Availability Center** デプロイメント・ガイド』(PDF 形式)を参照してください。

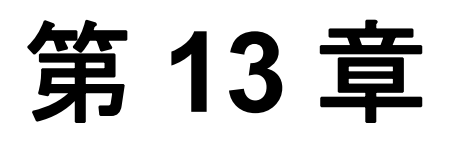

# **UI/Job** サーバのログ記録の設定

#### 本章の内容

- ▶ ログ・ファイル (133 ページ)
- ▶ 循環的なログ記録 (133 ページ)
- ▶ トレース・ログ (135 ページ)
- ▶ Windows と UNIX のシステム・ログの使用 (135 ページ)

# <span id="page-132-0"></span>ログ・ファイル

標準設定では,すべての TransactionVision コンポーネントがエラー・メッセー ジと警告メッセージを適切なログ・ファイルに記録します。ログ・ファイルの 場所は,TVisionSetupInfo または SensorSetup を実行したときに指定され, Setup.properties ファイルに保存されます。

UI/Job サーバは,エラー・メッセージを ui.log ファイルに記録します。

### <span id="page-132-1"></span>循環的なログ記録

標準設定では,UI/Job サーバは循環的なログ記録の形式を使用します。ログ・ ファイルが設定された最大サイズに達すると,名前を変更されてバックアップ・ ファイルとなり、新しい空のログ・ファイルが作成されます。標準設定では, 最大ログ・サイズは 10 MB で, バックアップ・ログ・ファイルは1つです。

標準設定を使用した場合,たとえば UI/Job サーバ・ログ・ファイル ui.log のサ イズが 10 MB に達すると, その名前が ui.log.1 に変更され, 新しい ui.log ファ イルが作成されます。設定を変更してバックアップ・ファイルの数を 2 個にす ると,ui.log が 10 MB に達したときに以下のことが起こります。

- ➤ ui.log.2 が存在する場合は,それが削除されます。
- ➤ ui.log.1 の名前が ui.log.2 に変更されます。
- ➤ ui.log の名前が ui.log.1 に変更されます。
- > 新しい ui.log が作成されます。

循環的なログ記録を望まない場合は,直線的なログ記録を使用するように設定 を変更できます。その場合は,単一のログ・ファイルが生成されます。

< TVISION HOME > /config/logging/\*.Logging.xml ファイルは、使用されるロ グ記録の種類,最大ログ・ファイル・サイズ,およびバックアップ・ログ・ ファイルの数を,各コンポーネントごとに指定します。たとえば, Sensor.Logging.xml は, Servlet Sensor と JMS Sensor に関する設定を指定します。 このファイルには、次の例のようなエントリが含まれます。

<appender class="tvision.org.apache.log4j.RollingFileAppender" name="SENSOR\_LOGFILE"> <param name="File" value="C:¥Program Files¥ C:¥Program Files¥HP¥TransactionVision¥logs¥sensor.log"/> <param name="Append" value="true"/> <param name="MaxBackupIndex" value="2"/> <param name="MaxFileSize" value="10MB"/> <layout class="tvision.org.apache.log4j. PatternLayout"> <param name="ConversionPattern" value="%d [%t] %-5p %c %x - %m%n"/> </layout> </appender>

#### ログ・ファイルの最大サイズ

ログ・ファイルの最大サイズを変更するには,MaxFileSize パラメータの値 を希望するサイズに変更します。指定する値の最後には,メガバイトとキロバ イトを区別するために, MB か KB を付けます。

#### バックアップ・ログ・ファイルの最大数

バックアップ・ファイルの最大数を変更するには、MaxBackupIndex パラ メータの値を希望するバックアップ・ファイル数に変更します。

#### 循環的なログ記録から直線的なログ記録への変更

循環的なログ記録ではなく直線的なログ記録を使用するには,次の手順を実行 します。

 **1** appender class の値を RollingFileAppender から FileAppender に変更します。たと えば,上記の例では,最初の行を次のように変更します。

<appender class="tvision.org.apache.log4j.FileAppender" name="SENSOR\_LOGFILE">

 **2** MaxBackupIndex パラメータと MaxFileSize パラメータのエントリを削除 します。

## <span id="page-134-0"></span>トレース・ログ

トレース・ログは,TransactionVision Analyzer が内部で何を行っているかについ て詳細な情報を提供します。トレース・ログは,主に問題のトラブルシュー ティングに使用されるものであり,実運用環境ではオンにするべきではありま せん。

TransactionVision の Web ユーザ・インタフェースに対してトレース・ログを有 効にするには, < TVISION HOME > /config/ui/UI.properties ファイルで trace プ ロパティの値を on に設定します。この設定ファイルを変更した後,その変更 を有効にするために,Web ユーザ・インタフェースを再起動する必要がありま す。TransactionVision の Web ユーザ・インタフェースを再起動するには,アプ リケーション・サーバの管理コンソールを使用します。

## <span id="page-134-1"></span>**Windows** と **UNIX** のシステム・ログの使用

UNIX プラットフォームと Windows プラットフォームでは,出力をシステム・ イベント・ログ(Windows の場合はイベント・ログ,UNIX の場合は syslog) に記録するように,TransactionVision を設定することができます。そのために 必要なログ設定ファイルの例は,

TVISION HOME/config/logging/system/\*/Sensor.Logging.xml の中にあります。

Windows でも UNIX でも、専用のイベント・アペンダを定義する必要があります。

#### **Windows** イベント・アペンダ

次の例は,イベント・ログを使用するための Windows イベント・アペンダを設 定する方法を示しています。

<appender name="NT\_EVENT\_LOG" class="tvision.org.apache.log4j.nt .NTEventLogAppender"> <layout class="tvision.org.apache.log4j.PatternLayout"> <param name="ConversionPattern" value="%d [%t] - %m%n"/> </layout> </appender>

その後, NT EVENT LOG を選択したカテゴリ定義の中で参照できます。次に 例を示します。

```
<category additivity="false" class="com.bristol.tvision.util. log.XCategory" 
name="sensorLog">
  <priority class="com.bristol.tvision.util.log.XPriority" value="info"/>
  <appender-ref ref="NT_EVENT_LOG"/>
</category>
```
Windows ではさらに,特別な DLL をパスに追加する必要があります。この DLL は NTEventLogAppender.dll で, config¥logging¥system¥bin ディレクトリの 中にあります。次に例を示します。

set path=%TVISION\_HOME%¥config¥logging¥system¥bin;%PATH%

#### **UNIX** イベント・アペンダ

次の例は,syslog を使用するための UNIX イベント・アペンダを示しています。

<appender name="SYSLOG" class="tvision.org.apache.log4j.net. SyslogAppender"> <param name="SyslogHost" value="localhost"/> <param name="Facility" value="local0"/> <layout class="tvision.org.apache.log4j.PatternLayout"> <param name="ConversionPattern" value="[%t] %-5p %c %x - %m%n"/> </layout> </appender>

SyslogHost パラメータと Facility パラメータを環境に合わせて適切に指定します。

# 第 **IV** 部

# **Sensor** と **Agent** のインストールおよび設定

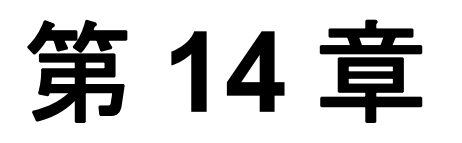

# **TransactionVision Sensor** を インストールする準備

#### 本章の内容

- ▶ 監視できるアプリケーション (140 ページ)
- ▶ [使用可能な](#page-140-0) Agent と Sensor の種類 (141 ページ)

# <span id="page-139-0"></span>監視できるアプリケーション

次の図で灰色で表示された部分は,TransactionVision がイベントを追跡する対 象にできる Web アプリケーションの部分を表しています。

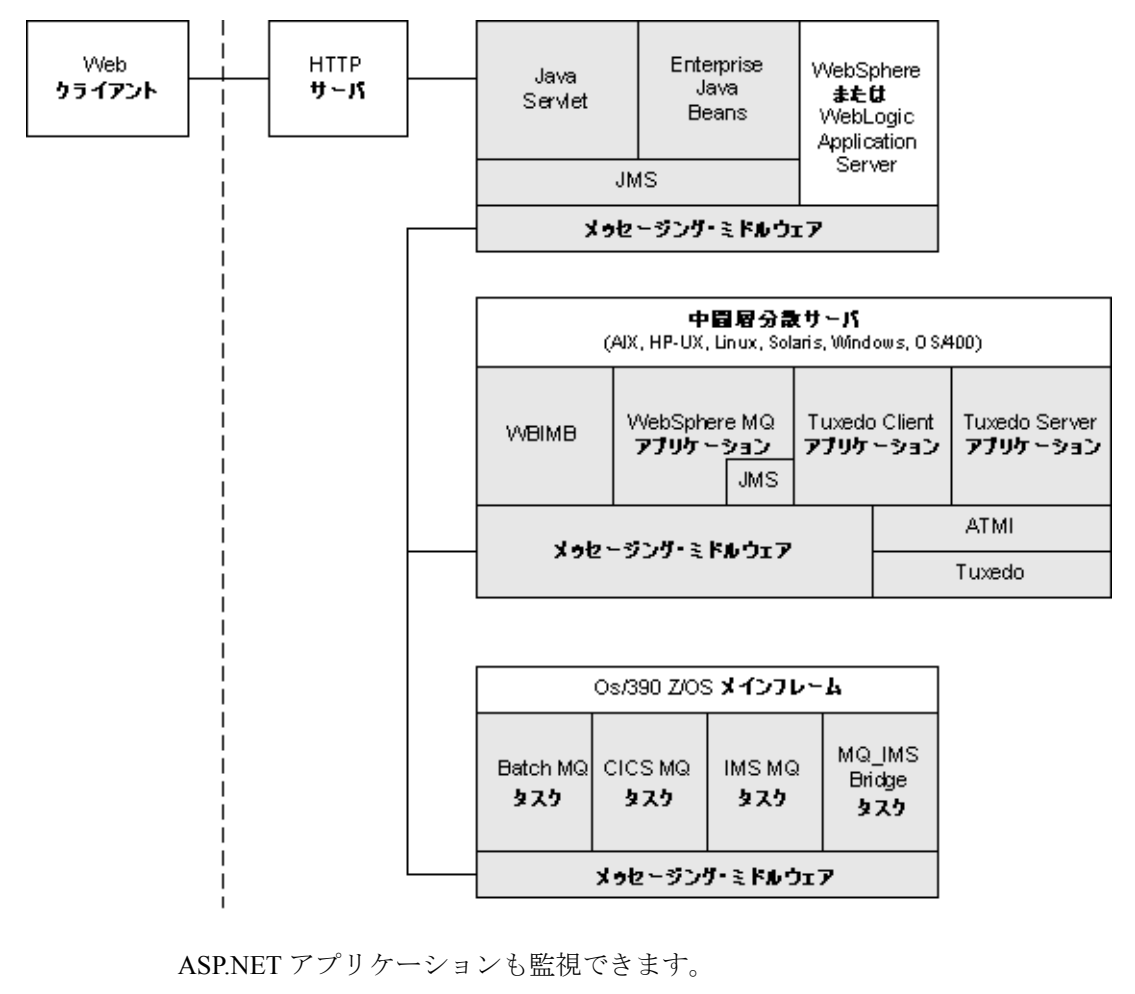

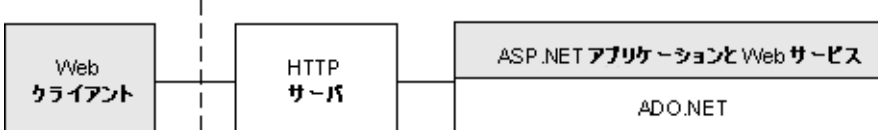

NET Remoting クライアントおよびサーバ・アプリケーションも監視できます。

NonStop TMF アプリケーションも監視できます。

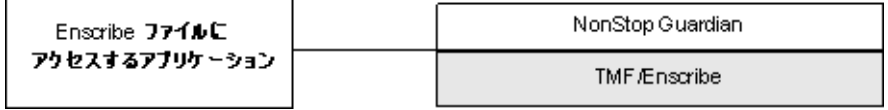

### <span id="page-140-0"></span>使用可能な **Agent** と **Sensor** の種類

TransactionVision は,以下の種類の Sensor と Agent を提供します。

- ➤ [WebSphere MQ \(WMQ\) Sensor](#page-140-1)
- ➤ Java Agent
	- ➤ Servlet Sensor
	- ➤ JMS Sensor
	- ➤ EJB Sensor
	- ➤ JDBC Sensor
- ➤ [CICS Sensor](#page-143-0)
- ➤ .NET Agent
- ➤ BEA Tuxedo Sensor
- <span id="page-140-1"></span>➤ NonStop TMF Sensor

#### **WebSphere MQ (WMQ) Sensor**

**WebSphere MQ Sensor** は,MQ API 呼び出しを追跡します。これらの API 呼び 出しには, MQ API セット全体 (主な API は MQPUT, MQGET, MQCONN, MQDISC, MQOPEN, MQCLOSE など) が含まれます。TransactionVision が分 散プラットフォームで提供する WebSphere MQ Sensor には, WebSphere MQ Library Sensor と WebSphere MQ API Exit Sensor の 2 種類があります。これらの Sensor は両方とも, MQ API 呼び出しからの同じ情報を報告します。この2種 類の主な違いは,それらが MQ API 呼び出しを傍受するメカニズム,それぞれ の用途、およびそれらがシステムから収集するデータの量です。

- **► WebSphere MQ Library Sensor** は、共有ライブラリ (または DLL) 傍受方式に よって,分散プラットフォームで WebSphere MQ API 呼び出しを傍受します。 これには,アプリケーション・ライブラリ・パスの中で TransactionVision の Sensor ライブラリを WebSphere MQ ライブラリの前に置くことが含まれます。 この方法は,特定のアプリケーションについて MQ API を追跡する必要がある 場合に役立ちます。
- **► WebSphere MQ API Exit Sensor は**, WebSphere MQ v5.3 以降の配布先プラット フォームで使用可能な WebSphere MQ API 出口サポートを使用します。この Sensor は,キュー・マネージャへの出口として登録され,キュー・マネージャ に接続するプログラムが WebSphere MQ API を呼び出したときに呼び出されま す。この方法は,キュー・マネージャ上,特にリスナおよびチャネル・エー ジェント内のすべてのアプリケーションから MQ イベントを収集する場合に適 しています。
- **► z/OS WebSphere MO Sensor** は、IBM z/OS システム上の CICS, バッチ, および IMS 環境で MQI API 呼び出しを追跡するために提供されています。CICS 環境 では、CICS アダプタが WebSphere MO 用に提供している API 交差出口が、MO API を傍受するために使用されます。バッチ環境と IMS 環境で MQ API 呼び出 しを傍受するためには,アプリケーションを Sensor と再バインドする必要があ ります。

WebSphere MQ については,以下の補足的な Sensor が用意されています。

- **► Proxy Sensor** は,ビジネス・トランザクションを,TransactionVision Sensor ライ ブラリを使って監視されていないプロセス(たとえば,Sensor の監視対象とな るアプリケーションと,外部パートナー・システムのように Sensor がインス トールされていないシステムで実行されているアプリケーションとの間のイベ ント)に相関させます。
- **► WebSphere Business Integration Sensor** (以前の MOSI Sensor)は、さまざまな メッセージ・フローを区別し,WBI 内の個々の論理トランザクション・パスを 識別します。この Sensor は、メッセージ・フローの通常の実行パスに挿入され るトレース・ノードと,メッセージ・フローの失敗パスに挿入される失敗ノー ドを提供する,WBI プラグインです。これらのノードは,WBI 内のメッセー ジ・フローの追跡を可能にする MQSI2TRACE イベントを生成します。

**► WebSphere MQ-IMS Bridge Sensor は、呼び出し元のアプリケーションからの** WebSphere MQ API 呼び出しではなく, WebSphere MQ-IMS ブリッジ・メッセー ジを追跡します。MQ-IMS ブリッジは, WebSphere MQ アプリケーションが IMS トランザクションを呼び出してそれらから応答メッセージを受信すること を可能にするコンポーネントです。MQ-IMS Bridge Sensor は,ブリッジに入っ てくる MQ メッセージを追跡し、それらを IMS から受信した応答と相関させま す。ブリッジに入って出ていく各メッセージについて, 2 つのイベント, MOIMS\_BRIDGE\_ENTRY と MOIMS\_BRIDGE\_EXIT が生成されます。これら のイベントには,MQ メッセージ・ヘッダと,どの IMS トランザクションが呼 び出されたかに関する情報が含まれています。

#### **Java Agent**

- **► Servlet Sensor** は、J2EE アプリケーション・サーバ内のサーブレット・メソッ ドを追跡します。この Sensor は, HTTP\_POST, HTTP\_GET, HTTP\_PUT など の,J2EE コンテナに対するメソッド呼び出しを引き起こす HTTP 呼び出しを追 跡します。Servlet Sensor は,各呼び出しの入口と出口でイベントを収集するよ うにサーブレットを設定することによって,これらのメソッド呼び出しを追跡 します。
- **► JMS Sensor は、独立した Java アプリケーションからの、および J2EE アプリ** ケーション・サーバからの,WebSphere MQ Java Message Service (JMS) または TIBCO EMS イベントを追跡します。この Sensor は,送信,受信などの JMS イ ンタフェース・メソッドを追跡します。これらのメソッドは,各呼び出しの入 口と出口でイベントを収集するように JMS ライブラリを設定することによって 追跡されます。
- **► EJB Sensor は、J2EE アプリケーション・サーバ内でビジネス・ロジックを通** じてトランザクションを追跡します。この Sensor は,エンティティ・ビーン, セッション・ビーン,またはメッセージ駆動ビーン内のすべてのパブリック・ ビジネス・メソッドを追跡します。この Sensor はビジネス・メソッドに加え て,ejbCreate,ejbPostCreate,ejbRemove,ejbLoad,ejbStore,および onMessage メソッドも追跡します。これらのメソッドは Sensor によって,各呼び出しの入 口と出口でイベントを収集するように設定されます。

**► JDBC Sensor** を使用すると、リレーショナル・データベースに対して JDBC API を通じて行われた SQL 呼び出しとトランザクションの API およびタイミン グ情報を収集して分析することができます。

TransactionVision Java Sensor (JMS, Servlet, EJB, および JDBC) と Diagnostics Java Probe の機能が組み合わされて単一のコンポーネントになったものが, HP Diagnostics/TransactionVision Java Agent です。Java Agent は,アプリケーション からのイベントを測定して捕捉し,その情報を Diagnostics Server, TransactionVision Analyzer,またはその両方に送ります。本リリースでは, Diagnostics 環境内で Java Probe として,または TransactionVision 環境内で Java Sensor として動作するように,Java Agent を設定することができます。両方が 混在する環境では,Java Agent が同時に Probe と Sensor の両方として動作でき ます。詳細については,第 15 章「Java Agent [のインストールと設定」](#page-146-0)を参照し てください。

#### <span id="page-143-0"></span>**CICS Sensor**

CICS Sensor は,メインフレーム環境内のトランザクションを追跡するために, WebSphere MQ CICS 以外のイベントを収集します。CICS Sensor は、ファイル 制御,一時格納場所,トランジェント・データ,間隔制御,およびプログラム 制御という 5 種類のイベントのデータを収集します。すべての種類のイベント について、トランザクション ID, ユーザ ID, ターミナル ID, および SYSID が 追跡されます。収集されるその他の情報は,イベントの種類によって異なりま す。

#### **.NET Agent**

.NET Agent は, ASP.NET 環境内の Webservice を追跡します。.NET Agent は, サーバ上の Webservice メソッドとクライアントから送信される Webservice 呼び 出しの入口と出口でイベントを収集するように .NET コードを設定することに よって,それらの Webservice メソッド呼び出しを追跡します。

.NET Agent はまた, ASP.NET 環境, ADO, およびリモーティング・イベントに おける HTTP\_POST, HTTP\_GET, HTTP\_PUT などの HTTP 呼び出しも追跡し ます。
# **BEA Tuxedo Sensor**

BEA Tuxedo Sensor は,C 環境と C++ 環境で Tuxedo ATMI 呼び出しを行うアプ リケーションを監視します。この Sensor は,ATMI メソッドを傍受して収集し ます。その最小限のセットには, tpenqueue, tpdequeue, および tpcall が含まれ ます。

収集されるメソッドについて,API + テクノロジ・データを収集するモードと, API + テクノロジ・データ + ペイロード・データを収集するモードがあります。

この Sensor は,すべてのテクノロジに共通の条件と,Tuxedo キュー・スペー ス,キュー名,および Tuxedo サービス名を含む(ただし,それだけに限定さ れない) Tuxedo ATMI 固有の条件に基づいた、データ収集のフィルタリングも サポートしています。

### **NonStop TMF Sensor**

NonStop TMF Sensor は、監査対象の Enscribe ファイル・システムへのアクセス を追跡します。HP NonStop 上の監査対象のトランザクションは,TMF 監査証 跡に記録されます。TMF は NonStop システム上の監査対象ファイルを保護する ので、システム上のデータ全体に対するすべての変更(追加、削除、修正)の リポジトリとして機能します。

この Sensor は TMF 監査証跡を読んで,ユーザが設定したフィルタ条件に一致 する Enscribe ファイルに対するアクセスをすべて追跡します。

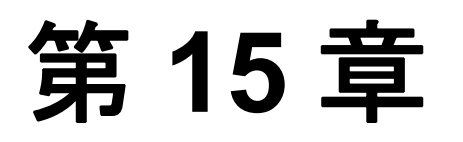

# **Java Agent** のインストールと設定

本章では, Windows と UNIX での HP Diagnostics/TransactionVision Java Agent の インストールと設定の手順を説明します。

# 本章の内容

- ▶ Java Agent のインストールと設定について (147 ページ)
- ▶ Windows での Java Agent のインストールと設定 (149 ページ)
- ➤ UNIX での Java Agent [のインストールと設定\(](#page-162-0)163 ページ)
- ➤ Java Agent [のサイレント・インストール\(](#page-171-0)172 ページ)
- ▶ [JRE Instrumenter](#page-173-0) の実行 (174 ページ)
- ▶ アプリケーション・サーバの設定 (183ページ)
- ➤ [メッセージング・システム・プロバイダの設定\(](#page-183-0)184 ページ)
- ▶ カスタム・ユーザ・イベントの設定 (186 ページ)

# <span id="page-146-0"></span>**Java Agent** のインストールと設定について

Java Agent は, TransactionVision Java Sensor (JMS, Servlet, JDBC, および EJB) と Diagnostics Java Probe の機能を 1 つのコンポーネントに組み合わせたもので す。Java Agent は, Diagnostics 環境では Java Probe として, TransactionVision 環 境と複合環境では Java Sensor として機能するように設定できます。同時に Probe と Sensor の両方として機能することもできます。

Java Agent を TransactionVision Java Sensor として使用するには、以下の操作を実 行する必要があります。

 **1** HP Diagnostics/TransactionVision Java Agent をインストールします。

Java Agent は、監視するアプリケーションのホスト・マシンにインストールさ れます。詳細については,149 ページ「Windows での Java Agent [のインストー](#page-148-0) [ルと設定」と](#page-148-0) 163 ページ「UNIX での Java Agent [のインストールと設定」を](#page-162-0)参 照してください。

 **2** Java Agent を設定します。

Java Agent は, Transaction Vision Java Sensor, J2EE Probe, またはその両方とし て機能するように設定されます。本書では,Java Agent を TransactionVision Java Sensor として設定する手順を説明します。詳細については,151 [ページ](#page-150-0) 「Windows 上で [TransactionVision Java Sensor](#page-150-0) として機能するように Java Agent を [設定する」](#page-150-0)と 165 ページ「UNIX 上で [TransactionVision Java Sensor](#page-164-0) として機能す るように Java Agent [を設定する」を](#page-164-0)参照してください。

 **3** アプリケーション・サーバを設定します。

Java Sensor を使ってアプリケーションを監視するには,インストゥルメントす る JRE を設定して(174 ページ「[JRE Instrumenter](#page-173-0) の実行」を参照),アプリ ケーション・サーバを設定する(183 [ページ「アプリケーション・サーバの設](#page-182-0) [定」を](#page-182-0)参照)必要があります。

# <span id="page-147-0"></span>インストール・ファイル

次の表は、TransactionVision Java Agent のインストール・ファイルの名前をプ ラットフォーム別に示しています。

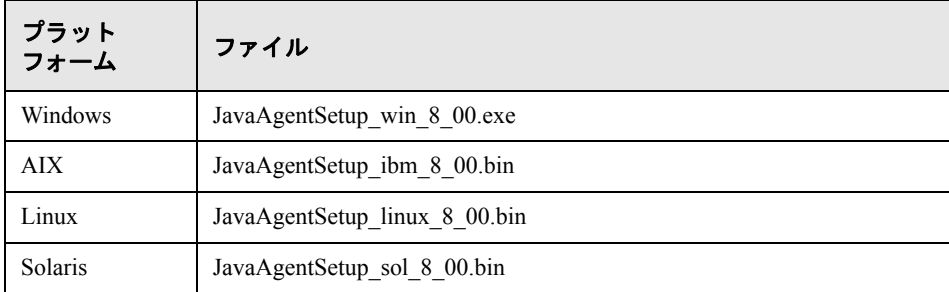

# <span id="page-148-0"></span>**Windows** での **Java Agent** のインストールと設定

Windows マシンに Java Agent をインストールするための詳細な手順は次のとお りです。また,これらの手順は,グラフィック・インストーラを使って Java Agent を UNIX マシンにインストールする際にも使用します。

Java Agent, 従来の J2EE Probe, または従来の Transaction Vision 5.0 Sensor がす でにホスト・マシンにインストールされている場合は,Java Agent をインス トールする前にそれをアンインストールする必要があります。

本項の内容

- ▶ Windows [上でのインストーラの起動](#page-148-1)
- ▶ Windows [上でのインストールの実行](#page-149-0)
- <span id="page-148-1"></span>➤ Windows 上で [TransactionVision Java Sensor](#page-150-0) として機能するように Java Agent を [設定する](#page-150-0)

# **Windows** 上でのインストーラの起動

Java Agent インストーラは, HP ソフトウェア Web サイトから, Diagnostics また は TransactionVision 製品のディスクから、あるいは Business Availability Center の [ダウンロード] ページから起動できます。

Java Agent をインストールするユーザは、Administrators グループに属していな ければなりません。

# **HP** ソフトウェア **Web** サイトからインストーラを起動する場合

- **1** HP ソフトウェア Web サイトの[Download Center HP- BTO Software]に移動し ます。
- **2** [Keyword] フィールドに TransactionVision と入力し, [Refine Search by Resource Type]フィールドに Trial Software と入力して[Search]をクリックします。
- **3** 150 ページ「Windows [上でのインストールの実行」に](#page-149-0)進みます。

#### **Business Availability Center** からインストーラを起動する場合

4 Business Availability Center のトップ・メニューから [管理] > [プラット フォーム]を選択し, [セットアップと保守] タブをクリックします。

- **5**[ダウンロード]ページで,適切なリンクをクリックして Java Agent installer for Windows をダウンロードします。
- **6** 150 ページ「Windows [上でのインストールの実行」に](#page-149-0)進みます。

# **Business Availability Center** 製品のインストール・ディスクからインストーラを 起動する場合

- **1** インストール・ディスクのルート・ディレクトリにある **setup.exe** ファイルを 実行します。Diagnostics セットアップ・プログラムが起動し,インストール・ メニュー・ページが表示されます。
- **2** インストール・メニュー・ページで,[**Diagnostics/TransactionVision Agent for Java**]を選択してインストーラを起動します。

### **Business Availability Center** 製品のインストール **DVD** からインストーラを起 動する場合

- **3** HP Business Availability Center のインストール DVD から、使用しているプラッ トフォームに対応する実行可能ファイルを選択して実行します。詳細について は,148 [ページ「インストール・ファイル」](#page-147-0)を参照してください。
- <span id="page-149-0"></span> **4** 150 ページ「Windows [上でのインストールの実行」に](#page-149-0)進みます。

# **Windows** 上でのインストールの実行

インストーラを起動すると,ソフトウェア使用許諾契約書が開き,インストー ルを実行することができます。

注:当該コンピュータで現在実行されている Windows プログラムを,自動バッ クアップ・プログラムも含めてすべて終了します。ウィルス対策,スパイウェ ア防止,および脅威対策プログラムを終了する必要はありません。

**Windows** マシンに **Java Agent** をインストールするには,次の手順を実行し ます。

 **1** エンド・ユーザ使用許諾契約書に同意します。

使用許諾契約書を読み, [使用条件の条項に同意します]を選択します。

[次へ] をクリックして先に進みます。

 **2** Agent のインストール先を指定します。

標準設定のディレクトリを受け入れるか,「インストール先ディレクトリ名] ボックスにインストール・ディレクトリのパスを入力するか、または「ブラウ ズ]をクリックしてインストール・ディレクトリを指定して,ほかの場所を選 択します。

ディレクトリ名に含めることができるのは,英語の文字だけです。

「次へ]をクリックして先に進みます。

 **3** サマリ情報を確認します。

インストール先ディレクトリとサイズの要約がリストされます。

[次へ] をクリックして先に進みます。

 **4** インストールのサマリ情報を確認します。サマリ情報パネルにエラーが表示さ れていなければ,[次へ]をクリックして進みます。

Java Agent セットアップ・モジュールが起動します。これにより、Java Agent の 設定が始まります。

# <span id="page-150-0"></span>**Windows** 上で **TransactionVision Java Sensor** として機能するように **Java Agent** を設定する

ここでは,Java Agent セットアップ・モジュールのユーザ・インタフェースを 使って Java Agent を TransactionVision Java Sensor として機能するように設定す る方法について,詳しい手順を説明します。

Java Agent セットアップ・モジュールは, Java Agent のインストールの最後に自 **動的に起動します。[スタート]>[すべてのプログラム]>[HP Java Agent**]>[**Setup Module**]を選択することにより,いつでもセットアップ・ モジュールを起動できます。

Java Agent を TransactionVision Java Sensor として機能するように設定するには, 次の手順を実行します。

**1** [HP TransactionVision Server と動作する TransactionVision Java エージェント] オ プションを選択します。

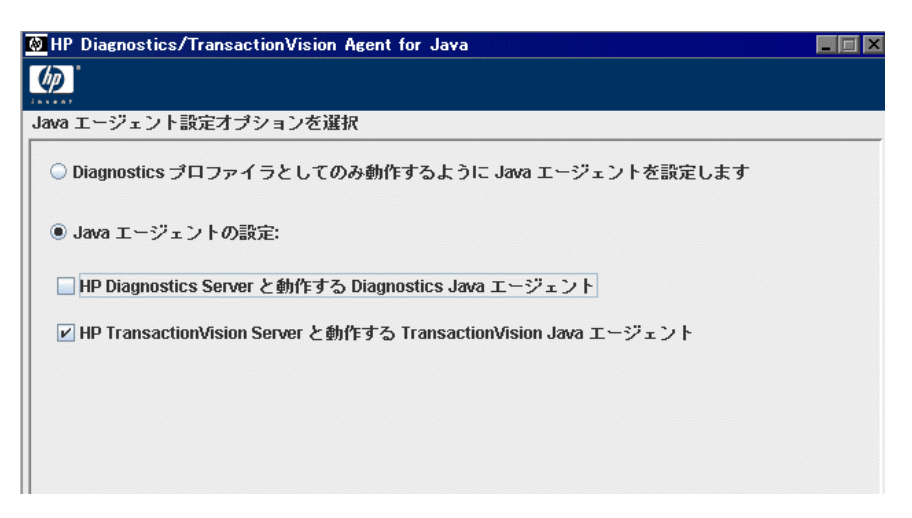

次のオプションも選べます。

- ➤ **Diagnostics** プロファイラ としてのみ動作するように **Java** エージェントを 設定します。Java Agent を Diagnostics Profiler としてのみ設定する場合は, 『**HP Diagnostics** インストールおよび設定ガイド』の「Java Agent の Profiler 専用の設定」を参照してください。
- ➤ **HP Diagnostics Server** と動作する **Diagnostics Java** エージェント。Java Agent を J2EE Probe として Diagnostics Server と連係して機能するように設定 する場合は,『**HP Diagnostics** インストールおよび設定ガイド』の 「Configuring the Probe to Work with a Diagnostics Server」を参照してください。
- ➤ **HP TransactionVision Server** と動作する **TransactionVision Java** エー ジェント。Java Agent を, Diagnostics Server と連携する J2EE Probe として, および TransactionVision Java Sensor として機能するように設定するには、両 方のチェック・ボックスを選択して手順2に進みます。この手順の後で、ま ず Java Agent を J2EE Probe として設定し(『**HP Diagnostics** インストールお よび設定ガイド』の「Configuring the Java Agent to Work with a Diagnostics Server」を参照),その後 J2EE TransactionVision Java Sensor として設定しま す(手順 3 から)。

「次へ]をクリックして先に進みます。

 **2** Java Agent に名前を割り当て,それが属するグループを指定します。

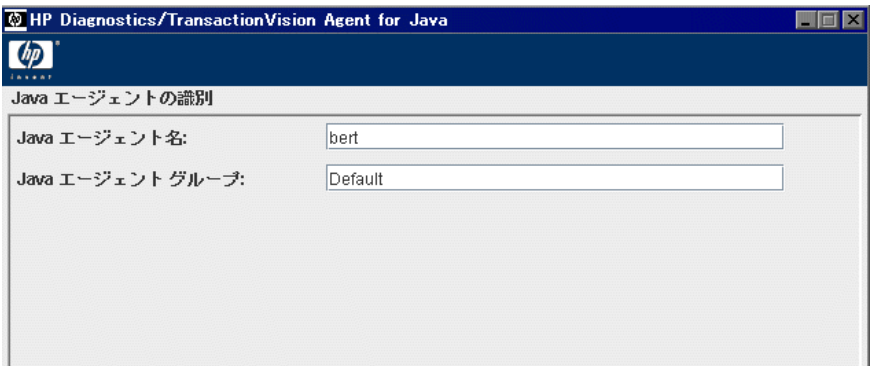

▶ Java Agent 名には、TransactionVision 内で Agent を一意に識別する名前を入 力します。名前に使用できる文字は,**-**,**\_** およびすべての英数字です。 Agent 名が Java Sensor 名になるように割り当てられます。

Agent に名前を割り当てる際は、Agent が監視しているアプリケーションと Java Sensor の種類を識別しやすい名前を選択してください。

▶ Java Agent グループ名に対しては、既存のグループの名前か新規作成するグ ループの名前を入力します。Agent グループ名では大文字と小文字が区別さ れます。

[次へ] をクリックして先に進みます。

 **3** 監視するアプリケーション・サーバとそのインストール・ディレクトリを選択 します。イベント配送プロバイダを選択し,資格情報を指定します。

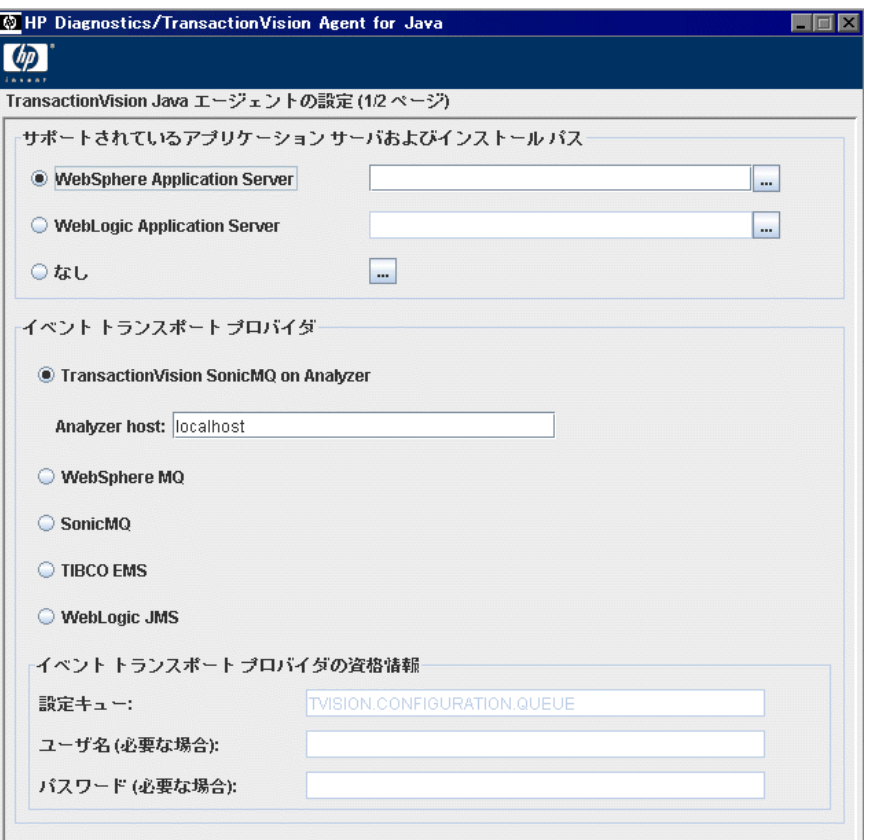

- ▶ テキスト・ボックスの中を右クリックすると、ファイル選択ダイアログが開 きます。
- ▶ TransactionVision に付属の SonicMO イベント配送プロバイダを使用する場合 は,Analyzer が実行されているホストの名前を指定します。
- ▶ TransactionVision Analyzer が別のキューを使用する場合は、構成キューの名 前を変更します。
- ▶ イベント配送プロバイダ用のユーザ名とパスワードを入力する必要がある場 合は,それらを入力します。
- ▶ [次へ] をクリックして次に進みます。

 **4** 監視対象となる JMS および JDBC システムを設定します。

対応するシステムのインストール・ディレクトリ・パスを入力します。テキス ト・ボックスの中を右クリックすると,ファイル選択ダイアログが開きます。

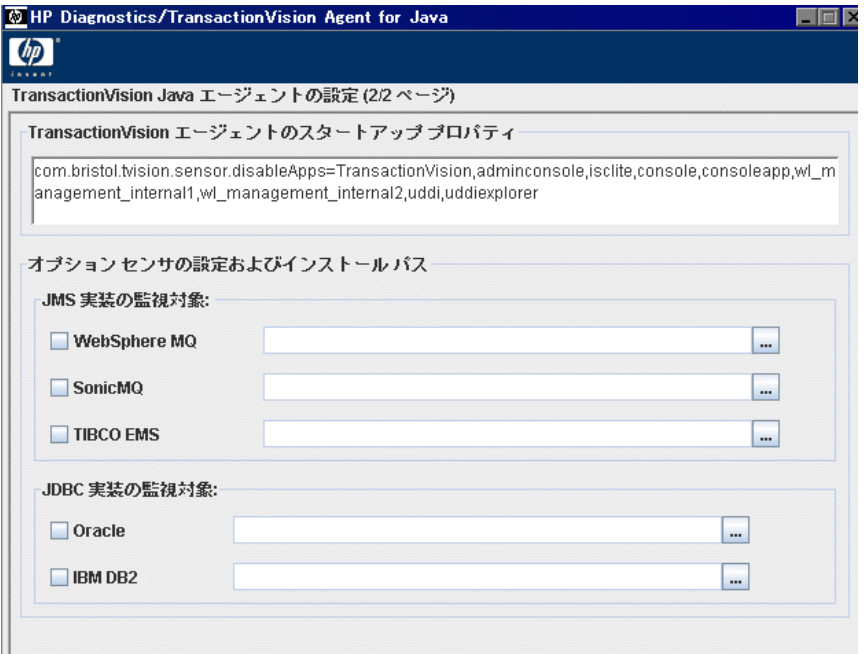

[TransactionVision Java エージェントの設定] フィールドでは、Agent の操作と インストゥルメンテーションに関するディレクティブを指定します。通常は, HP カスタマ・サポートから別の指示がないかぎり、標準設定をそのまま受け 入れます。プロパティ間はセミコロンで区切ります。

注:BEA JMS for WebLogic 8.1.x は自動的に監視されます。WebLogic アプリ ケーション・サーバに統合されるので,追加の設定は不要です。

- **5** JMS トランスポートを設定します。次に表示されるダイアログは,使用される メッセージング・ミドルウェアによって異なります。
	- ▶ 通信リンク・トランスポートとして WebSphere MQ を選択した場合は, WebSphere MQ JMS サーバ・バインディングまたはクライアント接続を使っ てトランスポート設定を行います。

注: 64 ビット Windows で WebSphere MQ 6.0 を使用していて, 64 ビット JVM を監視する場合は,サーバではなくクライアントを選択する必要があります。 WebSphere MQ 6.0 は, 64 ビット Windows プラットフォームでのサーバ・バイ ンディングをサポートしていません。

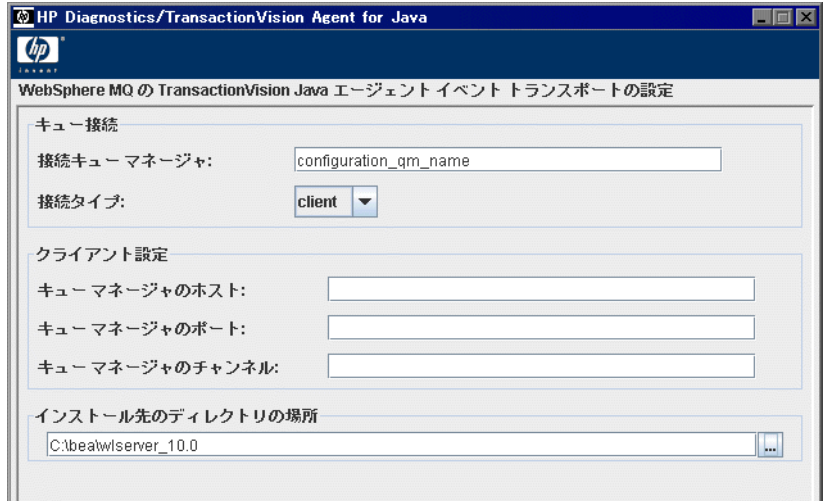

- ▶ 構成キュー・マネージャの名前を入力します。
- ➤ クライアント接続を選択した場合は,クライアントのキュー・マネー ジャ設定情報(ホスト,ポート,およびチャネル)を入力します。
- ▶ WebSphere MQ のインストール場所を入力するか、参照機能を使って選 択します。

▶ 通信リンク・トランスポートとして TIBCO EMS を選択した場合は、TIBCO EMS についてトランスポート設定を行います。

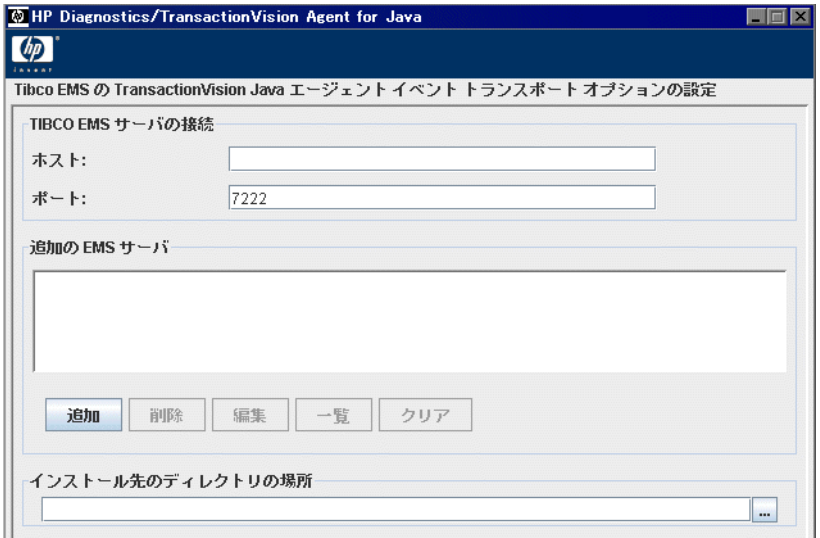

- ▶ ホスト名を入力します。必要に応じて、標準設定のポートを変更できます。
- ▶ TIBCO EMS のインストール場所を入力するか、参照機能を使って選択し ます。
- ▶ EMS サーバの追加と定義ができます。[追加]をクリックすると, 追加 ダイアログが開きます。

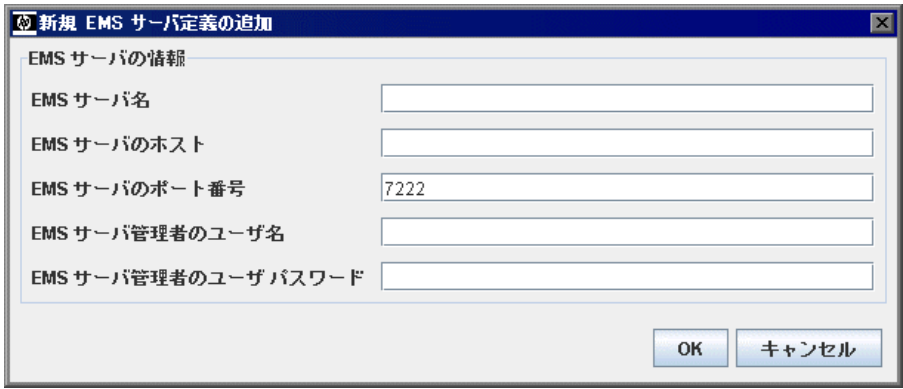

サーバ定義を入力し,[**OK**]をクリックします。定義を変更するには, サーバを選択して[編集]をクリックします。選択したサーバの定義を 表示するには、[一覧]をクリックします。

▶ 通信リンク・トランスポートとして SonicMQ を選択した場合は、SonicMQ についてトランスポート設定を行います。

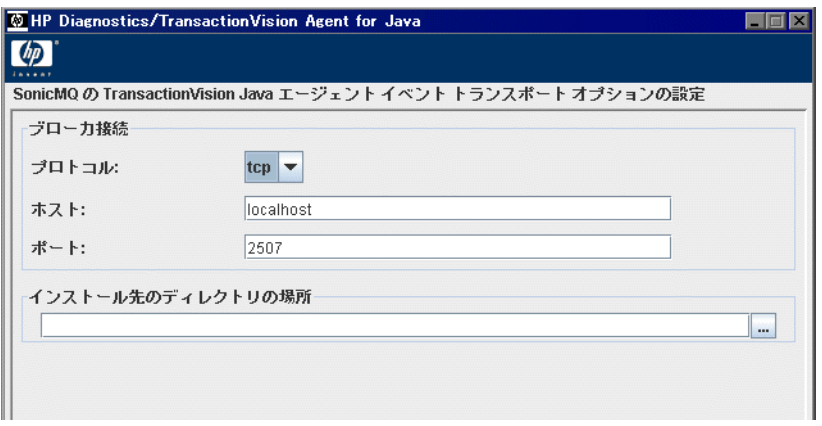

- ▶ 別のプロトコルを使用していないかぎり、標準設定の tcp プロトコルを 使用します。
- ▶ ホスト名を入力します。必要に応じて、標準設定のポートを変更でき ます。
- ▶ SonicMQ のインストール場所を入力するか、参照機能を使って選択し ます。

> 通信リンク・トランスポートとして WebLogic JMS を選択した場合は, WebLogic JMS についてトランスポート設定を行います。

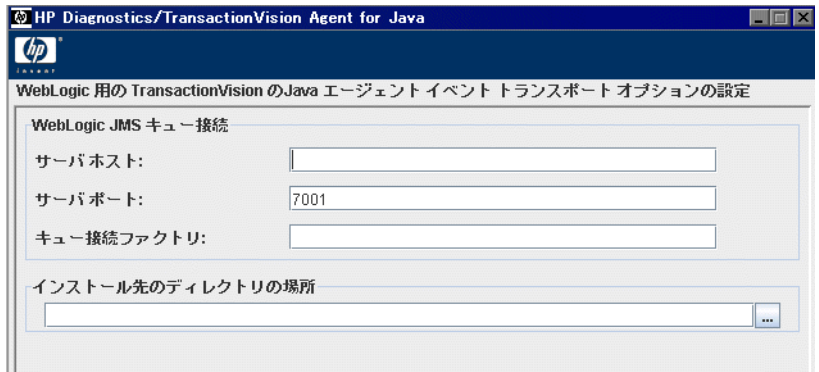

- ▶ ホスト名を入力します。必要に応じて、標準設定のポートを変更でき ます。
- ▶ キュー接続ファクトリを入力します。
- ▶ WebLogic JMS のインストール場所を入力するか、参照機能を使って選択 します。通常,これは WebLogic アプリケーション・サーバのインストー ル場所と同じです。

いつでも任意のページに移動して必要な変更を行うことができます。

 **6** 設定を保存します。

すべての設定が完了したら、[完了]をクリックして設定を保存します。この 操作によって,Diagnostics と TransactionVision の設定ファイルが両方とも変更 されます。

# 設定後のオプション

設定ファイルに対する変更が終わると, Java Agent セットアップ・モジュール が,システムにインストールされているさまざまなソフトウェアのバージョン に基づいて,自動的にマスタ・インストゥルメンテーション・ファイルを生成 します。このプロセスには数分かかります。このプロセスの間,待機ダイアロ グが表示されています。

Java Agent セットアップ・モジュールは最後に,構成の設定を検証してテスト するために,一連のテストを実行します。

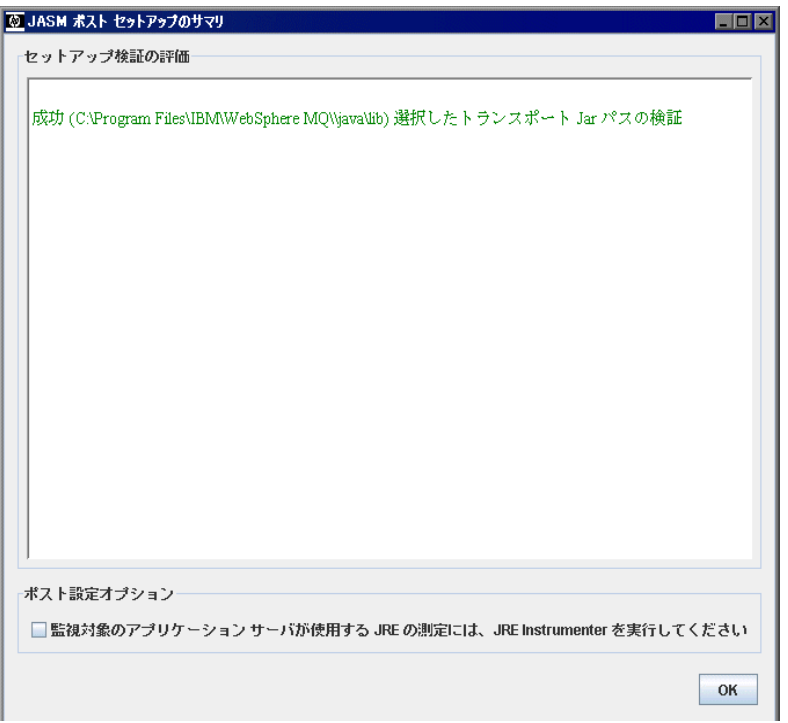

いずれかの検証が失敗した場合は,トランスポート設定をチェックして,JMS サーバまたはキュー・マネージャが正しい設定で実行されているかどうかを確 認してください。

[監視対象のアプリケーション サーバが使用する **JRE** の測定には、**JRE**  Instrumenter を実行してください。]を選択すれば, JRE Instrumenter が自動的 に実行されます。標準設定では,このオプションは選択されません。使用して いる JRE のバージョンが 1.5 より古い場合は,このチェック・ボックスを選択 するか,手動で JRE Instrumenter を実行する必要があります。JRE Instrumenter の詳細と,それを手動で実行する方法については,174 [ページ「](#page-173-0)JRE [Instrumenter](#page-173-0) の実行」を参照してください。

### **Windows** 上のアプリケーション内で **Java Agent** を有効にする

#### **Java 1.5** 以降の場合

➤ JRE 1.5 以降で動作しているアプリケーションを監視するために Java Agent を有 効にするには,そのアプリケーションを起動する Java コマンド行に次の JVM オプションを追加します。

java -javaagent:  $<$  java agent install dir  $>$  ¥DiagnosticsAgent¥ lib¥probeagent.jar

< java\_agent\_install\_dir > は, Java Agent のインストール・ディレクトリのパ スです。標準設定のパスは **C:¥MercuryDiagnostics¥JavaAgent** です。

➤ アプリケーション・サーバに対して Java Agent を有効にする方法については, 183 [ページ「アプリケーション・サーバの設定」を](#page-182-0)参照してください。

### **Java 1.4** の場合

JRE バージョン 1.4 で動作しているアプリケーションまたはアプリケーション・ サーバ (WebSphere 5.1, 6.0 や WebLogic 8.1 など) の場合は, Java Agent の JRE Instrumenter ツールを実行して,そのアプリケーションまたはアプリケーショ ン・サーバが使用している JRE をインストゥルメントする必要があります。詳 細については,174 ページ「[JRE Instrumenter](#page-173-0) の実行」を参照してください。

### **UNIX** 上のアプリケーション内で **Java Agent** を有効にする

#### **Java 1.5** 以降の場合

➤ JRE 1.5 以降で動作しているアプリケーションを監視するために Java Agent を有 効にするには,そのアプリケーションを起動する Java コマンド行に次の JVM オプションを追加します。

java -javaagent:  $<$  java agent install dir  $>$ /DiagnosticsAgent/lib/probeagent.jar

< java\_agent\_install\_dir > は,Java Agent のインストール・ディレクトリのパ スです。標準設定のパスは **/opt/MercuryDiagnostics/JavaAgent** です。

➤ アプリケーション・サーバに対して Java Agent を有効にする方法については, 183 [ページ「アプリケーション・サーバの設定」](#page-182-0)を参照してください。

#### **Java 1.4** の場合

JRE バージョン 1.4 で動作しているアプリケーションまたはアプリケーション・ サーバ (WebSphere 5.1, 6.0 や WebLogic 8.1 など) の場合は, Java Agent の JRE Instrumenter ツールを実行して,そのアプリケーションまたはアプリケーショ ン・サーバが使用している JRE をインストゥルメントする必要があります。詳 細については,174 ページ「[JRE Instrumenter](#page-173-0) の実行」を参照してください。

#### **WebSphere MQ** に関する注意点

通信トランスポートとして WebSphere MQ を使用していて、Java Agent のセッ トアップ時に接続タイプとしてサーバ(標準設定)を選択した場合は,システ ムのライブラリ・パス環境変数に WebSphere MQ java/lib へのパスを追加する必 要もあります。次に例を示します。

AIX の場合は、次の行を追加します。

#### set LIBPATH=\$LIBPATH:/usr/mqm/java/lib

#### export LIBPATH

Solaris または Linux の場合は、次の行を追加します。

#### set LD\_LIBRARY\_PATH=\$LD\_LIBRARY\_PATH:/opt/mqm/java/lib

#### export LD\_LIBRARY\_PATH

JVM が 64 ビットの場合は,lib を lib64 で置き換えてください。

Windows の場合は, Web Sphere MQ をインストールするときにこのパスが PATH 環境変数に追加されているので,通常はこのような設定を行う必要はあ りません。

# <span id="page-162-0"></span>**UNIX** での **Java Agent** のインストールと設定

複数の UNIX プラットフォーム用に Java Agent インストーラが用意されていま す。ここでは,グラフィック・モード・インストールまたはコンソール・モー ド・インストールを使って,ほとんどの UNIX 環境に Java Agent をインストー ルするのに必要な手順を紹介します。

以下の手順とスクリーン・ショットは,AIX マシンに Agent をインストールす るためのものです。ほかの認定 UNIX プラットフォームでも同じ手順でインス トールすることができます。

Java Agent, 従来の J2EE Probe, または従来の TransactionVision 5.0 Sensor がす でにホスト・マシンにインストールされている場合は,Java Agent をインス トールする前にそれをアンインストールする必要があります。

# **UNIX** でのインストーラのダウンロード

Java Agent インストーラは,HP ソフトウェア Web サイトから,Diagnostics また は TransactionVision 製品のディスクから、あるいは Business Availability Center の「ダウンロード」 ページからダウンロードできます。

Java Agent をインストールするには root ユーザである必要があります。

# 製品インストール・ディスクからインストーラをコピーするには

- **1** < **HP TransactionVision** インストール・ディスク> **/TransactionVision\_Installers** ディレクトリから, TransactionVision サーバが インストールされるマシンにインストーラ **JavaAgentSetup** <プラットフォー **ム> 8 00.bin** をコピーします。
- **2** 164 ページ「UNIX [上でのインストールの実行」](#page-163-0)に進みます。

# [ダウンロード]ページからインストーラをダウンロードするには(**Business Availability Center** ユーザの場合)

**3** Business Availability Center のトップ・メニューから「**管理**]>「**プラット** フォーム]を選択し, [セットアップと保守] タブをクリックします。

 **4**[ダウンロード]ページで,環境に適したインストーラのリンクをクリックし, Agent をインストールするマシンに保存します。

# <span id="page-163-0"></span>**UNIX** 上でのインストールの実行

Java Agent をインストールするマシンにインストーラをコピーしたら,インス トールを実行できます。

#### **UNIX** マシンに **Java Agent** をインストールするには

 **1** インストーラを実行します。

必要に応じて,インストーラ・ファイルのモードを変更して実行可能にします。

- ➤ root ユーザとしてログインしていることを確認します。
- ➤ コンソール・モードでインストーラを実行するには,UNIX コマンド・プロ ンプトで次のように入力します。

# **./JavaAgentSetup\_** <プラットフォーム> **\_8\_00.bin -console**

インストーラに,次の手順で示されるようにコンソール・モードでインス トール・プロンプトが表示されます。

➤ グラフィック・モードでインストーラを実行するには,UNIX コマンド・プ ロンプトで次のように入力します。

#### **xhost +** # コンソールに UI を表示できる

#### **export DISPLAY=** <ホスト名> **:0.0**

#### **./JavaAgentSetup\_** <プラットフォーム> **\_8\_00.bin**

インストーラには,149 ページ「Windows での Java Agent [のインストールと](#page-148-0) [設定」](#page-148-0)のように, Windows インストーラのものと同じ画面が表示されます。

 **2** エンド・ユーザ使用許諾契約書に同意します。

エンド・ユーザのソフトウェア使用許諾契約書が表示されます。

契約書を読みます。読んでいるときに,**Enter** キーを押すと次のページに進み, **q** を入力すると使用許諾契約書の末尾にジャンプします。

契約書の規約に同意するために,数字の **1** を入力して **Enter** キーを押します。

**0** (ゼロ)を入力して **Enter** キーを押した後,数字の **1** を入力して **Enter** キー を押し,インストールを続行します。

 **3** Agent のインストール先を指定します。

「インストール先ディレクトリ名]プロンプトで、括弧内に表示される標準設 定のインストール先を受け入れます。

数字の **1** を入力して **Enter** キーを押し,インストールを続行します。

 **4** インストール先を確認します。

インストール先と推定サイズがリストされます。

インストール先とそのサイズに問題がなければ,数字の **1** を入力して **Enter** キーを押し,インストールを開始します。

インストールには数分かかります。

Java Agent セットアップ・モジュールが起動します。

# <span id="page-164-0"></span>**UNIX** 上で **TransactionVision Java Sensor** として機能するように **Java Agent** を設定する

ここでは、ほとんどの UNIX 環境で Java Agent セットアップ・モジュールをグ ラフィック・モードまたはコンソール・モードで使用して,Java Agent を TransactionVision Java Sensor として設定するために必要な手順を説明します。

Java Agent セットアップ・モジュールは,インストール・プログラムの最後に 自動的に起動します。Java Agent セットアップ・モジュールは、次のファイル を実行することで,いつでも起動できます。

#### < **java\_agent\_install\_dir** > **/DiagnosticsAgent/bin/setupModule.sh**

< java\_agent\_install\_dir > は,Java Agent のインストール・ディレクトリのパ スです。標準設定のパスは /opt/MercuryDiagnostics/JavaAgent です。

#### **UNIX** 上でグラフィック・モードで **Java Agent** を設定する

#### グラフィック・モードで **Java Agent** を **Java Sensor** として機能するように設 定するには

 **1** グラフィカル・インタフェースをセットアップします。

ディスプレイをターミナルにエクスポートします。

#### xhost + # コンソールに UI を表示できる

export DISPLAY= <ホスト名> :0.0

 **2** Java Agent セットアップ・モジュールを実行します。

 $\le$  java agent install dir  $>$  /DiagnosticsAgent/bin/setupModule.sh

Java Agent セットアップ・モジュールでは,151 ページ「[Windows](#page-150-0) 上で [TransactionVision Java Sensor](#page-150-0) として機能するように Java Agent を設定する」のよ うに, Windows Java Agent セットアップ・モジュールのものと同じ画面が表示 されます。

# **UNIX** 上でコンソール・モードで **Java Agent** を設定する

# コンソール・モードで **Java Agent** を **Java Sensor** として機能するように設定 するには

**3** [TransactionVision Java Agent working with an HP TransactionVision Server] オプ ションに対して **X** を入力し,このオプションを選択します。

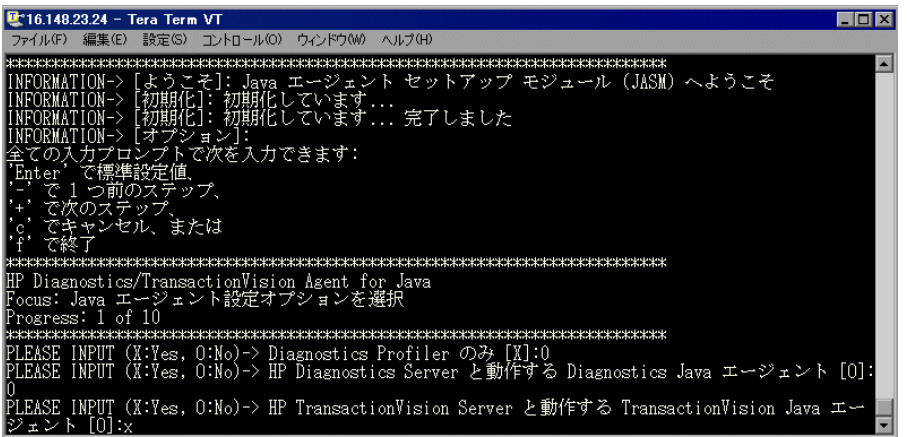

- **▶ O** (大文字の O) を入力して [Diagnostics Profiler のみ] オプションをスキッ プし,もう 1 回 **O** を入力して[HP Diagnostics Server と動作する Diagnostics Java エージェント]オプションをスキップします。
- ► Java Agent を, Diagnostics Server と連携する J2EE Probe と, TransactionVision Java Sensor の両方として機能するように設定するには、両方のオプションに **O** を入力して手順 2 に進みます。

**Enter** キーを押して続行します。

 **4** Java Agent に名前を割り当て,それが属するグループを指定します。

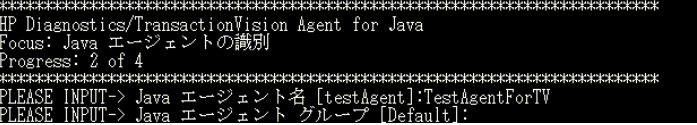

➤ Java Agent 名には,TransactionVision 内で Agent を一意に識別する名前を入 力します。名前に使用できる文字は,**-**,**\_** およびすべての英数字です。 Agent 名が Java Sensor 名になるように割り当てられます。

Agent に名前を割り当てる際は、Agent が監視しているアプリケーションと Java Sensor の種類を識別しやすい名前を選択してください。

> Java Agent グループ名に対しては、既存のグループの名前か新規作成するグ ループの名前を入力します。Agent グループ名では大文字と小文字が区別さ れます。

**Enter** キーを押して続行します。

 **5** 監視するアプリケーション・サーバを設定して,そのインストール・ディレク トリを入力します。通信リンク・トランスポートに使用する JMS ベンダを選択 します。

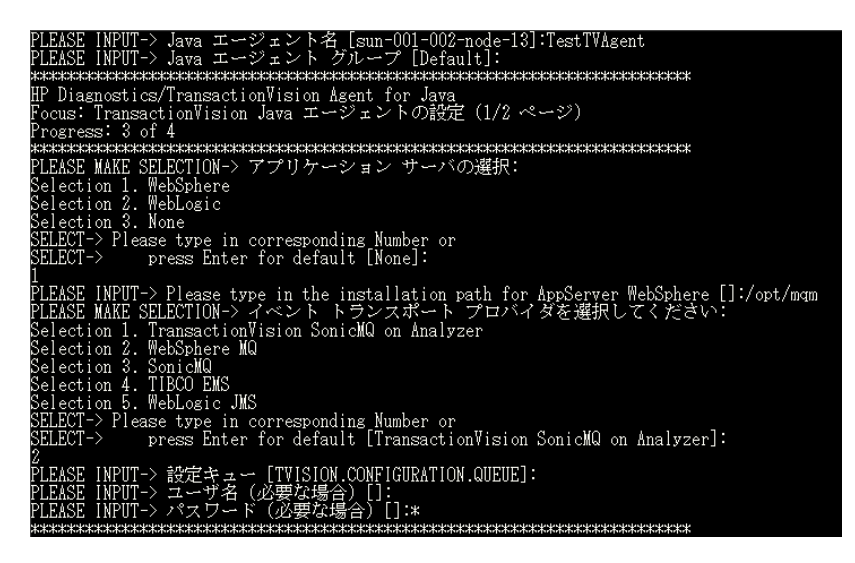

▶ 別のキューを使用する場合は、構成キューの名前を変更します。

- ▶ JMS プロバイダ用のユーザ名とパスワードを入力する必要がある場合は, それらを入力します。
- ➤ **Enter** キーを押して続行します。
- **6** どの JMS および JDBC システムを監視するかを設定します。

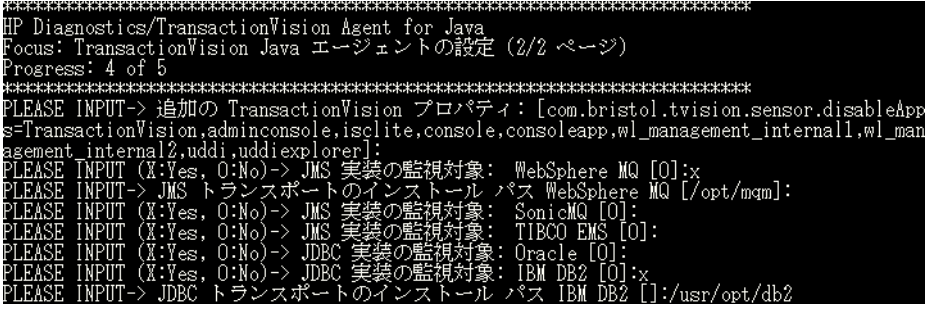

注: 「Transaction Agent Startup Properties」フィールドでは、Agent の操作とイン ストゥルメンテーションに関するディレクティブを指定します。通常は, HP カスタマ・サポートから別の指示がないかぎり,標準設定をそのまま受け入れ ます。プロパティ間はセミコロンで区切ります。

- **►「追加の TransactionVision プロパティ**]プロンプトに対して、Enter キーを 押します。
- ▶ 各 JMS トランスポートの横に大文字の X (Yes を意味する)または大文字の **O** (No を意味する ) を入力して,1 つ以上の JMS トランスポートを選択しま す(もし望むなら,すべてのプロパティに対して No を入力することもでき ます)。
- ➤ いずれかのトランスポートについて Yes を指定した場合は,そのトランス ポートのインストール・パスを入力する必要があります。
- ▶ 各 JDBC データベースの横に大文字の X (Yes を意味する) または大文字の **O** (No を意味する ) を入力して,JDBC データベースを選択します。
- ➤ BEA JMS for WebLogic 8.1.x は自動的に監視されます。WebLogic アプリケー ション・サーバに統合されるので,追加の設定は不要です。
- **7** JMS トランスポートを設定します。
	- ➤ 通信リンク・トランスポートとして WebSphere MQ を選択した場合は, WebSphere MQ JMS サーバ・バインディングまたはクライアント接続を使っ てトランスポート設定を行います。

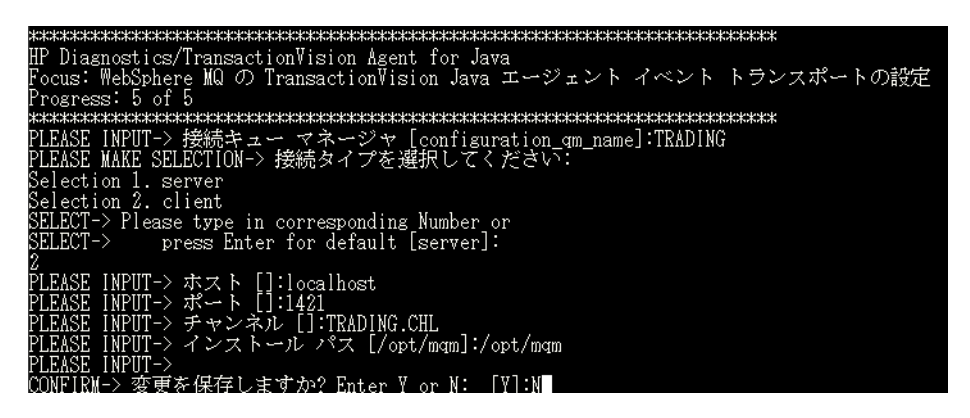

- ➤ 接続キュー マネージャの名前を入力し,**Enter** キーを押します。
- ▶ クライアント接続を選択した場合は、クライアントのキュー・マネー ジャ設定情報(ホスト,ポート,およびチャネル)を入力します。
- ➤ WebSphere MQ のインストール場所を入力し,**Enter** を押します。
- ▶ 通信リンク・トランスポートとして SonicMQ を選択した場合は、SonicMQ についてトランスポート設定を行います。

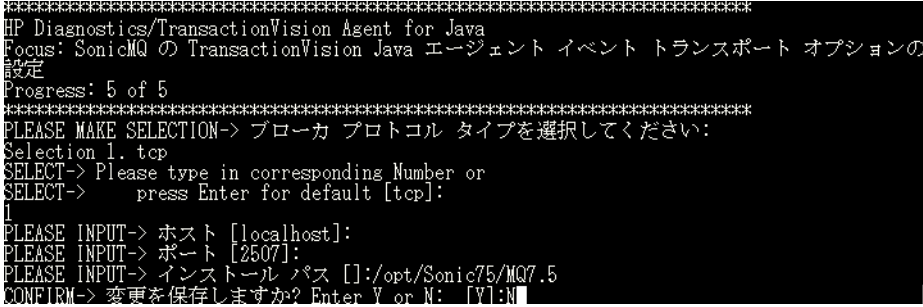

- ➤ プロトコルの名前を入力し,**Enter** キーを押します。
- ➤ ホスト名を入力し,**Enter** キーを押します。
- **► Enter** キーを押して標準設定のポートを選択するか、別のポートを入力 して **Enter** キーを押します。
- ➤ SonicMQ のインストール場所を入力し,**Enter** を押します。
- **►** 通信リンク・トランスポートとして TIBCO EMS を選択した場合は, TIBCO EMS についてトランスポート設定を行います。

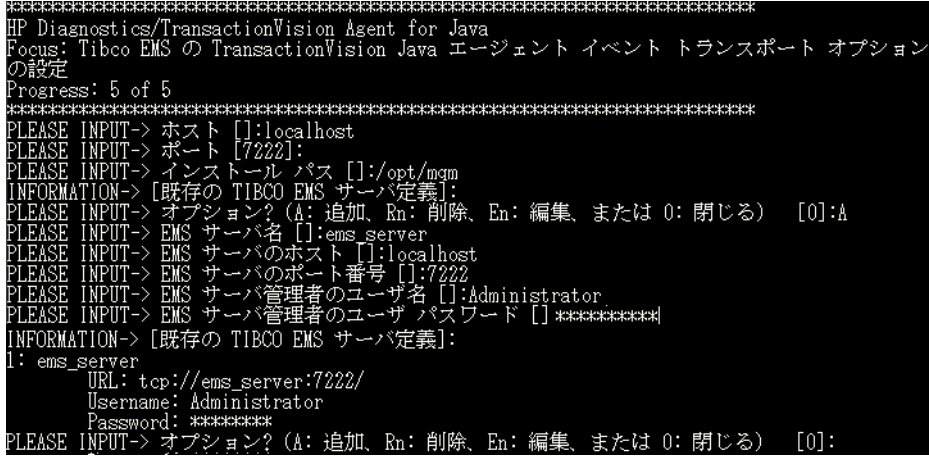

- ➤ ホスト名を入力し,**Enter** キーを押します。
- **► Enter** キーを押して標準設定のポートを選択するか、別のポートを入力 して **Enter** キーを押します。
- ▶ TIBCO EMS のインストール場所を入力します。
- ➤ EMS サーバの追加と定義ができます。

**A** を入力して **Enter** キーを押します。各サーバ定義を入力し,それぞれ の後で **Enter** キーを押します。

> 通信リンク・トランスポートとして WebLogic JMS を選択した場合は, WebLogic JMS についてトランスポート設定を行います。

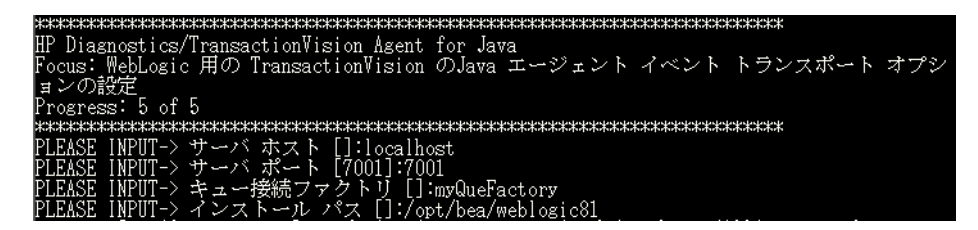

➤ ホスト名を入力し,**Enter** キーを押します。

- **► Enter** キーを押して標準設定のポートを選択するか、別のポートを入力 して **Enter** キーを押します。
- ➤ キュー接続ファクトリを入力し,**Enter** キーを押します。
- ➤ WebLogic JMS のインストール場所を入力し,**Enter** を押します。通常, これは WebLogic アプリケーション・サーバのインストール場所と同じ です。
- **8** Java Agent セットアップ・モジュールへの変更を保存するようにプロンプトが 表示されたら,**Y** を入力します。
- **9** JRE をインストゥルメントします。

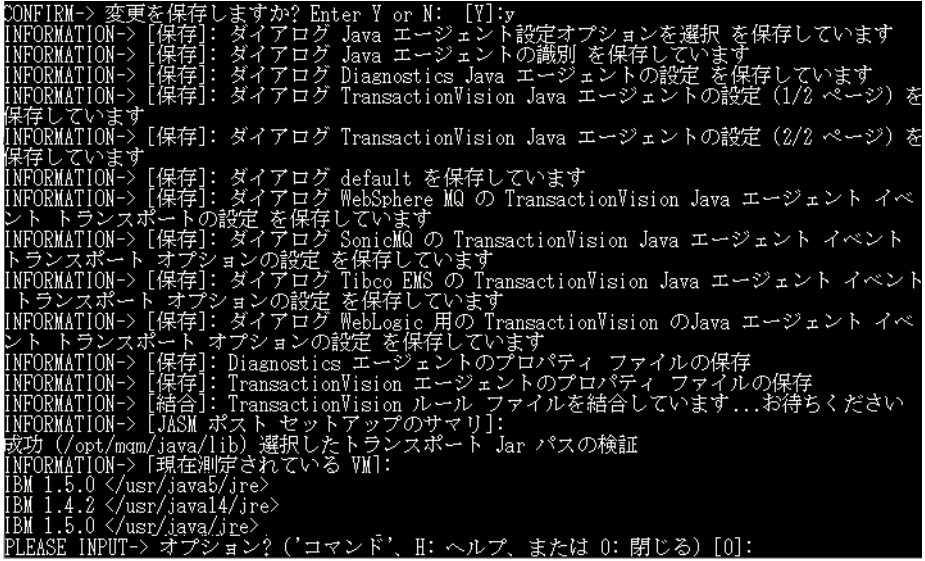

180 ページ「UNIX マシンでの [JRE Instrumenter](#page-179-0) の実行」の説明に従って,イン ストゥルメンテーション・コマンドを入力します。

 **10 0** ( ゼロ ) を入力してセットアップを終了します。

Agent のインストール, Java Probe としての設定, および JRE のインストゥルメ ントが終わったら,以下のインストール後の作業を実行する必要があります。

 **11** Probe が監視対象アプリケーションと連携して起動するようにアプリケーショ ン・サーバの起動スクリプトを変更します。

詳しい手順については,183 [ページ「アプリケーション・サーバの設定」](#page-182-0)を参 照してください。

 **12** Java Agent のインストールを検証します。

# <span id="page-171-0"></span>**Java Agent** のサイレント・インストール

サイレント・インストールとは,ユーザが操作する必要がなく,自動的に実行 されるインストールです。ユーザの入力の代わりに,サイレント・インストー ルでは,各インストール手順の応答ファイルからの入力を受け入れます。

たとえば,複数のマシンにコンポーネントをデプロイする必要のあるシステム 管理者は,必要な設定情報がすべて含まれる応答ファイルを作成し,複数のマ シン上でサイレント・インストールを実行します。これにより,インストール 中に手動で入力する必要がなくなります。

複数のマシン上でサイレント・インストールを実行する前に,入力をインス トール中に提供する応答ファイルを作成する必要があります。この応答ファイ ルは,インストール時に同じ入力を必要とするすべてのサイレント・インス トールで使用できます。

サイレント・インストールでは 2 つの応答ファイルを使用します。1 つは Java Agent のインストール用で, もう1つは Java Agent セットアップ・モジュール 用です。

#### **Java Agent** のインストール用に応答ファイルを作成するには

次のコマンド・ライン・オプションを使って通常のインストールを実行します。

<インストーラ> -options-record <インストール用応答ファイル名>

これにより,インストール中に送信されたすべての情報が含まれる応答ファイ ルが作成されます。

**Java Agent** のセットアップ・プログラム用に応答ファイルを作成するには

次のコマンド・ライン・オプションを使って Java Agent セットアップ・プログ ラムを実行します。

➤ Windows の場合

< Java Agent のインストール・ディレクトリ> ¥bin¥setupModule.cmd createBackups -console -recordFile < Java Agent セットアップ・モジュール用 応答ファイル名>

➤ UNIX の場合

< Java Agent のインストール・ディレクトリ> /bin/setupModule.sh createBackups -console -recordFile < Java Agent セットアップ・モジュール用 応答ファイル名>

どちらのコマンドでも,インストール中に送信されたすべての情報が含まれる 応答ファイルが作成されます。

#### サイレント・インストールまたは設定を実行するには

対応する応答ファイルを使って,サイレント・インストールまたは設定を実行 します。

環境変数を設定し,次のようにコマンド・ライン・オプション -silent を使用し ます。

set HP\_JAVA\_AGENT\_SETUP=-DoNotRun <インストーラ> -options <イン ストール用応答ファイル名> -silent

その後、次のコマンドを実行します。

set HP\_JAVA\_AGENT\_SETUP=cd <セットアップ・モジュール> createBackups -console -installFile < Java Agent セットアップ・モジュール用 応答ファイル名>

UNIX システムでは,"-DoNotRun" のように引用符で囲む必要があります。

# <span id="page-173-0"></span>**JRE Instrumenter** の実行

JRE Instrumenter は,アプリケーションで使用している JVM の ClassLoader クラ スをインストゥルメントし,< **Java Agent** のインストール・ディレクトリ> **/DiagnosticsAgent/classes** ディレクトリの下のフォルダにインストゥルメン トされた ClassLoader を置きます。また,アプリケーション・サーバでインス トゥルメントされたクラス・ローダを使用できるように,アプリケーションま たはアプリケーション・サーバが起動したときに使う必要のある JVM パラ メータを提供します。

アプリケーション・サーバで使用される JDK (**java.exe** 実行可能ファイル ) が 変更された場合は、Java Agent で処理の監視を継続できるように、JRE Instrumenter を再度実行する必要があります。

# 注:

- ► IBM の 1.4.2 J9 JRE をインストゥルメントする場合, 適切な ClassLoader をイ ンストゥルメントして,アプリケーションのコマンド・ラインで -Xj9 オプ ションを追加する必要があります。適切な ClassLoader は,< **Java** ディレ クトリ> **¥jre¥lib¥jclSC14** ディレクトリ(たとえば jreinstrumenter.sh -i ¥usr¥java14 64¥jre¥lib¥jclSC14) にあります。
- ▶ Java Agent が複数の JVM の監視に使われている場合, 各 JVM で実行中のア プリケーションを Java Agent がインストゥルメントできるようにするため に,各 JVM に対して JRE Instrumenter を 1 回実行する必要があります。詳細 については,『**HP Diagnostics** インストールおよび設定ガイド』の 「Configuring the Probes for Multiple Application Server JVM Instances」を参照し てください。

# **JRE Instrumenter** の機能

JRE Instrumenter は、次の機能を実行します。

- ➤ インストゥルメント可能な JVM を特定する。
- ▶ 指定したディレクトリで、追加 JVM を検索する。
- ➤ 指定した JVM をインストゥルメントし,インストゥルメントされた ClassLoader クラスの場所を示すために JVM の起動スクリプトに追加する必要 のあるパラメータを追加する。

# **JRE Instrumenter** の手動での実行

以下は, Windows 環境とコンソール・モードの UNIX 環境で, JRE Instrumenter を実行するための手順です。

本項の内容

- ▶ 175 ページ「Windows マシンでの [JRE Instrumenter](#page-174-0) の実行」
- <span id="page-174-0"></span>▶ 180ページ「UNIX マシンでの [JRE Instrumenter](#page-179-0) の実行」

#### **Windows** マシンでの **JRE Instrumenter** の実行

JRE Instrumenter を Windows 環境で実行すると, Instrumenter には、グラフィカ ル・ユーザ・インタフェースのダイアログが表示されます。Instrumenter をグラ フィック・モードで実行している場合に,インストーラを UNIX マシンで実行 したときも,同じダイアログが表示されます。

#### **Windows** マシンでの **JRE Instrumenter** の起動

- **1** < **Java Agent** のインストール・ディレクトリ> **¥DiagnosticsAgent**¥**bin** を開 いて、JRE Instrumenter の実行可能ファイルを見つけます。
- **2** 次のコマンドを実行します。

#### jreinstrumenter.cmd

Instrumenter が起動すると, [HP Diagnostics JRE Instrumenter] ダイアログが表示 されます。

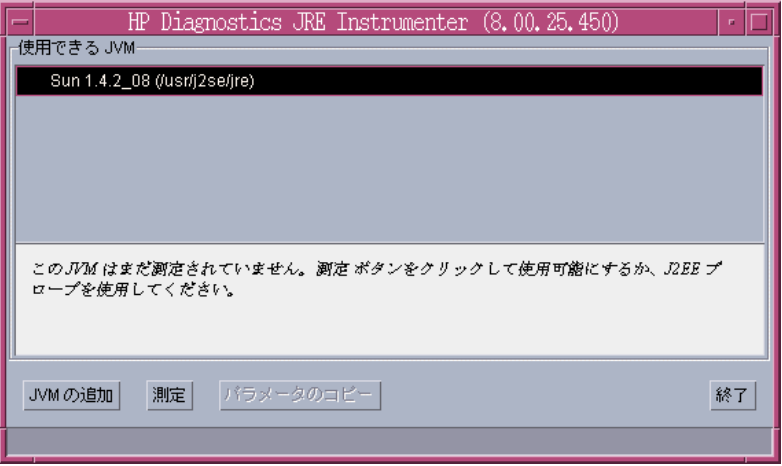

Instrumenter には、Instrumenter が検出した JVM が一覧表示され、インストゥル メンテーションに使用することができます。インストゥルメントされた JVM には,JVM の名前の前に緑色の四角形が付きます。

[HP Diagnostics JRE Instrumenter]ダイアログから,以下のタスクを実行できます。

- ➤ ダイアログの[使用できる JVM]リストにインストゥルメントする JVM がな い場合は,176 [ページ「使用可能な](#page-175-0) JVM リストへの JVM の追加」の説明に 従ってリストに JVM を追加できます。
- ➤ リストにインストゥルメントする JVM があるものの,インストゥルメントさ れていない場合は,179 ページ「選択した JVM [のインストゥルメント」](#page-178-0)の説明 に従って JVM をインストゥルメントできます。
- ▶ リストにインストゥルメントする JVM があり, すでにインストゥルメントさ れている場合は,179 [ページ「アプリケーション・サーバの起動スクリプトに](#page-178-1) JVM [パラメータを含める」](#page-178-1)の説明に従って,JVM の起動スクリプトに挿入す る必要のある JVM パラメータをコピーして,Probe の監視をアクティブにでき ます。
- ▶ JRE Instrumenter での作業が完了したら, 「終了]をクリックして, JRE Instrumenter を閉じます。

### 使用可能な **JVM** リストへの **JVM** の追加

<span id="page-175-0"></span>1 [JRE Instrumenter] ダイアログで, [JVM の追加] をクリックしてほかの JVM を検索し,[使用できる JVM]リストに追加します。

Instrumenter で [JVM があるディレクトリを選択してください] ダイアログ・ ボックスが表示されます。

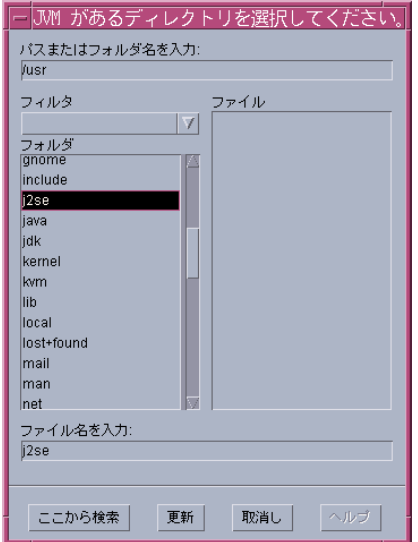

- **2** Instrumenter で JVM の検索を開始するディレクトリの場所を入力します。
- **3**[更新]をクリックすると,そのディレクトリの中にあるすべてのフォルダが [フォルダ]リストに表示されます。
- 4「ファイル]ボックスに名前が表示されるように、検索を開始するフォルダを 選択します。
- 5<sup>[ここから検索]をクリックして, JVM の検索を開始します。</sup>

Instrumenter はダイアログ・ボックスを閉じ、もう一度「JRE Instrumenter] ダイ アログ・ボックスを表示します。ダイアログのコマンド・ボタンは無効になり, Instrumenter は JVM を検索します。ダイアログ下部の進行状況バーに, Instrumenter が検索中であることと,検索プロセスに要する時間が表示されます。

ツールが JVM を見つけると,その JVM が[使用できる **JVM**]リストに表示さ れます。

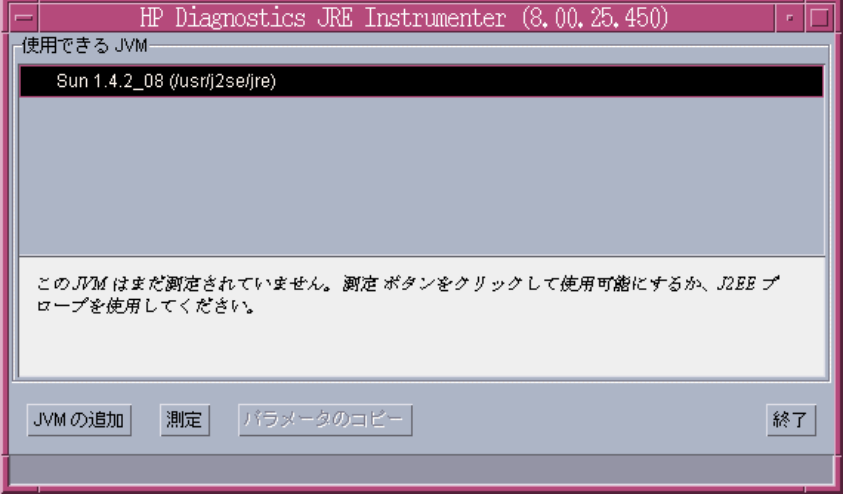

Instrumenter が検索を完了すると,ダイアログのコマンド・ボタンが有効になり ます。選択した行がインストゥルメントされた JVM の場合は, [測定] ボタン が無効になります。緑色の四角形は,その JVM がインストゥルメントされた ことを示します。

# <span id="page-178-0"></span>選択した **JVM** のインストゥルメント

[使用できる **JVM**]リストからインストゥルメントされていない JVM を選択 し, [測定] をクリックします。

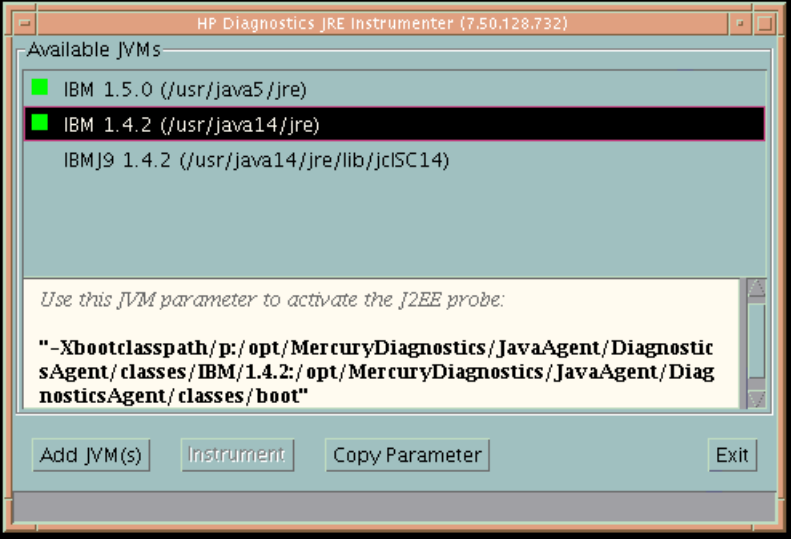

また, [使用できる JVM] リストの下のボックスに, アプリケーション・サー バの起動時に使用する必要のある JVM パラメータが表示されます。

# <span id="page-178-1"></span>アプリケーション・サーバの起動スクリプトに **JVM** パラメータを含める

JRE Instrumenter が JVM をインストゥルメントする際,アプリケーションでイ ンストゥルメントしたクラス・ローダを使うために,アプリケーション・サー バの起動スクリプトに含めなければならない JVM パラメータも作成されます。 [使用できる JVM]リストからインストゥルメントされた JVM を選択すると, リストの下のボックスに JVM パラメータが表示されます。インストゥルメン トされた JVM をコピーして(一度に 1 つずつ),アプリケーション・サーバに とって適切な場所に貼り付けることができます。

このボックスに表示された JVM パラメータをクリップボードにコピーするに は、[パラメータのコピー]をクリックします。JVM パラメータがクリップ ボードにコピーされ,アプリケーション・サーバの起動時に取得できる場所に 貼り付けることができます。

注:すべての JVM パラメータがコピーされてアプリケーション・サーバの適 切な場所に貼り付けられたら,設定を有効にするために,アプリケーション・ サーバを停止して再起動してください。コピーができなかった場合は,JVM パ ラメータを手動で入力してください。WebLogic JVM は,通常は **%bea\_home%** ディレクトリにあります。WebSphere JVMは,通常は **%WebSphere\_home%¥java** ディレクトリにあります。

#### <span id="page-179-0"></span>**UNIX** マシンでの **JRE Instrumenter** の実行

ここでは,グラフィック・モード・インストールまたはコンソール・モード・ インストールを使って,JRE Instrumenter を実行するのに必要な手順を紹介しま す。

グラフィック・モードで表示される JRE Instrumenter の画面は,175 [ページ](#page-174-0) 「Windows マシンでの [JRE Instrumenter](#page-174-0) の実行」に記載されている Windows イン ストーラで使用されている画面と同じです。

#### **UNIX** マシンでの **JRE Instrumenter** の起動

< **Java Agent** のインストール・ディレクトリ> **/DiagnosticsAgent/bin** を開 いて,JRE Instrumenter の実行可能ファイルを見つけます。次のコマンドを実行 します。

#### **./jreinstrumenter.sh -console**

Instrumenter が起動すると、次の表に示す使用可能な処理オプションのリストが 表示されます。

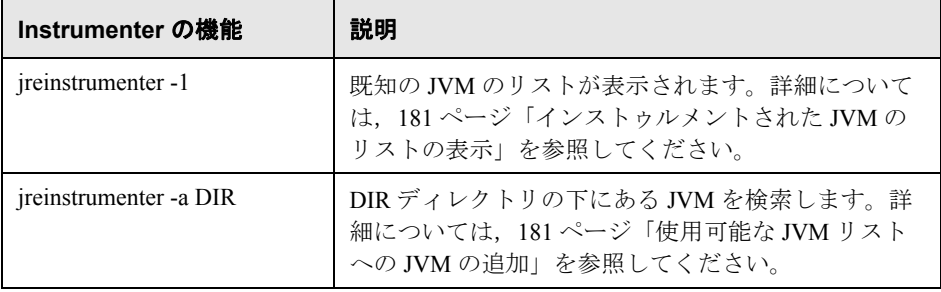
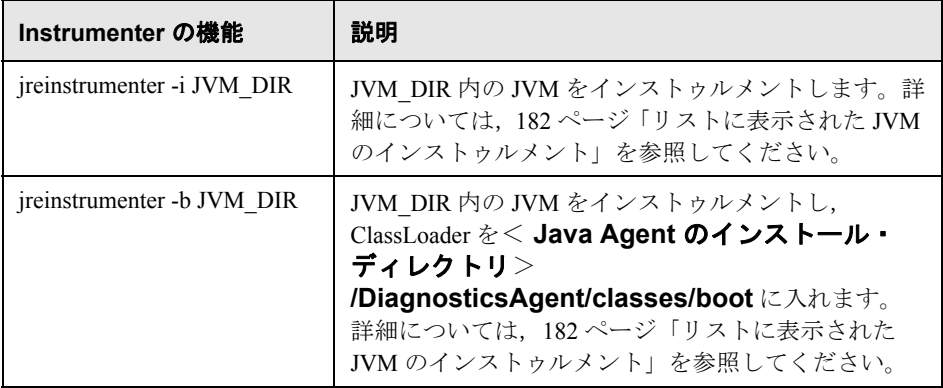

ireinstrumenter.sh コマンドを実行する際. -x オプションを指定して、オプショ ンのリストを再表示することができます。

#### **./jreinstrumenter.sh -x**

#### インストゥルメントされた **JVM** のリストの表示

JRE Instrumenter の既知の JVM のリストを表示するには、次のコマンドを入力 します。

#### **./jreinstrumenter.sh -l**

Instrumenter は、JVM ベンダ,JVM バージョンおよびJVM が置かれている場所 を含め、行に JVM を一覧表示します。

### 使用可能な **JVM** リストへの **JVM** の追加

特定のディレクトリ内で JVM を検索し、見つかった JVM を JRE Instrumenter の 既知の JVM のリストに追加するには、次のコマンドを入力します。

#### ./jreinstrumenter.sh -a DIR

DIR には、Instrumenter で検索を開始する場所へのパスを指定します。

Instrumenter は,ディレクトリとサブディレクトリを含め,指定の場所からディ レクトリを検索します。検索が完了すると,使用可能な JVM のリストが更新 されて表示されます。

### リストに表示された **JVM** のインストゥルメント

<span id="page-181-0"></span>[使用可能な JVM]リストに表示された JVM をインストゥルメントするには, 次のいずれかのコマンドを使用します。

▶ ClassLoader への特定的なパス

#### **./jreinstrumenter.sh -i JVM\_DIR**

JVM\_DIR には, [使用可能な JVM] リストで指定した JVM の場所へのパスを 指定します。

このコマンドは, JRE Instrumenter が, 選択した JVM の ClassLoader クラスをイ ンストゥルメントするように指示し,< **Java Agent** のインストール・ディレ クトリ> **/DiagnosticsAgent/classes**/ < **JVM** のベンダ> **/** < **JVM** のバージョ ン> ディレクトリの下のフォルダにインストゥルメントされた ClassLoader を 置きます。

このコマンドは,特に単一の Java Agent で監視する複数の JVM をインストゥル メントする場合に使用します。

▶ ClassLoader への一般的なパス

#### **./jreinstrumenter.sh -b JVM\_DIR**

JVM\_DIR を, [使用可能な JVM] リストで指定された JVM の場所へのパスと 置き換えます。

このコマンドは、Java Agent を使って単一の JVM を監視しており、-i コマン ド・オプションを使用するときに作成される明示的なパスを使いたくない何ら かの理由があるときに使用します。

Instrumenter で JVM のインストゥルメントを終了すると,インストルメンテー ションをアクティブにして,Java Agent によるアプリケーションの監視を有効 にするために使用する必要がある JVM パラメータが表示されます。JVM パラ メータに続いて, Instrumenter は、次の例のように「使用可能な JVM]リスト を再表示します。

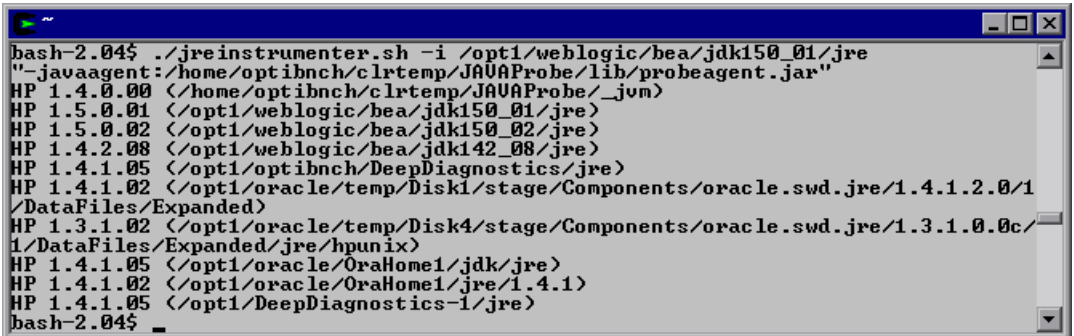

### アプリケーション・サーバの起動スクリプトへの **JVM** パラメータの追加

JRE Instrumenter が JVM をインストゥルメントする際,アプリケーションでイ ンストゥルメントしたクラス・ローダを使うために,アプリケーション・サー バの起動スクリプトに含めなければならない JVM パラメータも作成されます。 Instrumenter が JVM のインストゥルメントを完了すると,JVM パラメータが表 示されます。

JVM パラメータをクリップボードにコピーし,アプリケーション・サーバの起 動時に取得できる場所に貼り付けます。

# アプリケーション・サーバの設定

Java Agent について JRE Instrumenter を実行した後,アプリケーションを監視す る Java Agent がそのアプリケーションの起動時に立ち上がるように,アプリ ケーションの起動スクリプトを修正する必要があります。

アプリケーション・サーバの起動スクリプトを手動で更新して,アプリケー ション・サーバを設定できます。次のセクションでは,アプリケーション・ サーバを手動で更新する方法を説明します。

# メッセージング・システム・プロバイダの設定

TransactionVision は、Analyzer と Sensor との通信にキューを使用します。少な くとも,構成キュー,イベント・キュー,例外キューの 3 つが必要です。これ らのキューの標準設定の名前は,それぞれ TVISION.CONFIGURATION.QUEUE, TVISION.EVENT.QUEUE,

TVISION.EXCEPTION.QUEUE です。これらのキューは,使用しているメッ セージ・システム・プロバイダで,ベンダ固有の方法でセットアップする必要 があります。『**Using TransactionVision**』(英語版)の「Managing Communication Links」を参照してください。

### **IBM WebSphere MQ**

IBM WebSphere MQ runmqsc ユーティリティ・プログラムか, Windows および Linux で使用できる MQ Explorer グラフィカル・ユーザ・インタフェースを使用 して,キュー・マネージャ上にキューを作成できます。クライアント接続タイ プを使用するためには,キュー・マネージャ上でサーバ接続チャネルおよびリ スナも定義する必要があります。詳細については,ベンダのドキュメントを参 照してください。

### **TIBCO EMS**

TIBCO EMS 管理ツールを使ってキューを作成できます。詳細については,ベ ンダのドキュメントを参照してください。

### **Progress SonicMQ**

SonicMOの管理コンソールを使って、SonicMO Broker 上にキューを作成できま す。詳細については,ベンダのドキュメントを参照してください。

### **BEA WebLogic JMS**

WebLogic 管理コンソールを使って,JMS サーバとキューを設定できます。 WebLogic 8.1 の場合に必要な手順の要約を以下に示します。詳細については, ベンダのドキュメントを参照してください。

 **1** 一時テンプレートを作成します。

[サービス]>[**JMS**]>[テンプレート]を選択し,[新しい **JMS** テンプ レートのコンフィグレーション]をクリックします。

 **2** 永続的な JMS ストアを作成します。

[サービス]>[**JMS**]>[ストア]を選択し,[新しい **JMS** ファイル ストア の作成]をクリックします。

ストアのディレクトリ・パス(/tmp のような)を指定する必要があります。 代わりに,JDBC ストアを使用することもできます。

 **3** JMS サーバを作成します。

[サービス]>[**JMS**]>[サーバ]を選択し,[新しい **JMS** サーバのコン フィグレーション]をクリックします。

このページで,上記で作成した永続的ストアと一時テンプレートを指定する必 要があります。

 **4** キューを作成します。

**「サービス]>「JMS]>「サーバ]を選択して使用するサーバの名前を選択** し,[送り先]をクリックして[送り先、新しい **JMS** キューのコンフィグレー ション]をクリックします。

 **5** 接続ファクトリを作成します。

[サービス]>[**JMS**]>[接続ファクトリ]を選択し,[新しい **JMS** 接続 ファクトリのコンフィグレーション]をクリックします。

# カスタム・ユーザ・イベントの設定

イベントとして提示されるトランザクション・パスの一部として,カスタム・ メソッドを含めることができます。これらのメソッドは標準設定では,標準 Java アプリケーション・フレームワークの一部 (JMS, EJB, サーブレット, JSP など)でないかぎり、イベント履歴に含められません。

**auto\_detect.points** ファイルを修正して, TransactionVision 専用ポイントを作 成するか, details 行で tv:user\_event タグを指定することによって既存の Diagnostics ポイントを TransactionVision ユーザ・イベントを指定するように修 正します。

次に例を示します。

# # GENERIC EVENT # [GenericEvent] class = !com.company.importantclass method  $=$  !.\* signature  $=$  !.\* detail = tv:user\_event

インストゥルメンテーション・ポイントの作成と既存のインストゥルメンテー ション・ポイントの変更の方法については,『**HP Diagnostics** インストールおよ び設定ガイド』のカスタム・インストゥルメンテーションの説明を参照してく ださい。

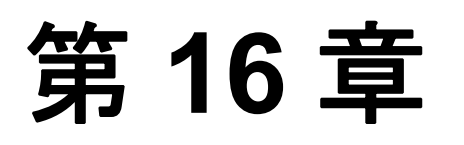

# **Windows** での **WebSphere MQ** および **User Event Sensor** のインストール

#### 本章の内容

- Windows 上でのインストール・プログラムの起動 (187 ページ)
- ▶ 初めてのインストール (189 ページ)
- ▶ アップグレード・インストール (190 ページ)
- ▶ インストールの変更 (192 ページ)
- ► Sensor のアンインストール (194 ページ)

# <span id="page-186-0"></span>**Windows** 上でのインストール・プログラムの起動

WebSphere MO およびユーザ・イベント用の TransactionVision Sensor は、単一の パッケージとして Windows 上にインストールされます。本章では,これらの Sensor をインストールする手順について説明します (Java アプリケーションお よびアプリケーション・サーバ用の TransactionVision Sensor のインストールに ついては,第 15 章「Java Agent [のインストールと設定」](#page-146-0)を参照してください)。

インストール先のシステムには,Administrator として,または Administrator 権 限を持つユーザとしてログインする必要があります。

このパッケージをインストールするには、次の手順を実行します。

 **1** 当該コンピュータで現在実行されている Windows プログラムを,自動バック アップ・プログラムも含めてすべて終了します。ウィルス対策,スパイウェア 防止,および脅威対策プログラムを終了する必要はありません。

 **2** Windows エクスプローラで **tvwmque\_800\_win.exe** をダブルクリックします。 [InstallShield Welcome]画面が開きます。

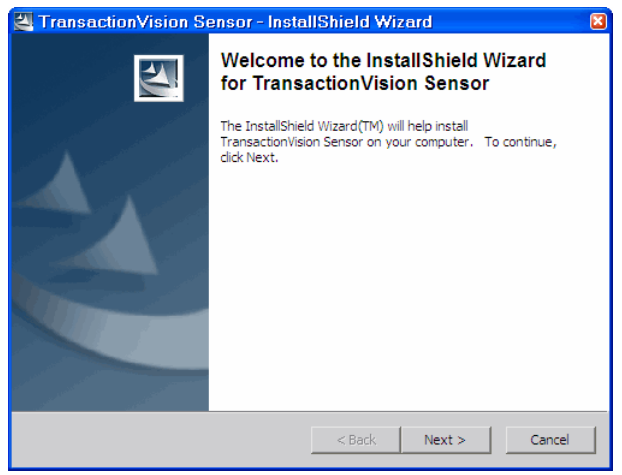

- **3** [Next>] をクリックすると, [InstallShield Save Files] 画面が表示されます。
- **4** インストール・ファイルを抽出するのに標準設定のフォルダを使用する場合 は,[**Next**>]をクリックします。別のフォルダを選択する場合は,[**Change**] をクリックして希望するフォルダを選択し,[**Next**>]をクリックします。 InstallShield がインストール・ファイルを抽出します。

インストール先のコンピュータに TransactionVision Sensor を初めてインストー ルする場合は,「[初めてのインストール」](#page-188-0)に進んでください。そのコンピュー タに TransactionVision Sensor の以前のバージョンがインストールされている場 合は,「[アップグレード・インストール」](#page-189-0)に進んでください。

# <span id="page-188-0"></span>初めてのインストール

初めてのインストールの場合は,[Welcome]画面が表示されます。

- **1**[Welcome]画面で[**Next**]をクリックすると,TransactionVision のライセンス 契約が表示されます。
- **2**[**Yes**]をクリックして,ライセンス契約に同意します。[User Information]画 面が表示されます。
- **3** 自分の名前と会社名を入力し,[**Next**>]をクリックします。[Choose Destination Location]画面が開きます。
- **4** WebSphere MQ およびユーザ・イベント用の Sensor をインストールするには, [**Complete**]を選択して[**Next**>]をクリックします。一部の Sensor だけをイ ンストールする場合は,[**Custom**]を選択して[**Next**>]をクリックし,イン ストールする Sensor を選択して「Next>]をクリックします。

選択した Sensor が指定した場所にインストールされます。[Setup Complete] ページが表示されます。

 **5**[**Finish**]をクリックすると,インストールが完了します。

# <span id="page-189-0"></span>アップグレード・インストール

アップグレード・インストールの場合は,**tvwmque\_800\_win.exe** をダブルク リックし, [InstallShield Welcome] 画面で [Next>] をクリックして, Sensor の セットアップ保守メニューを表示します。

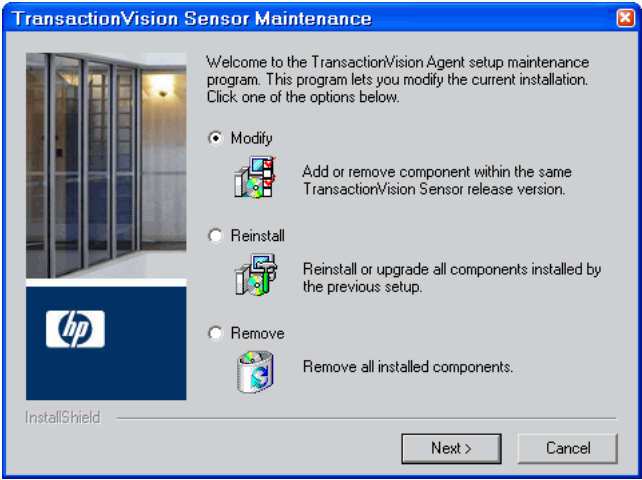

- 1 インストールされている TransactionVision をアップグレードするには,次のい ずれかを選択します(インストールを変更する方法については,192 [ページ](#page-191-0) [「インストールの変更」を](#page-191-0)参照してください)。
	- ▶ 以前のインストールとは異なる設定で Transaction Vision Sensor をインストー ルする場合は,以前のインストールを削除するために[**Remove**]を選択し て[**Next**>]をクリックしてから,インストール手順を再び開始します。
	- **▶ 以前のリリースからアップグレードする場合は、[Reinstall**] を選択して [**Next**>]をクリックし,以前のインストールからの設定を使って TransactionVision Sensor をインストールします。[Configuration File Migration]ダイアログ・ボックスが表示されます。

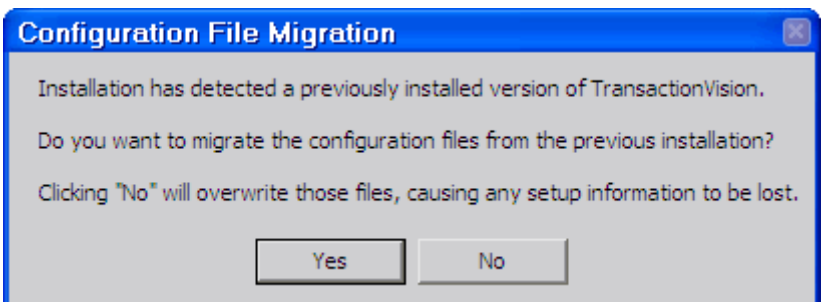

 **2** 以前のインストールからの設定情報を保持する場合は,[**Yes**]をクリックしま す。インストール・ウィザードは,既存の設定ファイルのバックアップ・コ ピーを作成し,新しいバージョンの TransactionVision をインストールして, MS-DOS ウィンドウを開き、既存の設定ファイルを新しいバージョンに移行し ます。この作業が完了すると, [Setup Complete] 画面が表示されます。

既存の設定ファイルを上書きする場合は,[**No**]をクリックします。インス トールを続行する前に既存の設定ファイルのバックアップ・コピーを作成する かどうかを尋ねるメッセージ・ボックスが表示されます。

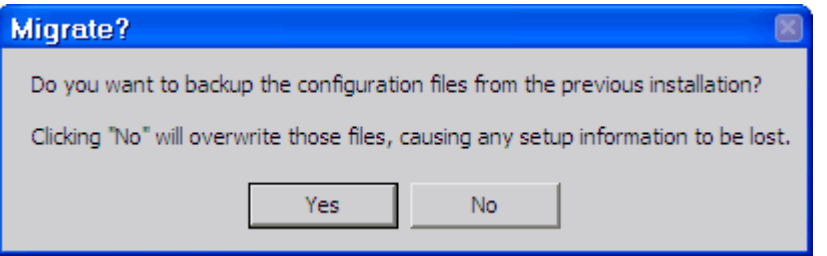

バックアップ・コピーを作成する場合は[**Yes**]をクリックし,設定ファイル をバックアップせずにインストールを続行する場合は[**No**]をクリックしま す。インストール・ウィザードが TransactionVision の新しいバージョンをイン ストールして既存の設定ファイルを上書きし, [Setup Complete]画面を表示し ます。

- **3** インストール・ウィザードが TransactionVision の新しいバージョンをインス トールし、「Setup Complete」画面を表示します。
- **4**[**Finish**]をクリックすると,インストールが完了します。

# <span id="page-191-0"></span>インストールの変更

TransactionVision Sensor をホストにインストールした後で,インストールの内容 を変更する必要が生じることがあります。たとえば,最初に WebSphere MQ Sensor をホストにインストールした後,User Event Sensor をインストールしよう と決めた場合などです。インストールを変更するには,次の手順を実行します。

1 **tvwmque\_800.exe** をダブルクリックし, [InstallShield Welcome] 画面で [**Next**>]をクリックして,[TransactionVision Sensor Maintenance]画面を表示し ます。

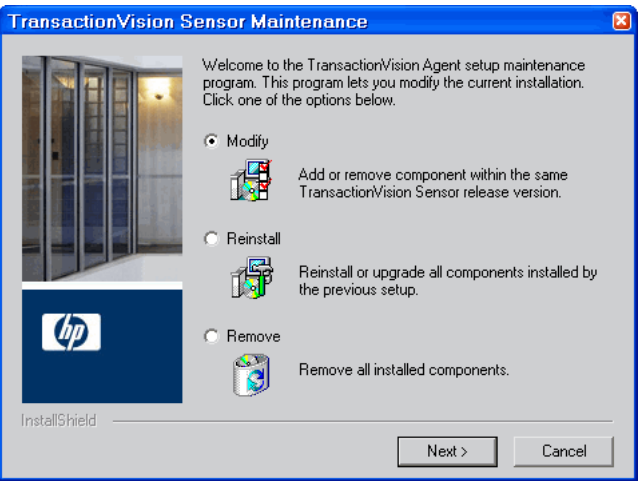

 **2** 追加の Sensor をインストールするか,インストールされている Sensor を削除す るには,[**Modify**]を選択して[**Next**>]をクリックし,[Select Components] 画面を表示します。

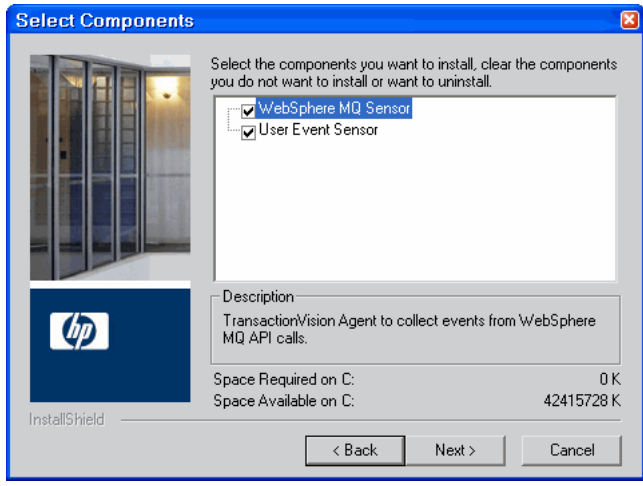

- **3** インストールする Sensor を選択して [Next>] をクリックし、インストールの 変更を実行します。
- **4**[**Finish**]をクリックすると,インストールが完了します。

# <span id="page-193-0"></span>**Sensor** のアンインストール

TransactionVision コンポーネントをアンインストールするには、次の手順を実 行します。

- 1「スタート]メニューから [設定] > [コントロールパネル]を選択します。
- 2 「アプリケーションの追加と削除]をダブル・クリックします。
- **3** アンインストールする HP TransactionVision Sensor パッケージを選択し,[変更 **と削除**]をクリックします。保守メニュー画面が表示されます。
- 4 「Remove<sup>]</sup> を選択して「Next>」をクリックし, TransactionVision コンポーネ ントを削除します。
- **5** 指定したパッケージをアンインストールすることを確認し, [OK] をクリック します。指定したパッケージがアンインストールされます。次の種類のファイ ルは削除されません。
	- ▶ インストール後に追加されたファイル
	- ➤ まだインストールされているパッケージに関連付けられた共有ファイル 共有ファイルがインストールされたパッケージと関連付けられていると判断 された場合(たとえば,ほかの TransactionVision パッケージがすべてアンイ ンストールされた場合)は, [Locked File Detected]画面が表示されます。
	- ▶ インストールされた共有ファイルをすべて残す場合は、「Don't display this message again]にチェック・マークを付けて[**No**]をクリックします。
	- ▶ 現在のファイルは残すけれど、ほかの共有ファイルについてはこのメッセー ジが表示されるようにする場合は,[**No**]をクリックします。
	- **▶ 共有ファイルを削除する場合は, [Yes] をクリックします。**

[Uninstallation Complete]画面が表示されます。

 **6**[**Next**]をクリックしてアンインストール手順を完了します。

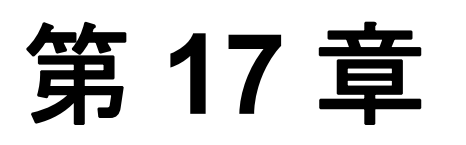

# **UNIX** プラットフォームでの **WebSphere MQ**  および **User Event Sensor** のインストール

本章では,UNIX プラットフォームで WebSphere MQ および ユーザ・イベント 用の TransactionVision Sensor をインストールする手順について説明します。 Java アプリケーションおよびアプリケーション・サーバ用の TransactionVision Sensor のインストールについては、第15章「Java Agent [のインストールと設](#page-146-0) [定」](#page-146-0)を参照してください。

TransactionVision は,各 Sensor ごとに固有のパッケージを提供します。

### 本章の内容

- Sensor のインストール (196 ページ)
- Sensor のアンインストール (199 ページ)

# <span id="page-195-0"></span>**Sensor** のインストール

### インストール・ファイル

次の表は、WebSphere MQ Sensor のインストール・ファイルの名前を示してい ます。

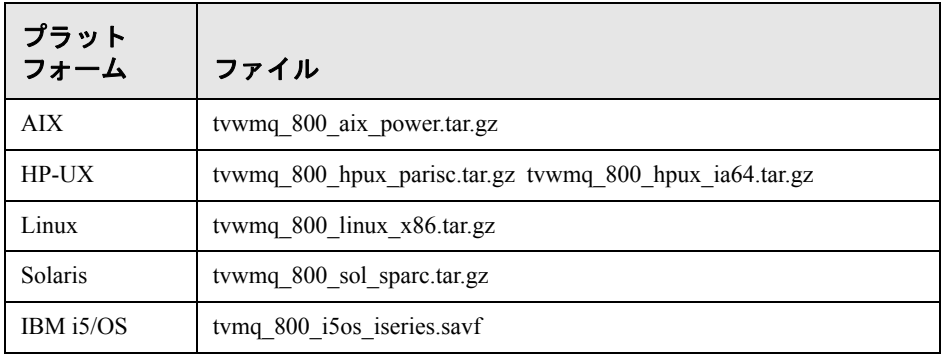

次の表は, User Event Sensor のインストール・ファイルの名前を示しています。 User Event Sensor は共通パッケージに依存しているため,User Event Sensor をイ ンストールすると共通パッケージが自動的にインストールされます。

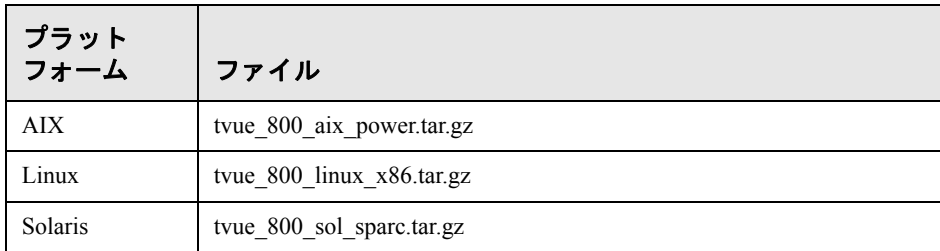

## インストールの手順

 **1** TransactionVision のインストール・ファイルがあるディレクトリの場所(DVD デバイスまたはダウンロード・ディレクトリ)に移動します。

注: Solaris と HP-UX では、DVD デバイスからホストのハード・ドライブ上の 一時ファイルにインストール・ファイルをコピーしなければなりません。

 **2** スーパーユーザとしてログインします。

su

 **3** 次のコマンドを入力して,インストール手順を開始します。

./tvinstall\_800\_unix.sh

次に示すメニューが表示されます。

The following TransactionVision packages are available for installation:

- 1. TransactionVision Analyzer
- 2. TransactionVision Web
- 3. TransactionVision WebSphere MQ Agent
- 4. TransactionVision User Event Agent
- 99. All of above
- q. Quit install

Please specify your choices (separated by,) by number/letter:

注:実際のオプションと番号は,当該コンピュータ上で使用できるインストー ル・ファイルによって決まります。

 **4** 単一のコンポーネントだけをインストールする場合は,その TransactionVision コ ンポーネント・パッケージに対応する番号を入力して **Enter** キーを押します。

複数の(すべてではない)コンポーネントをインストールする場合は,インス トールする各コンポーネントに対応する番号をカンマで区切って入力し, **Enter** キーを押します。たとえば,上記のメニューからすべての Sensor をイン ストールする場合は、次のように入力して Enter キーを押します。

3,4

使用可能なコンポーネントをすべてインストールするには,**99** と入力して **Enter** キーを押します。

指定したパッケージがインストールされ,再びメニューが表示されます。

 **5** インストール手順を終了するには,**q** と入力して **Enter** キーを押します。追加 のコンポーネントをインストールする場合は,それらのコンポーネントのイン ストール手順を参照してください。

### **AIX** 上での **WebSphere MQ Sensor** の再バインド

AIX プラットフォーム上の WebSphere MQ Sensor の場合,インストール・プロ グラムは Sensor ライブラリをリンクしなおすために,**rebind\_sensor** スクリプ トを呼び出します。WebSphere MQ ライブラリ (libmqm.a, libmqic.a, libmqm r.a, libmqic r.a) に変更を加える WebSphere MQ サポート・パックを インストールした場合は、Sensor による監視の対象となるアプリケーションを 正しく動作させるために,このスクリプトを再び実行する必要があります。こ のスクリプトの詳細については,付録 A[「ユーティリティ・リファレンス」を](#page-330-0) 参照してください。

# <span id="page-198-0"></span>**Sensor** のアンインストール

TransactionVision コンポーネントをアンインストールするには、次の手順を実 行します。

 **1** スーパーユーザとしてログインします。

su

 **2** 次のコマンドを入力します。

./tvinstall\_800\_unix.sh -u

次のメニューが表示されます(実際のオプションは当該コンピュータにインス トールされている TransactionVision パッケージによって異なります)。

The following TransactionVision packages are installed on the system:

- 1. TransactionVision Web
- 2. TransactionVision Analyzer
- 3. TransactionVision WebSphere MQ Agent
- 4. TransactionVision User Event Agent

99. All of above

q. Quit uninstall

Please specify your choices (separated by,) by number/letter:

 **3** アンインストールする TransactionVision パッケージに対応する番号を入力し, **Enter** キーを押します。

すべての TransactionVision コンポーネントをアンインストールするには,**99** と 入力して **Enter** キーを押します。

指定したパッケージがアンインストールされ,再びメニューが表示されます。

 **4** アンインストールを終了するには,**q** と入力して **Enter** キーを押します。まだ インストールされている TransactionVision パッケージが共通パッケージだけに なると,共通パッケージも自動的にアンインストールされます。

第 **17** 章 • UNIX プラットフォームでの WebSphere MQ および User Event Sensor のインストール

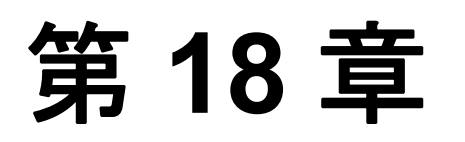

# **i5/OS** での **Sensor** のインストール

### 本章の内容

➤ i5/OS [上でのインストール・プログラムの起動\(](#page-200-0)201 ページ)

# <span id="page-200-0"></span>**i5/OS** 上でのインストール・プログラムの起動

Sensor を i5/OS プラットフォームにインストールするには、次の手順を実行し ます。

 **1** TransactionVision Sensor の以前のバージョンがインストールされている場合は, 次のコマンドを実行してそのバージョンをアンインストールします。

DLTLICPGM LICPGM(3RBB9ES)

- **2** i5/OS マシンで,インストール・ファイルのコピー先として,既存のライブラ リを見つけて使用するか、新規のライブラリを作成します(たとえば TVTMP)。
- **3** PC で, Sensor のインストール・ファイル tvwmq 800 i5os\_iseries.savf を, CD\_ROM から手順 1 で i5/OS マシン上に作成したライブラリに,名前を sensor800.savf に変更して FTP します。次のようにバイナリ・モード転送を設定 してください。

ftp> binftp> cd /qsys.lib/tvtmp.lib ftp> put tvwmq\_800\_i5os\_iseries.savf sensor800.savf

 **4** i5/OS マシンで,次のコマンドを実行して Sensor をインストールします。コマ ンド内の TVTMP は、sensor800.savf がパッケージが入っている実際のライブラ リの名前と置き換えてください。

RSTLICPGM LICPGM(3RBB9ES) DEV(\*SAVF) SAVF(TVTMP/SENSOR750)

 **5** 次のコマンドを使ってインストールを検証します。

### **DSPSFWRSC**

- **6** C Sensor を使用するには,プログラムを TVSENSOR/LIBMQM にバインドします。
- **7** 手順 2 で新しい一時ライブラリを作成した場合は,この時点で安全に削除でき ます。

# **z/OS** での **Sensor** のインストールと設定

### 本章の内容

- ▶ z/OS 環境での Sensor について (204 ページ)
- ➤ [基本コンポーネントのインストールの概要\(](#page-203-1)204 ページ)
- ▶ 基本コンポーネントのインストール手順 (205ページ)
- ► z/OS での SLD Sensor [コンポーネントの設定:](#page-211-0) CICS, WebSphere MQ Batch, および [WebSphere MQ IMS](#page-211-0) (212 ページ)
- ➤ z/OS での SLM Sensor コンポーネントの設定:[WebSphere MQ CICS Bridge](#page-213-0)  および [WebSphere MQ IMS Bridge](#page-213-0) (214 ページ)
- ▶ 背景情報: CICS 用の [WebSphere MQ Sensor](#page-215-0) (216 ページ)
- ► SLMC を CICS 用に設定する (217 ページ)
- ▶ 背景情報: [WebSphere MQ IMS Bridge Sensor](#page-217-0) (218 ページ)

## <span id="page-203-0"></span>**z/OS** 環境での **Sensor** について

IBM z/OS 環境へのデプロイメント用の TransactionVision Sensor は 2 種類あり, それぞれ固有の 3 文字の製品コードが付いています。

- ► SLD Sensor コンポーネントの監視対象は, CICS, WebSphere MQ (WMQ) Batch, および WMQ IMS イベントです。
- **► SLM Sensor コンポーネントの監視対象は、WMO CICS Bridge および WMO IMS** Bridge イベントです。

本章では,基本コンポーネントのインストールとインストール後の設定作業の 手順を、Sensor の種類別に説明します。基本インストールはどちらの種類でも 事実上同じなので,1 回しか説明しません。Sensor コンポーネントの設定作業 は大きく異なるので,別途説明します。

z/OS のその他の ESM (External System Requirements:外部システム要件 ) につい ては、付録 D[「その他の](#page-384-0) z/OS 設定」を参照してください。

# <span id="page-203-1"></span>基本コンポーネントのインストールの概要

- **1** インストール・メディアから zSeries プラットフォームにファイルを転送しま す。次の 2 つの方法があります。
	- ▶ インストール・メディアに含まれている転送支援用の **tvinstall 800 zos zseries.bat** スクリプトを使用する(推奨)。
	- ➤ インストール・ファイルを手動で FTP する。
- 2 TSO RECEIVE コマンドを使って、転送されたファイルを受信して製品データ· セットを作成します。次の 2 つの方法があります。
	- **► 上の手順1で tvinstall 800 zos zseries.bat** によって作成された (TSORECV) Rexx スクリプトを使用して,TSO RECEIVE コマンドを実行す る(推奨)。
	- ▶ 必要な TSO RECEIVE コマンドを手動で実行する。
- **3** 環境にとって最良のインストール方法を決定します。次の 2 つの方法があります。
	- **► SMP/E (推奨)。新しい SMP/E グローバル・ゾーンを作成することも(推** 奨),既存の SMP/E グローバル・ゾーンを使用することもできます。
	- ▶ 非 SMP/E
- **4** インストール・ジョブをカスタマイズして実行します。必要なカスタマイズの 程度は、インストール方法 (SMP/E または非 SMP/E) によって異なります。
- **5** インストール・ライブラリを確認します。

## <span id="page-204-1"></span><span id="page-204-0"></span>基本コンポーネントのインストール手順

#### 手順 **1**:インストール・メディアから **zSeries** ホストにファイルを転送する

次の2つの方法があります。

- **► tvinstall 800 zos zseries.bat** スクリプトを実行する。
- ➤ インストール・ファイルを手動で FTP する。

### ファイル名の表記規則

インストール・メディア上のファイル名は,以下のパターンに従っています。

### **tv** <製品コード><ファイル修飾子> **\_** <バージョン> **\_zos\_zseries.xmit**

ftp 出力データ・セット・ファイルの名前は、以下のパターンに従っています。

#### < **&custhlq** > **.** <製品コード> **|** <バージョン> **.** <ファイル修飾子>

説明:

<ファイル修飾子> = f1 | f2 | f3 | mcs

<製品コード> = SLD | SLM

<バージョン> = 800

< &custhlq > = ターゲット z/OS システム上の FTP PUT サブコマンドの出力に 対する,カスタマが指定する高レベルのデータ・セット修飾子。

たとえば,インストール・メディア上のファイル名は次のようになります。

#### tvsldrf1\_800\_zos\_zseries.xmit

ftp 出力データ・セット名は次のようになります。

TVISION.SLD800.F1

#### オプション **1**: **tvisntall\_800\_zos\_zseries.bat** スクリプトを実行する。

- **1** Microsoft Windows が稼働していて TCP/IP FTP を使ってターゲット z/OS システ ムに接続できるワークステーションに,ログオンします。
- 2 MS-Windows のコマンド・プロンプト・セッションを開始します (「スタート]  $>$  [すべてのプログラム] $>$ [アクセサリ] $>$  [コマンド プロンプト])。 必要に応じてウィンドウのプロパティを調整し,そのサイズとバッファを増や します。
- **3** ディレクトリ変更 (cd) コマンドを使って, インストール・メディアがある フォルダへ移動します。
- **4** 次のように入力して,スクリプトが収集する情報を確認します。

tvinstall\_800\_zos\_zseries.bat /h | more

5 パラメータなしで tvinstall 800 zos zseries.bat を起動し, プロンプトに対し て情報を入力します。

注:入力した値に満足できなかった場合は,ファイル転送を開始せずに tvinstall\_800\_zos\_zseries.bat を終了することができます。また,**CTRL+C** キーを 繰り返し押せば,いつでもこのスクリプトを終了できます。

- **6 tvinstall\_800\_zos\_zseries.bat** によって発行された FTP コマンド出力の結果を 注意深く確認します。
	- ▶ エラーがあってはなりません。
	- ▶ ターゲット z/OS システムで指定された高レベル修飾子を持つインストール 用 RELFILE が存在することを確認します。
	- ▶ 指定した PDS ライブラリの中に Rexx スクリプト (TSORECV) が存在する ことを確認します。
	- **►** データ・セットが存在しない場合や, FTP エラーが検出された場合は、それ らを調査して修正し, tvinstall 800 zos zseries.bat プロセスを繰り返す必要が あります。

#### オプション **2**:インストール・ファイルを手動で **FTP** する。

tvisntall\_800\_zos\_zseries.bat スクリプトを使ってファイルをインストールした場 合は,この手順を実行しないでください。

- **1** Microsoft Windows が稼働していて TCP/IP FTP を使ってターゲット z/OS システ ムに接続できるワークステーションに,ログオンします。
- 2 MS-Windows のコマンド・プロンプト・セッションを開始します(「スタート]> [すべてのプログラム]>[アクセサリ]>[コマンド プロンプト])。必要に応 じてウィンドウのプロパティを調整し,そのサイズとバッファを増やします。
- **3** ディレクトリ変更 (cd) コマンドを使って、インストール・メディアがある フォルダへ移動します。
- **4** 希望する高レベル修飾子を付けてデータ・セットを作成するのに十分な権限を 持つ z/OS アカウントを使って,ターゲット z/OS システムとの FTP セッション を開始します。次に例を示します。

> ftp hostname

- **5** 次の FTP サブコマンドを発行します。
	- **a** ftp> **quote site fixrecfm 80 lrecl=80 recfm=fb blksize=3120 vol=&custvol u=&custunit pri=30 sec=5 tr**

**&custvol** は有効なディスク volser で,**&custunit** は有効なディスク・デバ イス・タイプまたはエソテリックです。

 **b** ftp> **bin**

 **c** ftp> **put tv**<製品コード><ファイル修飾子>**\_**<バージョン>**\_zos\_zseries.xmit**  '<&hlq>.<製品コード><|バージョン>**.** <ファイル修飾子>'

説明:  $\langle \mathbf{R}_{\mathbf{B}} | \mathbf{R}_{\mathbf{B}} | \mathbf{S} | \mathbf{S} | \mathbf{S} | \mathbf{S} | \mathbf{S} | \mathbf{S} | \mathbf{S} | \mathbf{S} | \mathbf{S} | \mathbf{S} | \mathbf{S} | \mathbf{S} | \mathbf{S} | \mathbf{S} | \mathbf{S} | \mathbf{S} | \mathbf{S} | \mathbf{S} | \mathbf{S} | \mathbf{S} | \mathbf{S} | \mathbf{S} | \mathbf{S} | \mathbf{S} | \mathbf{S} | \mathbf{S} | \mathbf{S} | \$ < &hla > = カスタマが選択した高レベル修飾子 <ファイル修飾子> = f1 | f2 | f3 | mcs <バージョン> = 800 次に例を示します。

#### put tvsldf1\_800\_zos\_zseries.xmit 'TVISION.SLD800.F1'

**d** ファイル名サフィックスが fn または mcs の, 残りの製品インストール・ ファイルについて,ftp **put** コマンドを発行します。

 **e** ftp コマンドの出力を注意深くチェックして,エラーがないか確認すること が重要です。エラーを検出した場合は、z/OS システム上のターゲット· データ・セットを削除して ftp put コマンドを再実行しなければならないこ とがあります。

 **f** ftp> **quit**

### 手順 **2**: **TSO RECEIVE** コマンドを使って,転送されたファイルを受信して製 品データ・セットを作成する

次の2つの方法があります。

- ➤ 205 ページ「手順 1[:インストール・メディアから](#page-204-1) zSeries ホストにファイル [を転送する」](#page-204-1)で tvinstall 800 zos zseries.bat によって作成された (TSORECV) Rexx スクリプトを実行する。
- ➤ 必要な TSO RECEIVE コマンドを手動で実行する。

### オプション **1**: **(TSORECV) Rexx** スクリプトを実行する

TSO コマンド行または TSO/ISPF コマンド行から,205 [ページ「手順](#page-204-1) 1:インス トール・メディアから zSeries [ホストにファイルを転送する」で](#page-204-1)作成された (TSORECV) Rexx スクリプトを実行します。その結果、指定されたすべての z/OS ターゲット・データ・セットについて TSO RECEIVE コマンドが実行され ます。

受信されたデータ・セットは,同じ高レベル修飾子を使って割り当てられます が,製品コードにプレフィックスとして文字 A が付け加えられます。たとえ ば,入力パターンが TVISION.SLD800.filequal の場合,出力パターンは TVISION.ASLD800.filequal のようになります。

### オプション **2**:必要な **TSO RECEIVE** コマンドを手動で実行する

TSO コマンド行または TSO/ISPF コマンド行から,必要に応じて前に TSO を付 けて、次の表に示した RECEIVE コマンドを実行します。プロンプト 「INMR906A Enter restore parameters or 'DELETE' or 'END」に対しては, **DSN(&custhlq.A** <製品コード> **800.filequal)** と入力します。

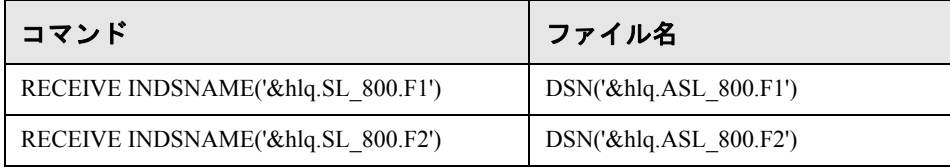

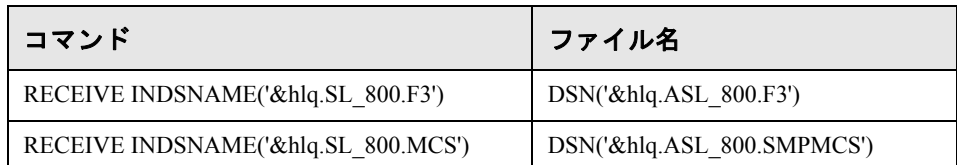

### 手順 **3**:最良のインストール方法を決定する

次の2つの方法があります。

- **► SMP/E (推奨)。新しい SMP/E グローバル・ゾーンを作成することも(推** 奨),既存の SMP/E グローバル・ゾーンを使用することもできます。
- ➤ 非 SMP/E

#### 手順 **4**:インストール・ジョブをカスタマイズして実行する

次の 2 つの方法があります。SMP/E または非 SMP/E

#### オプション **1**: **SMP/E** インストール・ジョブ

表に示された順序でジョブをカスタマイズして実行します。ジョブは,デー タ・セット **&custhlq.A** <製品コード> **800.F3** の中にあります。以下の表に示 したジョブ名のアンダースコア文字()を製品コードの3番目の文字で置き 換えてから,現場の要件に合わせて個々のメンバをカスタマイズしてくださ い。各ジョブの先頭にあるコメントを読み,それに従ってカスタマイズしてく ださい。

実行が完了したら,次のジョブに移る前にすべての出力を注意深くチェックし て,すべての手順が正常に完了したことを確認します。既存の SMP/E グローバ ル・ゾーンにインストールする場合は, SMP/E 手順, パラメータ, および入力 を注意深くチェックしてください。

| 順序            | ジョブ             | 説明                                                 |
|---------------|-----------------|----------------------------------------------------|
|               | <b>SL ALLOC</b> | ターゲット・ライブラリと配布ライブラリを割り当て<br>ます。                    |
| $\mathcal{L}$ | <b>SL GZON</b>  | SMP/E グローバル・ゾーンを定義します(既存のグ<br>ローバル・ゾーンを使用する場合は不要)。 |
| 3.            | <b>SL DZON</b>  | SMP/E 配布ゾーンを定義します。                                 |
| 4.            | <b>SL TZON</b>  | SMP/E ターゲット・ゾーンを定義します。                             |

SMP/E インストール・ジョブ

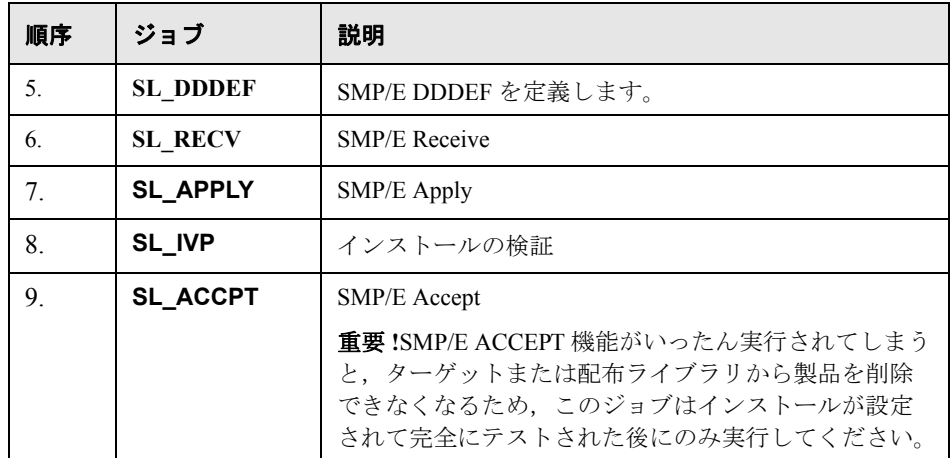

### オプション **2**:非 **SMP/E** インストール・ジョブ

非 SMP/E インストールを実行するには、以下のジョブを表に示された順序でカ スタマイズして実行します。ジョブは,データ・セット **&custhlq.A** <製品 コード> **800.F3** に含まれている場合があります。各ジョブの先頭にあるコメ ントを読み、それに従ってカスタマイズしてください。実行が完了したら、す べての出力を注意深くチェックして,すべての手順が正常に完了したことを確 認します。

非 SMP/E インストール・ジョブ

| 順序 | ジョブ             | 説明        |  |
|----|-----------------|-----------|--|
|    | <b>SL_INSTL</b> |           |  |
|    | SL_IVP          | インストールの検証 |  |

| DS#                      | データ・セット名                | 説明                               |
|--------------------------|-------------------------|----------------------------------|
| 1                        | <b>TVISION.SSL AUTH</b> | Sensor ロード・モジュール (APF Auth)      |
| $\mathfrak{D}$           | <b>TVISION.SSL INST</b> | Sensor インストール JCL のサンプル          |
| 3                        | <b>TVISION.SSL LOAD</b> | Sensor ロード・モジュール                 |
| $\overline{\mathcal{A}}$ | TVISION.SSL PROC        | Sensor サンプル JCL                  |
| 5                        | TVISION.SL 800.F1       | <b>SMP/E JCLIN</b>               |
| 6                        | TVISION.SL 800.F2       | Inst RELEILE - ロード・モジュール         |
| 7                        | TVISION.SL 800.F3       | Inst RELFILE - インストール JCL        |
| 8                        | TVISION.SL 800.SMPMCS   | Inst RELFILE - SMP/E MCS ステートメント |

手順 **5**:インストール・ライブラリを確認する

- ▶ 上の表には、インストール用 SMP/E 配布ライブラリ (DLIBS) は含まれていま せん。SMP/E Accept 処理が実行されるまでは,これらのライブラリにデータは 保存されません。
- ▶「TVSION」は標準設定の高レベル修飾子ですが、実際に使用されるものはこれ とは異なる場合があります。

### 手順 **6**:基本コンポーネントのインストール手順(必要に応じて手順 **3** ~ **5**) を繰り返す

ライセンスを供与されているメインフレーム・センサ・コンポーネントによって は,基本コンポーネントのインストール手順の手順 3 ~ 5 を別の製品コード (SLM または SLD)を使って繰り返さなければならない場合があります。

# <span id="page-211-0"></span>**z/OS** での **SLD Sensor** コンポーネントの設定:**CICS**, **WebSphere MQ Batch**,および **WebSphere MQ IMS**

第 20 章「CICS, WMO Batch, および WMO-IMS Bridge Sensor の設定」に記載 されている, Sensor の操作, 動作, および設定の詳細情報も参照してくださ い。この情報を読めば,TransactionVision Sensor の操作と,ほかのシステム・ コンポーネントと Sensor との相互作用について,理解が深まります。

z/OS で SLD Sensor コンポーネント (CICS, WebSphere MQ Batch, および WebSphere MQ IMS)を設定するには、次の手順を実行します。

- **1** DS#2 (Sensor インストール JCL のサンプル ) に含まれるジョブ SLDCICSD を実 行して, CICS CSD ファイルを SLD Sensor に必要なリソース定義で更新します。 環境内に複数の CICS 領域があり,それらが別々の CSD または異なる起動リス トを使用している場合は,Sensor で監視される各 CICS 領域に対してこの手順 を繰り返してください。
- **2** CICS Sensor プログラム・ロード・モジュールを、DFHRPL 連結内のライブラ リに入れます。DFHRPL 連結内にある既存のライブラリにモジュールをコピー するか, SSLDLOAD ライブラリを DFHRPL 連結に追加します。別々の起動 JCL を使用する複数の CICS 領域を実行する場合は、Sensor で監視される 各 CICS 領域に対してこの手順を繰り返してください。以下の CICS モジュールが あります。

**SLDPCCX** SLDPCMX SLDPCPX **SLDPCSX** SLDPDSX SLDPFCX SLDPICX SLDPPCX **SLDPPSX** SLDPTCX SLDPTDX SLDPTSX

 **3** この手順は省略可能です。Sensor の CICS 出口プログラムを CICS の起動時に自 動的に有効にする場合は、SLDPCSXを2番目のパス PLTPI として定義します。 『**CICS Resource Definition Guide**』(英語版)の DFHPLT に関する説明を参照し てください。その定義を,既存の DFHPLTxx に追加します。新しい PLT が定義 されたら、その定義への参照を CICS システム初期化テーブル (SIT) に追加し ます。『**CICS System Definition Guide**』(英語版)の「Specifying CICS system initialization parameters」を参照してください。Sensor で監視される各 CICS 領域 に対して,この手順を繰り返します (この省略可能な手順を実行しない場合 は,CICS トランザクション SLDS を実行して Sensor を有効にすることができ ます)。

SIT エントリの例

... PLTPI=BI,

...

サフィックス・エントリを伴う PLT の定義の例

//DFHPLTPI EXEC DFHAUPLE //ASSEM.SYSUT1 DD \* DFHPLT TYPE=INITIAL,SUFFIX=BI DFHPLT TYPE=ENTRY,PROGRAM=DFHDELIM DFHPLT TYPE=ENTRY,PROGRAM=SLDPCSX DFHPLT TYPE=FINAL END

- $1/$
- **4** TransactionVision ライブラリ &hlq.SSLDAUTH を APF によって認証します。詳 細については,『**MVS Initialization and Tuning Reference**』(英語版)の PROGxx または IEAAPFxx システム・パラメータの説明を参照してください (注:ライ ブラリ &hlq.SSLDLOAD は APF で認証してはなりません)
- **5** CICS Sensor Driver コンポーネントと TransactionVision Analyzer との通信に使用 される WebSphere MQ キュー・マネージャ上に,適切な Sensor 設定およびイベ ント・キューを作成します。DS#2 (Sensor インストール JCL) 内のジョブ SLDCRTQS をカスタマイズして実行します。
- **6** Sensor 起動プロシージャのサンプル,つまり DS#4 ( サンプル Sensor JCL) に含ま れる TVISION および TVISIONC をカスタマイズして、現場にとって適切なプ ロシージャ・ライブラリにコピーします。起動プロシージャのキーワード・パ ラメータとそれらの意味の詳細については,第 20 章「CICS,[WMQ Batch](#page-218-0),お よび [WMQ-IMS Bridge Sensor](#page-218-0) の設定」を参照してください。

# <span id="page-213-0"></span>**z/OS** での **SLM Sensor** コンポーネントの設定:**WebSphere MQ CICS Bridge** および **WebSphere MQ IMS Bridge**

第 20 章「CICS,WMQ Batch,および [WMQ-IMS Bridge Sensor](#page-218-0) の設定」には, Sensor の操作と動作に関する詳細情報が記載されています。この情報を読め ば,TransactionVision Sensor の操作と,ほかのシステム・コンポーネントと Sensor との相互作用について,理解が深まります。

- ▶ 以下の設定手順の一部は、CICS 用の WebSphere MQ Sensor にのみ当てはまりま す。そのような手順の先頭には「CICS のみ」と記されています。CICS 用の WebSphere MQ Sensor を使用しない場合は,それらの手順を省略してください。
- > 以下の設定手順の一部は、IMS 用の WebSphere MO Sensor にのみ当てはまりま す。そのような手順の先頭には「IMS のみ」と記されています。IMS 用の WebSphere MQ Sensor を使用しない場合は,それらの手順を省略してください。
- ▶ 「CICS のみ」とも「IMS のみ」とも書かれていない手順は、両方の種類の Sensor に共通なので, CICS 用であるか IMS 用であるかに関係なく実行する必 要があります。

第 24 章「[WebSphere MQ Sensor](#page-266-0) の設定」に記載されている, Sensor のセット アップと操作に関する詳細情報も参照してください。

- **1**(CICS のみ)この設定の項の最後にある「背景情報:CICS 用の WebSphere MQ Sensor」を参照してください。
- **2** (CICS のみ) DS#2 (Sensor インストール JCL のサンプル)に含まれるジョブ SLMCICSD を実行して, CICS CSD ファイルを SLM Sensor に必要なリソース定 義で更新します。環境内に複数の CICS 領域があり、それらが別々の CSD また は異なる起動リストを使用している場合は、Sensor で監視される各 CICS 領域 に対してこの手順を繰り返してください。

このジョブ・ステップは, CICS 領域内の CSOCAPX について, プログラム・ リソース定義を作成します。その領域で、CSOCAPX に関するプログラム・リ ソースがすでに定義されていて,CSQCAPX プログラムがすでにインストール されている場合は, Sensor の CSQCAPX モジュールをインストールする前に, その古いプログラム・ロード・モジュールを DFHRPL 連結から削除する必要が あります。これが必要な原因は,WebSphere MQ が CICS/WebSphere MQ 用の API 交差出口機能に使用する固定された命名メカニズムです(インストールで きる交差出口は1つだけで、その名前は CSOCAPX でなければなりません)。

このジョブ・ステップは, SLMC のプログラム定義とトランザクション定義も 作成します。

- **3** (CICS のみ) CSQCAPX および SLMC ロード・モジュールを, DFHRPL 連結内 のライブラリに入れます。DFHRPL 連結内にある既存のライブラリにモジュー ルをコピーすることも, SSLMLOAD ライブラリを DFHRPL 連結に追加するこ ともできます。
- **4** (CICS のみ) CKOC トランザクションを使用して、CICS 領域内の WebSphere MQ API 交差出口を有効にします。それには、CKQC パネルで [Connection] > [Modify] > [Enable API Exit] メニュー項目を選択するか, CKQC を起動する ときに引数を指定します。たとえば,次のように入力します。
	- **a** CKQC MODIFY N E 交差出口を有効にします(E が有効を示す引数)
	- **b** CKQC MODIFY N D 交差出口を無効にします(D が無効を示す引数)
- **5** TransactionVision ライブラリ &hlq.SSLMAUTH を APF によって認証します。詳 細については,『**MVS Initialization and Tuning Reference**』(英語版)の PROGxx または IEAAPFxx システム・パラメータの説明を参照してください (注:ライ ブラリ &hlq.SSLMLOAD は APF で認証してはなりません)。
- **6** Sensor Driver コンポーネントと TransactionVision Analyzer との通信に使用される WebSphere MQ キュー・マネージャ上に、適切な Sensor 設定およびイベント・ キューを作成します。DS#4 (サンプル Sensor JCL) 内のジョブ SLMCRTOS をカ スタマイズして実行します。

注:以前に JOB SLDCATOS を実行している場合、この手順は必要ありません。

- 7 (CICS のみ) SLMC を CICS 用に設定します。この手順は必須ではありませんが, TransactionVision コンポーネントが CICS 領域を監視していないときに,その領域 で実行される WMQ アプリケーション・プログラムのパフォーマンスを大きく向 上させられるので,実行することを強くお勧めします。詳細については,本章の 最後にある「SLMC を CICS 用に設定する」の項を参照してください。
- **8**(IMS のみ)この設定の項の最後にある「背景情報:WebSphere MQ IMS Bridge Sensor」を参照してください。
- **9**(IMS のみ)TVISIONB は,1 つのシステム・リンク・インデックス(LX)を 必要とし,IPL 後に最初に起動されたときに LX を予約して,その後はその LX を再利用します。IBM z/OS または z/OS MVS の『**Initialization and Tuning**  Reference』(英語版)に記載されている, IEASYSxx (システム·パラメータ· リスト ) NSYSLX=nnn パラメータの説明を参照してください。

## <span id="page-215-0"></span>背景情報:**CICS** 用の **WebSphere MQ Sensor**

z/OS CICS 用の WebSphere MQ Sensor は,2 つのコンポーネント・プログラムで 構成されています。アプリケーションの WebSphere MQ API 呼び出しを監視す るプログラムは、CSQCAPX という名前の WebSphere MQ API 交差出ロプログ ラムです。Sensor がイベントを収集できるようにするために,このプログラム を CICS 領域にインストールする必要があります。2 つ目のプログラムである SLMC (同名の CICS トランザクションが関連付けられています)は、オプショ ンです。このプログラムを実行すると, Sensor が必要としたときに CICS 領域 内の交差出口 Sensor プログラムを自動的に有効または無効にすることができま す。Sensor が正しく動作するために SLMC の実行は必要ありませんが, SLMC を実行すれば,Analyzer が当該領域を監視していないときに,その領域の WebSphere MQ アプリケーションのパフォーマンスが向上します。SLMC を実 行しないことにした場合は,CICS 領域内で必ず交差出口を有効にしておいて ください。

CICS 用の WebSphere MO API 交差出ロプログラムが必要なのは、固定したプロ グラム名 CSQCAPX を使用するためです。したがって,1 つの CICS 領域に一 度にインストールできる WebSphere MQ API 交差出口 は 1 つだけです。この名 前のプログラムがすでにターゲット CICS 領域にインストールされている場合 は、Sensor をインストールする前に,既存の CSOCAPX ロード・モジュールを DFHRPL 連結から削除して、CSQCAPX に関する既存の CICS プログラム定義 を削除するか無効にしてください。

z/OS CICS 用の WebSphere MQ Sensor は、z/OS 言語環境ランタイム・サポート を必要とします。Sensor をインストールする前に,ターゲット CICS 領域で言 語環境(LE)が有効になっていることを確認してください。Sensor を使用する ためには,ターゲット CICS 領域が C 言語からコンパイルされた LE プログラ ムをサポートしている必要があります。LE のサポートを有効にする手順は, 『**CICS System Definition Guide**』(英語版)(CICS TS のドキュメントの 「Installing Application Programs」の章)で説明されています。完全な詳細につい ては,使用しているバージョンの CICS のドキュメントを参照してください。
## **SLMC** を **CICS** 用に設定する

SLMC は, Analyzer からのメッセージ用の TransactionVision の構成キューを監 視し,キュー内のメッセージを調べて,Analyzer の必要に応じて WebSphere MQ 交差出口を自動的に有効または無効にします。Analyzer が当該の領域を積 極的に監視していないときに(キュー内に構成メッセージがない場合や、構成 メッセージが当該の CICS 領域またはホストに無関係の場合に)交差出口を無 効にすると,アプリケーションのパフォーマンスが向上します。

SLMC を使用するためには、SLMC プログラムを実行する SLMC トランザク ションを実行するように,CICS 領域を設定する必要があります。SLMC は WebSphere MQ の CSQCRST プログラムを使用しますが,このプログラムは ターミナルが接続された状態で実行する必要があります。したがって,交差出 口を有効または無効にするためには,SLMC もターミナルが接続された状態で 実行する必要があります。操作を簡単にするために,シーケンシャル・ターミ ナルを使って SLMC を実行することをお勧めします。そのターミナルは,CICS 領域が立ち上がったときにシーケンシャル・ターミナルがバックグラウンドで 自動的に起動されるようにしてください。ただし,必要であれば通常のターミ ナルから直接起動することもできます。

シーケンシャル・ターミナル定義は,ターミナル入力および出力を提供するた めに CICS が使用する入力および出力データ・セットを定義します。入力デー タ・セットには実行する CICS トランザクション (このケースでは SLMC)の 名前が含まれており、出力データ・セットはそのトランザクションからターミ ナル出力を受け取ります。シーケンシャル・ターミナル定義を作成するには, DFHAUPLE を使って CICS ターミナル・リソース・マクロ定義をアセンブル し,アセンブルされたマクロが置かれる TCT の読み取りを有効にするために SIT 内の TCT パラメータを設定して、ターミナルの入力および出力データ· セットを定義するために CICS 領域の起動 JCL に DD 名を追加する必要があり ます。

SLMC を実行するためのシーケンシャル・ターミナルを作成するには、CICS SDFHSAMP メンバ DFHTCT5\$ および DFH\$TCTS の中で IBM が提供している サンプルのシーケンシャル・ターミナル定義を使用してください。このサンプ ルの完全な詳細と,シーケンシャル・ターミナルをセットアップする方法につ いては,使用しているバージョンの CICS の『**CICS System Definition Guide**』 (英語版)と『**CICS Resource Definition Guide**』(英語版)を参照してください。 SLMC トランザクションをシーケンシャル・ターミナルとともに実行するため には、そのシーケンシャル・ターミナルの入力データ・セット(たとえば, IBM のシーケンシャル・ターミナルのサンプルでは CARDIN DDNAME)に次 の 2 行が含まれていなければなりません。

# SLMC¥

### CESF LOGOFF¥

注:「¥」は,CICS の標準のデータ終了文字です。EODI システム初期化パラ メータを通じてデータ終了文字を再定義している場合は,代わりにそのデータ 終了文字を指定してください。

# 背景情報:**WebSphere MQ IMS Bridge Sensor**

WebSphere MO IMS Bridge Sensor は、クロス・メモリ・プログラム呼び出しを 通じて互いに通信する次の 3 つのコンポーネントとして実装されます。

- ▶ OTMA 入出力編集ルーチン DFSYIOE0: IMS 制御領域内で実行されます。
- ▶ 制御関数 TVISIONB : 独立したアドレス空間で開始済みタスク (started task) と して実行されます。
- ▶ イベント・ディスパッチャ関数 TVISIOND: 別の独立したアドレス空間で開始 済みタスクとして実行されます。

Sensor のセットアップと WebSphere MQ IMS Bridge Sensor の操作の手順につい ては,第 24 章「[WebSphere MQ Sensor](#page-266-0) の設定」を参照してください。

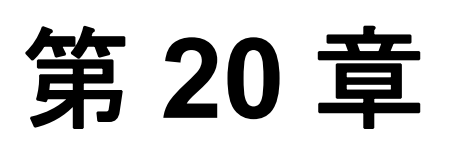

# **CICS**,**WMQ Batch**,および **WMQ-IMS Bridge Sensor** の設定

TransactionVision CICS Sensor をインストールした後, 各 Sensor を設定して起動 する必要があります。

## 本章の内容

- ▶ 概要 (220 [ページ\)](#page-219-0)
- **► 共通の Sensor コンポーネント (220 ページ)**
- ► [CICS Sensor](#page-221-0) コマンド (222 ページ)
- ► Sensor の操作 (229 ページ)
- ▶ バッファ・キューに関する注意点 (231 ページ)
- ▶ [TransactionVision Manager](#page-231-0) 起動プロシージャ (232 ページ)
- ▶ Sensor ドライバ起動プロシージャ (233 ページ)

<span id="page-219-0"></span>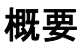

TransactionVision の z/OS Sensor はすべて、共通の基本コンポーネント (Transaction Vision Manager, 環境 / サブシステム固有の Sensor マネージャ, お よび Sensor 自体), WMQ Batch Sensor, および WMQ-IMS Sensor の組み合わせ として実装されます。

#### **TransactionVision Manager (TVM)**

TVM は,開始済みタスクとして実行される許可済みのプログラムです。TVM はほかのコンポーネントを制御し,すべての Sensor が使用する共通のルーチン と構造体を提供します。TVM の起動後, Sensor の開始, 停止, クエリ, または 制御を要求するには,TVM 開始済みタスクのジョブ名に対して MVS 変更コマ ンドを発行します。使用可能なコマンドの一覧は,222 ページ「[CICS Sensor](#page-221-0) コ [マンド」に](#page-221-0)記載されています。TVM をシャットダウンするには,MVS 停止コ マンドを発行します。その場合は,TVM の制御下にある Sensor もすべて シャットダウンされます。詳細については,232 ページ「[TransactionVision](#page-231-0)  Manager [起動プロシージャ」を](#page-231-0)参照してください。

# <span id="page-219-1"></span>共通の **Sensor** コンポーネント

### **Sensor** マネージャ

Sensor マネージャには,WebSphere MQ Sensor 用と CICS Sensor 用の 2 つがあり ますが、両方とも汎用モデルに準拠しており、すべての Sensor にとって必要な 共通機能を実行します。Sensor マネージャは,TVM に対する Sensor 起動コマ ンドの結果として起動され,TVM のサブタスクとして実行されます。起動パ ラメータは,Sensor のタイプと監視されるターゲット・アプリケーション・ セットを特定します。Sensor マネージャのタイプは, MOBATCH, WMO-IMS, または CICS です。

WMO-IMS タイプと CICS タイプについては、 監視される IMS または CICS シ ステムの IMSID または CICS SYSID も指定する必要があります。監視される WMQ-IMS または CICS システムそれぞれに対して、別々の Sensor マネージャ を起動する必要があります。

Sensor マネージャは、WebSphere MO または CICS イベントを保存するために バッファ・キュー・データ・スペースを作成し,Sensor ドライバ・コンポーネ ントを起動します。WMQ-IMS システムのすべての依存領域ですべてのアプリ ケーションが生成したイベントを,1 つの Sensor が処理します。

#### **Sensor** ドライバ

Sensor ドライバには, WebSphere MO Sensor 用と CICS Sensor 用の 2 つがありま すが,両方とも汎用モデルに準拠しており,すべての Sensor にとって必要な共 通機能を実行します。Sensor ドライバは,専用のアドレス空間で開始済みタス クとして実行される未許可のプログラムです。

Sensor ドライバは、Sensor マネージャが起動したときに Sensor マネージャに よって自動的に起動され、Sensor マネージャが終了したときに終了されます。 Sensor 起動コマンドのパラメータは,ドライバの起動に使用されるプロシー ジャを指定します。詳細については,233 ページ「Sensor [ドライバ起動プロ](#page-232-0) [シージャ」](#page-232-0)を参照してください。

Sensor ドライバは, WebSphere MO を通じて TransactionVision Analyzer と通信し ます。ドライバは Analyzer からの構成メッセージへの応答の中で,どの種類の イベントをキャプチャするかと、どのフィルタ条件を適用するかを、Sensor に 対して指示します。また,キャプチャされたイベントをフィルタ条件に従って バッファ・キュー・データ・スペースから取得し,Analyzer に送信します。

## **Sensor** イベント・キャプチャ・コンポーネント

各 Sensor は固有のイベント・キャプチャ・コンポーネントを備えており,その コンポーネントはアプリケーション環境内で動作してトランザクション・アク ティビティを傍受し,関連イベント・データをバッファ・キューに保存します。

#### **WebSphere MQ Sensor**

監視されるバッチ・プログラムおよび IMS プログラムは,TransactionVision ス タブ・プログラムにリンクされなければなりません。これらのスタブ・プログ ラムは、次の表のように WebSphere MQ スタブと置き換わります。

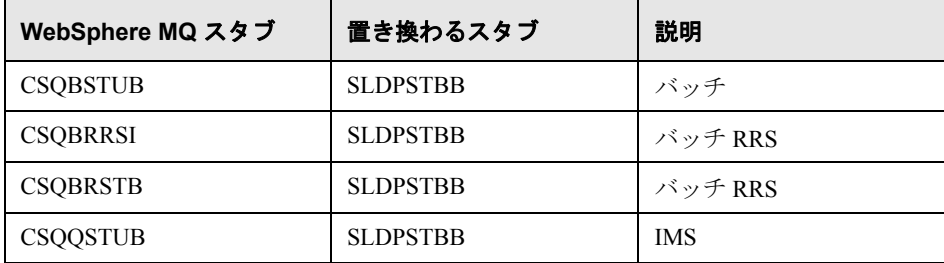

# <span id="page-221-0"></span>**CICS Sensor** コマンド

TransactionVision Manager の起動と停止に使用されるコマンドは,標準の MVS 起動コマンドおよび停止コマンドです。

### **TransactionVision Manager (TVM)** の起動

START procname[.jobname],TVID=tvid

説明:

- **► procname** は、TVM を起動するための、カタログに登録されたプロシージャ の名前です。
- **► jobname** は、開始済みタスクに割り当てられる MVS ジョブ名です。このパ ラメータを指定しなかった場合は,プロシージャ名がジョブ名として使用さ れます。
- **► tvid** は、TVM のこのインスタンスの一意のシステム ID です。4 文字かそれより 少ない数の文字で構成されます。プロシージャの定義によっては,**tvid** が省略 可能なオプションのパラメータになる場合があります。詳細については、[232](#page-231-0) ページ「[TransactionVision Manager](#page-231-0) 起動プロシージャ」を参照してください。

例:

S TVISION, TVID=TV01

TransactionVision Manager コンポーネントが起動されます。次のメッセージが表 示されます。

SLDS434I TVISION Bristol TransactionVision for  $z/OS - V5.0.0$ SLDS400I TVISION TransactionVision Manager startup in progress. SLDS401I TVISION TV01 TransactionVision Manager startup complete

#### **TransactionVision Manager (TVM)** の停止

STOP *jobname*

説明:

**► jobname** は、指定された MVS ジョブ名です。または、停止される TVM ジョ ブの起動コマンドで指定された MVS ジョブ名が標準設定として使用されます。

例:

P TVISION

TransactionVision Manager コンポーネントが停止されます。停止された TVM の 中で開始された Sensor がある場合は,その Sensor も停止されます。次のメッ セージが表示されます。

SLDS402I TVISION TV01 STOP command received. SLDS404I TVISION TV01 TransactionVision Manager termination in progress. SLDS405I TVISION TV01 TransactionVision Manager termination complete.

その TVM の中で Sensor が実行されていた場合は,その Sensor のシャットダウ ン・メッセージも表示されます。

注: 上記以外の Sensor コマンドはすべて、標準 MVS 変更コマンドとして発行 されます。ほとんどのコマンド名とオペランド名は,その名前を一意に識別で きる最低限の文字数まで短縮できます。短縮された名前が一意でない場合は, アルファベット順で最初に当てはまるコマンドまたはオペランド名であるもの と想定されます。ただし,一部の名前は将来のために予約されています。

### <span id="page-223-0"></span>**Sensor** の起動

MODIFY *tvm\_jobname*,START *sensortype* [SYSID(*sysid*) | IMSID(*imsid*)] [DRVRPROC(*drvrproc*)] [QMGR(*qmgr*)] [CONFIGQ(*configq*)] [QBLKSIZE(*qblksize*)] [MAXQBLKS(*maxqblks*)]

説明:

- **► tvm\_jobname** は、指定された MVS ジョブ名です。または、起動される Sensor を制御する TVM ジョブの起動コマンドで指定された MVS ジョブ名が標準設定 として使用されます。
- **► START** はコマンド名で、必須です。
- **► sensortype** は Sensor のタイプで, 必須です。MQBATCH, MQIMS, または **CICS** を指定します。

**sensortype** が **MQBATCH** の場合は,**IMSID** または **SYSID** は指定しないでく ださい。

- **► sysid** が必要なのは、sensortype が CICS の場合です。sysid には、監視され る CICS 領域の SYSID を指定しなければなりません。
- **► imsid** が必要なのは, sensortype が MQIMS の場合です。imsid には, 監視さ れる IMS システムの IMSID を指定しなければなりません。
- **► drvrproc**は省略可能です。drvrprocは、Sensorドライバを起動するカタログ に登録されたプロシージャの名前を指定します。詳細については、233 [ページ](#page-232-0) 「Sensor [ドライバ起動プロシージャ」を](#page-232-0)参照してください。標準設定の名前は **TVISIONC** です。
- **► qmgr** は省略可能です。 qmgr は, WebSphere MQ キュー・マネージャの名前を 指定します。このキュー・マネージャを通じて,Sensor ドライバ・コンポーネ ントは TransactionVision Analyzer と通信します。標準設定の値は、Sensor ドラ イバ起動プロシージャの中でパラメータとして指定されます。このパラメータ と Sensor ドライバ起動プロシージャとの関係の詳細については,233 [ページ](#page-232-0) 「Sensor [ドライバ起動プロシージャ」を](#page-232-0)参照してください。
- **► configq** は省略可能です。configq は, WebSphere MQ キューの名前を指定しま す。このキューから,Sensor ドライバ・コンポーネントは TransactionVision Analyzer からの構成メッセージを受け取ります。標準設定の値は,Sensor ドラ イバ起動プロシージャの中でパラメータとして指定されます。このパラメータ と Sensor ドライバ起動プロシージャとの関係の詳細については,233 [ページ](#page-232-0) 「Sensor [ドライバ起動プロシージャ」を](#page-232-0)参照してください。
- **► qblksize** は省略可能です。 qblksize は、バッファ・キュー・データ・スペース 内の各ブロックのサイズ(MB 単位)を指定します。**qblksize** の最小値は **1**, 最大値は **100**,標準設定値は **3** です。詳細については,231 [ページ「バッファ・](#page-230-0) [キューに関する注意点」](#page-230-0)を参照してください。
- **► maxqblks** は省略可能です。maxqblks は、Sensor がそのデータ・スペースに 割り当てることのできるバッファ・キュー・ブロックの最大数を指定します。 各キュー・ブロックのサイズは,**qblksize** に指定された値か,**qblksize** の標準 設定の値になります。**maxqblks** の最小値は **3**,最大値は **2046**,標準設定値は **5** です。詳細については,231 [ページ「バッファ・キューに関する注意点」を](#page-230-0) 参照してください。

### 例 **1:**

F TVISION,S MQB DR(TVISIONM) QM(CSQ1) CO(TVISION.CONFIGURATION.QUEUE)

WebSphere QM Batch Sensor が起動します。TVM の Sensor マネージャ・サブタ スクが起動し,Sensor ドライバ・タスクが独立したアドレス空間で起動しま す。次のメッセージが表示されます。

SLDS400I TVISION MQBATCH TransactionVision sensor startup in progress. SLDS401I TVISION MQBATCH TransactionVision sensor startup complete. IEF403I TVISIONM - STARTED [... および、ジョブ開始時に発行されるその他 MVS メッセージ1

+SLMS278I : TransactionVision Sensor: WMQ \*\*\*\* Sensor Driver startup completed. QMGR=CSQ1, CONFIGQ=TVISION.CONFIGURATION.QUEUE.

### 例 **2:**

#### F TVISION,S MQI IMSID(IVP1) DR(TVISIONM) QM(CSQ1) CO(TVISION.CONFIGURATION.QUEUE)

WebSphere QM IMS Sensor が起動します。TVM の Sensor マネージャ・サブタス クが起動し,Sensor ドライバ・タスクが独立したアドレス空間で起動します。 次のメッセージが表示されます。

SLDS400I TVISION MQIMS IVP1 TransactionVision sensor startup in progress. SLDS401I TVISION MQIMS IVP1 TransactionVision sensor startup complete.

IEF403I TVISIONM - STARTED [...and other MVS messages issued when starting a job]

+SLMS278I : TransactionVision Sensor: WMQ IVP1 Sensor Driver startup completed. QMGR=CSQ1, CONFIGQ=TVISION.CONFIGURATION.QUEUE.

CICS Sensor を起動するときに,次の TransactionVision エラー SLDS499S が発生 する場合があります。

SLDS499S TVISION CICS xxxx TVISION system error. Diagnostic data follow: SLDS499S 01 07050224 19472077 0000000C 00000034 SLDS499S 02 00E00080 00000000 **0000000C 6C000611**

3番目の行の最後の2つの値が上のメッセージのとおりであれば、現在のシステ ムで使用可能な **SCOPE=COMMON** データ・スペースの数が不足していること がエラーの原因です。SYS1.PARMLIB の適切な **IEASYSnn** メンバ内の **MAXCAD** パラメータの値を大きくしてから, MVS イメージを IPL してくださ い。**MAXCAD** パラメータの調整の詳細については,IBM の『**MVS Initialization and Tuning Reference**』(英語版)ドキュメントを参照してください。

### **Sensor** の停止

MODIFY *tvm\_jobname*,STOP *sensortype* [SYSID(*sysid*) | IMSID(*imsid*)]

説明:

**► tvm\_jobname** は、指定された MVS ジョブ名です。または、停止される Sensor を制御している TVM ジョブの起動コマンドで指定された MVS ジョブ名が標準 設定として使用されます。

- **► STOP** はコマンド名で、必須です。
- **► sensortype** は Sensor のタイプで,必須です。MQBATCH, MQIMS,または **CICS** を指定します。
	- **► sensortype が MQBATCH** の場合は、SYSID または IMSID は指定しないで ください。
- **► sysid** が必要なのは, sensortype が CICS の場合です。sysid には, 当該の Sensor の Sensor 起動コマンドで指定されたものと同じ SYSID を指定しなけれ ばなりません。
- **► imssid** が必要なのは、sensortype が MQIMS の場合です。imsid には,当該 の Sensor の Sensor 起動コマンドで指定されたものと同じ IMSID を指定しなけ ればなりません。

#### 例 **1**:

...

#### F TVISION,STO MQB

WebSphere MQ Batch Sensor マネージャおよび Sensor ドライバが停止されます。 次のメッセージが表示されます。

SLDS404I TVISION MQBATCH TransactionVision sensor termination in progress. SLDS443I TVISION MQBATCH sensor quiescing: 14 events in buffer queue.

SLDS445I TVISION MQBATCH Sensor quiesce completed. SLDS448I TVISION MQBATCH Sensor statistics:

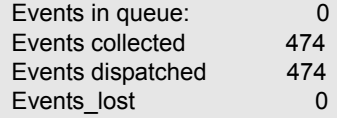

+SLDS27BI : TransactionVision Sensor: MQBATCH Sensor Driver is ending IEF404I TVISIONM - ENDED [... および、ジョブ終了時に発行されるその他 MVS メッ セージ1 SLDS405I TVISION MQBATCH TransactionVision sensor termination complete.

### 例 **2**:

F TVISION,STO MQI IMSID(IVP1)

WebSphere MQ Batch Sensor マネージャおよび Sensor ドライバが停止されます。 次のメッセージが表示されます。

SLDS404I TVISION MQIMS IVP1 TransactionVision sensor termination in progress. SLDS443I TVISION MQIMS IVP1 sensor quiescing: 14 events in buffer queue.

... SLDS445I TVISION MQIMS IVP1 Sensor quiesce completed. SLDS448I TVISION MQIMS IVP1 Sensor statistics:

Events in queue: 0 Events collected 474 Events dispatched 474 Events lost 0

+SLDS27BI : TransactionVision Sensor: MQIMS IVP1 Sensor Driver is ending IEF404I TVISIONM - ENDED [...and other MVS messages issued when stopping a job] SLDS405I TVISION MQIMS IVP1 TransactionVision sensor termination complete.

### 調査

MODIFY tvm\_jobname,INQUIRE STATISTICS [sensortype] [SYSID(sysid) | IMSID(imsid)]

説明:

- **► tvm\_jobname** は、指定された MVS ジョブ名です。または、調査の対象となる TVM ジョブの起動コマンドで指定された MVS ジョブ名が標準設定として使用 されます。
- **► INQUIRE** はコマンド名で、必須です。
- **► sensortype** は Sensor のタイプで, 必須です。MQBATCH, MQIMS, または CICS を指定します。**sensortype** を省略すると,すべての Sensor タイプがクエ リの対象となります。
- **► imsid** または SYSID を指定して, 調査の対象とする MQIMS または CICS Sensor を特定できます。IMSID と SYSID が省略された場合は,指定されたタイプのす べての Sensor がクエリの対象となります。

### 例:

F TVISION,I ST

統計情報調査コマンドは,以下の情報を表示します。

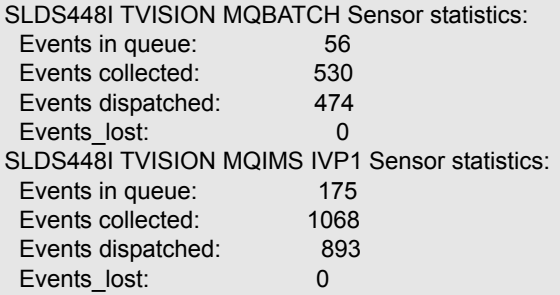

# <span id="page-228-0"></span>**Sensor** の操作

- **1** どの Sensor よりも先に TransactionVision Manager を起動する必要があります。
- **2** TransactionVision Manager は,インスタンスを一意に識別する TVID パラメータ を使って起動されます。同時に複数の TransactionVision Manager を起動できま す。これは,たとえばテスト環境と実運用環境に適しています。ただし,同一 環境内では,1 つの TransactionVision Manager の制御下で複数の Sensor を実行す ることによって,リソースが最も効率的に使用され,操作が簡易化されます。
- **3** 特定の IMSID または SYSID を使用できる Sensor は,一度に 1 つだけです。
- **4** TransactionVision Manager のすべてのインスタンスに対して IMSID/SYSID ルー ルが禁止されるため,どの TransactionVision Manager インスタンスが関わって いるかに関係なく,すでに Sensor によって監視されている特定の IMS システム または CICS 領域を監視するために Sensor を起動することはできません。また, WebSphere MQ バッチ・ジョブを監視できる TransactionVision Manager は一度に 1 つだけです。
- **5** TVID の値は,どの Sensor の IMSID または SYSID の値とも同じであってはなり ません。将来の考慮事項として,サイト内のすべての TransactionVision Manager TVID, CICS SYSID, IMS ID, およびすべての MVS サブシステム ID の間で, TVID を一意にすることを強くお勧めします。
- **6** TransactionVision Manager を停止すると,その制御下にある Sensor がすべて自 動的に停止されます。
- **7** Sensor が停止すると, Sensor マネージャがそれに対応する Sensor アプリケー ション環境コンポーネントに対して,それ以上データをキャプチャしないよう に指示し,Sensor ドライバがバッファ・キューからすべてのイベントを取得す るまで静止モードに入ります。すべてのイベントが取得されると(それまで時 間がかかることがあります), Sensor ドライバが終了し, その後 Sensor マネー ジャが終了します。
- **8** TransactionVision Manager の終了は,その制御下にある Sensor が終了するまで 完了しません。
- **9** TransactionVision Manager をキャンセルすると,その制御下にある Sensor がす べて即座に終了し、バッファ・キュー内に残っているイベントはすべて破棄さ れます。さらに,TransactionVision Manager をキャンセルすると,一部の共通ス トレージ制御ブロックが残りますが,その結果,その後 TransactionVision WebSphere MQ スタブにバインドされたバッチ・アプリケーションまたは IMS アプリケーションの実行により最初に発せられた WebSphere MQ 呼び出しが, エラー・メッセージの表示を引き起こすことになります。アプリケーション自 体は、それ以外の影響は受けません。WebSphere MQ 呼び出しは、Sensor なし の場合と同様に通常どおりに進行します。同一ジョブ内のスタブに対するその 後の呼び出しはすべて,エラー・メッセージを生成しません。Sensor は自分自 身を無効にし,すべての呼び出しをそのまま WebSphere MQ に渡します。その 後問題を修正せずにジョブを実行するか IMS 依存領域を再起動すると,再びア プリケーションによる最初の呼び出しでエラー・メッセージが表示されます。 TransactionVision Manager を再起動すると,残っていた制御ブロックが消去さ れ,Sensor でのエラーが発生しなくなります。代わりに,リセット・プロシー ジャを実行して,TransactionVision Manager を起動せずに残っている制御ブロッ クを消去することもできます。hlq.SSLDPROC ライブラリの TVISIONR メンバ の中に,リセット・プロシージャのサンプルが用意されています。

# <span id="page-230-0"></span>バッファ・キューに関する注意点

アプリケーション環境における Sensor コンポーネントのオーバーヘッドを最小 限に抑えるために、Sensor はキャプチャしたすべてのトランザクション・イベ ントを,バッファ・キューというデータ・スペースに保存します。各 Sensor は,それぞれ 1 つのデータ・スペースを排他的に使用します。

バッファ・キューは,一定サイズのいくつかのキュー・ブロックとして構成さ れます。キュー・ブロックのサイズと数は,Sensor 起動コマンドのパラメータ として指定されます。MAXQBLKS はキュー・ブロックの最大数を指定し, QBLKSIZE は各キュー・ブロックのサイズ(MB)を指定します。使用される データ・スペースの最大サイズ (MB) は、MAXQBLKS と QBLKSIZE の積で あり, 2 GB を超えてはなりません。標準設定の MAXOBLKS は 5 で, 最小数は 3 です。標準設定の OBLKSIZE は 3 で,最小数は 1 です。したがって,最小 データ・スペース・サイズの要件は 3 MB となりますが,このサイズでは小規 模なテストにしか対応できません。

バッファ・キューの適正なサイズは,監視対象アプリケーション環境のトラン ザクション・スループット,収集されるイベントの数と種類とサイズ,Sensor ドライバのスループット,および Sensor マネージャ内のバッファ・キュー管理 機能の応答性によって大きく異なります。これらの変数については後ほど詳し く説明しますが,推測にすぎない数値をパラメータとして使って面倒な計算を 始める前に,試してみてエラーを吟味するというアプローチを取ることをお勧 めします。起動時に多めの領域を割り当てると,余分のオーバーヘッドがない 代わりに,イベントの作業負荷を正確に見積もれない可能性があります。

Sensor の起動時に、3 つのキュー・ブロックが割り当てられます。実行された TransactionVision アプリケーション環境コンポーネントは,最初のキュー・ブ ロックから順にイベントを保存していきます。同時に,Sensor ドライバは保存 時と同じ順序で(FIFO)バッファ·キューからイベントを取得していきます。 バッファ・キューの状態をチェックするために,バッファ・キュー管理機能が 100 分の 1 秒ごとに呼び出されます。現在イベントを受け取っているキュー・ ブロックが最後の割り当て済みキュー・ブロックである場合、割り当て済み キュー・ブロックの総数が MAXOBLKS の指定値を超えていなければ、追加の キュー・ブロックが割り当てられます。入っていたイベントがすべて取得され たキュー・ブロックは解放され,割り当て済みブロックの総数が減少します。 したがって,バッファ・キューのサイズはトラフィックの増減につれて伸び縮 みします。また,使用可能な最大サイズに関係なく,最低限の 3 つのキュー・ ブロックを超える分については必要なスペースしか使用されません。起動時に 多めの領域を割り当てると,余分のオーバーヘッドがない代わりに,イベント の作業負荷を正確に見積もれない可能性があります。

# <span id="page-231-0"></span>**TransactionVision Manager** 起動プロシージャ

TransactionVision Manager (TVM) を起動するときには,TVM のすべての同時イ ンスタンスの間で一意の TVID をその TVM に割り当てる必要があります。 TVID は、単一のパラメータとしてメイン・プログラム SLDPTVM に渡されま す。TVM の起動用に,次のサンプル・プロシージャ TVISION が提供されてい ます。

//TVISION PROC TVID=TV01,TVHLQ=TVISION //TVISION EXEC PGM=SLDPTVM,TIME=1440,PARM='&TVID' //STEPLIB DD DISP=SHR,DSN=&TVHLQ..SSLDAUTH // PEND

TVM が必要とするパラメータは,4 文字から成る TVID の値 1 つです。この値 は,TVM の同時に実行されるすべてのインスタンスの間で一意でなければな りません。TVID はまた,同時に実行されるどの Sensor に割り当てられる ID と も異なっていなければなりません。将来の考慮事項として,サイト内のすべて の TVM, CICS SYSID, IMSID, およびすべての MVS サブシステム ID の間で, TVID を一意にすることを強くお勧めします。

TVID はプロシージャ・キーワード・パラメータとして定義され、標準設定値 は TV01 です。START TVISION オペレータ・コマンドは、TVID の値として TV01 を使って TVM を起動します。START TVISION,TVID=TV02 オペレータ・ コマンドは,TVID の値として TV02 を使って TVM を起動します。この 2 つの コマンドが両方とも発行されると, TVM のインスタンスが2つ起動され, その 2 つとも同じジョブ名 (TVISION) を持つことになります。

TVM を停止したり,TVM の制御下にある Sensor を起動および停止するために は,対象となる TVM のジョブ名を指定して STOP または MODIFY コマンドを 発行する必要があります。複数の TVM が同じジョブ名で起動されていた場合, そのコマンドはすべての同名の TVM に対して実行されます。この問題を避け るために,START コマンドには一意のジョブ名を指定してください。TVID を ジョブ名として使用することをお勧めします。次に例を示します。

START TVISION,JOBNAME=TV01,TVID=TV01 START TVISION,JOBNAME=TV02,TVID=TV02

# <span id="page-232-0"></span>**Sensor** ドライバ起動プロシージャ

Sensor 起動コマンドを TVM に対して発行すると, Sensor ドライバ・コンポー ネントが独立したアドレス空間で起動されます。Sensor マネージャは, Sensor 起動コマンドで指定されたプロシージャを使って自動的に Sensor ドライバを起 動します(224 [ページ「](#page-223-0)Sensor の起動」を参照)。Sensor 起動コマンドからのパ ラメータである **SYSID**,**QMGR**,および **CONFIGQ** が,Sensor ドライバ・プロ シージャに渡されます。

**Sensor 起動コマンドの DRVRPROC パラメータは、Sensor ドライバを起動する** ために呼び出されるプロシージャを指定します。標準設定のプロシージャ名 は, WebSphere MQ Sensor の場合は TVISIONM で, CICS Sensor の場合は **TVISIONC** です。次のようなサンプルが hlq,SSLDPROC ライブラリの中に用意 されています。

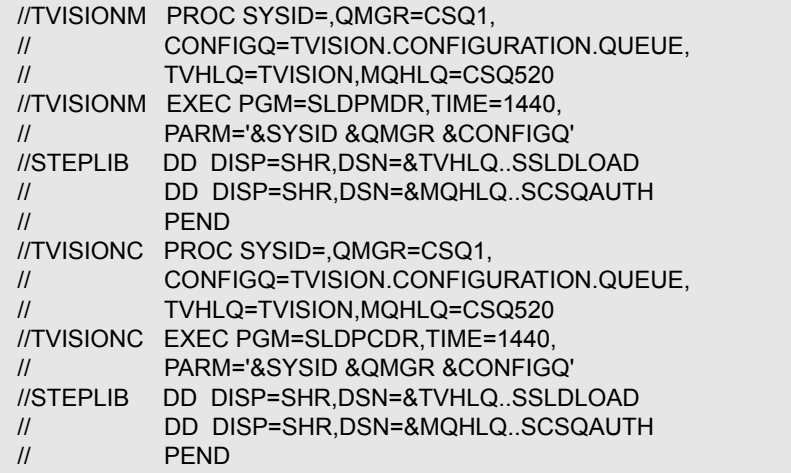

プロシージャ・キーワード・パラメータとして,**SYSID**,**QMGR**,および **CONFIGQ** が,標準設定値とともに定義されています。前述のように,このプ ロシージャは Sensor マネージャによって自動的に呼び出されます。このプロ シージャをほかの手段で呼び出してはなりません。たとえば,**START TVISIONM** コマンドを発行してはなりません。

Sensor ドライバと Transaction Vision Analyzer との間の通信リンクに応じて、こ のプロシージャをカスタマイズしたり,複数のプロシージャを作成することが できます。

Websphere MQ キュー・マネージャ (QMGR) パラメータと構成キュー (CONFIGQ) パラメータは, どの Analyzer が Sensor ドライバと通信するかを 決定します。サンプル・プロシージャ内の **QMGR** パラメータと **CONFIGQ** パ ラメータは,**Sensor** 起動コマンドで同じパラメータを指定することによって オーバーライドできます。**SYSID** パラメータは,**Sensor** 起動コマンドから供 給される必要があります。**SYSID**,**QMGR**,および **CONFIGQ** パラメータは, スペースで区切られた位置指定パラメータとして Sensor ドライブのメイン・プ ログラム SLDPMDR または SLDPCDR に渡されます。位置指定パラメータなの で,省略できるのは最後の **CONFIGQ** パラメータだけです。このパラメータを 省略すると,標準設定の **TVISION.CONFIGURATION.QUEUE** が使用されます。 これらのプロシージャをカスタマイズしたり独自の Sensor ドライバ・プロシー ジャを作成するときには,以下の規則に従ってください。

- **► 3 つのパラメータ SYSID, QMGR, および CONFIGQ を、常にすべて指定し** ます。
- ➤ **SYSID** パラメータの標準設定値として,常に **NULL** を指定します。
- **► QMGR** パラメータの標準設定値として、常に NULL 以外の値を指定します。
- **▶ 常に、少なくとも SYSID の値と QMGR の値を、PARM フィールドを使って SLDPCDR** に渡します。

注:Sensor ドライバ・プロシージャ内の **SYSID** パラメータは,**SYSID** または **IMSID** として総称的に使用されています。

第 **21** 章

# **BEA Tuxedo** への **Sensor** のインストールと 設定

#### 本章の内容

- ▶ インストールの準備 (235 ページ)
- ▶ インストールの実行 (236 ページ)
- ► [Tuxedo Sensor](#page-236-0) の再バインド (237 ページ)
- ► Sensor のアンインストール (237 ページ)

# <span id="page-234-0"></span>インストールの準備

Sensor のインストーラは, Business Availability Center 製品のインストール· ディスクまたは Business Availability Center のダウンロード・ページから起動し ます。

次の表は,サポートされるプラットフォーム別の BEA Tuxedo パッケージのイ ンストール・ファイル名を示します。

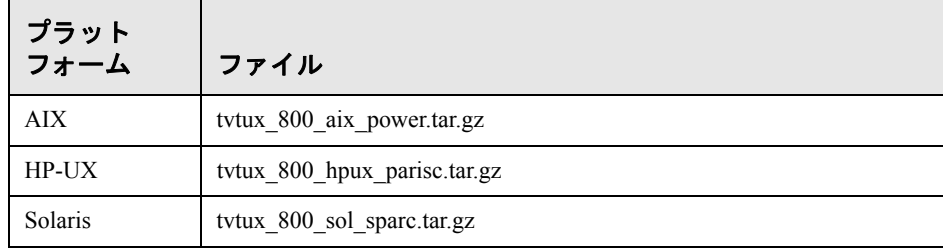

# <span id="page-235-0"></span>インストールの実行

- **1** ディレクトリの場所を TransactionVision インストール・ファイル(DVD デバイ スまたはダウンロード・ディレクトリ)に変更します。注: Solaris および HP-UX の場合,代わりにインストール・ファイルを DVD デバイスからホストの ハード・ドライブの一時ディレクトリにコピーする必要があります。
- **2** 次のようにスーパーユーザとしてログインします。

su

 **3** パッケージをユーザのプラットフォームに展開して,untar します。235 [ページ](#page-234-0) [「インストールの準備」を](#page-234-0)参照してください。次に例を示します。

gunzip tvtux\_800\_hpux\_parisc\_tar.gz

 **4** 次のコマンドを入力して,インストール手順を開始します。

./tvinstall\_800\_unix.sh

パッケージが展開されると,使用可能なコンポーネントを示すメニューが表示 されます。次に例を示します。

The following TransactionVision packages are available for installation:

- 1. TransactionVision Analyzer
- 2. TransactionVision UI/Job Server
- 3. TransactionVision WebSphere MQ Agent
- 4. TransactionVision BEA Tuxedo Agent
- 5. TransactionVision User Event Agent

99. All of above

q. Quit install

Please specify your choices (separated by,) by number/letter:

 **5** 単独のコンポーネントをインストールするには,TransactionVision コンポーネ ント・パッケージに関連する番号を入力して,**Enter** キーを押します。

複数の,ただしすべてではないコンポーネントをインストールするには,イン ストールするコンポーネントに関連する番号をカンマで区切って入力し, **Enter** キーを押します。たとえば上記のメニューのすべての Sensor をインス トールするには,次の番号を入力して,**Enter** キーを押します。

使用可能なコンポーネントをインストールするには,**99** を入力して,**Enter** キーを押します。

指定されたパッケージがインストール・スクリプトによってインストールさ れ,メニューが再表示されます。

 **6** インストール手順を終了するには,**q** を入力して,**Enter** キーを押します。追 加のコンポーネントをインストールするには,そのコンポーネントのインス トール手順に従ってください。

# <span id="page-236-0"></span>**Tuxedo Sensor** の再バインド

WMO Sensor とは異なり, Tuxedo Sensor では、インストールにより再バイン ド・スクリプトは自動的に呼び出されません。

Sensor ライブラリを再リンクするには,**rebind\_tux\_sensor** スクリプトを実行 します。このスクリプトの詳細については,付録 A[「ユーティリティ・リファ](#page-330-0) [レンス」](#page-330-0)を参照してください。

# <span id="page-236-1"></span>**Sensor** のアンインストール

ホスト上の Sensor またはその他の TransactionVision コンポーネントをアンイン ストールするには、次の手順を実行します。

 **1** 次のようにスーパーユーザとしてログインします。

#### su

 **2** 次のコマンドを入力します。

./tvinstall\_800\_unix.sh -u

次のメニューが表示されます(実際のオプションは,ユーザのコンピュータに インストールされた TransactionVision パッケージによって異なります)。

The following TransactionVision packages are available for installation:

- 1. TransactionVision Analyzer
- 2. TransactionVision UI/Job Server
- 3. TransactionVision WebSphere MQ Agent
- 4. TransactionVision BEA Tuxedo Agent
- 5. TransactionVision User Event Agent

99. All of above

q. Quit install

Please specify your choices (separated by,) by number/letter:

 **3** アンインストールする TransactionVision パッケージに関連する番号を入力して, **Enter** キーを押します。

すべての TransactionVision コンポーネントをアンインストールするには,**99** を 入力して,**Enter** キーを押します。

指定されたパッケージがインストール・スクリプトによってアンインストール され,メニューが再表示されます。

 **4** アンインストールを終了するには,**q** を入力して,**Enter** キーを押します。共 通パッケージが,インストールされている TransactionVision パッケージのみの 場合,このパッケージは自動的にアンインストールされます。

# **BEA Tuxedo Sensor** の設定

TransactionVision を使用してアプリケーションに関するイベント・データを記 録するには,事前に,標準 BEA Tuxedo Sensor ライブラリの代わりに Sensor ラ イブラリを読み込むようにアプリケーション環境を設定する必要があります。

必要な設定の内容は次のとおりです。

- ➤ Sensor ライブラリをロードするためのアプリケーション環境の設定
- ➤ Analyzer Configuration Service URL の設定

以下は任意設定です。

➤ 機密データのフィルタ処理

### **Sensor** ライブラリをロードするためのアプリケーション・ライブラリ の設定

BEA Tuxedo Sensor ライブラリは、そのライブラリ検索パスを標準 BEA Tuxedo Sensor ライブラリ検索パスの前に含めることによって、実行時に動的にロード されます。標準 BEA Tuxedo Sensor ライブラリは, Sensor ライブラリによって 動的にロードされます。

アプリケーションを実行する前に,監視対象のアプリケーションが実行される コンピュータの環境変数設定に Sensor ライブラリのディレクトリの場所を追加 します。

次の表は、32 ビット・アプリケーションを使用する場合に各プラットフォーム に設定する適切な環境変数とディレクトリの場所を示します。標準 BEA Tuxedo Sensor ライブラリを含むパスが環境値に含まれる場合,

TransactionVision を使用するためには,そのパスの前に Sensor エントリが必要 です。

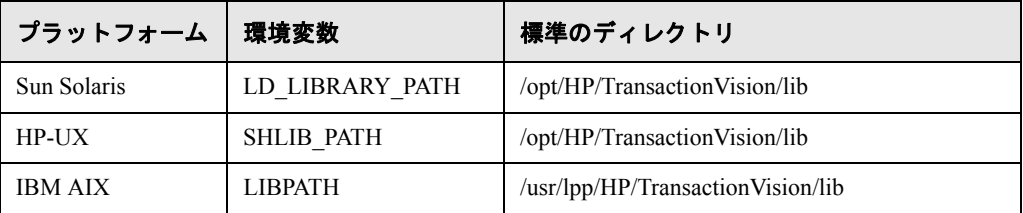

この表に示すすべてのディレクトリの場所は,標準の Sensor インストール先で す。Sensor が標準以外の場所にインストールされている場合は、Sensor 実行 ファイルのディレクトリの場所を指定してください。

64 ビット・アプリケーションを使用する場合は、次の表に示すライブラリ・パ スを設定してください。

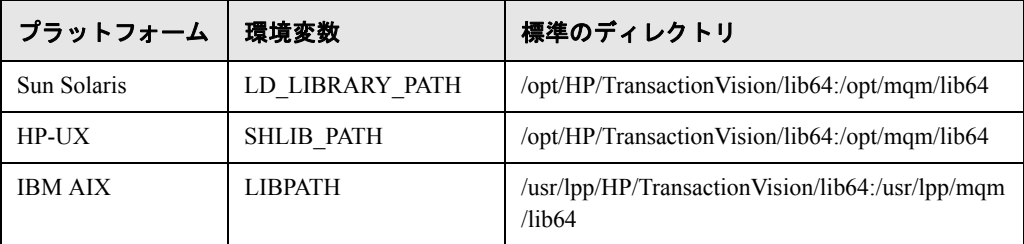

AIX プラットフォームでは、既存のライブラリと同名の新規ライブラリを取得 する前に, /usr/sbin/slibclean を実行して元の共有ライブラリをメモリからクリ アする必要があります。

HP-UX プラットフォームでは、SHLIB\_PATH 環境変数が使用できないか、また はアプリケーションの動的ライブラリ検索パスの最初のパスでない場合は, chatr コマンドを使用して,アプリケーションが Sensor ライブラリを取得できる ようにしておくことが必要な場合があります。chatr コマンドを使用して,アプ リケーションの現在の設定をチェックすることができます。状況に関係なく, SHLIB\_PATH が使用可能で,標準の BEA Tuxedo ライブラリ・パスの前にある ことを確認してください。『**Using TransactionVision**』(英語版)の 「Troubleshooting」を参照してください。

### **Sensor Connection URL** の設定

BEA Tuxedo Sensor プロパティ・ファイル (TVISION HOME/config/TuxedoSensor.properties) を変更し, [static configuration]セクションの[**transport**]オプションを Sensor Connection URL に設定する必要があります。

Sensor Connection URL は、通信リンク定義の一部として定義されます。この URL を取得するには,通信リンク・テンプレートにアクセスして[Connection URL]フィールドからコピーします。

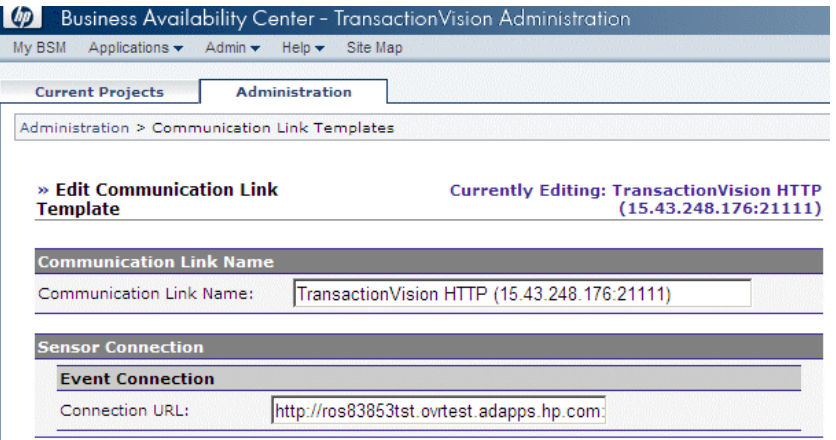

### 機密データのフィルタ処理

BEA Tuxedo Sensor は、標準では監視対象の呼び出しからペイロード (ユーザ) データを収集するように設定されます。ユーザ・データが機密情報を含む場 合,この機能を無効にできます。それには,BEA Tuxedo Sensor プロパティ・ ファイル (TVISION HOME/config/TuxedoSensor.properties) を変更し, [static configuration]セクションの[**collectUserData**]オプションを「no」に設定す る必要があります。

第 **21** 章 • BEA Tuxedo への Sensor のインストールと設定

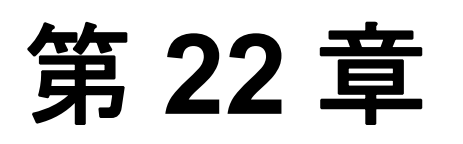

# **.NET Agent** のインストールと設定

.NET Agent は, Diagnostics .NET Probe と TransactionVision .NET Sensor の機能 を組み合わせて1つのコンポーネントにしたものです。.NET Agent は,.NET ホスト上で TransactionVision Sensor および Diagnostics Probe として同時に機能 します。

.NET Agent は,HP ソフトウェアの Business Availability Center アプリケーション で機能する低オーバーヘッドのキャプチャ・ソリューションを提供します。 .NET Agent は, .NET アプリケーションからイベントをキャプチャし, TransactionVision Analyzer または Diagnostics Server あるいはその両方にイベント 測定値を送信します。

### 本章の内容

- ► [.NET Agent Installer](#page-243-0) について (244 ページ)
- ➤ .NET Agent [のインストール\(](#page-244-0)245 ページ)
- ▶ RET Agent の設定(250 ページ)
- **▶ IIS の再起動 (258 ページ)**
- ➤ .NET Agent [のバージョンを確認する\(](#page-257-1)258 ページ)
- ➤ .NET Agent [のアンインストール\(](#page-258-0)259 ページ)
- ▶ RET Agents 対応の SSL 設定 (259 ページ)

# <span id="page-243-0"></span>**.NET Agent Installer** について

.NET Agent のインストール時には,次のセットアップと設定が自動的に行われ ます。

- ➤ ASP.NET アプリケーションのディスカバリ。エージェントがインストールされ ているシステムで,インストーラにより ASP.NET アプリケーションの自動検索 が試みられます。
- ➤ エージェントの標準設定。
	- ▶ インストーラは、検出された各 ASP.NET アプリケーションの ASP.NET/ADO/WCF 基本作業負荷をキャプチャするようにエージェントを 設定します。エージェントの設定は,**probe\_config.xml** ファイルを使用し て制御されます。詳細については,250 ページ「[.NET Agent](#page-249-0) の設定」を参照 してください。
	- ➤ .NET アプリケーションの標準測定 aspnet.points および adonet.points の標準ポ イント・ファイルがインストールされ,標準測定が有効化され,ユーザは ASP.NET アプリケーションを監視できるようになります。このポイント・ ファイルによって,エージェントがアプリケーションについてキャプチャす る作業負荷が制御されます。

標準ポイントである ASP.NET.points および Ado.Points は, TransactionVision イベントを生成できるように有効化されなければなません。これらのポイン トは標準設定で有効化されます。

.NET Remoting イベントを生成するには Remoting.points も必要なので、測定 用のアプリケーションをセットアップする必要があります。Remoting のド キュメントを参照してください。

▶ 任意設定 probe\_config.xml ファイルにエージェントの設定を修正します。詳細 については,250 ページ「[.NET Agent](#page-249-0) の設定」を参照してください。

# <span id="page-244-0"></span>**.NET Agent** のインストール

次の項で,.NET Agent のインストール方法について詳しく説明します。

本項の内容

- ➤ 245 [ページ「インストールの準備」](#page-244-1)
- ▶ 246 [ページ「インストーラの起動」](#page-245-0)
- ➤ 246 [ページ「インストールの実行」](#page-245-1)
- <span id="page-244-1"></span>**► 249 ページ 「Agent が TransactionVision [環境で機能するようにインストールする」](#page-248-0)**

### インストールの準備

.NET Agent は、監視対象のアプリケーションのホスト・マシンにインストール します。監視されるシステムで .NET (.NET Probe)の Sensor によって生ずる オーバーヘッドは、極めて低いものです。

以下は、Sensor の処理をサポートするための推奨空きメモリ容量とディスク容 量です。

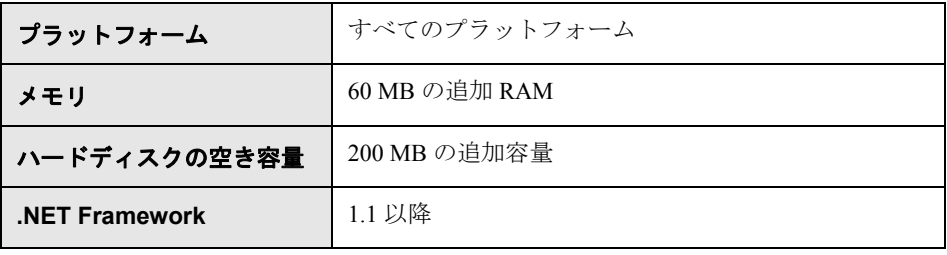

重要:.NET Agent には SOAP Extension Handler も含まれています。.NET Agent をインストールすると, SOAP を使用する既存の Web アプリケーションの再起 動が必要となることがあります。

### <span id="page-245-0"></span>インストーラの起動

インストーラは. Business Availability Center 製品のインストール・ディスクま たは Business Availability Center のダウンロード・ページから起動します。

### 製品インストール・ディスクからインストーラを起動するには

 **1** プラットフォームのインストール・パッケージ・ファイルを検索します。

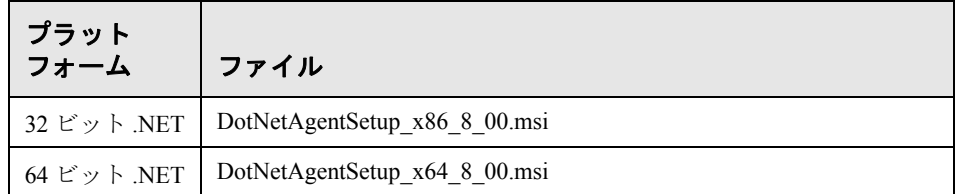

 **2** インストール・ディスクのルート・ディレクトリにあるファイルを実行します。 246 [ページ「インストールの実行」](#page-245-1)に進みます。

#### **Download Center - HP - BTO Software** ページからインストーラを起動するには

- **1** リソース・タイプ・ボックスから[Keyword]フィールドに **TransactionVision** を,[検索条件を絞る]フィールドに **Trial software** を入力 します。
- **2** 適切なリンクをクリックして,プラットフォームに .NET Agent インストーラを ダウンロードします。

246 [ページ「インストールの実行」](#page-245-1)に進みます。

### <span id="page-245-1"></span>インストールの実行

インストーラを起動したら,メイン・インストール手順を開始できます。

#### **Windows** マシンに **.NET Agent** をインストールするには

 **1** エンド・ユーザ使用許諾契約書に同意します。

使用許諾契約書を読み,[**I accept the terms of the License Agreement**]を選 択します。

**[Next]** をクリックして先に進みます。

 **2** Agent のインストール先を指定します。

標準では、Agent は C:¥MercuryDiagnostics¥.NET Probe にインストールされ ます。

標準のディレクトリを受け入れるか,[**Installation HP** 

**Diagnostics/TransactionVision Agent for .NET to**] ボックスにインストー ル・ディレクトリのパスを入力するか,または[**Browse**]をクリックしてイ ンストール・ディレクトリを指定して,ほかの場所を選択します。

[Next] をクリックして次に進みます。

 **3** インストールする .NET Agent の機能を選択します。

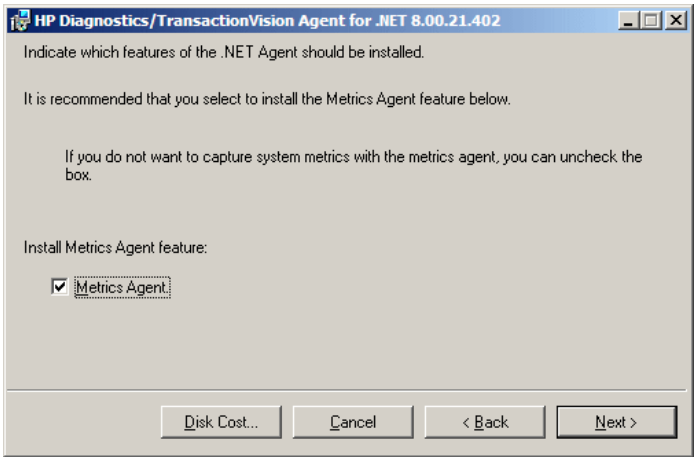

アプリケーションを監視せずに,ホスト・マシンのシステム測定値をキャプ チャする場合は,[**Metrics Agent**]だけを選択します。

ホストのドライブ上の空きディスク容量を確認するには,[**Disk Cost**]をク リックします。この機能を使って、Agent のインストールに十分な空き容量が あることを確認します。

 **4** Agent を Diagnostics Profiler としてのみインストールするのか,または Diagnostics Server に報告するプローブとして、あるいは TransactionVision Analyzer へ報告する Agent としてインストールするのかを選択します。

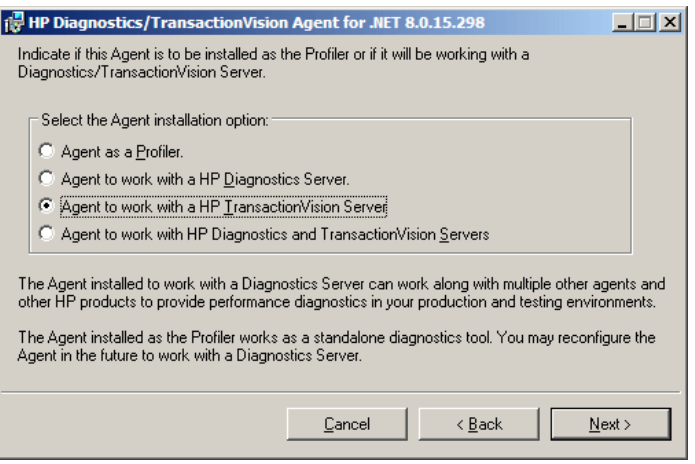

### **▶ [Agent to work with an HP TransactionVision Server**] を選択します。

[Next] をクリックして次に進みます。

注: Agent を Diagnostics Profiler としてインストールするか,または Diagnostics Server を使用するようにインストールする場合,『**Diagnostics** インストールお よび設定ガイド』を参照してください。

### <span id="page-248-0"></span>**Agent** が **TransactionVision** 環境で機能するようにインストールする

Agent が TransactionVision 環境で機能するようにインストールする場合は、次の 手順に進みます。

 **1**[Configure the .NET Agent for TransactionVision]ダイアログが表示されます。

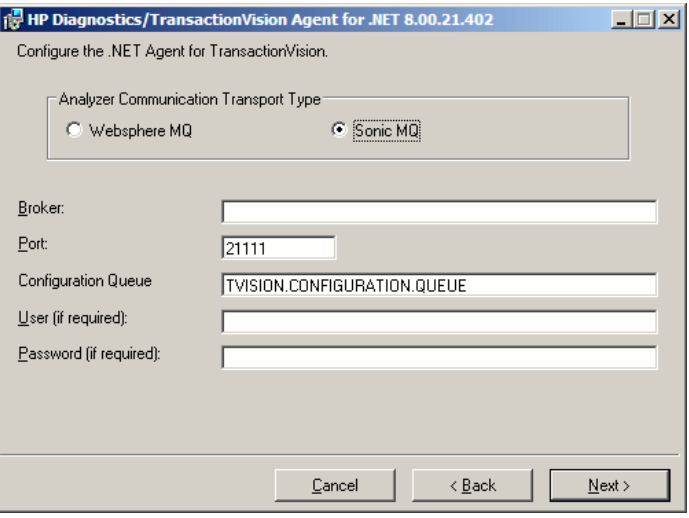

 **2** Messaging Middleware Provider を選択します。次の選択肢があります。 WebSphere MQ  $\geq$  SonicMQ<sub>o</sub>

SonicMOは、.NET Agent に含まれます。このオプションを指定すると, Sonic MQ .NET クライアント (Sonic.Client.dll - Progress SonicMQ .NET Client, バー ジョン 7.6.0.112) が Agent インストールの一部としてインストールされます。

あるいは,サードパーティの WebSphere MQ インストールを使用することもで きます。この場合,監視するホストに MQ シリーズ .NET クライアント (amqmdnet.dll - WebSphere MQ Classes for .NET,バージョン 1.0.0.3)をインス トールする必要があります。

標準設定では、SonicMQ が選択されます。

3 SonicMQ については、次のように入力します。

[**Broker**]。Sonic ブローカが実行されるホスト名。普通は Analyzer ホスト名です。

[**Port**]。ブローカが通信を行うポート。標準設定では 21111 です。

[**Configuration Queue**]。構成キューの名前。標準設定では TVISION.CONFIGURATION.QUEUE です。

[**User**]。SonicMQ インストールで接続に必要な場合は,ユーザ ID。標準設定 では,ユーザ名は不要です。

[**Password**]。SonicMQ インストールで必要とされる場合は,パスワード。こ れは,PassGen ユーティリティを使用して作成される難読化形式になります。 標準設定では,パスワードは不要です。**PassGen** の詳細については,331 [ペー](#page-330-0) [ジ「ユーティリティ・リファレンス」を](#page-330-0)参照してください。

4 WebSphere MQ については、次のように入力します。

[**Host**]。WebSphere MQ キュー・マネージャが常駐するホスト。

[**Port**]。WebSphere MQ キュー・マネージャのポート番号。

[**Configuration Queue**]。構成キューの名前。

[**User**]。WebSphere インストールで接続に必要な場合は,ユーザ ID。

[Password]。WebShere MO インストールで接続に必要な場合は,パスワード。 これは、PassGen ユーティリティを使用して作成される難読化形式になります。 **PassGen** の詳細については、331 [ページ「ユーティリティ・リファレンス」を](#page-330-0) 参照してください。

[**Websphere MQ channel**]。WebSphere MQ キュー・マネージャのチャネル名。

[Websphere MQ Q Manager] WebSphere の CCSID<sub>。</sub>

[Next] をクリックして次に進みます。

 **5** プレインストール・サマリ・ダイアログが開きます。

[**Install**]をクリックして,インストールを続けます。

インストールが完了したら,IIS を再起動する必要があります(258 [ページ「](#page-257-0)IIS [の再起動」を](#page-257-0)参照してください)。必要であれば、次項で説明するように特別 な設定を行うこともできます。

# <span id="page-249-0"></span>**.NET Agent** の設定

.NET Agent の標準設定を使用して,監視されるアプリケーションのパフォーマ ンス測定値のキャプチャを開始できます。環境の設定や,診断するパフォーマ ンスの問題に合わせて Agent の設定をカスタマイズすることもできます。

標準の設定をオーバライドするには,< **sensor\_install\_dir** > **/etc/ probe\_config** ファイルにアクセスします。

次の要素を使用します。

 $\blacktriangleright$  <tv>, <time skew>, <transport>

これらの要素は、TransactionVision についてのみサポートされます。

 $\blacktriangleright$  <logging>, <modes>

これらの要素は,TransactionVision と Diagnostics についてサポートされます。

**probe\_config** ファイルの詳細については,『**HP Diagnostics** インストールおよ び設定ガイド』を参照してください。

### <**tv**> 要素

#### 目的

TransactionVision で使用する .NET Agent の設定

### 属性

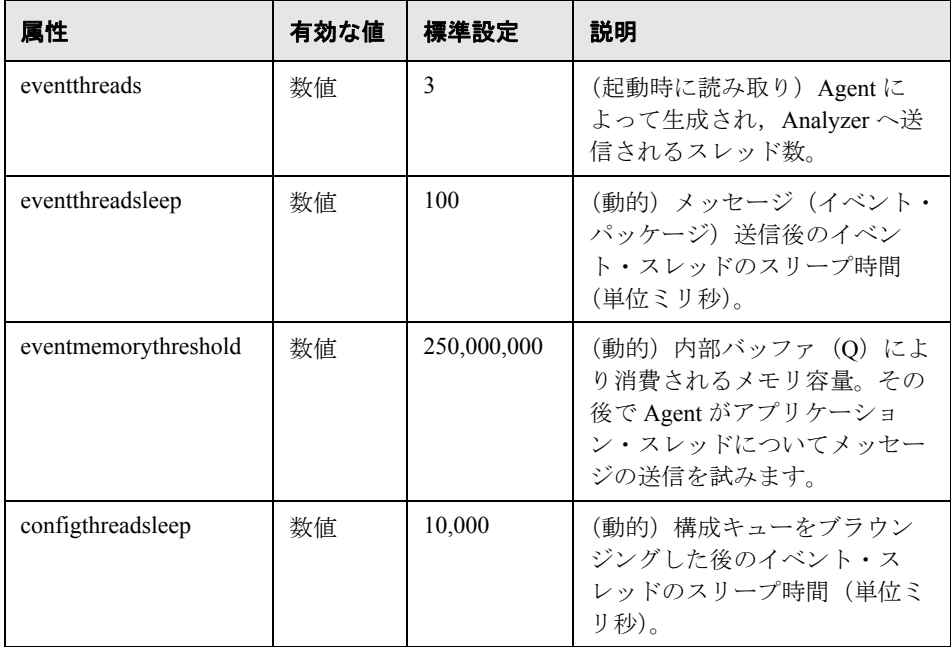

### 要素

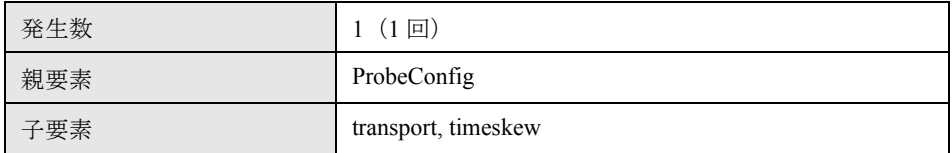

### 使用例

```
<tv eventthreads="3" eventthreadsleep="80" 
eventmemorythreshold="25000000" configthreadsleep="10000" >
   <timeskew historysize="24" checkinterval="300000" latencythreshold="100"
```

```
retrythreshold="8"/>
<transport type="sonicmq"
connectionstring="broker=myhost.mydomain.com; 
port=21111; user=; password=;
```
configurationqueue=TVISION.CONFIGURATION.QUEUE"/>  $<$ /tv>

### <**timeskew**> 要素

### 目的

タイム・サーバと .NET Agent が実行されているホスト間の時間差を計算しま す。タイム・サーバによるチェック頻度を設定できます。

### 属性

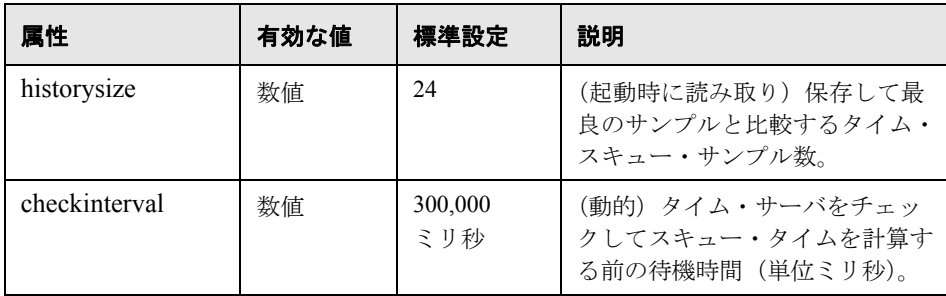
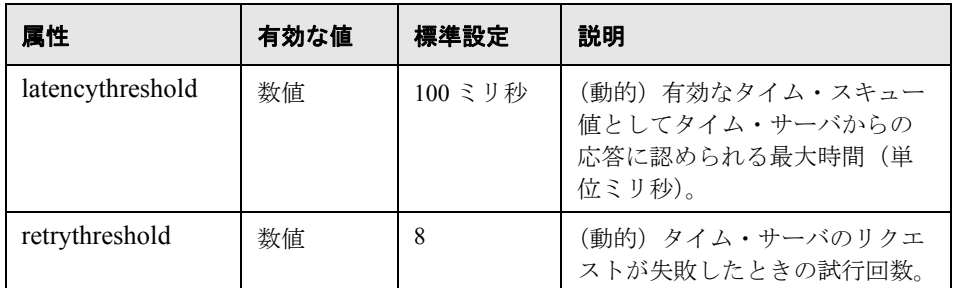

## 要素

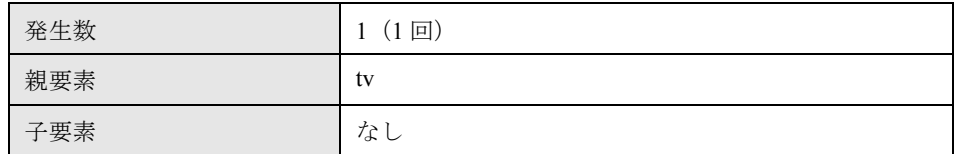

## 使用例

<timeskew historysize="24" checkinterval="300000" latencythreshold="100" retrythreshold="8"/>

# <**transport**> 要素

# 目的

TransactionVision が使用するイベント・チャネルを設定します。

## 属性

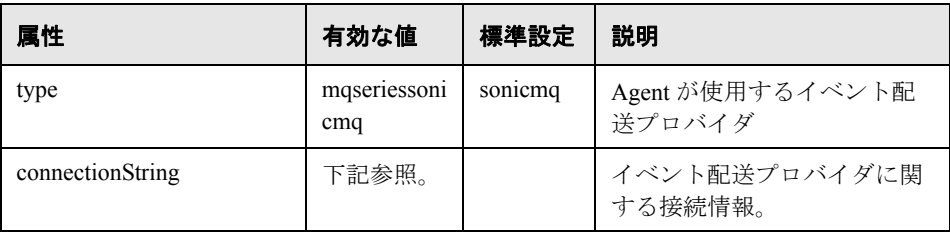

# **type=sonicmq** の場合の **conectionString** 構文

broker = <br/> <br/>broker>; port = <port>; user = <user>; password =<password>; configurationQueue = <configurationQueue>

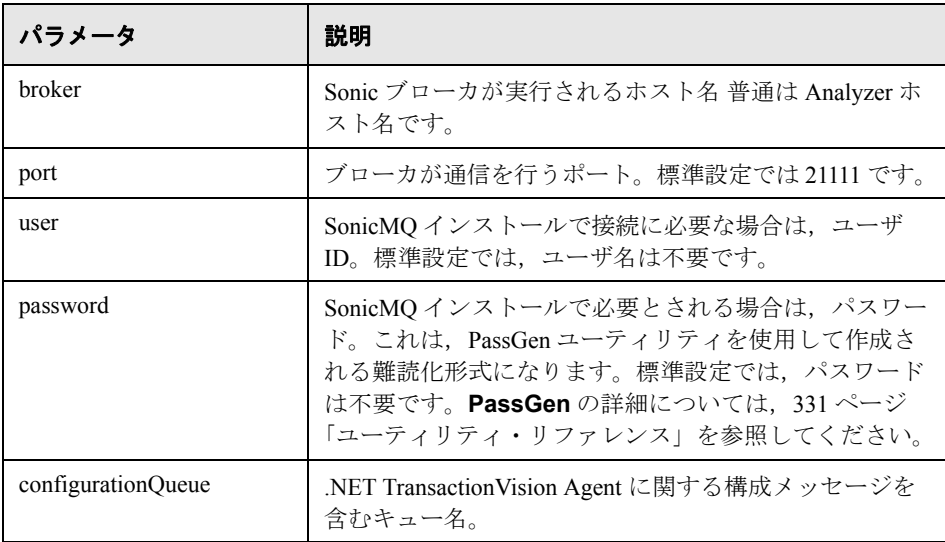

## **type=mqseries** の場合の **conectionString** 構文

host= <host>; queuemanager=<queuemanager>; port= <port>; channel=, channel>

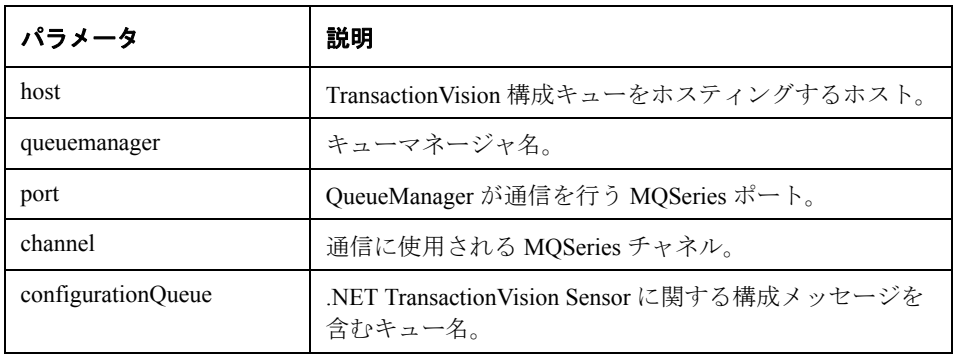

要素

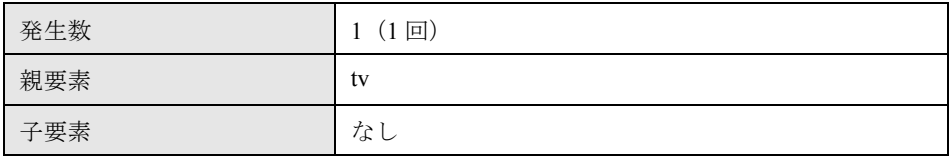

## 使用例

SonicMQ の場合

<transport type="sonicmq" connectionstring="broker=brokerHost; port=21111; user=; password=; configurationqueue=TVISION.CONFIGURATION.QUEUE"/>

MQ Series の場合

<transport type="mqseries" connectionstring="host=mqHost; queuemanager=; port=1414; channel=TRADING.CHL; configurationqueue=TVISION.CONFIGURATION.QUEUE"/>

## <**logging**> 要素

"TVDEBUG" タグは, .NET Agent で TransactionVision 固有のコードを追跡する ために指定できます。

次に例を示します。

<logging level="TVDEBUG"/>

<**logging**> 要素の詳細については,『**HP Diagnostics** インストールおよび設定ガ イド』を参照してください。

## <**modes**> 要素

"tv" モード・タグは, Agent を TransactionVision モードに指定します。

次に例を示します。

#### <modes tv="true"/>

これが指定される唯一のモードである場合, Agent は "TV only" モードで機能し ます。すなわち, Diagnostics プロファイラと Diagnostics プローブが無効とな り, TransactionVision イベントのみが生成されます。

その他のモードが指定される場合, TransactionVision と Diagnostics のイベント が両方生成されます。

<**modes**> 要素の詳細については,『**HP Diagnostics** インストールおよび設定ガ イド』を参照してください。

# **.NET Remoting** クライアントおよびサーバ・アプリケーション

次の例は,.NET Remoting 環境での TransactionVision Transport に必要な設定変更 を示しています。

```
probe_config.xml への変更
```
<tv eventthreads="5" eventthreadsleep="100" eventmemorythreshold="25000000" configthreadsleep="60000" > <timeskew historysize="20" checkinterval="300000" latencythreshold="100"

retrythreshold="6"/> <transport type="sonicmq" connectionstring="broker=myhost.mydomain.com; port=21111; user=; password=;

configurationqueue=TVISION.CONFIGURATION.QUEUE"/>

 $<$ /tv $>$ 

```
<process name="TVRemotingClient">
   <points file="Remoting.points"/>
  <points file="TVRemotingClient.points"/>
   <modes enterprise="true" pro="true" tv="true"/>
</process>
```
## **.NET Events** の相関の有効化

標準設定では,.NET Events は相関されていません。ユーザの相関ビーンを有効 にするには,Analyzer ホストの設定を変更します。

- ➤ EventCorrelationDefinition.xml ファイルの .NET Agent セクションのコメントアウ トを解除する
- ▶ Beans.xml の次のタグのコメントアウトを解除する

<Attribute name="UserCorrelationBean" value="com.bristol.tvision.services.analysis.eventanalysis.XMLRuleCorrelationB ean"/>

EventCorrelationDefinition.xml ファイルの詳細については,『**TransactionVision Advanced Customization Guide**』(英語版)を参照してください。

# **IIS** の再起動

.NET Agent をインストールし,必要に応じて設定を変更するか,またはカスタ ム測定を作成した後, ASP.NET アプリケーションで .NET Agent を使用するに は,その前に IIS を再起動します。

コマンド・ラインまたは「スタート]>「ファイル名を指定して実行]メ ニューから IIS を再起動するには、次のように入力します。

#### iisreset

このコマンドによって, Web パブリッシング・サービスが再起動しますが, Sensor はすぐに起動しません。次回,アプリケーションで Web ページが要求さ れると, Sensor が起動し, アプリケーションが測定され, Sensor が Analyzer か ら構成キュー・メッセージを読み取ります。

注: ASP.NET は、アプリケーションが再デプロイされたことを検出した場合 や,アプリケーションが設定されているリソースしきい値を超えている場合な ど,さまざまな状況でアプリケーションを自動的に再起動します。

# **.NET Agent** のバージョンを確認する

サポートを依頼する際,インストールしているコンポーネントのバージョンを 把握しておくと便利です。

**.NET Agent** のバージョンを確認するには

**►** ファイル < .net agent install dir > ¥bin¥HP.Profiler.dll を右クリックし, メ ニューから「**プロパティ**]を選択して, コンポーネント・バージョン情報を表 示します。

# **.NET Agent** のアンインストール

.NET Agent をアンインストールするには、次の手順を実行します。

- **1** SOAP を使用している Web アプリケーションをすべて停止します。
- 2 Windows の [プログラムの追加と削除] ユーティリティを使用します。

HP TransactionVision/Diagnostics Agent for .NET プログラムを削除します。

 **3** Web アプリケーションを再起動します。

# **.NET Agents** 対応の **SSL** 設定

.NET Agent でメッセージ生成ミドルウェアに SonicMQ が使用されている場合, SSL を有効化できます。詳細については,『**HP Business Availability Center Hardening Guide**』の PDF を参照してください。

第 **22** 章 • .NET Agent のインストールと設定

第 **23** 章

# **NonStop TMF** への **Sensor** のインストールと 設定

#### 本章の内容

- ► [NonStop TMF Sensor](#page-261-0) について (262 ページ)
- ▶ インストールの準備 (262 ページ)
- ► [NonStop TMF Sensor](#page-262-0) のインストール (263 ページ)
- ▶ 起動と終了 (264 ページ)
- ► [NonStop TMF Sensor](#page-264-0) の設定 (265 ページ)

# <span id="page-261-0"></span>**NonStop TMF Sensor** について

HP NonStop Guardian システムにあるすべての監査対象トランザクションは, 監 査証跡ファイルに記録されます。これには,インデックス付き(b-tree)ファイ ルから SQL データベースまで、あらゆる種類のデータベース・アクセスが含ま れます。監査証跡データを生成する製品を Transaction Monitoring Facility (TMF)といい,TMF は NonStop システム上の監査ファイルを保護するので, すべての変更のリポジトリです。On Line Transaction Processing(OLTP)アプリ ケーションをサポートするため,TMF は数百のユーザが監査証跡データベース に送信した数千の複雑なトランザクションを監視できます。TMF は、多量のト ランザクション処理に不可欠のトランザクション保護,データベースの一貫 性,およびデータベースの復旧機能も提供します。

NonStop TMF Sensor は、Enscribe データベースの変更(追加、削除、修正)に ついて TMF 監査証跡データベースを監視します。NonStop TMF Sensor では, SOL リレーショナル・データベースの変更は監視されず、Enscribe ファイルの 監視のみがサポートされます。

TMF は、監査証跡データベースのすべての監査対象の変更を記録するので, NonStop TMF Sensor は、対象の監査証跡レコードを読み取って, TransactionVision Analyzer に転送されて解析される TransactionVision ユーザ・イ ベントを作成できます。

# <span id="page-261-1"></span>インストールの準備

Sensor のインストーラは, Business Availability Center 製品のインストール· ディスクまたは Business Availability Center のダウンロード・ページから起動し ます。

次の表は.サポートされるプラットフォーム別の Nonstop TMF パッケージのイ ンストール・ファイル名を示します。:

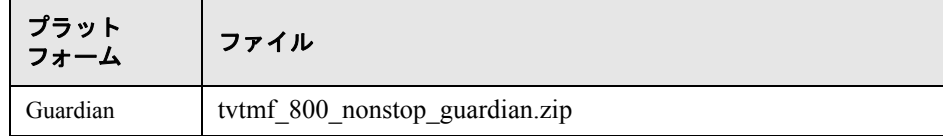

# <span id="page-262-0"></span>**NonStop TMF Sensor** のインストール

- **1** パッケージを一時ディレクトリに展開します。
- 2 FTPSCRIPT.txt を開き、次のように変更します。
	- ➤ < NonStop Username >を有効な NonStop ユーザに変更
	- ▶ < NonStop Userpassword >をユーザのパスワードに変更
	- ▶ < NonStop destination volume.subvolume >を宛先ボリュームおよびサブボ リュームに変更
- **3** 修正された FTP スクリプトを使用して,FTP します。

次に例を示します。

ftp -s:FTPSCRIPT.txt  $<$  NonStop host DNS/IP  $>$ 

- **4** NonStop ホストに super.super としてログオンし,一時インストール \$volume.subvol に進みます。
- 5 "INSTALL" TACL マクロを実行し、宛先インストール·ボリューム / サブボ リュームを入力し、ホスト DNS 名または IP アドレスを入力します。次に例を 示します。

135> run install

This program collects configuration information in order to set up the TransactionVision sensor for the NonStop environment. This includes:

- Installation volume and subvolume where to install the sensor
- Location of the TransactionVision Analyzer Configuration Service

You will be prompted to input required configuration parameters. If the previous value is provided in (), pressing <Enter> will set the parameter to the previous value.

Enter the installation volume (): \$data02.tvision

Enter the analyzer configuration service DNS or IP address (): 15.178.196.101

Sensor installation complete!

# <span id="page-263-0"></span>起動と終了

NonStop TMF Sensor には、起動と終了に使用される次の3つの TACL マクロが あります。

- ➤ **COLDMON**:Sensor を初めて起動します。
- **► STRTMON**: 停止後に Sensor を起動します。
- **► STOPMON**: Sensor を停止します。

#### **COLDMON**

このマクロは. Sensor が使用した一時データ(キューに置かれたイベント)を すべて削除し,ユーザ・イベント・フィルタ条件に一致するイベントの検索を 開始するように最初の監査ファイルを設定します。

NonStop Sensor がインストールされている \$volume.subvol に移動してコールド スタート・マクロを起動し,マクロを実行します(たとえば,"COLDMON" を 実行します)。

"COLDMON"の起動後, 監査証跡ファイルを入力して、イベントの検索を開始 するよう指示されます。

次に例を示します。

Select TMF Audittrail file to commence scan from: File 1: \$AUDIT.ZTMFAT.AA000006 File 2: \$AUDIT.ZTMFAT.AA000007 File 3: \$AUDIT.ZTMFAT.AA000008 Select number from list above :

Sensor に特定の監査証跡ファイルで検索を開始させたいときは,そのファイル を入力し,そうでない場合は,最初に表示されるファイルで検索を開始します (「1」を選択します)。

Sensor は、フィルタ条件に一致する、現在までのイベントの検索を開始しま す。Sensor が初めて起動される場合,フィルタが設定されるまで,イベントの 収集は行われません。Sensor は、監査ファイルをすべてスキャンして、新規監 査証跡レコードを待機します。

#### **STRTMON**

Sensor が停止されると,レコードの最後の場所が,読み取られていた監査証跡 ファイルに保存されます。そのため、Sensor が再起動されると、停止された場 所からイベントのスキャンが開始されます。NonStop TMF Sensor を停止後に再 起動するには,次の例のように,TACL マクロ STRTMON を実行します。

run STRTMON

#### **STOPMON**

NonStop Sensor を停止するには、次に示す例のように TACL マクロ STOPMON を実行します。

run STOPMON

# <span id="page-264-0"></span>**NonStop TMF Sensor** の設定

NonStop TMF Sensor は、次の2つのソースから設定されます。

- ▶ INSTALL TACL マクロ。起動マクロ(COLDMON/STRTMON)の値を設定し ます。
- > Analyzer から受け取ったデータ。

TACL INSTALL マクロが COLDMON/STRTMON マクロに必要なすべての値を 設定するので,一般にユーザは,起動マクロに変更を追加する必要はありませ ん。Sensor のインストール後は,INSTALL マクロによって設定されたすべての 値が Sensor によって処理されます。

NonStop Sensor は,Analyzer Configuration Service を読み取り,特にイベント送信 のためのトランスポート詳細と実行するデータ収集フィルタリングを決定しま す。Analyzer では,トランスポート詳細は[通信リンク]の設定の構成要素で す。データ収集フィルタリング情報は,[データ収集フィルタ]の設定から取得 されます。『**Using TransactionVision**』(英語版)の「Communication Links」を参 照してください。

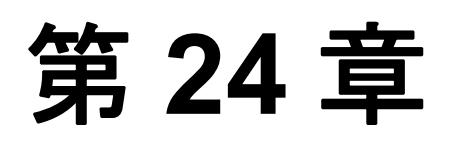

# **WebSphere MQ Sensor** の設定

TransactionVision には,次の 2 種類の WebSphere MQ Sensor があります。

- ➤ WebSphere MQ Sensor ライブラリ
- ➤ WebSphere MQ API Exit

#### 本章の内容

- ➤ [WebSphere MQ Sensor](#page-266-0) ライブラリの設定(267 ページ)
- ► [WebSphere MQ API Exit Sensor](#page-277-0) の設定 (278 ページ)
- ► [WebSphere MQ Sensor](#page-285-0) と FASTPATH\_BINDING (286 ページ)
- ► [WebSphere MQ](#page-285-1) サンプルでの Sensor の使用 (286 ページ)
- ▶ WebSphere MQ クライアント・アプリケーションの監視 (287 ページ)
- ► [WebSphere MQ-IMS Bridge Sensor](#page-290-0) の使用 (291 ページ)
- ► [WebSphere Business Integration Sensor](#page-296-0) の使用 (297 ページ)

# <span id="page-266-0"></span>**WebSphere MQ Sensor** ライブラリの設定

WebShere MQ Sensor ライブラリは、そのライブラリ検索パスを標準 WebShere MQ ライブラリ検索パスの前に置くことによって、実行時に動的にロードされ ます。標準 WebSphere MQ ライブラリは、Sensor ライブラリによって動的に ロードされます。TransactionVision を使用してアプリケーションに関するイベ ント・データを記録するには,事前に,標準 WebShepre MQ ライブラリの代わ りに Sensor ライブラリをロードするようにアプリケーション環境を設定する必 要があります。

重要:Sensor ライブラリを 64 ビット Java を含む 64 ビット・アプリケーション に使用する場合, WebSphere MQ 32 ビット・ライブラリと 64 ビット・ライブラ リの間で競合が起こることがあります。Sensor ライブラリを 64 ビット・アプリ ケーションに使用しようとすると発生する問題を解決するには,『**WebSphere MQ Quick Beginnings**』ドキュメントの「Implications of a 64-bit queue manager」 の項を参照してください。

# 分散プラットフォーム

分散プラットフォームには、z/OS や i5/OS とは別にすべてのプラットフォーム が含まれます。分散プラットフォームでは,アプリケーションを実行する前 に,監視対象のアプリケーションが実行されるコンピュータの環境変数設定に Sensor ライブラリのディレクトリの場所を追加する必要があります。

次の表は、32 ビット・アプリケーションを使用する場合に各プラットフォーム に設定する適切な環境変数とディレクトリの場所を示します。標準 WebSphere MQ ライブラリを含むパスが環境値の一部として存在する場合, TransactionVision を使用するためには,そのパスの前に Sensor エントリが必要 です。

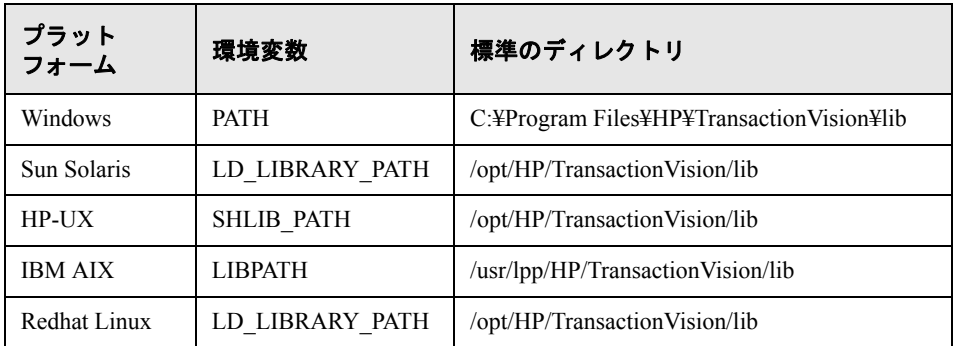

この表に示すすべてのディレクトリの場所は,標準の Sensor インストール先で す。Sensor が標準以外の場所にインストールされている場合は, Sensor 実行 ファイルのディレクトリの場所を指定してください。

64 ビット・アプリケーションを使用する場合は、次の表に示すライブラリ・パ スを設定してください。

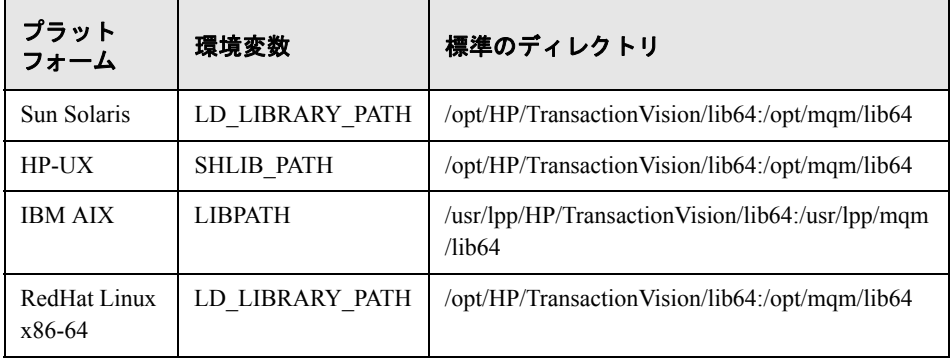

AIX プラットフォームでは、既存のライブラリと同盟の新規ライブラリを取得 する前に、/usr/sbin/slibclean を実行して元の共有ライブラリをメモリからクリ アする必要があります。

HP-UX プラットフォームでは、SHLIB\_PATH 環境変数が使用できない場合,ま たはアプリケーションの動的ライブラリ検索パスの最初のパスでない場合は, chatr コマンドを使用して,アプリケーションが Sensor ライブラリを取得できる ようにすることが必要な場合があります。chatr コマンドを使用して,アプリ ケーションの現在の設定をチェックできます。状況に関係なく, SHLIB PATH が使用可能で,標準の WebSphere MQ ライブラリ・パスの前にあることを確認 してください。詳細については,『**Using TransactionVision**』(英語版)の 「Troubleshooting」を参照してください。

重要:WebSphere MQ または UNIX システムでマルチスレッド・アプリケー ションを使用する場合,アプリケーションのスタック・サイズがスレッドに十 分であることを確認してください。IBM は,マルチスレッド・アプリケーショ ンが MQI 呼び出しを行う場合,256 KB 以上のスタック・サイズの使用をお勧 めしています。TransactionVision WebSphere MQ Sensor を使用する場合は,これ 以上のスタック・サイズが必要となることがあります。推奨されるスタック・ サイズは 512 KB 以上です。詳細については,『**WebSphere MQ Application Programming Guide**』(英語版)の Chapter 7, 「Connecting to and disconnecting from a queue manager」を参照してください。

ライブラリ環境をグローバルに設定せずに,センサーによる監視対象のアプリ ケーションを実行するには,以下のように,TransactionVision の提供する wmqsensor スクリプトを実行します。

UNIX プラットフォームの場合

installation\_directory/wmqsensor application\_command\_line

Windows プラットフォームの場合

installation directory¥wmqsensor application command line

たとえば、WMQ アプリケーションを amqsput として実行している場合,次の スクリプトを使用します。

installation\_directory¥wmqsensor amqsput...

## **z/OS Batch**,**IMS**,および **WebSphere MQ-IMS** ブリッジ

z/OS バッチおよび IMS プラットフォームでは,サンプル・プロシージャ・ラ イブラリ thlqual.SSLMPROC の SLMLKSTB メンバに, Sensor を WebSphere MQ アプリケーション・プログラムにバインドするサンプル・ジョブが含まれま す。WebSphere MQ バッチ・サブセクション(バッチ対応の CSQBSTUB, CSQBRRSI,または CSQBRSTB,または IMS 対応の CSQQSTUB)は,アプリ ケーション・ロード・モジュールで対応する Sensor バッチまたは IMS スタブ (SLMBSTUB, SLMBRRSI, SLMBRSTB, または SLMOSTUB)に置き換えら れます。このバインドの後,アプリケーションは WebSphere MQ を直接呼び出 さず, Sensor を呼び出します。

thlqual は,TransactionVision のインストール時にシステム管理者が選択する高 度な修飾子です。たとえば、高度な修飾子が TVISION である場合, サンプル・ プロシージャ・ライブラリは TVISION.SSLMPROC です。

注:現在のアプリケーションがバッチに z/OS Resource Recovery Services (RRS) を使用している場合, SRRCMIT および SRRBACK の呼び出しは Sensor によっ て記録されず,WebSphere MQ へ渡されるだけです。

アプリケーションの実行時に、LNKLST, STEPLIB, または JOBLIB 連結に Sensor を含むライブラリが指定されていることを確認してください。UNIX System Services で,環境変数 STEPLIB を定義して, Sensor を含むライブラリを 指定します。

#### **z/OS CICS**

z/OS CICS プラットフォームでは, Sensor は z/OS 対応 WebSphere MQ の CICS アダプタが提供する API 交差出口メカニズムを使用します。

#### **i5/OS**

i5/OS プラットフォームでは,メインの Sensor サービス・プログラムは, WebSphere MQ サービス・プログラムと同じ名前を持ちます。非スレッド・プ ログラムが LIBMQM で,スレッド・プログラムが LIBMQM R です。この 2 つ の TransactionVision サービス・プログラムは,WebSphere MQ のサービス・プロ グアムと同じ署名と(同じ順序で)エクスポートされたシンボルを持ちます。

TransactionVision も 次の 2 つのユーティリティ・サービス・プログラムを提供 します。

- ➤ QMQM/LIBMQM にバインドされる MQMUTL5
- ▶ QMQM/LIBMQM R にバインドされる MQMUTL5 R

メインの Sensor サービス・プログラムは,この 3 つのサービス・プログラムの 1 つにバインドされるので,プログラムの MQI 呼び出しは WebSphere MQ サー ビス・プログラムに渡されます。

次のいずれかのメソッドを使用して,Sensor サービス・プログラムを使用し ます。

▶ ユーザ・プログラムは、パラメータ "BNDSRVPGM(QMQM/LIBMQM)" または "BNDSRVPGM(QMQM/LIBMQM\_R" または "BNDSRVPGM(QMQM/AMQZSTUB)" を使用して,CRTPGM によって作成され ます。

"ALWUPD(\*YES)" および "ALWLIBUPD(\*YES)" パラメータを CRTPGM に指定 します。標準設定値は ALWUPD が \*YES で, ALWLIBUPD が \*NO です。これ らのパラメータを指定しないでユーザ・プログラムが作成される場合は、いず れかのメソッドでユーザ・プログラムを再バインドします。

プログラムのバインド後,UPDPGM を使用して,WebSphere MQ および Sensor により提供されるサービス・プログラムを切り替えます。このコマンドのパラ メータは SRVPGMLIB であり,QMQM または TVSENSOR のいずれかに設定で きます。

▶ ユーザ・プログラムは、パラメータ "BNDSRVPGM(\*LIBL/LIBMQM)" または "BNDSRVPGM(\*LIBL/LIBMQM\_R)" を使用して CRTPGM によって作成されます。

プログラムのバインド後, ADDLIBLE または CHGLIBL を使用して, WebSphere MQ ライブラリ QMQM と Sensor ライブラリ TVSENSOR を切り替え ます。TransactionVision を使用するためには,ライブラリ・リストで Sensor ラ イブラリが WebSphere MQ ライブラリ QMQM の前に置かれている必要があり ます。

注:ILE RPG コンパイラによって作成された RPG プログラムは,ILE C コンパ イラによって作成された C プログラムと同じ WebSphere MQ サービス・プログ ラムを使用します。TransactionVision は,ILE RPG プログラムで MQI を使用す る次のシナリオでテスト済みです。

- > MQM 呼び出しに MQI を使用
- > プロトタイプ MOI 呼び出しを使用

## **Sensor** ロギングの設定

オペレーティング・システムの中には,エラーの取得と WebSphere MQ Sensor のロギングの追跡に追加設定が不要のものがあります。ただし,UNIX プラッ トフォームでは、WebSphere MQ Sensor によって使用されるロギング機能を記 録するように syslogd を設定する必要があります。UNIX プラットフォームでの WebSphere MO センサー・ロギングの詳細については、第26章「Agent [および](#page-304-0) Sensor [ロギングの設定」を](#page-304-0)参照してください。

#### 構成キュー名の設定

Sensor は標準設定では,WebSphere MQ API 呼び出しで指定されたキュー・マ ネージャで TVISION.CONFIGURATION.QUEUE という構成キューを検索しま す。ただし,通信リンクを作成する場合は,別の構成キュー名を指定すること ができます。非標準設定のキュー名を指定する通信リンクを使用する場合, TVISION.CONFIGURATION.QUEUE の代わりにそのキューで構成メッセージを 検索するように Sensor を設定する必要があります。

#### **UNIX**,**Windows**,**i5/OS**

UNIX, Windows, および i5/OS プラットフォームで, Sensor を使用するすべて のプロセスについて,通信リンクに指定された Sensor 構成キューに TVISION\_CONFIGURATION\_OUEUE 環境変数を設定します。

#### **IBM z/OS** バッチ,**IMS** および **WebSphere MQ-IMS** ブリッジ

IBM z/OS バッチ, IMS, および WebSphere-IMS ブリッジで, SLMBCNFG とい うユーザ・インストール可能なロード・モジュールを生成して,Analyzer から の構成メッセージを検索するため Sensor がどのキューを読み取るかを制御でき ます。

- **1** thlqual.SSLMPROC(SLMBCFGQ) を編集して,次のように変更します。
	- **a** SET CONFIGQ ステートメントの値を変更して,希望の構成キュー名を指定 します。
	- **b** SET THLQUAL ステートメントを変更して,TransactionVision Sensor ライブ ラリに高度の修飾子を指定します。
	- **c** システムに IBM が供給する HLASMCL プロシージャが使用できない場合, 必要に応じて JCL を変更して,含まれているソース・コードを整理してバ インドします。ソース・コードは変更しないでください。
- **2** thlqual.SSLMPROC(SLMBCFGQ) を送信して,変更を有効にします。

WebSphere MO-IMS ブリッジ・センサーの詳細については、291 [ページ](#page-290-0) 「[WebSphere MQ-IMS Bridge Sensor](#page-290-0) の使用」を参照してください。

IBM z/OS CICS で、SLMCNFO というユーザ・インストール可能なプログラム を書いて,Analyzer からの構成メッセージを検索するために Sensor がどの キューを読み取るかを制御できます。

プログラム SLMCNFQ が Sensor によって EXEC CICS LINK から実行される場 合, Sensor は、構成キュー名を格納するのに十分なサイズ (48 バイト)の CICS カンマ領域を SLMCNFQ に渡します。カンマ領域には最初,標準構成 キュー名 (TVISION.CONFIGURATION.QUEUE) が含まれます。Sensor が SLMCNFOを実行すると、SLMCNFOは、渡されるカンマ領域に希望の構成 キュー名を書き込んで返します。その後, Sensor はカンマ領域を読み取り,正 しい構成キュー名を検索します。

注: z/OS CICS Sensor のインストール手順では, SLMCNFQ プログラムは生成 されません。このプログラムの作成方法については,この後の「[SLMCNFQ](#page-274-0) の [作成」](#page-274-0)を参照してください。

SLMCNFQ の実行の試みが失敗すると,z/OS CICS WebSphere MQ Sensor はプロ グラム SLMBCNFG のロードを試み,構成キュー名を取得します。このプログ ラムの生成方法については、275 ページ「[SLMBCNFG](#page-274-1) の生成」を参照してくだ さい。

SLMBCNFG のロードが失敗すると, Sensor は TVISION.CONFIGURATION.QUEUE から読み取られます。

注: CICS 領域ごとに異なる構成キュー名を使用するには、275 [ページ「](#page-274-2)CICS [領域ごとに異なる構成キューの使用」を](#page-274-2)参照してください。

#### <span id="page-274-0"></span>**SLMCNFQ** の作成

SLMCNFQ プログラムは、CICS 領域にサポートされるどの言語でも作成できま す。以下は、構成キュー名を MY.CONFIGURATION.QUEUE に設定する,C で 作成されたプログラム例です。

```
#include <cmqc.h>
#include <string.h>
  #include <stdlib.h>
  int main(int argc, char * argv[])
  {
   void *pCommArea = NULL;
   EXEC CICS ADDRESS COMMAREA(pCommArea) EIB(dfheiptr);
   if (pCommArea && (dfheiprt->eibcalen >= sizeof(MQCHAR48)))
   {
   memset(pCommArea, 0, sizeof(MQCHAR48));
   strcpy(pCommArea, "MY.CONFIGURATION.QUEUE");
 }
   EXEC CICS RETURN;
  }
```
#### <span id="page-274-1"></span>**SLMBCNFG** の生成

SLMBCNFG は,次のように,z/OS バッチおよび IMS と同じ方法で生成されます。

- **1** thlqual.SSLMPROC(SLMBCFGQ) を編集して,次のように変更します。
	- **a** SET CONFIGQ ステートメントの値を変更して,希望の構成キュー名を指定 します。
	- **b** SET THLQUAL ステートメントを変更して、TransactionVision Sensor ライブ ラリに高度の修飾子を指定します。
	- **c** システムに IBM が供給する HLASMCL プロシージャが使用できない場合, 必要に応じて JCL を変更して,含まれているソース・コードを整理してバ インドします。ソース・コードは変更しないでください。
- <span id="page-274-2"></span> **2** thlqual.SSLMPROC(SLMBCFGQ) を送信して,変更を有効にします。

#### **CICS** 領域ごとに異なる構成キューの使用

複数の CICS 領域がある場合,これらの CICS 領域間で Sensor ライブラリを共 有して,CICS 領域ごとに異なる構成キュー名を使用できます。これを行うに は,次の手順を実行してください。

 **1** CSD 定義に SLMBCNFG 表を追加していない場合は,追加してください。 SLMBCNFG 定義を以下に示します。

DEFINE PROGRAM(SLMBCNFG) GROUP(BTITV) DESCRIPTION(TVISION SENSOR CONFIGQ TABLE) LANGUAGE(ASSEMBLER) RELOAD(NO) RESIDENT(YES) USAGE(NORMAL) USELPACOPY(NO) STATUS(ENABLED) DATALOCATION(ANY)

 **2** &TVISION.SSLMSAMP に CONFIGQ という新規メンバを作成します。供給さ れるサンプル TVISION.SSLMPROC(SLMBCFGQ) から抽出されるこのメンバの 内容は、次のとおりです。

```
* ______________
.* SLMCONFG - TVision configuration macro - PLEASE DO NOT CHANGE
.*-----------------------------------------------------
   MACRO
   SLMCONFG &CONFIGQ=TVISION.CONFIGURATION.QUEUE
SLMBCNFG AMODE 31
SLMBCNFG RMODE ANY
SLMBCNFG SECT
CONFIGQ DC CL48'&CONFIGQ'
   MEND
*
   SLMCONFG CONFIGQ=&SYSPARM
   END
```
3 CICS 起動 JCL で,次の更新を行います。

DFHSTART の PROC ステートメントで、パラメータ CONFIGQ を 1 つ追加しま す。次に例を示します。

```
//DFHSTART,PROC,START=AUTO,
// INDEX1='CICSTS22',
 ...
  \frac{1}{2} SIP=0.
   // CONFIGQ='TVISION.CONFIGURATION.QUEUE',
   ...
```
実際の CICS 実行ステップの前にステップを追加します。

```
//*-----------------------------------------------------
// EXEC HLASMCL,
 // PARM.C='NORLD,NOXREF,NORXREF,SYSPARM(&CONFIGQ)',
 // PARM.L='MAP,REFR' 
 //C.SYSIN DD DISP=SHR,DSN=TVISION.SSLMSAMP(CONFIGQ)
 //L.SYSLMOD DD 
DSN=&&CONFIGQ(SLMBCNFG),DISP=(,PASS),SPACE=(TRK,(1,,1))
 //*------------
```
上記で作成された一時 PDS を参照する DD ステートメントを TVISION ライブ ラリに先行する DFHRPL 連結に追加します。次に例を示します。

... // DD DISP=SHR,DSN=&&CONFIGQ // DD DISP=SHR,DSN=TVISION.SSLMLOAD ...

 **4** この変更を行った後,一意の CONFIGQ パラメータを渡すだけで,各 CICS 領域 を異なる構成キュー名で起動できます。次に例を示します。

S CICS.CICS1,START=COLD,...,CONFIGQ='TV.CONFIG.Q1' S CICS.CICS2,START=COLD,...,CONFIGQ='TV.CONFIG.Q2'

#### 構成キュー検査間隔の設定

標準設定では,Sensor は新規構成メッセージの構成キューを 5 秒ごとに検査し ます。ただし, UNIX, Windows, および i5/OS プラットフォームでは, 別の構 成キュー検査間隔を指定することもできます。Sensor に標準以外の構成キュー 検査間隔を指定するには、TVISION CONFIG CHECK INTERVAL 環境変数を 希望のミリ秒単位の時間間隔に指定します。

# **WebSphere MQ** メッセージング・システム・プロバイダの設定

TransactionVision は、Analyzer と Sensor 間の通信にキューを使用します。少な くとも構成キュー,イベント・キュー,例外キューの 3 つのキューが必要で す。これらのキューの標準名は,それぞれ

TVISION.CONFIGURATION.OUEUE, TVISION.EVENT.OUEUE, および TVISION.EXCEPTION.QUEUE です。これらのキューは,ベンダ固有の方法で メッセージ・システム・プロバイダに設定する必要があります。詳細は, 『**Using TransactionVision**』(英語版)の「Communication Links」を参照してくだ さい。

IBM WebSphere MQ runmqsc ユーティリティ・プログラムまたは Windows と Linux で使用可能な MQ Explorer グラフィック・ユーザ・インタフェースを使用 して,キューをキュー・マネージャに作成できます。クライアント接続タイプ を使用する場合,サーバ接続チャネルとリスナーもキュー・マネージャに定義 する必要があります。詳細については,ベンダのドキュメントを参照してくだ さい。

# <span id="page-277-0"></span>**WebSphere MQ API Exit Sensor** の設定

WebSphere MQ API Exit Sensor は、関連するキュー・マネージャに関して生成さ れたすべての MQI 呼び出しを検査する出口プログラムです。出口プログラム は,MQI 呼び出しの前後に呼び出される関数を登録します。このプログラム は、次の共有オブジェクトや DLL に実装されます。

- ➤ tvisionapiexit
- $\blacktriangleright$  tvisionapiexit r

Sensor はキュー・マネージャについて登録されますが,実際には,MQI 呼び出 しを行うアプリケーションのアドレス・スペース内にロードされて実行されま す。たとえば Sensor は,キュー・マネージャ・スペースではなく,amqsput プ ログラム・アドレス・スペース内で実行されます。

WebSphere MQ API Exit Sensor を使用して,すべての WebSphere MQ サーバ・ア プリケーションを監視できます。サーバ接続チャネル・エージェント(リス ナー)で対応する MQI 呼び出しを収集することによって,クライアント・アプ リケーションを間接的に監視できます。

WebSphere MO API Exit Sensor は、次の点が WebSphere MO Sensor ライブラリと 異なります。

- ▶ FASTPATH\_BINDING を無効にする必要はありません (詳細については 286 [ペー](#page-285-0) ジ「WebSphere MQ Sensor と [FASTPATH\\_BINDING](#page-285-0)」章を参照してください)。
- **► MQDISC 呼び出しの完了および理由コードは API Exit Sensor によって収集され** ず,それぞれ MQCC\_OK および MQRC\_NONE の固定値に設定されます。 MQDISC イベントのイベント時間は、MQDISC 関数呼び出し時間の前に設定さ れます。
- ► API Exit Sensor は, Analyzer による WebSphere MQ (WMQ) 呼び出しから生成 される TransactionVision 内部イベントを収集し,またリスナーへのクライアン ト接続を使用して Java Sensor からの内部 WMQ イベントも収集します。

注: API Exit Sensor と WebSphere MQ Sensor ライブラリが同時に有効化される と, API Exit Sensor は警告をログに記録して、MOI 出口を登録せず、無効の状 態になります。その後 WebSphere MQ Sensor ライブラリはイベントの処理を続 行します。

## <span id="page-278-1"></span>分散および **i5/OS** プラットフォームでの **API Exit Sensor** の設定

WebSphere MQ API Exit Sensor を分散プラットフォームまたは i5/OS で使用する には、次の手順を実行します。

- **1** 適切な WebSphere MQ API Exit Sensor の共有オブジェクトや DLL をユーザ環境 でリンクします(分散プラットフォームのみ)。
- <span id="page-278-0"></span> **2** 必要な stanza を mqs.ini と qm.ini ファイルに追加します。

#### **WebSphere MQ API Exit Sensor** のリンク

TransactionVision は 32 ビットおよび 64 ビットの両バージョンの WebSphere MQ をサポートするので,適切な共有オブジェクトや DLL にリンクする必要があり ます。

WebSphere MQ V5.3 および V6.0 (32 ビット)では、次のコマンドを使用して Sensor をリンクします。

In  $-s$   $\leq$  Transaction Vision Install Directory  $>$  /lib/tvisionapiexit /var/mqm/exits/tvisionapiexit

 $ln -s <$  Transaction Vision Install Directory  $>$  /lib/tvisionapiexit r /var/mqm/exits/tvisionapiexit r (Solaris には不要)

WebSphere MQ V6.0 (64 ビット)では、次のコマンドを使用して Sensor をリン クします。

ln –s < TransactionVision Install Directory > /lib64/tvisionapiexit /var/mqm/exits64/tvisionapiexit

In  $-s$   $\leq$  TransactionVision Install Directory  $>$  /lib64/tvisionapiexit r /var/mqm/exits64/tvisionapiexit r (Solaris には不要)

次の stanza が qm.ini ファイルにあることを確認してください。

ExitPath:

ExitsDefaultPath=/var/mqm/exits/ ExitsDefaultPath64=/var/mqm/exits64

qm.ini ファイルの ExitPath: stanza の ExitsDefaultPath パラメータ値または ExitsDefaultPath64 値,あるいはその両方が変更されると,それぞれのリンク· コマンドに記述されるディレクトリ名 /var/mqm/exits または /var/mqm/exits64, あるいはその両方を変更する必要があります。

### 新規 **Stanza**

mqs.ini ファイルの新規 stanza に, WebSphere MQ 環境全体に適用される API Exit Sensor と,個々のキュー・マネージャに適用される qm.ini ファイルを定義 する必要があります。mqs.ini ファイルは,普通は /var/mqm ディレクトリにあ ります。qm.ini ファイルは、普通は /var/mqm/qmgrs/ < qmgr\_name > ディレク トリにあります。stanza は、セクション・ヘッダとそれに続くコロン,それに 続く「=」の文字で区切られた属性と値の対を含む行で構成されます。mqs.ini と qm.ini. のどちらにも同じ属性を使用できます。

mqs.ini に次の stanza を追加します。

➤ ApiExitCommon

この stanza の属性は、キュー・マネージャが起動されると読み取られ、その後 qm.ini に定義される API 出口によって上書きされます。

➤ ApiExitTemplate

キュー・マネージャが作成されると、この stanza の属性が, ApiExitLocal stanza の下にある新規作成された qm.ini ファイルにコピーされます。

次の stanza を qm.ini に追加します。

#### ➤ ApiExitLocal

キュー・マネージャが起動されると,そこに定義された API 出口によって mqs.ini の標準定義が上書きされます。

#### **Stanza** の属性と値

これらのすべての必須 stanza は次の属性と値を持ちます。

➤ Name=TransactionVisionWMQSensor

MQAXP 構造の ExitInfoName フィールドに渡される API 出口のわかりやすい名 前。この属性は文字列 "TransactionVisionWMQSensor" に設定する必要があります。

➤ Function=TVisionEntryPoint

API 出口コードを含むモジュールへの関数エントリ・ポイントの名前。このエ ントリ・ポイントは MQ\_INIT\_EXIT 関数です。この属性は文字列 "TVisionEntryPint" に設定する必要があります。

➤ Module=tvisionapiexit

モジュールには API 出口コードが含まれます。この属性を TransactionVision WebSphere MQ API Exit Sensor ライブラリに設定します。個別のスレッド・ライ ブラリをサポートするプラットフォーム(AIX,HP-UX,および Linux)につ いては、これは非スレッド・バージョンのセンサー・モジュールのパスに設定 されます。スレッド・バージョンの WebSphere MQ アプリケーション・スタブ は、ロードされる前に r を暗黙的に特定のモジュール名に追記します。

重要:パスは指定しないでください。モジュール・パスは,適切なモジュール へのリンクに使用されたリンク・コマンドによって決定されます (279 [ページ](#page-278-0) 「[WebSphere MQ API Exit Sensor](#page-278-0) のリンク」を参照してください)。その場所は, 32 ビットと 64 ビットの WebSphere MQ ライブラリのいずが使用されるかに よって異なります。32 ビット・モジュールは < TransactionVision インストー ル・ディレクトリ> /lib にあり,64 ビット・モジュールは < TransactionVision インストール・ディレクトリ> /lib64 にあります。

#### ► Data=TVQ=queue name

Sensor が WMQ イベントを無視するキュー・オブジェクト名を設定するには, ワイルドカードを使用して TVQ 属性をオブジェクト名またはその一部に指定 します。Data セクションが指定されないと, Sensor は TVISION\* に一致するオ ブジェクトのイベントを無視します。この機能を完全にオフにするには.TVQ (Data=TVQ=)に空白の文字列を指定します。

データ・フィールドには最大 24 文字を入力できます。このため,TVQ オブ ジェクト名の値は最大20文字まで入力可能で、文字列の最初または最後、あ るいはその両方にワイルドカード文字 \* を含めることができます。TVQ 属性に は,キュー文字列を 1 つだけ指定できます。詳細については,285 [ページ](#page-284-0) 「TransactionVision キューでの WebSphere MQ [イベントの破棄」を](#page-284-0)参照してくだ さい。

➤ Sequence=sequence\_number

TransactionVision WebSphere MO API Exit Sensor モジュールが呼び出される, ほ かの API 出口と相対的なシーケンス。シーケンス番号下位の出口が,シーケン ス番号上位の出口の前に呼び出されます。出口のシーケンス番号は連続してい る必要はありません。1,2,3 のシーケンスは,7,42,1096 のシーケンスと 同じ結果になります。2 つの出口のシーケンス番号が同じである場合,どちら が最初に呼び出されるかはキュー・マネージャが決定します。この属性は、署 名無し数値です。

以下は,キュー・マネージャ(qm.ini)ごとの Sensor 設定の例です。

ApiExitLocal Name=TransactionVisionWMQSensor Sequence=100 Function=TVisionEntryPoint Module=tvisionapiexit

### **Windows** プラットフォームへの **API Exit Sensor** の設定

WebSphere MQ サービス・スナップインまたは **amqmdain** コマンドを使用して, Windows プラットフォームで, Windows レジストリを更新するように WebSphere MQ API Exit Sensor を設定します。

WebSphere MQ Services ノード,すなわち API 出口 に関する新しいプロパティ・ ページに,このノードから管理される ApiExitCommon と ApiExitTemplate の 2 種類の API 出口の説明があります。個々のキュー・マネージャに関する [Exits] プロパティ・ページで, ApiExitLocal を更新できます。[Configure...] ボタンにより,各 stanza 内のエントリを管理するダイアログが起動されます。 このダイアログは、該当する stanza 内にすでに定義済みの API 出口の マルチカ ラム・リストと,出口のプロパティを追加,表示,および変更するボタンと出 口を削除するボタンから構成されています。必要な stanza と属性値の説明につ いては,279 ページ「分散および i5/OS [プラットフォームでの](#page-278-1) API Exit Sensor の [設定」](#page-278-1)を参照してください。

出口の定義または変更が終了したら、「OK」ボタンを押してレジストリを更新 するか、または [キャンセル] ボタンを押して変更を破棄します。

## 監視するプログラムの識別

WebSphere MO API Exit Sensor は、次の2つのファイルを使用して監視対象のプ ログラムを識別します。

- ▶ exit sensor.allow は、監視されるプログラムを定義します。それ以外のすべての プログラムは監視されません。このファイルが空白であると,プログラムは監 視されません。i5/OS では,このファイル名は ALLOW.MBR です。
- ▶ exit sensor.deny は, 監視されないプログラムを定義します。それ以外のすべて のプログラムは監視されます。i5/OS では,このファイル名は DENY.MBR で す。このファイルは, WebSphere MQ Sensor に付属して出荷され, WebSphere MQ コマンド・サーバなど、そのイベントが API Exit Sensor によって収集され ない標準プログラムを含んでいます。

これらのファイルは,最上位の TransactionVision インストール・ディレクトリ にあります。たとえば,Solaris で TransactionVision が /opt/HP/TransactionVision にインストールされると,この 2 つのファイルは /opt/HP/TransactionVision ディ レクトリに置かれます。i5/OS では,これらのファイルは /qsys.lib/tvsensor.lib/EXITSENSOR.FILE にあります。

これらのファイルでは、コメント行は # 文字で始まります。プログラム名の最 初または最後,あるいはその両方にワイルドカード文字 \* を使用できます。

exit\_sensor.allow と exit\_sensor.deny が両方存在する場合, Sensor は exit\_sensor.deny を無視します。

大部分の WebSphere MQ コマンド(プログラム)は拒否され, それらに API 出 口は登録されません。追加のプログラムについては、exit\_sensor.deny に名前を 指定して,ユーザが拒否することができます。

注: WebSphere MQ API Exit Sensor が使用されるとき, exit\_sensor.allow ファイ ルが存在して,それが空白の状態だと,プログラムは監視されません。

以下の例は, WebSphere MQ リスナーからのみ収集を行う exit\_sensor.allow ファ イルを示しています。

# File: exit\_sensor.allow # Description: Only collect from WebSphere MQ Listeners amqcrsta amqrmppa runmqlsr

次の例は,amq で始まるプログラムを除くすべてのプログラムを収集する exit\_sensor.deny ファイルを示しています。

# File: exit\_sensor.deny # Description: Collect any program except those that # start with "amq" amq\*

#### <span id="page-284-0"></span>**TransactionVision** キューでの **WebSphere MQ** イベントの破棄

標準設定では,Sensor は,"TVISION" で始まる名前を持つキュー・オブジェク トと関連する WebSphere MQ トラフィックをすべて破棄します。別のキュー・ オブジェクト名を指定するには,データ属性のオブジェクト名文字列を TVQ に設定します。指定された文字がオブジェクト名のどこに生成されるかを指定 するには、次の例に示すように、ワイルドカード文字 \* を使用します。

 $\blacktriangleright$  HP TV\*

"HP\_TV" は、すべての TransactionVision キュー・オブジェクトの接頭辞です。

➤ \*HP\_TV

"HP\_TV は、すべての TransactionVision キュー・オブジェクトの接尾辞です。

 $\blacktriangleright$  \*HP\_TV\*

すべての TransactionVision キュー・オブジェクトには文字列 "HP\_TV" が含まれ ます。

注:ワイルドカードは TVO 値の前または後、あるいはその両方に使用できま すが,中に含めることはできません。たとえば,T\*VISION の値は無効です。

どのキュー・オブジェクトを追跡するかを微調整する必要がある場合は,代わ りにデータ収集フィルタを使用します。データ収集フィルタの使用方法につい ては,『**Using TransactionVision**』(英語版)の「Data Collection Filters」を参照 してください。

# <span id="page-285-0"></span>**WebSphere MQ Sensor** と **FASTPATH\_BINDING**

分散プラットフォームにある標準 WebSphere MQ Library Sensor の場合,監視対 象のアプリケーションに FASTPATH\_BINDING が設定されると,アプリケー ションはキュー・マネージャと同じアドレス・スペースにバインドされ,標準 WebSphere MQ ライブラリにリンクされるセカンダリ DLL のロードが試みられ ます。この環境は,WebSphere MQ の代わりに Sensor ライブラリをロードする ように設定されているので、セカンダリ DLL は、使用できない内部シンボルの 呼び出しを試みます。

この潜在的な問題を解決するため,監視対象のアプリケーションが MQCONNX を呼び出すと, Sensor は MQ\_CONNECT\_TYPE 環境変数を STANDARD に設定 して、すべての FASTPATH\_BINDING を無効にします。

# <span id="page-285-1"></span>**WebSphere MQ** サンプルでの **Sensor** の使用

センサーを使用して WebSphere MQ サンプル・アプリケーションを監視するに は,次の制限事項に注意してください。

- **► Windows では、WebSphere MO** サンプルが2つの場所にあります。WebSphere MQ¥bin にあるサンプルを実行する場合,サンプル実行ファイル(amqsput, amqsget など)を別のディレクトリにコピーして,それらが標準 WebSphere MQ ライブラリの代わりに Sensor ライブラリをロードできるようにする必要があり ます。これは、WMOライブラリがこの同じフォルダに置かれており、PATH が 適切に設定されていれば,Sensor ライブラリに優先するからです。WebSphere MQ¥TOOLS¥c¥samples¥bin にあるサンプルにはこの問題は起こりません。
- ▶ HP-UX および Linux プラットフォームでは、サンプル実行ファイルには WebSphere MQ ライブラリ・パスがハードコード化されているため, Sensor ラ イブラリはロードされません。
- ► WebSphere MO サンプル amgsgbr を使用する際は、最初のパラメータに Sensor イベント・キューを使用しないでください。

# <span id="page-286-0"></span>**WebSphere MQ** クライアント・アプリケーションの監視

WebSphere MQ クライアント・バインディングを使用するアプリケーションで は,TransactionVision はこれらのアプリケーションのメッセージング活動を分 散モードと集中モードのいずれかで監視および追跡することができます。

#### 分散監視

以下の図は,分散監視環境で TransactionVision がどのように機能するかを説明 しています。

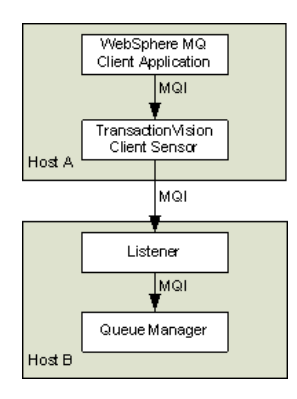

一般に,WebSphere MQ クライアント・バインディングを使用するアプリケー ションは,ターゲットのキュー・マネージャと同じホストで実行される「リス ナー」プロセス(チャネル・レスポンダともいう)と通信します。すべての WebSphere MO アクティビティ (すなわち MOI 呼び出し)はリスナー・プログ ラムに転送されて処理され,次にリスナー・プログラムがクライアント・アプ リケーションに代わって適切な MQI 呼び出しを対応するキュー・マネージャに 発行します。

分散監視モードでは,TransactionVision クライアント Sensor のインスタンスが, クライアント・アプリケーションが実行されるホストにインストールされま す。Sensor は,クライアント・アプリケーションによって作成された MQI 呼び 出しを傍受して監視し,それに応じた追跡情報を生成し,通常の WebSphere MQ クライアント・バインディングに対応する MQI エントリ・ポイントを呼び 出します。

追跡情報は,クライアント・アプリケーションのコンテキストに基づいて生成 されます。これは,プログラム名,プログラム・インスタンス,ホスト名など の情報が,クライアント・アプリケーションに直接関連していることを意味し ます。

この監視スキームには, WebSphere MO クライアント・アプリケーションが実 行されている各マシンにインストールされたクライアント・センサーが必要で す。さらにクライアント Sensor は,C 言語 WebSphere MQ クライアント実行時 バインディングを使用するアプリケーションの監視もできます。つまりこのク ライアント Sensor は,C および C++ 言語で開発されたアプリケーションをサ ポートするということです。これに対し WebSphere MQ Java クライアント・ク ラスは,C 実行時バインディングを使用しません。よってこのアプローチは, WebSphere MQ Java クライアント・アプリケーションまたはアプレットに適用 されません。(WebSphere MO Java Server アプリケーションは、実際は C 言語 TransactionVision Server Sensor によってサポートされます)。

このアプローチは, Windows, Solaris, HP-UX, AIX, および Linux オペレー ティング・システムで実行されるクライアント・アプリケーションについてサ ポートされます。

# 集中監視

WebSphere MQ リスナー・プログラムの集中監視は,API Exit Sensor を使用する 場合のみサポートされ,ライブラリ Sensor を使用する場合はサポートされませ ん。以下の図は,集中監視環境で Sensor がどのように機能するかを説明してい ます。

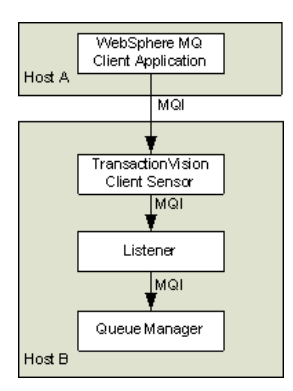
この場合 Sensor は,リスナー・プロセスとマネージャが格納されているホスト にデプロイされます。Sensor は,クライアント・アプリケーションを直接監視 せずにリスナー・プログラムを監視します。TransactionVision Server Sensor がデ プロイされます。Sensor は,リスナー・プログラムによって発行された MQI 呼 び出しを傍受してレポートを生成します。つまり,リスナー・プログラムは, クライアント・アプリケーションが呼び出すものと同じ MQI 呼び出しを実行し ます(後に説明する若干の例外があります)。このため,TransactionVision ユー ザは,リスナー・プログラム MQI 呼び出しレコードを調べれば,クライアン ト・アプリケーションから生成されたメッセージング活動が一目瞭然です。

このアプローチの利点の1つは、Sensor のデプロイメントをキュー・マネー ジャが実行されているホスト・マシンに集中できることです。分散アプローチ と異なり,クライアント・マシンにクライアント Sensor は不要です。このた め,クライアント・アプリケーションが,さまざまな物理機能に分散された数 千のマシンで実行される環境では,インストールおよび管理作業は大幅に削減 されます。

さらに,このアプローチは WebSphere MQ Java クライアント・アプリケーショ ンまたはアプレットの監視もサポートできます。このような監視は,分散モー ドではサポートされません。

この監視モードをデプロイする場合は、次の点に注意してください。

- ➤ Sensor はクライアント・アプリケーションを直接監視する代わりにリスナー・ プログラムを監視するので,プログラム名,プログラム・インスタンス識別 子,ホスト名などの報告される特定のコンテキスト情報はリスナー・プログラ ムに対応します。ただし,各クライアント接続はリスナー・プログラムの個々 のスレッドまたはプロセス・インスタンスの中で処理されるので、同じアプリ ケーションと同じ接続からの MQI 呼び出しは,同じリスナー・プログラム・イ ンスタンスにリストされます。
- ▶ リスナー・プログラムは、クライアント接続要求では MQCONN 呼び出しも MOCONNX 呼び出しも行いません。このため、各接続イベントについては、対 応する TransactionVision 追跡情報は報告されません。
- > 代わりにリスナー・プログラムは追加の MQI 呼び出しを行うことができます。 たとえば,新しい接続を処理する場合,キュー・マネージャ情報をクエリする ため、MOOPEN-MOINO-MOCLOSE 呼び出しシーケンスが作成されます。ま た,クライアントからの接続解除要求を処理する場合は、MOCMIT-MOBACK 呼び出しシーケンスも作成されます。
- ➤ クライアント・アプリケーションからの MQPUT/MQPUT1/MQGET 呼び出しと リスナー・プログラムからの MQPUT/MQPUT1/MQGET 呼び出しの間には 1 対 1の対応があります。このため、リスナーのメッセージング活動は、リスナー が対処するクライアントのメッセージング活動を正確に反映しています。
- ▶ 前述のとおり, 報告されるコンテキスト情報はリスナー・プログラムと関連付 けられています。ただし,クライアント・アプリケーションの発信元のコンテ キスト情報は、呼び出しパラメータから MQPUT/MQPUT1/MQGET フィード バック・データに含まれるメッセージ・ヘッダ(MQMD)構造によって間接的 に取得できます。
- ▶ リスナーからキュー・マネージャへのクライアント接続に Servlet, JMS, また は EJB Sensor を使用し,これが TransactionVision WebSphere MQ Sensor によって 監視される場合,内部 TransactionVision イベントがキャプチャされます。 Servlet. JMS, または EJB Sensor に個別の監視されないリスナーを使用するか, またはこれらの Sensor からのサーバ・バインディング接続を使用することをお 勧めします。これができない場合,データ収集フィルタを変更して,構成 キューとイベント・キューを除外します。

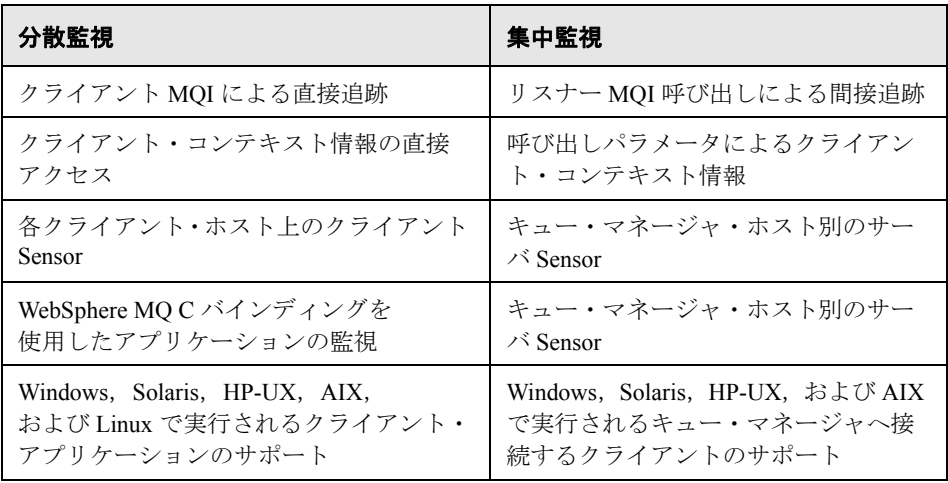

以下の表に,2 つのアプローチの特徴をまとめます。

#### インストールと設定の注意事項

分散監視では,WebSphere MQ クライアント・アプリケーションが実行される ホストごとにクライアント Sensor をインストールします。149 [ページ](#page-148-0) 「Windows での Java Agent [のインストールと設定」](#page-148-0)の Sensor インストールの標 準手順に従います。

集中監視では,いくつかのリスナー・プログラムが監視されるホストごとに サーバ Sensor をインストールします。

注:集中監視メカニズムは,分散監視メカニズムと排他的です。一般に,リス ナー・プログラムを監視するサーバ・プログラムは,クライアント・ホストに常 駐するクライアント Sensor によって監視されるクライアントを含め,リスナー・ プログラムが対処するすべてのクライアントで発生する活動を報告します。集中 監視アプローチを選択した場合,レポートが冗長になるのを避けるため,クライ アントが監視対象のリスナーのキュー・マネージャに接続されているすべてのホ ストで,クライアント Sensor が無効となっていることを確認します。

#### **WebSphere MQ-IMS Bridge Sensor** の使用

WebSphere MO-IMS ブリッジは, WebSphere MO アプリケーションが IMS トラ ンザクションを呼び出し,その応答メッセージを受信できるようにする WebSphere MQ コンポーネントです。このアプリケーションは IMS トランザク ション・コードとそれに続くトランザクション・データで構成されるメッセー ジを使用して, WebSphere MQ-IMS ブリッジ入力キューに MQPUT を実行し, MQPUT のメッセージ記述子に指定される返信先キューに MQGET を実行して, IMS 出力メッセージを受信します。このインタフェースに対応するために, IMS トランザクションを変更する必要はありません。

TransactionVision WebSphere MQ-IMS ブリッジ Sensor は、呼び出し側アプリ ケーションが生成する WebSphere MQ API 呼び出しではなく,WebSphere MQ-IMS ブリッジ・メッセージを監視します。

#### **Sensor** の設定

WebSphere MQ-IMS ブリッジ Sensor を使用する前に、次の設定タスクを実行し ます。

- **1** thlqual.SSLMPROC でサンプル TVISIONB 起動プロシージャをカスタマイズし て,適切な PROCLIB にコピーします。TVISIONB には,プロシージャまたは START コマンドに指定される 4 つの起動パラメータが必要です。
	- ▶ OMGR パラメータは、TVISIONB がその構成キューとイベント・キューに アクセスするために接続する必要がある WebSphere MQ キュー・マネージャ の名前を指定します。このキュー・マネージャは,センサーへの通信リンク を設定する際の Analyzer の接続先キュー・マネージャであり、必ずしも WebSphere MQ-IMS ブリッジの接続先のキュー・マネージャではありませ ん。これは,インストール時に構成キューとイベント・キューを定義すると き使用されるキュー・マネージャでなければなりません(thlqual.SSLMINST (SLMCRTQS)のサンプル・ジョブを参照してください)。
	- ▶ MAXO パラメータは、TVISIONB がそのバッファ・キューに割り当てる最 大格納領域をメガバイト単位で指定します。詳細については,294 [ページ](#page-293-0) 「TVISIONB [バッファ・キュー」](#page-293-0)を参照してください。
	- ▶ EDPROC パラメータは, TVISIOND アドレス空間を起動するプロシージャ 名を指定します。
	- **► IMSJOB** パラメータは, 監視される IMS システムの IMS 管理領域のジョブ 名を指定します。
- **2** TransactionVision WebSphere MQ-IMS ブリッジ監視が要求されている IMS 管 理領域ごとに thlqual.SSLMAUTH を STEPLIB 連結に含めるか、または DFSYIOE0 モジュールを既存の修飾ライブラリにコピーします。

#### **WebSphere MQ-IMS** ブリッジ **Sensor** の操作

WebSphere MQ-IMS ブリッジ Sensor を操作するには、次の手順を実行します。

- **1** IMS 管理領域が,STEPLIB 内でアクセス可能な TransactionVision DFSYIOE0 出 口ルーチンで起動されていることを確認します。
- **2** 起動プロシージャにオーバライドされるパラメータを指定して,システム・オ ペレータのコンソールから TVISIONB アドレス空間を起動します。次に例を示 します。

S TVISIONB[.jobname],IMSJOB=IMS71CR1,QMGR=CSQ1, MAXQ=10

Sensor の複数のインスタンスを実行する場合,インスタンスごとに一意のジョ ブ名を指定する必要があります。さもないと,ジョブ名はプロシージャ名に標 準設定され,すべての MVS の変更および停止コマンドがすべてのインスタン スに適用されます。あるいは、監視対象の IMS システムごとに一意の名前を持 つ個別の起動プロシージャが作成されます。

IMSJOB が省略されると(たとえば NUL として指定されると),起動される Sensor インスタンスは, DFSYIOE0 出口ルーチンが起動されており, Sensor の ほかのインスタンスによって明示的に監視されていない各 IMS を監視します。 monitor-all Sensor が実行中に IMS システム固有の Sensor が起動されると,ター ゲットの MS システムの監視は,特定の Sensor インスタンスに切り替えられま す。反対に特定の Sensor が停止すると,ターゲットの IMS システムの監視は, monitor-all Sensor が実行されていれば,それに切り替えられます。混乱を避け るために,特定の Sensor だけを実行するか,または monitor-all Sensor を実行し て,特定の Sensor は実行しないことをお勧めします。monitor-all Sensor を 1 つ だけ許可し,特定の各 IMS システムを監視する Sensor を 1 つだけ許可します。

TVISIONB は TVISIOND を自動的に起動します。

- **3** 接続されたワークステーションで TransactionVision UI/Job サーバからブリッジ 監視を要求します。詳細については,『**TransactionVision User's Guide**』(英語 版)を参照してください。
- **4** 通常は,ブリッジ Sensor の活動は TransactionVision UI/Job サーバから制御され ます。ただし,MODIFY コマンドを F TVISIONB,DISABLE MQIMSBDG のよう に使用して,システム・コンソールから Sensor を無効化できます。 TransactionVision 出口ルーチンを無効にすると、DFSYIOE0 は IMS 管理領域で 引き続き実行されますが,イベントは TVISIONB サーバ・コンポーネントに送 信されません。Sensor を F TVISIONB,ENABLE MQIMSBDG コマンドで再度有 効にします。
- **5** P TVISIONB のコマンドで TVISIONB アドレス空間を停止します。これにより, Sensor は暗黙的に無効化され,出口ルーチンは実行を続けますが,イベントは TVISIONB に送信されません。TVISIOND は自動的に停止されます。

バッファ・キューのイベントは,シャットダウンの完了前にイベント・ディス パッチャ・コンポーネントに送信されます。この静止機能を回避するため,P TVISIONB IMMED を使用して,即時シャットダウンを要求できます。この場 合,バッファ・キューにあるすべてのイベントは破棄されます。

#### <span id="page-293-0"></span>**TVISIONB** バッファ・キュー

Sensor サーバ・コンポーネントは、ストレージ内キューを保守して、既存の ルーチンから TVISIONB を経て TVISIOND へフローするイベントをバッファに 入れます。既存ルーチンからのイベント速度は,TVISIOND によるイベント配 送速度より 7 倍も速くなることがあります。キューは,これらの各フローに応 じて展開または折りたたまれます。キューの最大サイズは,REGION の指定と は無関係に制御されます。

TVISIONB 起動コマンドまたは起動プロシージャで,MAXQ=nn を指定します。 この nn は,メガバイト単位のキュー最大サイズを示しています。最小サイズ は3です。可能な最大値は 2046 です。これにより, TVISIONB は, 2GB アドレ ス空間のすべてを使用することができます。

TVISIONB は,そのキュー・ストレージを 1 メガバイトのブロック単位で割り 当て、解放します。TVISIONB が,MAXQ の制限または REGION サイズの制約 のために,追加のブロックを要求されても割り当て不可の場合,警告メッセー ジが発行され,現在のブロックがいっぱいならば,新規ブロックが割り当て可 能になるまで新規イベントは破棄されます。すでにキューに置かれているイベ ントは,引き続き収集されます。

ユーザの環境にとって最適の MAXO 指定を定義するには、ある程度経験が必 要です。ただし,余裕のある指定にしておいて,結果的に不要であったとして も、超過分が不要なときには MAXO の設定に関係なく、キューが2メガバイ トまで収縮するので,コストが高くつくことはありません。

#### イベント・データ

WebSphere MQ-IMS ブリッジ Sensor は, 各 WebSphere MQ-IMS ブリッジ・イベ ントについて次のイベント・データを収集します。

- ➤ 入力および出力フラグ
- ➤ セグメント・シーケンス・インジケータ
- ➤ トランザクション・コード
- ➤ IMS メッセージ(またはメッセージ・セグメント)
- $\blacktriangleright$  ユーザ ID
- **▶ キュー・マネージャのクロス・システム・カップリング機能 (XCF) メンバ名**

➤ 発信アプリケーションの MQPUT に指定されるメッセージ記述子(MQMD)。

Sensor がキュー・マネージャとキュー・オブジェクトを WebSphere MQ-IMS ブ リッジ入口イベント・データに追加するようにするには、Analyzer にイベント 修飾子ビーンが必要です。TransactionVision に用意されているビーンは単純な アプローチを提供します。WebSphere MQ キュー・マネージャとキュー・オブ ジェクトが個別の XML 構成ファイルに定義され,また定義を取り出して WebSphere MQ-IMS ブリッジ入口イベントに挿入する,特別イベント修飾子が 定義されます。< **TVISION\_HOME** > /config/services に置かれている次の 2 つ のファイルは、WebSphere MQ-IMS ブリッジ入口イベント修飾子の設定に使用 されます。

- ➤ Beans.xml
- ➤ IMSBridgeObject.xml

#### **Beans.xml**

このファイルは,ビーン処理のチェーンを定義して,イベント解析フレーム ワークを設定します。標準設定では,EventModifierCtx に com.bristol.tvision.services.analysis.event-modifier.IMSBridgeEntryModiferBean がす でに定義されており,これにより IMSBridgeObject.xml からオブジェクト定義が 読み取られ,そのイベントが WebSphere MQ-IMS ブリッジ入口イベントである 場合, 定義は (XML ドキュメント・フラグメントの形式で) イベント XML ド キュメントに挿入されます。

```
<Module type="Context" name="EventModifierCtx">
\lt!!--
   This bean read MQObject definition for IMS bridge
   entry event from $TVISION_HOME/config/service/
   IMSBridgeObject.xml 
  -->
<Module type="Bean" class="com.bristol.tvision.services.analysis.eventmodifier 
.IMSBridgeEntryModifierBean"/>
</Module>
```
#### **IMSBridgeObject.xml**

このファイルは、以下の例に示すように、WebSphere MQ-IMS ブリッジ・イベ ントを生成する WebSphere MQ キュー・オブジェクトを定義します。

<?xml version="1.0" encoding="UTF-8"?> <IMSBridgeMQObject> <MQObject objectName="IMS.BRIDGE.QUEUE" queueManager="MQS1" objectType="Q\_LOCAL"/> </IMSBridgeMQObject>

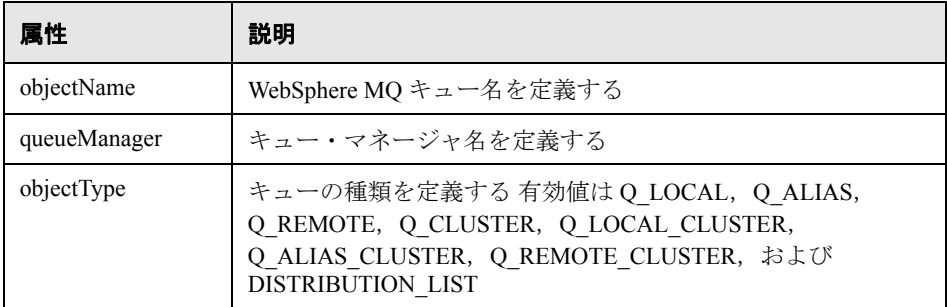

ルート要素 IMSBridgeMQObject の下に定義されるのは MQOBJECT 要素だけで す。複数の MQObject 要素が定義されていると,イベント変更ビーンは最初の 要素だけを取り出します。

オブジェクトの種類に基づいて, XML ドキュメントは構造を拡張して、より 詳細な情報を提供します。次の例はリモート・キュー・オブジェクトを定義し ます。

```
<?xml version="1.0" encoding="UTF-8"?>
<IMSBridgeMQObject>
 <MQObject objectName="REMOTE.BRIDGE.QUEUE" queueManager="MQS1" 
objectType="Q_REMOTE">
     <MQObject objectName="IMS.BRIDGE.QUEUE" queueManager="MQS2" 
objectType="Q_LOCAL">
</MQObject>
</IMSBridgeMQObject>
```
XML スキーマは < TVISION\_HOME > /config/xmlschema/IMSBridgeObj.xsd に あります。

#### データ収集フィルタとクエリ

ユーザ名, IMS PSB 名, IMS 領域の種類, IMS 識別子, プログラム, 入口イベ ント・キュー,キュー・マネージャまたはリターン・コードなどの一部のイベ ント属性には(データ収集フィルタやクエリでの)フィルタリングが提供され ません。

WebSphere MQ-IMS ブリッジ入口または出口イベントについてフィルタリング するには,WebSphere MQ API 条件ページ(クエリ)または MQ IMS ブリッジ API 条件ページ(データ収集フィルタ)のいずれかで適切な API を選択します。

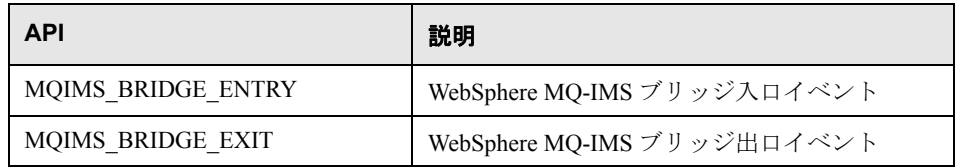

## **WebSphere Business Integration Sensor** の使用

TransactionVision は,さまざまなメッセージ・フローを識別して,WBI 内の 個々の論理トランザクション・パスを特定できる WebSphere Business Integration (WBI) Sensor を提供します。WBI Sensor は、通常実行パスに挿入される追跡 ノード(TransactionVisionTrace)と,失敗パスに挿入される失敗ノード (TransactionVisionFailure)をサポートする WBI プラグインです。

処理ノードは,既存のメッセージ・フローにどこでもいくつでも挿入できま す。各処理ノードは,現在のメッセージ・フローの状態を収集し,それを Analyzer に報告するチェックポイントです。報告されるイベントには,ブロー カ名,メッセージ・フロー名,メッセージ・データなどの情報が含まれます。 各ノードに一意のラベルを割り当てることができます。このラベルは,ノー ド・インスタンスに関連する TransactionVision イベントに報告されます。

WBI Sensor をインストールして設定するには、次の手順を実行する必要があり ます。

- **► TransactionVision プラグインを Message Brokers Toolkit for WebSphere Studio** と統 合します。
- ➤ TransactionVision WBI Sensor を WBIMB プラットフォームにインストールします。

#### **Message Brokers Toolkit for WebSphere Studio** の統合

次の手順は,標準 Message Brokers Toolkit および Eclipse Technology プラグイ ン・インストール手順に基づくものです。

- **1** Message Brokers Toolkit が実行されていないことを確認します。
- **2 sensor\_install\_directory**¥mqsi¥TransactionVisionWBIPlugin.zip を **WBIMB** install directory¥eclipse¥plugins に展開します。

Message Brokers Toolkit が起動すると,メッセージ・フローを編集する際に, TransactionVision 追跡ノードが,ほかのビルトイン・ノードとともに表示され ます。

#### **WBIMB** 対応の **TransactionVision** ユーザ定義ノード統合

TransactionVision WBI Sensor を WBIMB プラットフォームにインストールする には,次の手順を実行します。

- **1** WBI メッセージ・ブローカを停止します。
- **2** WBI Sensor ユーザ定義ノード・ライブラリを対応する WBIMB インストール・ サブディレクトリにコピーします。

Windows の場合

ライブラリ < **sensor\_install\_directory** > **¥mqsi¥tvisiontrace.lil** をディレク トリ < **WBIMB\_install\_directory** > **¥bin** にコピーします。

UNIX の場合

ライブラリをディレクトリ < **WBIMB\_install\_directory** > /lil にコピーします。  **3** WBI メッセージ・ブローカを再起動します。

#### ノードの挿入

ここで任意の数の TransactionVision Sensor の追跡ノードと失敗ノードを Message Brokers Toolkit を使用してメッセージ・フローに挿入できます。設定リポジト リの変更は適切なブローカにデプロイする必要があります。

TransactionVision データ収集および解析に WBI Sensor を使用する方法について は,『**TransactionVision User's Guide**』(英語版)を参照してください。

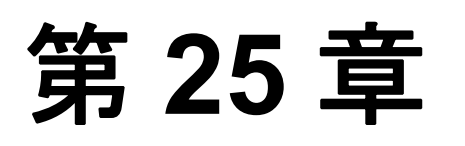

# **Proxy Sensor** の設定

#### 本章の内容

- ► [Proxy Sensor](#page-298-0) について (299 ページ)
- ▶ アプリケーションの要件 (300 ページ)
- ► [Proxy Sensor](#page-299-1) について (300 ページ)
- ▶ プロキシ定義ファイルの設定 (300 ページ)
- ➤ [ユーザ・インタフェースの設定\(](#page-302-0)303 ページ)

#### <span id="page-298-0"></span>**Proxy Sensor** について

TransactionVision Proxy Sensor により, TransactionVision は, TransactionVision Sensor の使用では監視されないビジネス・プロセス・トランザクションの基本 レベルの収集を行うことができます。Proxy Sensor の適切なアプリケーション の例を以下に挙げまず。

- ➤ 監視されるアプリケーションが要求メッセージをキューに入れ,その後で TransactionVision Sensor(Tandem など)によりサポートされないプラット フォームで実行されているアプリケーションが、そのメッセージを検索し、処 理し,応答をキューに入れ,それが監視されるアプリケーションによって検索 されるトランザクション。
- ▶ 監視されるアプリケーションが要求メッセージをキューに入れ、その後で (TransactionVision がインストールされていない)ビジネス・パートナーの場所 にあるアプリケーションがメッセージを検索し、処理して、応答をキューに入 れ,それが監視されるアプリケーションによって検索されるトランザクション。

センサーにより監視されないアプリケーションがビジネス・トランザクション に関わっているこれらのシナリオでは, TransactionVision は Proxy Sensor を使用 して,ビジネス・トランザクション全般に関する限定情報を提供できます。

TransactionVision Sensor とは異なり, Proxy Sensor は, Analyzer 内で実行される Java ビーンです。Proxy Sensor は,センサーにより監視されないアプリケー ションに移動するトランザクションを認識し,特別のプロキシ・オブジェクト を作成して,トランザクションに関わる,センサーにより監視されないアプリ ケーションを特定します。

# <span id="page-299-0"></span>アプリケーションの要件

Proxy Sensor が、センサーにより監視されないアプリケーションに関わるビジ ネス・トランザクションと相関するためには,アプリケーションは次の要件を 満たしていなければなりません。

- ➤ Sensor により監視されるアプリケーションは,メッセージ ID と 相関 ID を MQMD で保守しなければなりません。
- ▶ Sensor により監視されるアプリケーションは、返信先キューを要求に指定する 必要があります。
- ▶ センサーにより監視されないアプリケーションは、応答イベントの MQMD に わかりやすいプログラム名を指定する必要があります。

## <span id="page-299-1"></span>**Proxy Sensor** について

Proxy Sensor は,TransactionVision ライセンス・コードによって有効化されます。

# <span id="page-299-2"></span>プロキシ定義ファイルの設定

WebSphere MQ イベントが特定のキューに置かれ,メッセージ ID と相関 ID が 一致する要求応答 MOPUT-MOGET 対に属していると、Analyzer はプロキシ・ オブジェクトを生成します。プロキシ定義ファイルは,プロキシ・オブジェク トの属性を定義する XML ファイルです。 このファイルは, < TVISION HOME > /config/services/ProxySensorDef.xml にあ ります。

TransactionVision 解析に含める,センサーにより監視されないアプリケーショ ンごとにプロキシ要素を定義する必要があります。

注:このファイルを変更するときは、変更を有効にするために Analyzer を再起 動する必要があります。

次の例は、プロキシ要素をプログラム P2 用に定義しています。

```
<ProxySensor>
  <Proxy matchMsgIdToCorrelId="true">
   <Request queue="Q1" queueManager="QM1"/>
   <Reply queue="Q2" queueManager="QM2" />
   <Retrieve queue="INPUT_LQ" queueManager="DWMQI1"/>
   <Program name="P2" path="/usr/local/bin/P2path" />
   <Host name="P2_host_name" os="SOLARIS" />
  </Proxy>
</ProxySensor>
```
#### サブ要素

各プロキシ要素に次のサブ要素を指定します。

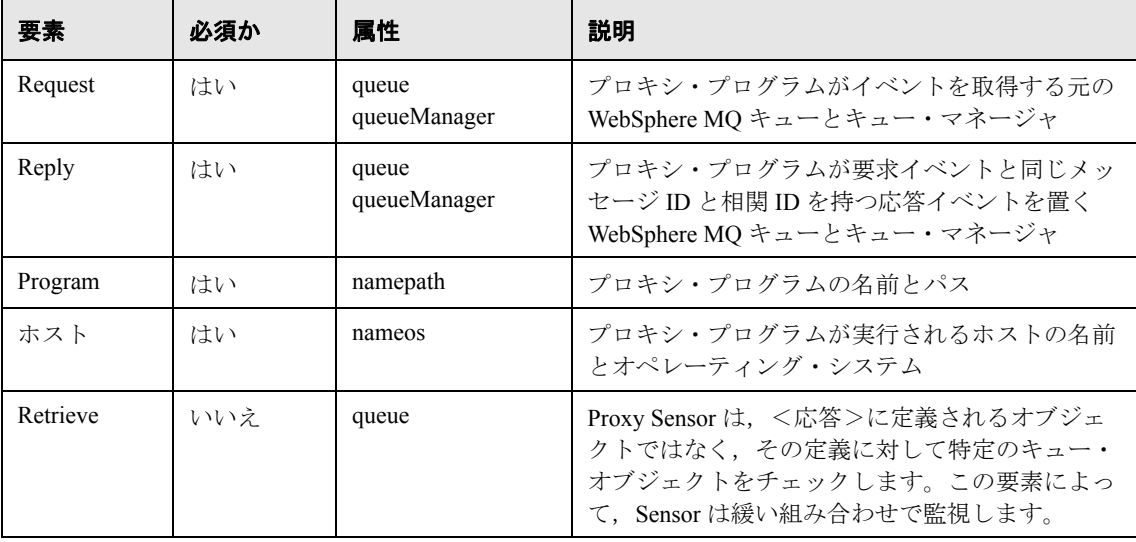

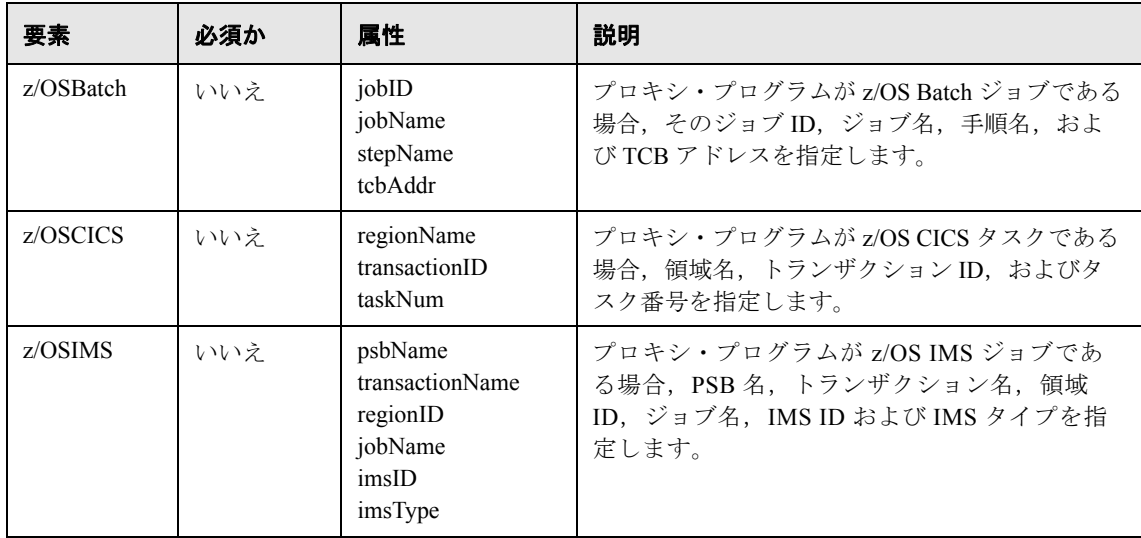

# プロキシ要素のオプション属性

上述のサブ要素のほかに,プロキシ要素として次のオプション属性を指定でき ます。

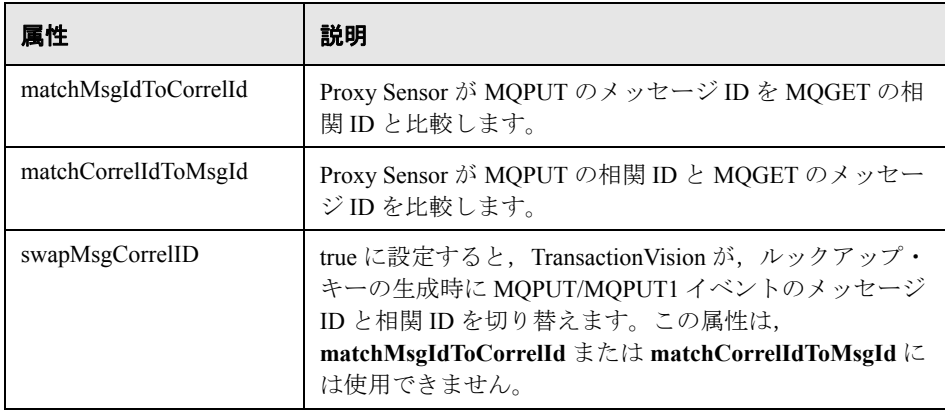

# <span id="page-302-0"></span>ユーザ・インタフェースの設定

標準設定では、プロキシ関連リンクは [コンポーネント・トポロジ・アナリシ ス]ビューに動的モードでは表示されません。プロキシ・ノードをこのビュー で有効にするには,UI.properties ファイルの hasProxySensor 属性を true に設定し ます。この構成ファイルの変更の詳細については,付録 B[「設定ファイル」](#page-360-0)を 参照してください。

第 **25** 章 • Proxy Sensor の設定

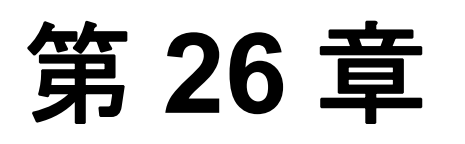

# **Agent** および **Sensor** ロギングの設定

#### 本章の内容

- ▶ ログ・ファイル (305 ページ)
- ▶ 循環ロギング (306 ページ)
- ➤ [トレース・ログ\(](#page-307-0)308 ページ)
- ➤ 複数の Sensor [インスタンスについての個別のログ・ファイルの設定](#page-307-1) (308 [ページ\)](#page-307-1)
- ▶ Windows および UNIX システム・ログの使用 (310 ページ)

# <span id="page-304-0"></span>ログ・ファイル

#### **Java Agent**

標準設定では,TransactionVision Java Agent は,エラーと警告メッセージを Java Agent がインストールされているログ・ディレクトリに記録します。この記録 場所は、Sensor.Logging.xml ファイルに保存されます。

Java Sensor がその実行中にバナーを印刷出力できるようにするには, com.bristol.tvision.sensor.banner Java システム・プロパティを true に設定します。 バナーは標準に印刷出力されます。

#### **WebSphere MQ Sensors**

標準設定では、WebSphere MQ Sensor は、エラー,警告,および追跡メッセー ジを UNIX システム・ログ(syslogd),Windows イベント・ログ,z/OS オペ レータ・コンソール・ログ,または i5/OS ユーザ・ジョブ・ログの local0 機能 に記録します。

UNIX プラットフォームでは, TVISION SYSLOG 環境変数を user, local0, local1, local2, local3, local4, local5, local6, local7 のいずれかの値に設定する ことで、ログ機能を指定できます。TVISION SYSLOG が設定されないか,ま たは上記の値以外の値に設定されると,local0 の値が使用されます。syslogd が ログファイルに記録されるためには,ターゲット・ログ・ファイルがすでに存 在していなければなりません。システム・ログ機能を設定する上で必要であれ ば,システム管理者に問い合わせてください。

UNIX および Windows プラットフォームでは,アプリケーションを起動する TVISION BANNER 環境変数を設定します。アプリケーションが Sensor をロー ド中であることを示すバナーが表示されます。この動作を無効にするには, TVISION BANNER の設定を解除します。この環境変数は、任意の値に設定で きます。Windows では,この値を空文字列以外の値に設定する必要がありま す。i5/OS では、TVISION\_BANNER は、UNIX の場合のようにライブラリ・パ スを表示しません。

# <span id="page-305-0"></span>循環ロギング

標準設定では,Java Agent は循環的なログ記録の形式を使用します。ログ・ ファイルが設定された最大サイズに達すると,名前を変更されてバックアップ・ ファイルとなり、新しい空のログ・ファイルが作成されます。標準設定では, 最大ログ・サイズは 10 MB で, バックアップ・ログ・ファイルは 1 つです。

標準設定を使用した場合,たとえば Sensor ログ・ファイル sensor.log のサイズ が 10 MB に達すると, その名前が sensor.log.1 に変更され, 新しい sensor.log ファイルが作成されます。設定を変更してバックアップ・ファイルの数を 2 個 にすると, sensor.log が 10 MB に達したときに以下のことが起こります。

- ▶ sensor.log.2 が存在する場合は、それが削除されます。
- ▶ sensor.log.1 の名前が sensor.log.2 に変更されます。
- ▶ sensor.log の名前が sensor.log.1 に変更されます。
- > 新しい sensor.log が作成されます。

循環的なログ記録を望まない場合は,直線的なログ記録を使用するように設定 を変更できます。その場合は,単一のログ・ファイルが生成されます。

< TVISION\_HOME >/config/logging/\*.Logging.xml ファイルは, 使用されるロ グ記録の種類,最大ログ・ファイル・サイズ,およびバックアップ・ログ・ ファイルの数を,各コンポーネントごとに指定します。たとえば, Sensor.Logging.xml には, Servlet Sensor と JMS Sensor に関する設定を指定しま す。このファイルには,次の例のようなエントリが含まれます。

```
<appender class="tvision.org.apache.log4j.RollingFileAppender" 
name="SENSOR_LOGFILE">
  <param name="File" value="c:/Program Files/HP/TransactionVision/logs/sensor.log"/>
  <param name="Append" value="true"/>
  <param name="MaxBackupIndex" value="2"/>
  <param name="MaxFileSize" value="10MB"/>
  <layout class="tvision.org.apache.log4j. PatternLayout">
  <param name="ConversionPattern" value="%d [%t] %-5p %c %x - %m%n"/>
  </layout>
</appender>
```
#### ログ・ファイルの最大サイズ

ログ・ファイルの最大サイズを変更するには,MaxFileSize パラメータの値 を希望するサイズに変更します。指定する値の最後には,メガバイトとキロバ イトを区別するために, MB か KB を付けます。

#### バックアップ・ログ・ファイルの最大数

バックアップ・ファイルの最大数を変更するには,MaxBackupIndex パラ メータの値を希望するバックアップ・ファイル数に変更します。

#### 循環的なログ記録から直線的なログ記録への変更

循環的なログ記録ではなく直線的なログ記録を使用するには,次の手順を実行 します。

 **1** appender class の値を RollingFileAppender から FileAppender に変更します。たと えば,上記の例では,最初の行を次のように変更します。

<appender class="tvision.org.apache.log4j.FileAppender" name="SENSOR\_LOGFILE">

 **2** MaxBackupIndex パラメータと MaxFileSize パラメータのエントリを削除 します。

# <span id="page-307-0"></span>トレース・ログ

トレース・ロギングは, TransactionVision Sensor が内部で何を行っているかに ついて詳細な情報を提供します。トレース・ログは,主に問題のトラブル シューティングに使用されるものであり,実運用環境ではオンにするべきでは ありません。

TransactionVision Sensor でトレース・ログを有効にして,センサーの設定問題 をデバッグできます。WebSphere MQ Sensor の追跡情報は,UNIX システム・ロ グ, Windows イベント・ログ, z/OS オペレータ・コンソール・ログ, または i5/OS ユーザのジョブ・ログに記録されます。Java Agent の場合, 追跡メッセー ジは Agent の log4j TraceLog に送信されます。

通信リンクでの Sensor トレース・ログを有効または無効にするには,『**Using TransactionVision**』(英語版)の「Communication Links」を参照してください。

# <span id="page-307-1"></span>複数の **Sensor** インスタンスについての個別のログ・ファイルの 設定

同一マシン上の複数のアプリケーション・サーバまたは JVM プロセスで Agent が有効化される場合,Windows または UNIX システム・ログに,あるいは各ア プリケーション・サーバまたは JVM ごとに異なるログ・ファイルに記録する ように Agent を設定する必要があります。これを行わないと、ログ・ファイ ル・エントリが破壊されたり上書きされたりします。

各 Sensor インスタンスを異なるログ・ファイルに記録されるように設定するに は,次の手順を実行します。

- **1** < TVISION\_HOME > /config/sensor/Sensor.properties ファイルを < TVISION HOME > /config/sensor ディレクトリ内に別の名前でコピーしま す。たとえば, serverA と serverB の 2 つのサーバに Sensor を設定する場合, Sensor.properties  $\zeta$  Sensor serverA.properties  $\zeta$  Sensor serverB.properties  $\zeta \square \zeta$ します。
- **2** < TVISION\_HOME > /config/logging/Sensor.Logging.xml ファイルを < TVISION HOME > /config/logging ディレクトリ内に別の名前でコピーしま す。たとえば、各サーバ (serverA と serverB) について、このファイルを, Sensor.Logging.serverA.xml および Sensor.Logging.serverB.xml. ファイルにコピー します。
- **3** 各 Sensor.properties ファイルの logging\_xml プロパティを変更します。たとえば, Sensor\_serverA.properties で, プロパティ行を logging\_xml=Sensor.Logging.serverA.xml に変更します。同様に, Sensor\_serverB.properties で, プロパティ行を logging\_xml=Sensor.Logging.serverB.xml に変更します。
- **4** JVM property com.bristol.tvision.sensor.properties を適切な Sensor.property ファイル に設定します。たとえば、serverA については JFM プロパティを次のように設 定します。

com.bristol.tvision.sensor.properties=sensor/Sensor\_ser verA.properties

serverB については、JVM プロパティを次のように設定します。

com.bristol.tvision.sensor.properties=sensor/Sensor\_ser verB.properties

スタンドアロン・プログラムについては、この JVM プロパティは、JVM の起 動時に次のようにコマンド・ラインに設定されます。

java -Dcom.bristol.tvision.sensor.properties=sensor/Sensor\_se rverA.properties

WebSphere の場合, この JVM プロパティは,「**サーバ**]>「アプリケーショ ン・サーバ]>[プロセス定義]>[**Java** 仮想マシン]>[ユーザ定義プロ パティ]にある特定のアプリケーション・サーバの管理コンソールを使用して 設定されます。

WebLogic の場合,この JVM プロパティは WebLogic 起動スクリプトを使用して 設定します。テキスト・エディタを開いて,スクリプトを編集します。たとえ ば、startWebLogic.cmd では、JAVA\_OPTIONS 環境変数を次のように com.bristol.tvision.sensor.properties を含めて設定します。

SET JAVA\_OPTIONS=%JAVA\_OPTIONS% -Dcom.bristol.tvision. sensor.properties=<TVISION\_HOME>/config/sensor/<custom properties file>

# <span id="page-309-0"></span>**Windows** および **UNIX** システム・ログの使用

UNIX および Windows プラットフォームで,TransactionVision が出力をシステ ム・イベント・ロギング機能(Windows ではイベント・ログ,UNIX では syslog)に記録するように設定できます。この設定に必要なロギング設定ファイ ル例は、TVISION\_HOME/config/logging/system/\*/Sensor.Logging.xml にあります。

Windows でも UNIX でも,専用のイベント・アペンダを定義する必要があり ます。

#### **Windows** イベント・アペンダ

次の例は,イベント・ログを使用するように Windows イベント・アペンダを設 定する方法を示しています。

```
<appender name="NT_EVENT_LOG" class="tvision.org.apache.log4j.nt 
.NTEventLogAppender">
  <layout class="tvision.org.apache.log4j.PatternLayout">
   <param name="ConversionPattern" value="%d [%t] - %m%n"/>
  </layout>
</appender>
```
これにより,ユーザが選択したカテゴリ定義で NT\_EVENT\_LOG を参照できま す。次に例を示します。

```
<category additivity="false" class="com.bristol.tvision.util. log.XCategory" 
name="sensorLog">
  <priority class="com.bristol.tvision.util.log.XPriority" value="info"/>
   appender-ref ref="NT_EVENT_LOG"/>
</category>
```
Windows では,特殊 DLL もパスに追加する必要があります。この DLL,すな わち NTEventLogAppender.dll は、config¥logging¥system¥bin ディレクトリにあり ます。次に例を示します。

set path=%TVISION\_HOME%¥config¥logging¥system¥bin;%PATH%

#### **UNIX** イベント・アペンダ

次の例は, syslog を使用する UNIX イベント・アペンダを示しています。

<appender name="SYSLOG" class="tvision.org.apache.log4j.net. SyslogAppender"> <param name="SyslogHost" value="localhost"/> <param name="Facility" value="local0"/> <layout class="tvision.org.apache.log4j.PatternLayout"> <param name="ConversionPattern" value="[%t] %-5p %c %x - %m%n"/> </layout> </appender>

SyslogHost および Facility パラメータをユーザの環境に合わせて指定します。

第 **26** 章 • Agent および Sensor ロギングの設定

# 第 **V** 部

セキュリティ

# 第 **27** 章

# セキュリティ

本章では、TransactionVision のセキュリティ設定手順について説明します。

#### 本章の内容

- ▶ TransactionVision におけるセキュリティについて (315 ページ)
- ▶ [TransactionVision](#page-315-0) 対応の SSL 設定 (316 ページ)
- ▶ TransactionVision ユーザ権限の管理 (318 ページ)
- ▶ 標準ロール (321 ページ)
- ▶ Transaction Vision 認証と [Light Weight Single Sign On](#page-321-0) (322 ページ)
- ▶ TransactionVision 設定ファイルのセキュリティ保護 (323 ページ)
- ▶ [TransactionVision Analyzer](#page-324-0) のセキュリティ保護 (325 ページ)
- ▶ TransactionVision データベースのセキュリティ保護 (327 ページ)

# <span id="page-314-0"></span>**TransactionVision** におけるセキュリティについて

TransactionVision におけるセキュリティは、次のタスクによって管理されます。

- ► TransactionVision コンポーネント間の SSL の有効化
- ▶ ユーザ権限の制御
- ▶ Analyzer, 設定ファイル, およびデータベースのセキュリティ保護

# <span id="page-315-0"></span>**TransactionVision** 対応の **SSL** 設定

次の図は、SSL の候補である TransactionVision デプロイメント環境内のパスを 示しています。

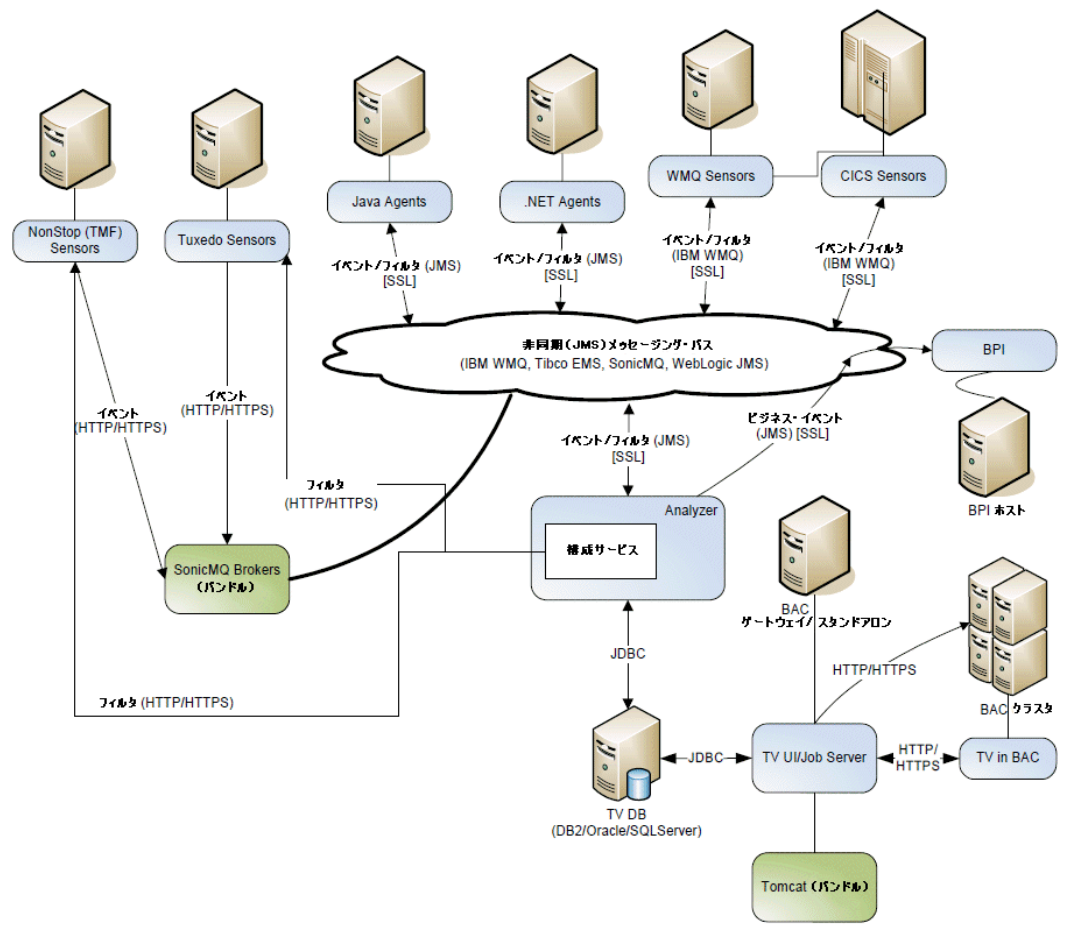

SSL を有効にする汎用プロセスを以下に要約します。

#### 手順 **1**:トラフィックの暗号化に必要な証明書の生成

TransactionVision Analyzer, UI/Job Server, および SonicMQ Server には, 必要な 証明書の生成の結果として作成される秘密鍵がそれぞれ必要です。これらのコ ンポーネントが 2 つ以上同じホストに存在する場合,同じ秘密鍵を共有するこ とができます。

#### 手順 **2**: **TransactionVision SonicMQ Server** の設定

TransactionVision Analyzer は,そのインストール時にインストールされる Progress SonicMQ 7.5 にバンドルされます。

手順 1 で生成した証明書を使用するように TransactionVision SonicMQ Server を 設定します。

#### 手順 **3**: **Analyzer** の設定

- **a** HTTPS 構成メッセージ・サービスを(NonStop TMF Sensors とともに)使用 する場合,手順 1 で生成される証明書を設定します。
- **b** TransactionVision SonicMQ Server と通信するには,手順 2 で設定された証明 書を使用するように Analyzer を設定します。

#### 手順 **4**: **UI/Job** サーバの設定

- **a** 受け取った SSL 要求をサポートするには,手順 1 で生成された証明書を使 用して TransactionVision UI/Job サーバを設定します。
- **b** Business Availability Center へ送信される SSL 通信をサポートするには, TransactionVision UI/Job Serve が Business Availability Center 公開証明書を使用 し,また https プロトコルを使用して Business Availability Center と通信する ように設定します。

#### 手順 **5**: **Sensor** と **Agent** の設定

- **a** TransactionVision SonicMQ Server と直接通信する場合,手順 2 で設定された 証明書を使用して Sensor と Agent を設定します。
- **b** HTTPS 構成メッセージ・サービスを(NonStop TMF Sensors に)使用する場 合,手順 3 で設定された証明書を使用するように Sensor を設定します。

各手順の詳細については,『**HP Business Availability Center Hardening Guide**』 (英語版)PDF を参照してください。

# <span id="page-317-0"></span>**TransactionVision** ユーザ権限の管理

ユーザ権限は,特定のユーザがどの TransactionVision ページを見ることができ るか,ならびにユーザが管理上の変更や特定データの表示ができるかどうかを 管理します。TransactionVision 内の特定のセッションにおけるユーザ権限は, Business Availability Center でのユーザのログインと認証によって決定されます。 詳細については,『**HP Business Availability Center Hardening Guide**』(英語版) PDF を参照してください。

#### ユーザ権限の設定

TransactionVision リソースへのユーザまたはグループ権限の設定は、Business Availability Center の[ユーザと権限]タブで TransactionVision コンテキストを 選択して行います。ユーザまたはグループ権限は,リソースに事前定義されて いるロールを割り当てるか,または個別の操作を適用して設定できます。プロ ジェクトまたはユーザが作成したレポートのリソース・コンテナに権限を付与 すると,同じ権限が子リソース・インスタンスと自動的に追加される後続のイ ンスタンスにも付与されます。

標準設定では,TransactionVision の権限の変更は,ユーザが次にログインした ときに有効となります。ユーザのログイン・セッションで権限を有効にするに は,  $\langle$  TVISION HOME  $\rangle$  /config/ui/UI.properties の TransactionVision PermissionsCacheMaxAge  $\mathcal{P} \Box \land \forall \mathcal{F} \land \exists \mathcal{E}$  TransactionVision  $\mathcal{D}^{\mathcal{S}}$  Business Availability Center から権限の更新を取得するまでの時間(分)に更新します。

注:この値を設定すると,TransactionVision が,そのユーザ権限について Business Availability Center に再クエリします。TransactionVision UI/Job サーバが 別のマシンにインストールされている場合,特にそれが Business Availability Center サーバとは異なるネットワーク上にある場合,権限が過度に頻繁に再 ロードするよう設定されていると,Business Availability Center での TransactionVision アプリケーションの応答が遅延する傾向があります。

TransactionVision コンテキスト内では、次のリソースが使用可能です。

注:プロジェクトとユーザが作成したレポートは,TransactionVision で使用可 能なプロジェクトまたはユーザが作成したレポートまたはその両方に基づいて 動的に読み込まれるコンテナです。プロジェクトの子リソース・インスタンス は,プロジェクト・ウィザードを使用して新規プロジェクトが作成または削除 されると,TAS ツリーに追加または TAS ツリーから削除されます。プロジェク ト・ウィザードで指定されるプロジェクト名は TAS ツリーに表示され、プロ ジェクトの作成者には,新規プロジェクト・リソース・インスタンスに FULLCONTROL が付与されます。

ユーザが作成したレポートの子リソース・インスタンスは,

< TVISION HOME > /config/ui/Reports.xml ファイルがカスタム・レポート定 義を使用して更新されると,TAS ツリーに追加または TAS ツリーから削除され ます。レポート要素のタイトル属性は,TAS ツリーに表示されます。

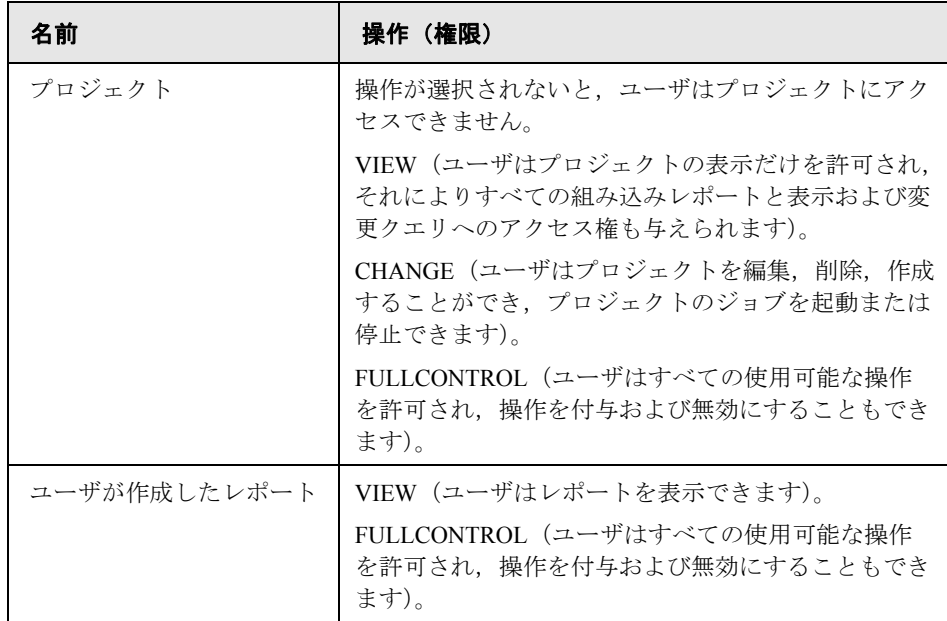

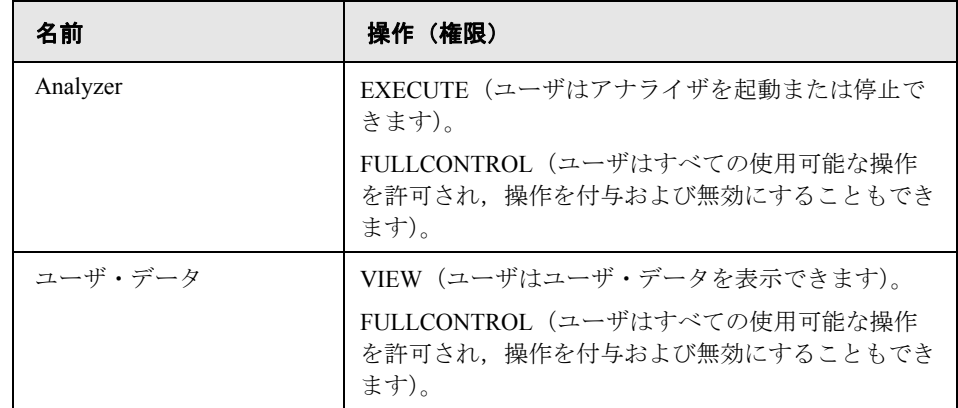

#### ユーザ・データ権限

TransactionVision により収集された一部のトランザクションとイベントの内容 には,ビジネス上の機密データとみなされるものが含まれることがあります。 CC 番号や社会保障番号などの項目がそうしたデータに当たります。 TransactionVision に,特定の個人だけが表示を許可される機密データが含まれ ることが判明した場合,これはユーザ・データ・リソースによって制御できま す。ユーザ・データへのアクセスを禁止することにより,TransactionVision に より表示される情報は,すべてのイベントまたはトランザクションまたはその 両方のデータに使用可能な汎用データ・フィールドに限定されます。

ユーザ・データ表示権限が拒否されると,次のような影響があります。

- ▶ イベントの [イベント詳細] ウィンドウに「ユーザ・データを表示する権限が ありません」と表示されます。
- ▶ SOL 統計情報レポートに完全な SOL ステートメントが表示されません。
- ➤ トランザクション追跡レポートにカスタム・カラムが表示されません。
- ▶ ビジネストランザクションの詳細で「サマリ]セクションにカスタム・データ が表示されません。
- ▶ トランザクション定義エディタの「照合条件の編集]ページで txn を選択でき ず,分類に既存の関連 txn 情報が含まれていても,値表示枠に txn 値が読み込 まれません。

注:Business Availability Center 管理者ロールには,すべての TransactionVision 権 限を付与および無効化する権限があるので, Business Availability Center 管理者 には,すべての TransactionVision へのアクセス権が有効化されます。ユーザ・ データ・アクセスをロックする特別の保護が必要で、ただしユーザに [TransactionVision 管理] タブへのアクセスを許可する必要もある場合, ユーザ に Business Availability Center 管理者ロールではなく、TransactionVision 管理者 ロールを割り当てることができます。

#### <span id="page-320-0"></span>標準ロール

標準ロールの数は,TransactionVision へのアクセスを割り当てるために定義さ れます。以下の表で,これらのロールについて説明します。

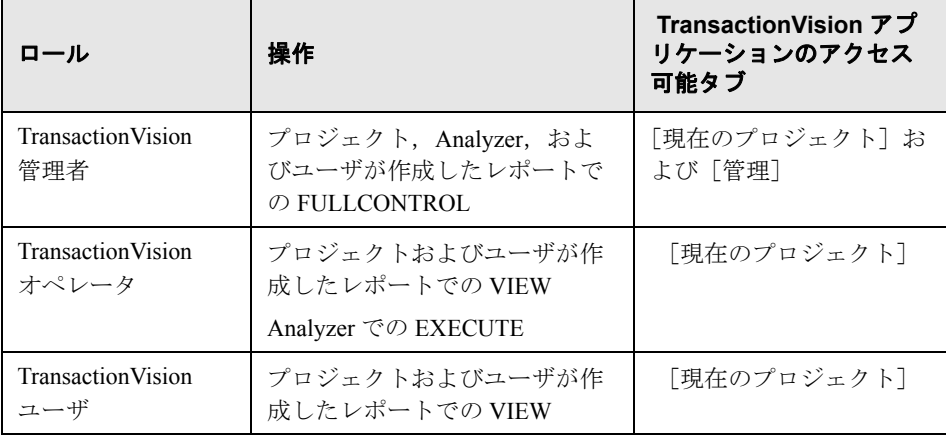

また,事前定義された Business Availability Center ロールである管理者とシステ ム・ビューアは,それぞれ TransactionVision 管理者と TransactionVision ユーザ について定義された操作を含めて更新されました。TransactionVision 管理者お よび Business Availability Center 管理者は, Business Availability Center の TransactionVision アプリケーションの[管理]タブへアクセスできる唯一の ロールです。

ユーザ・データの機密的な性格のため,またうっかりアクセスを許可してしま う可能性を最小化するため, Business Availability Center 管理者だけがユーザ・ データ・アクセス(FULLCONTROL 権限)を付与されています。

# <span id="page-321-0"></span>**TransactionVision** 認証と **Light Weight Single Sign On**

TransactionVision への安全なアクセスを保証するため, Light Weight Single Sign On (LWSSO) を有効にする必要があります。LWSSO に使用されるセキュリ ティ・トークンが TransactionVision と Business Availability Center の間で送受信 され,正しく認証されたユーザだけが,アクセスの許可されているページにア クセスできます。Business Availability Center で LWSSO を使用する場合は, TransactionVision の追加の設定は不要です。自動的に用意され機能します。

LWSSOの要件は、完全に修飾されたドメイン名を使用して、TransactionVision および Business Availability Center サーバにアクセスしなければならないことで す。デプロイメントによっては,完全に修飾されたホスト名を使用して Business Availability Center または TransactionVision あるいはその両方にアクセス することが望ましくない場合もあります。その場合, Business Availability Center での LWSSO は無効になります。TransactionVision のセキュリティを適切に保護 するためには,ユーザ認証と承認が正しく判定されるように,LWSSO と完全 修飾ドメイン名が必要です。要があります。

TransactionVision を稼動させながら,何らかの理由で LWSSO を無効にしたい場 合があります。この場合,TransactionVision UI/Job サーバに送信される資格情 報はセキュリティで保護されずに送信されます。したがって,LWSSO を無効 にすることは,認証がバイパスされるという脆弱性の原因となり,ユーザが機 密データを持っているか,また正規に承認されたユーザだけに TransactionVision データおよび管理へのアクセスを許可する必要がある場合, 推奨されるアプローチではありません。Business Availability Center で LWSSO を 無効にする場合, < TVHOME > /config/ui/UI.properties の bac\_lwsso\_enabled 設 定を変更して、false に設定する必要があります。bac\_lwsso\_enabled を false に 設定すると,TransactionVision UI/Job サーバがセキュリティの低いユーザ認証 を許可します。

# <span id="page-322-0"></span>**TransactionVision** 設定ファイルのセキュリティ保護

すべての TransactionVision 設定ファイルは < TVISION\_HOME > /config ディレ クトリにあります。< TVISION\_HOME > /bin/ TVisionSetupInfo.[sh|bat] スクリ プトが実行されると,TransactionVision ログ・ファイルが存在するログ・ディ レクトリの場所が指定されます。

ファイルへの書き込みアクセスを許可される唯一のユーザである TransactionVision アプリケーション管理者がすべての TransactionVision 設定ファ イルを所有します。一般に,読み取り権限だけはすべての関連する TransactionVision グループに付与されます。

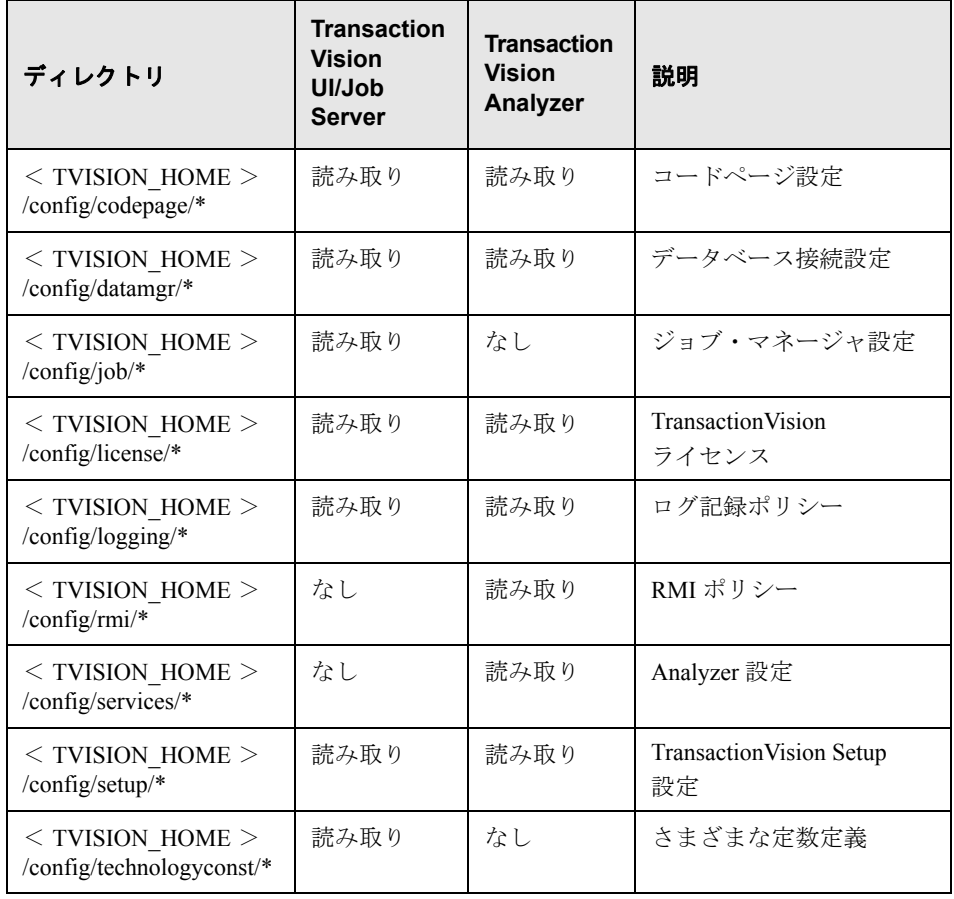

次の表に,TransactionVision 設定ファイルの権限を示します。

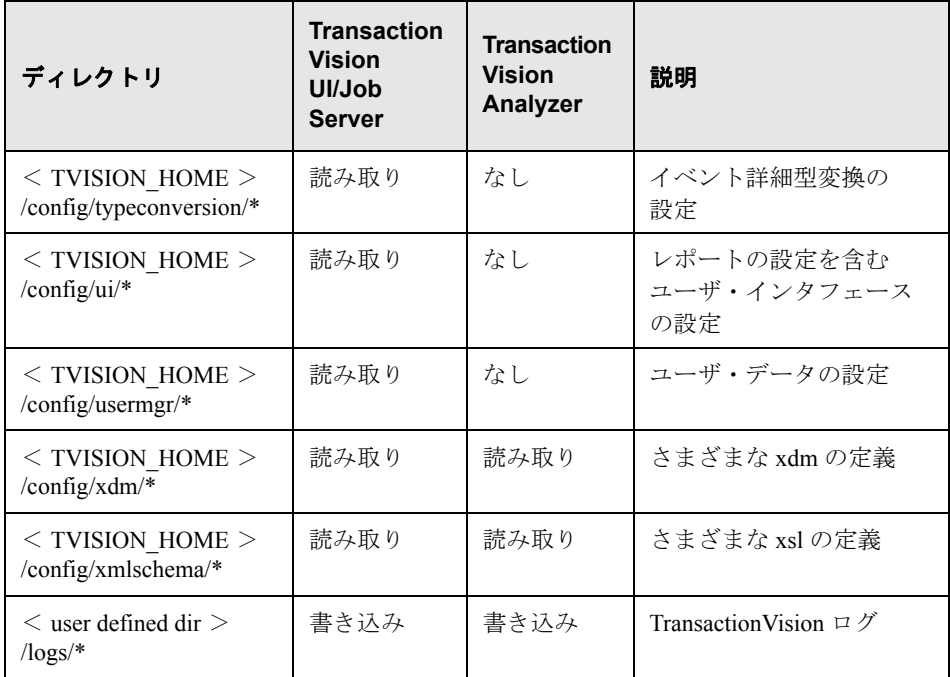

注: < TVISION HOME > /config/datamgr/Database.properties には, 平文の DB2 ユーザ名とパスワードが含まれることがあるので,このファイルに読み取り権 限を付与する際は特に慎重にする必要があります。セキュリティを最大にする には,ファイル所有者とシステム管理者だけに読み取り権限を割り当てます。

Windows NT のファイルへのファイル・アクセス権限を定義するには、次の手 順を実行します。

- **1** システム管理者としてログインします。
- **2** Windows エクスプローラを開きます。
- **3** プロパティまたはポリシー・ファイルを右クリックして,[プロパティ]を選 択します。ファイルの [プロパティ] ダイアログ・ボックスが開きます。
**4**[セキュリティ]タブをクリックして,さまざまなユーザ・アカウントまたは セキュリティ・グループにファイルの権限を割り当てます。

UNIX で設定ファイルの権限を設定するには、次の手順を実行します。

- **1** システム管理者としてログインします。
- **2** chmod を実行して,適切なアクセス権をさまざまな TransactionVision グループ に付与します。/datamgr/database.properties には rw--r-- を、その他のすべての設 定ファイルには rw-r--r-- を設定することをお勧めします。
- 3 必要に応じて, chgrp を使用してファイル・グループを変更し, chown を使用し てファイルの所有者を変更します。

#### **TransactionVision Analyzer** のセキュリティ保護

TransactionVision Analyzer は, TransactionVision Sensor および Agent と通信して, 収集されたイベント・データを処理して有用な解析を行います。Analyzer は Windows では Windows サービスとして実行され,UNIX ではデーモンとして機 能します。

TransactionVision は,RMI(Remote Method Invocation)を使用して,指定された ポート(標準設定は 21100)で Analyzer と通信します。次に,TransactionVision UI/Job サーバとコマンド・ライン・ユーティリティが RMI を使用して Analy z er と通信し、サービス・シャットダウンを開始し、収集を開始および 終了できるようにし,ステータス情報を取得して,Analyzer の動作を制御しま す。Analyzer で使用されるユーティリティについては,『**Using TransactionVision**』(英語版)の「Administration Utilities」を参照してください。

TransactionVision では,ファイル< TransactionVision Install Directory > /config/rmi/RMI.policy に RMI セキュリティ・ポリシーが定義されます。標準設 定では、permission java.security.AllPermission と定義されます。この定義で最も 重要なことは,TransactionVision インストールへのアクセス権を持つユーザに Analyzer へのリモート・アクセスが許可されることです。TransactionVision の管 理者は,このことを認識しておく必要があり,Analyzer へのより安全なアクセ スが望ましい場合は,その他のオプションを組み合わせてアクセスを制御する ことができます。

Analyzer が実行されているホストから Analyzer へのアクセスを制御する最も単 純なメカニズムは,TransactionVision インストールのファイル・アクセス権限 です。これらのアクセス権限は,必要に応じて調整できます。たとえば UNIX では,読み取り,書き込み,または実行権限をインストール・ファイルの所有 者,または TransactionVision の管理権限を持つ指定グループのユーザのみに許 可することです。

リモート・マシンから Analyzer へのアクセスを制御するため,前前述の RMI.policy ファイルを使用できます。java.net.SocketPermission を付与すること により,どのマシンから Analyzer へのリモート・アクセスが許可されるかを制 御できます。これは以下のテンプレートを使用して実行できます。少なくとも RMI.policy ファイルは,UI/Job サーバが実行されているマシンにソケット権限 を与えなければなりません。さもないと,Analyzer を Web インタフェースから 制御することができません。

#### grant {

permission java.net.SocketPermission "webserver:\*", "accept, connect, listen, resolve"; permission java.net.SocketPermission "remotepc:\*", "accept, connect, listen, resolve"; permission java.net.SocketPermission "localhost:\*", "accept, connect, listen, resolve"; permission java.io.FilePermission "<<ALL FILES>>", "read, write, delete, execute"; permission java.net.NetPermission "\*"; permission java.awt.AWTPermission "\*"; permission java.util.PropertyPermission "\*", "read, write"; permission java.lang.reflect.ReflectPermission "\*"; permission java.lang.RuntimePermission "\*"; permission java.security.SecurityPermission "\*"; permission java.io.SerializablePermission "\*"; };

この例では、マシン "webserver" および "remotepc", ならびに Analyzer が実行さ れているローカル・マシンが,Analyzer へのコマンドが承認される唯一の発信 元マシンです。

"java.net.SocketPermission"を除いて、ほかの権限は、Analyzer 自身が必要とす る最小セットの権限であり,これらの変更はお勧めできません。これらの権限 の詳細については, http://java.sun.com/j2se/1.3/docs/guide/security/ [permissions.html](http://java.sun.com/j2se/1.3/docs/guide/security/ permissions.html) に追加情報があります。

#### **TransactionVision** データベースのセキュリティ保護

TransactionVision データベースの安全保護の目的は次のとおりです。

- ▶ ビジネス上のニーズがないユーザによる分類されたデータへの未承認アクセス の禁止
- ➤ 悪意によるデータの削除やデータの改ざんなど未承認ユーザによる被害の防止
- ▶ 監査技術によるデータのユーザ・アクセスの監視

データベース・アクセスは一般に,ユーザ認証とユーザ承認によって制御され ます。認証は、ユーザの身元を確認するプロセスであるのに対し、承認は、要 求されたリソースにアクセスする権限がユーザにあるかどうかを決定するプロ セスです。データベース認証を実行するパラメータは,TransactionVision で設定 されます。TVisionSetupInfo で,データベース・ユーザ名とパスワードの入力を 求められます。ユーザ名とパスワードは,設定ファイル< TVISION\_HOME > /config/datamgr/Database.properties に (パスワードは暗号化されて) 保存されま す。ユーザ認証の基礎となるメカニズムは,データベース製品ごとに異なるこ とがあります。TransactionVision は,DB2 にはオペレーティング・システム・ ベースの認証を,Oracle にはデータベース認証を,また SQL Server には 'SQL Server Authentication' をサポートします。

#### **TransactionVision** のテーブルとスキーマ

TransactionVision では,2 種類のデータベース・スキーマが使用されます。すな わち,TVISION という名前のシステム・スキーマとユーザが定義するプロジェ クト・スキーマです。TVISION スキーマは,イベントに無関係の情報を保存す るのに対し,プロジェクト・スキーマは TransactionVision センサーが収集した プロジェクト・イベントを保存します。

TVISION システム・スキーマは、TVisionSetupInfo で自動的に作成することも, スクリプト " < TVISION HOME > /bin/CreateSqlScript.[sh|bat] -c -e -system を実 行して手動で作成することもできます。その後で,TransactionVision を起動し て,Web アプリケーションまたは CreateSqlScript から TransactionVision プロ ジェクト・スキーマを作成できます。

#### データベース権限

TransactionVision を特定のデータベース環境で実行するには,TransactionVision に設定されたデータベース・ユーザがすべての必須データベース・オブジェク トにアクセスするのに必要な権限を持っていることを確認する必要がありま す。これらの権限には次のものがあります。

- ➤ データベース・システム・カタログ・テーブルの SELECT 権限
- ▶ スキーマ TVISION のすべてのテーブルの SELECT, INSERT, UPDATE, およ び DELETE 権限
- ► プロジェクト・スキーマのすべてのテーブルの SELECT, INSERT, UPDATE, および DELETE 権限
- ► インストール時に TVISION システム・テーブルを作成し、TransactionVision UI プロジェクト作成ウィザードからプロジェクト・スキーマ・テーブルを作成す る CREATE TABLE 特権

TransactionVision に専用のデータベースが使用される場合,データベースにア クセスするには,普通は,事前に定義された必要なデータベース権限を持つ ユーザ(たとえば DBA ロールを持つユーザなど)を選択すれば十分です。こ れが不可能な場合,上記の特権を明示的に付与する必要があります。いったん テーブルが作成されると,TransactionVision の実行に CREATE TABLE 権限は不 要になるので,データベース DBA が TVISION およびプロジェクト・テーブル を手動で作成して,これらの権限を付与する必要がなくなります。ユーティリ ティ 'CreateSalScript' を使用して、必要な SOL スクリプトを生成し、TVISION およびプロジェクト・テーブルを作成し,また設定されたユーザが TVISION およびプロジェクト・テーブルにアクセスするのに必要な権限を付与する次の スクリプトを作成できます。

- ➤ CreateSqlScript -create -system
- ➤ CreateSqlScript -create -schema SCHEMA
- ➤ CreateSqlScript -grant -system
- ➤ CreateSqlScript -grant -schema SCHEMA

設定されたデータベース・ユーザが CREATE TABLE 権限を持っていない場合, Business Availability Center の TransactionVision アプリケーション内から新規プロ ジェクトのテーブルを作成することはできません。代わりに,[新規プロジェク ト]ウィザードを実行する前に,手動でテーブルを作成する必要があります。

## 第 **VI** 部

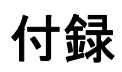

# 付録 **A**

### ユーティリティ・リファレンス

#### 本章の内容

- ► [CreateSqlScript](#page-331-0) (332 ページ)
- ▶ [DB2RunStats](#page-334-0) (335 ページ)
- ▶ [DB2Test](#page-336-0) (337 ページ)
- ► [MigrateDB](#page-337-0) (338 ページ)
- ▶ nanny (339 [ページ\)](#page-338-0)
- ► [OracleRunStats](#page-341-0) (342 ページ)
- ▶ [OracleTest](#page-343-0) (344 ページ)
- ▶ [PassGen](#page-345-0)  $(346 \, \text{Å} \ddot{\circ})$
- ► rebind sensor (347 ページ)
- ► rebind tux sensor (349 ページ)
- ► [runSupportSnapshot](#page-349-0) (350 ページ)
- ► [ServicesManager](#page-352-0) (353 ページ)
- ▶ [SetupModule](#page-355-0) (356 ページ)
- ▶ [SQLServerTest](#page-356-0) (357 ページ)
- ► [TVisionSetupInfo](#page-357-0) (358 ページ)

#### <span id="page-331-0"></span>**CreateSqlScript**

#### 保管場所

TVISION\_HOME/bin/CreateSqlScript.[sh|bat]

#### 目的

ユーザが SQL スクリプトを作成し、任意で実行して、TransactionVision システ ム・テーブルまたはプロジェクト・テーブルを作成,削除,インポート,また はエクスポートできるようにします。

注:データベースのインポートまたはエクスポートを行う前に,

TransactionVision Analyzer および UI/Job サーバを停止する必要があります。こ れは,Analyze または UI/Job サーバが実行するデータベース・ロックによって データベースのインポートまたはエクスポートが失敗するのを回避するためで す。スキーマが削除される場合,有効なプロジェクトまたはそのプロジェクト にログインしているユーザがそのスキーマを使用していないことを確認してく ださい。

#### 構文

```
CreateSqlScript
\{-\text{create}(-c) | -\text{drop}(-d) | -\text{import}(-i) | -\text{export}(-ex) | -\{\text{-system}(-sys) |-schema(-s)SCHEMA | -table(-t) TABLE SCHEMA} 
[[-noscript(-n)] -execute(-e)]
               [-noprompt(-np)] [-noinsert(-ni)] ( 
               [-tablespace(-ts) TABLESPACE] [-dbMove(-m)] 
               [-fileType(-f) IXF|DEL] [-lobPath(-lp) PATH]
               [-noLob(-nl)] [-dbproperties(-db) FILE]
```
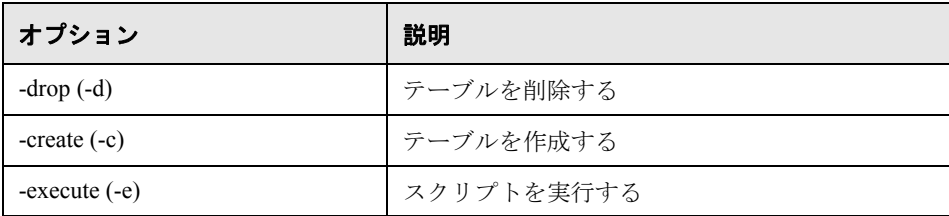

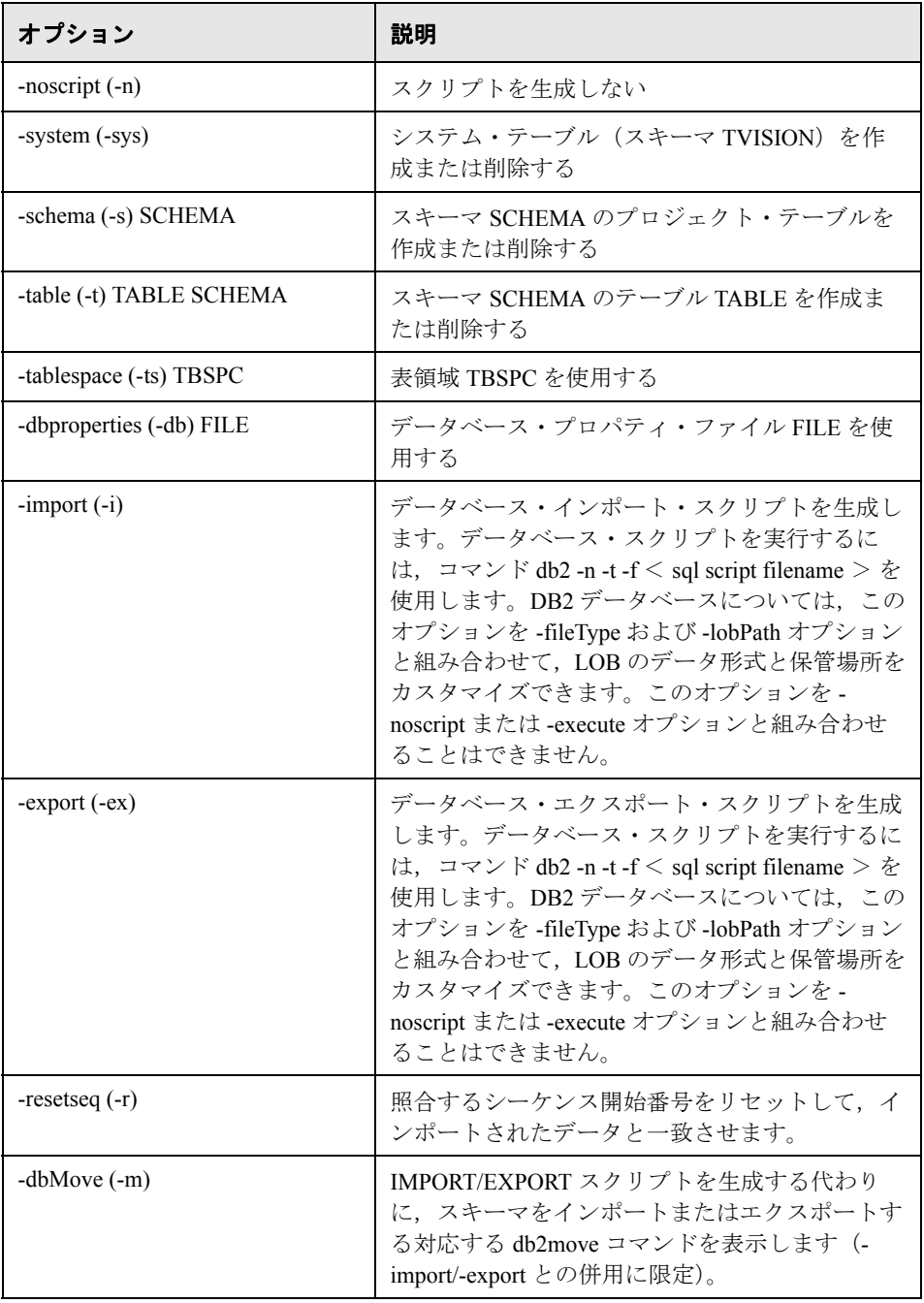

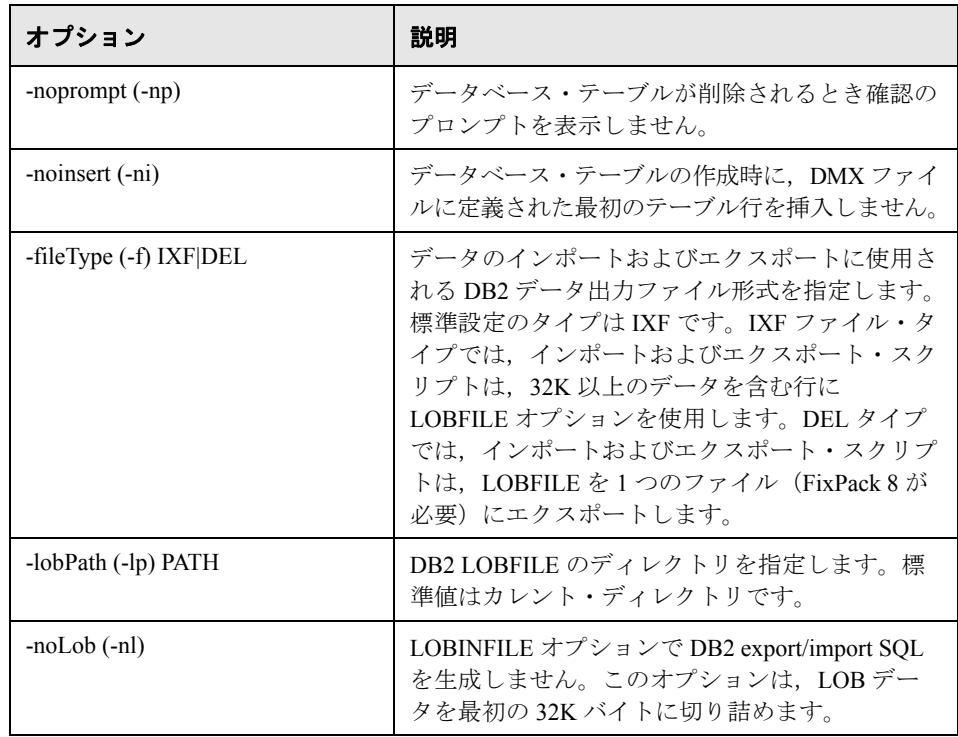

#### 使用例

1 TVISION のスキーマを使用してシステム・テーブルを作成し、SOL スクリプト を生成せずにプロシージャを実行します。

CreateSqlScript –e –n –c –sys

 **2** PROJECT のスキーマを使用して,プロシージャを実行せずにプロジェクト・ テーブルを作成する SQL スクリプトを生成します。

#### CreateSqlScript –c –s PROJECT

3 スキーマ PROJECT のテーブル EVENT を削除し、SQL スクリプトを生成せずに プロシージャを実行します。

CreateSqlScript –e –n –d –t EVENT PROJECT

#### <span id="page-334-0"></span>**DB2RunStats**

#### 保管場所

TVISION\_HOME/bin/DB2RunStats.[sh|bat]

#### 説明

テーブルおよび関連インデックスの物理特性についての統計情報を更新しま す。これらの特性には,レコード数,ページ数,平均レコード長などがありま す。オプティマイザは,データへのアクセス・パスを決定する際にこれらの統 計情報を使用します。

データが TransactionVision Analyzer によって継続的に DB2 に収集される場合な ど,テーブルが大幅に更新されると,このコマンドが呼び出されます。その結 果,TransactionVision のビューとレポートにより生成されるクエリと, TransactionVision Analyzer がイベントを相関するために内部で生成するクエリの パフォーマンスが大幅に向上します。

- **►** このスクリプトは、UNIX cron 機能または Windows スケジューラを使用して, 定期バッチ・ジョブとして実行するように設定できます。
- **►** このスクリプトの実行時には、TransactionVision Analyzer の処理速度が低下し ます。
- ▶ メッセージ比率が高くなれば実行頻度が高くなりますが、このスクリプトは, 通常毎日実行されます。
- ▶ DB2 のインストール先と TVISION HOME の保管場所を適切に設定するには、こ のスクリプトをユーザのシステムに基づいてカスタマイズする必要があります。
- ▶ プロジェクト・スキーマ用にさらにテーブルが定義されている場合, 追加の テーブルをカバーする新しい RUNSTATS ステートメントを追加する必要があり ます。

#### 構文

DB2RunStats **username passwd database-name schema-name** [-v7]

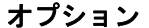

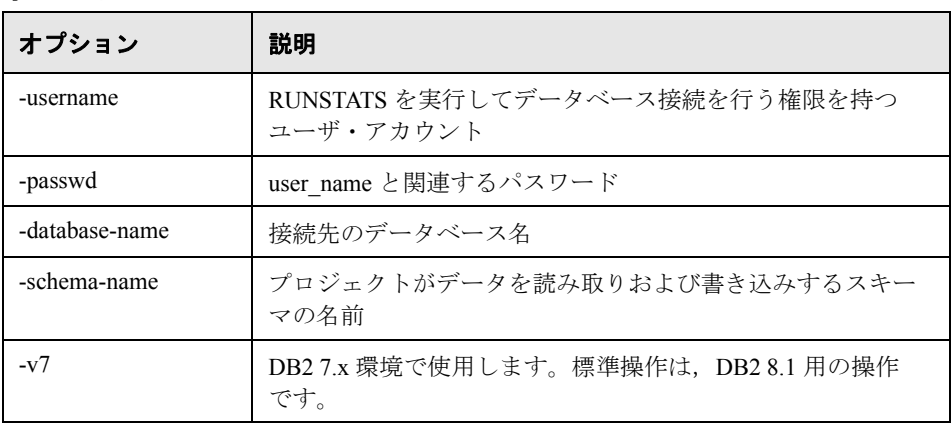

#### <span id="page-336-0"></span>**DB2Test**

#### 保管場所

com.bristol.tvision.admin.DB2Test

#### 説明

DB2 データベースの INSERT パフォーマンスを測定します。

このユーティリティはサンプル・イベント・データを指定されたスキーマの RAW\_EVENT テーブルに挿入します。テストの実行前に, CreateSqlScript (テ スト実行後に削除できます)を使用して新規プロジェクト・スキーマを作成し ます。必要なテスト環境の設定方法の詳細については,『**TransactionVision Planning Guide**』(英語版)を参照してください。

#### 構文

java com.bristol.tvision.admin.DB2Test databaseName user passwd schema eventCount eventSize threadCount {-commit n}{-jdbcBatch}

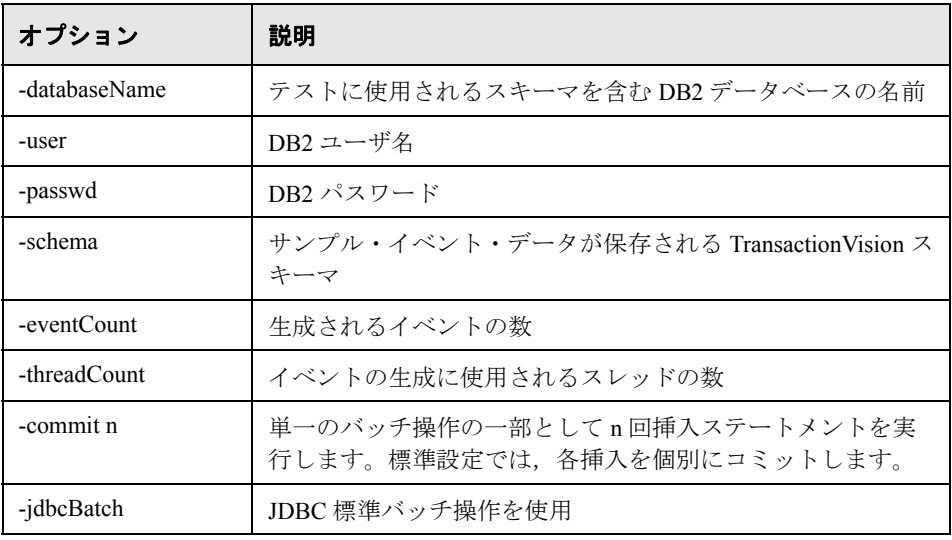

付録 **A** • ユーティリティ・リファレンス

#### <span id="page-337-0"></span>**MigrateDB**

#### 保管場所

TVISION\_HOME/bin/MigrateDB.[sh|bat]

#### 説明

プロジェクト・データベース・ファイルを旧バージョンの TransactionVision か ら現在のバージョンに移行します。このスクリプトは,インストール・プロセ スのアップグレード後に実行する必要があります。このスクリプトは設定済み の TransactionVision 環境で実行する必要があります。データベースとの通信に は,**Database.properties** を適切に設定する必要があります。

#### 構文

MigrateDB

#### <span id="page-338-0"></span>**nanny**

#### 保管場所

TVISION\_HOME/bin/nanny.[sh|bat]

#### 説明

Nanny Manager によって制御されるサービスを管理します。SonicMQ ドメイ ン・マネージャ, SonicMQ Broker, Analyzer, および UI/Job サーバなどの TransactionVision コンポーネントは, Nanny Manager によって管理(起動, 停 止,監視)されるサービスです。

Nanny Manager は, Windows の (HP Business Availability Center という) サービ スであり,UNIX のプロセス(nannyManager)です。この nanny ユーティリ ティを使用して,Nanny Manager により管理されているコンポーネントを特定 できます。

#### 構文

nanny -s <hostname> -p <port> -disableService <servicename> -enableService <servicename> -getServiceInfo <servicename> -isServiceRunning <servicename> -listAllDisabledServicesNames -listAllServicesNames -listDeadServicesNames -listLiveServicesNames -listServiceInfo -listStartingServicesNames -restartService -<servicename> -retrieveNannyManagerHTMLAdapterPort -showStackTrace <servicename> -showStackTrace <servicename> -startAllServices -startService <servicename> -stopAllServices -stopService <servicename>

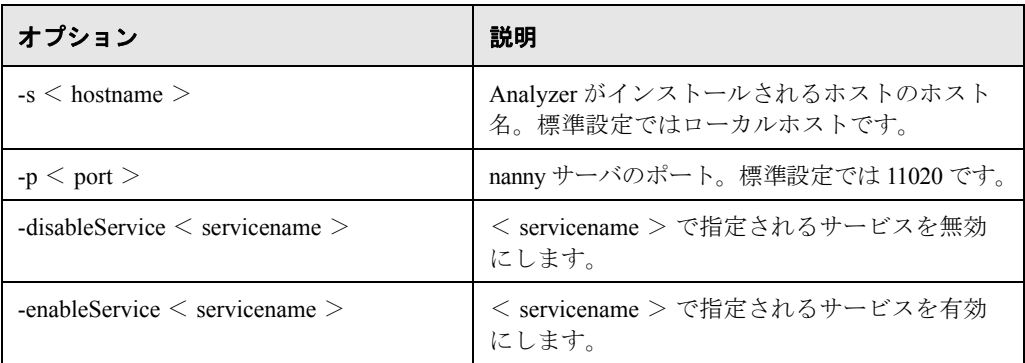

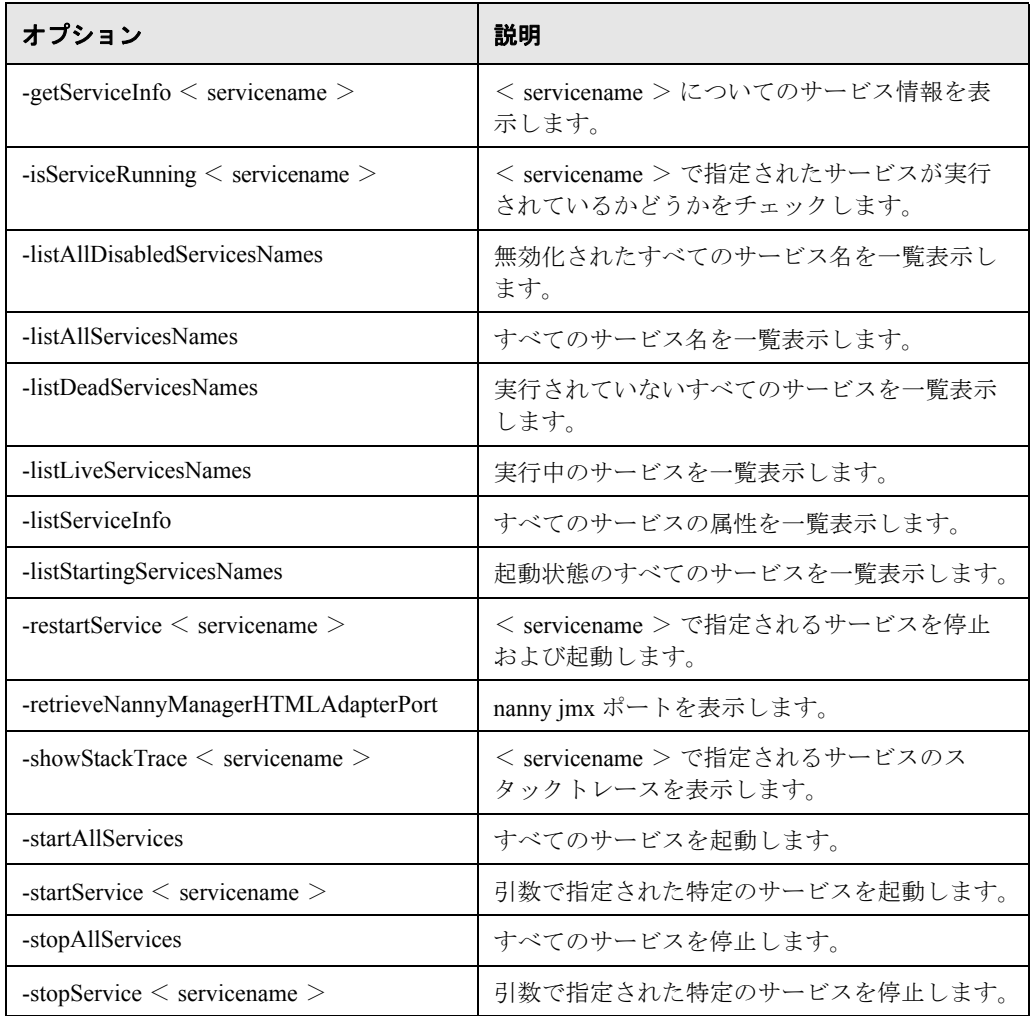

#### 使用例

Nanny Manager によって管理されるすべてのサービスを一覧表示するには、次 のコマンドを入力します。

#### nanny.bat listAllServiceNames

このコマンドにより、次の出力が生成されます。

Executing: listAllServicesNames Service: on (localhost,11020)

Result = [tv\_as, tv\_message\_broker, tv\_domain\_manager, tv\_analyzer]

**nanny** ユーティリティを使用してコンポーネントを有効または無効化できま す。コンポーネントがいったん無効化されると,有効化されるまで Nanny Manager によって管理されません。

Analyzer を無効化するには、次のコマンドを実行します。

nanny.bat disableService tv\_analyzer

Analyzer を有効化するには、次のコマンドを実行します。

nanny.bat enableService tv\_analyzer

**nanny** ユーティリティを使用して,コンポーネントを有効化した後に起動する こともできます。

Analyzer コンポーネントを起動するには、次のコマンドを実行します。

nanny.bat startService tv\_analyzer.

#### <span id="page-341-0"></span>**OracleRunStats**

#### 保管場所

TVISION\_HOME/bin/OracleRunStats.[sh|bat]

#### 説明

注:Oracle 10g には,統計情報を自動収集する組み込みのジョブ・スケジュー ラがあります。バージョン 10g には,このスクリプトを実行する必要はありま せん。

テーブルおよび関連インデックスの物理特性についての統計情報を更新しま す。これらの特性には,レコード数,ページ数,平均レコード長などがありま す。オプティマイザは,データへのアクセス・パスを決定する際にこれらの統 計情報を使用します。

データが TransactionVision Analyzer によって継続的に Oracle に収集される場合 など,テーブルが大幅に更新されると,このコマンドが呼び出されます。その 結果, TransactionVision のビューとレポートにより生成されるクエリと, TransactionVision Analyzer がイベントを相関するために内部で生成するクエリの パフォーマンスが大幅に向上します。

このスクリプトは,UNIX **cron** 機能または Windows スケジューラを使用して, 定期バッチ・ジョブとして実行するように設定できます。

注:このスクリプトの実行時には,TransactionVision Analyzer の処理速度が低下 します。

メッセージ比率が高くなれば実行頻度が高くなりますが,このスクリプトは, 通常毎日実行されます。

このスクリプトは,データベース操作を実行する権限を持つユーザ・アカウン トから実行します。このスクリプトは,Oracle ユーザ・アカウントから実行さ れなければなりません。

注: .profile や .bashrc などの適切な環境の初期化スクリプトを呼び出し、Oracle インストールの場所や TVISION HOME の保管場所を適切に設定するには、こ のスクリプトをユーザのシステムに基づいてカスタマイズする必要がありま す。また,このスクリプトの実行時には,ファイル OracleRunStats.sql が現在の ディレクトリに置かれていなければなりません。

#### 構文

OracleRunStats user\_name passwd database\_name schema\_name

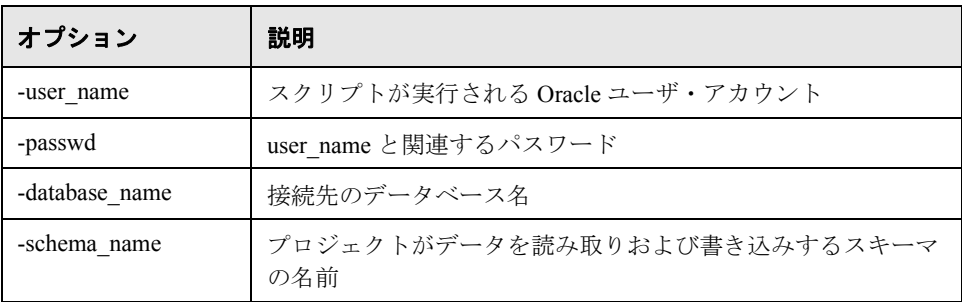

付録 **A** • ユーティリティ・リファレンス

#### <span id="page-343-0"></span>**OracleTest**

#### 保管場所

com.bristol.tvision.admin.OracleTest

#### 説明

Oracle データベースの INSERT パフォーマンスを測定します。

このユーティリティはサンプル・イベント・データを指定されたスキーマの RAW\_EVENT テーブルに挿入します。テストの実行前に, CreateSqlScript (テ スト実行後に削除できます)を使用して新規プロジェクト・スキーマを作成し ます。必要なテスト環境の設定方法の詳細については,『**TransactionVision Planning Guide**』(英語版)を参照してください。

#### 構文

java com.bristol.tvision.admin.OracleTest databaseName host port user passwd schema eventCount eventSize threadCount [-VARCHAR | -BLOB | -LONGRAW] {-commit n} {-jdbcBatch} {-OracleBatch} {-thin} {-parallel} {-url URL}

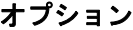

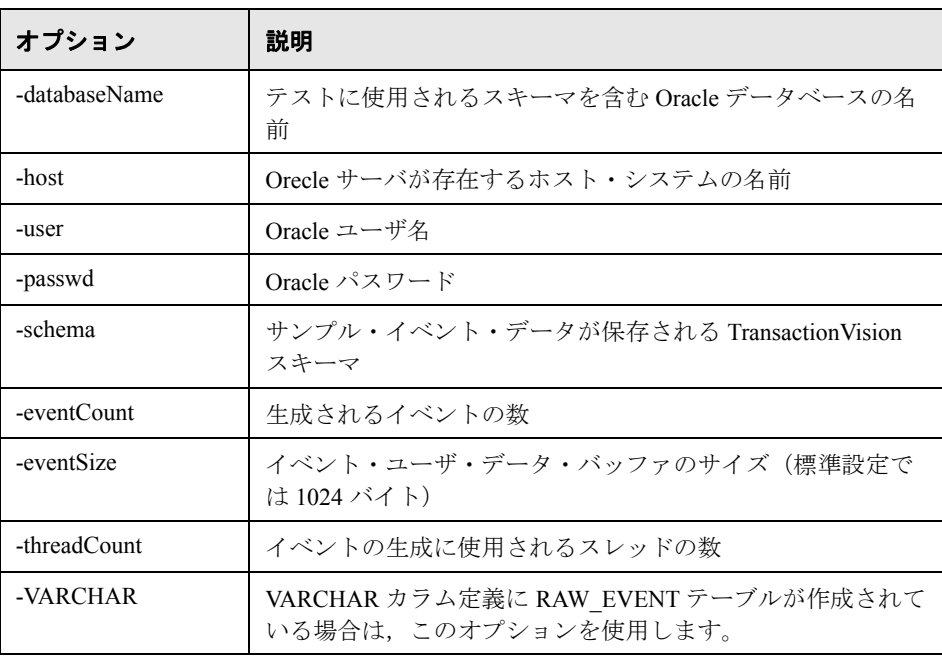

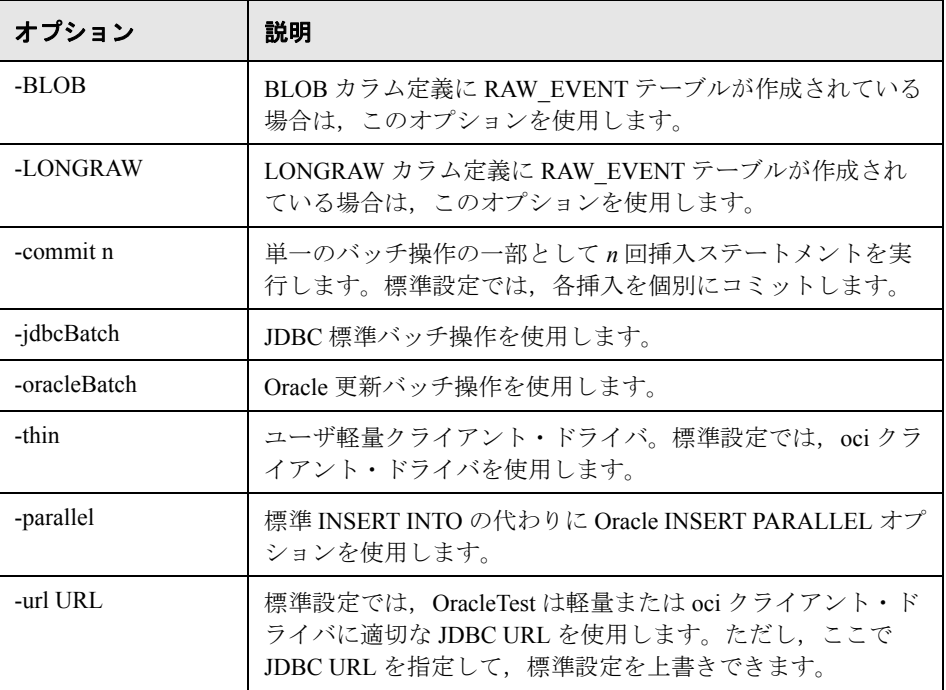

#### <span id="page-345-0"></span>**PassGen**

#### 保管場所

TVISON\_HOME/bin/PassGen

#### 説明

パスワードは,PassGen ユーティリティを使用して難読化できます。

#### 構文

PassGen /system <password>

#### オプション

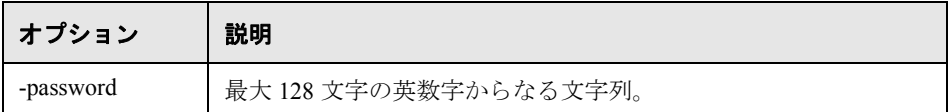

#### 使用例

 $cd <$  installdir  $>$  /bin \$ PassGen /system TheLazyFoxJumpedHigh

password:OBF:3q6r3xxz3y3r3xjs3wx03yc63n0r3lbr3vc03wd745893wre44u041 3j3kn93zwy40vi432i44fr3m453m894493439040pc40303kjd419r44na3wx0451h 3wir3v6m3lfr3mwj3yi03wre3xpi3xxz3y3r3q23

#### <span id="page-346-0"></span>**rebind\_sensor**

#### 保管場所

TVISON\_HOME/bin/rebind\_sensor.sh

#### 説明

このスクリプトは,AIX プラットフォームで TransactionVision WebSphere MQ セ ンサーを再バインドします。

WebSphere MQ サポート・パックに, AIX プラットフォームで TransactionVision WebSphere MQ センサーからエクスポートされる内部シンボルを変更できます。 センサー・ライブラリからエクスポートされた内部シンボルが WebSphere MQ ライブラリで使用できなくなると,アプリケーションは起動できなくなり,失 敗してさまざまなシンボル解決エラーを表示します。

このため、WebSphere MOサポートまたは修正パックのインストール時には, rebind\_sensor スクリプトを実行する必要があります。

これにより TVISION HOME/lib の TransactionVision Sensor ライブラリが修正さ れます。

WebSphere MQ 6.0 以降では、このユーティリティを2回実行して、次のように 32 ビット・ライブラリと 64 ビット・ライブラリをインストゥルメント化する 必要があります。

\$TVISION\_HOME/bin/rebind\_sensor.sh (32 ビット・ライブラリをバインドし なおす)

\$TVISION HOME/bin/rebind sensor.sh -64 (64 ビット・ライブラリをバイン ドしなおす)

#### 構文

rebind\_sensor.sh [-v|-s|-h][-64]

オプション

| オプション | 説明                                                                                |
|-------|-----------------------------------------------------------------------------------|
| $-V$  | エラーをコンソールに書き込みます。標準動作では、エラーを<br>TVISION HOME/logs/mqsensorbind.log に書き込みます。       |
| -S    | サイレント・モードが使用され、実行前にポップアップ・ウィン<br>ドウは表示されません。                                      |
| -h    | 使用法のメッセージが表示されます。                                                                 |
| $-64$ | 64 ビット・センサー・ライブラリを再バインドします。このオプ<br>ションが表示されないときは、標準設定で32 ビット・ライブラリ<br>が再バインドされます。 |

#### <span id="page-348-0"></span>**rebind\_tux\_sensor**

#### 保管場所

TVISION\_HOME/bin/rebind\_tux\_sensor.sh

#### 説明

このスクリプトは, TransactionVision BEA Tuxedo Sensor を AIX, Solaris, およ び HP-UX プラットフォームで再バインドします。

#### 構文

rebind tux sensor.sh [-v|-s|-h]

#### オプション

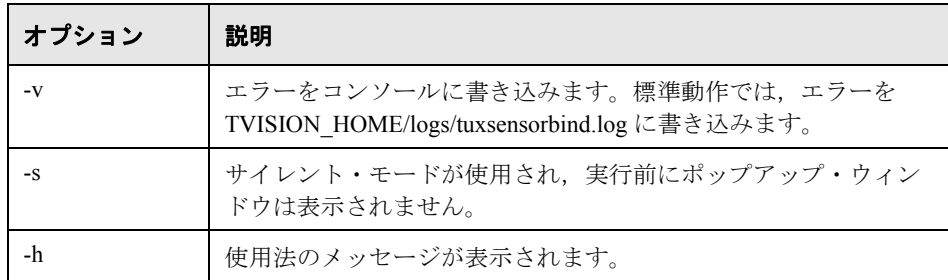

#### 使用上の注意

BEA Tuxedo Sensor ライブラリは,このフル・パスを使用して BEA Tuxedo ライ ブラリにリンクされなければなりません。このリンクが実行されないと, TransactionVision Sensor が監視する BEA Tuxedo アプリケーションは失敗し,未 解決のライブラリ依存または未解決のシンボルを示すエラーが表示されます。

よって, rebind tux sensor.sh スクリプトは, TransactionVision Sensor のインス トール後, BEA Tuxedo がアップグレードされるか、またはそのインストール の場所が変更されるときに実行されなければなりません。

このスクリプトを実行する前に、TVISION HOME および TUXDIR 環境変数を 設定する必要があります。TUXDIR は、BEA Tuxedo Sensor のインストール· ディレクトリの完全絶対パスに設定する必要があります。このスクリプトによ り, TVISION\_HOME/lib または TVISION\_HOME/lib64 の TransactionVision Sensor ライブラリが必要に応じて修正されます。

#### <span id="page-349-0"></span>**runSupportSnapshot**

#### 保管場所

 $\leq$  Diagnostics probe install dir  $>$  /contrib/JASMutilities/snapins/ runSupportSnapshot.[sh|cmd]

注:< **TransactionVision\_sensor\_install\_dir** > は, < **Diagnostics\_probe\_install\_dir** > にあります。

#### 説明

**runSupportSnapshot** ユーティリティは, Diagnostics または TransactionVision デプロイメント環境での Java エージェントの 1 つ以上のインスタンスのトラブ ルシューティングに関連する完全ファイル・セットを含む .zip ファイルを作成 します。この .zip ファイルはカスタマ・サポート用です。

.zip ファイルには次のファイルが含まれます。

- ➤ < **Diagnostics\_probe\_install\_dir** > **¥etc** ディレクトリのファイル
- ➤ < **Diagnostics\_probe\_install\_dir** > **¥log** ディレクトリのファイル
- ➤ < **TransactionVision\_sensor\_install\_dir** > **¥config** ディレクトリのファイル
- **► < TransactionVision\_sensor\_install\_dir > ¥logs** ディレクトリのファイル
- ➤ Property Scanner レポート。修正されたエージェント・ディレクトリをリリー ス・バージョンと比較して,プロパティ・ファイル間,ポイント・ファイル 間,また TransactionVision Sensors のみについては XML ファイル間の相違を報 告します。
- ▶ プロパティ設定を含む Probe または Sensor インスタンス情報。1.5 JVM で実行 されるエージェントの場合,環境変数,スタック・ダンプ,およびクラス・ ローダ情報も含まれます。

注: Diagnostics プローブが SSL をサポートするように設定されている場合,こ のユーティリティはインスタンス情報を収集できません。

#### 基本構文

このユーティリティは,大部分のエージェント環境に適用される標準設定を使 用します。したがって,一般的な構文は次のように単純です。

runSupportSnapshot.[sh|cmd] -console

#### 完全構文

このユーティリティは,ユーザが標準設定をオーバライドするオプションを指 定すれば,一般的でないエージェント環境でも使用できます。このオプション 構文は次のとおりです。

runSupportSnapshot.[sh|cmd] -console [ -Zipfile ] [ -AddFiles ][ -JAUser ] [ -JAPass ] [ - JAPort ] [ -JACount ] [ -FTPSite ] [ -User ] [ -Pass ] [ -RemoteFile ] [ -Source1] [ -Source2 ] [ -DiffOnly ] [ -SubDirs ] [ -Sort ]

#### オプション構文のオプション

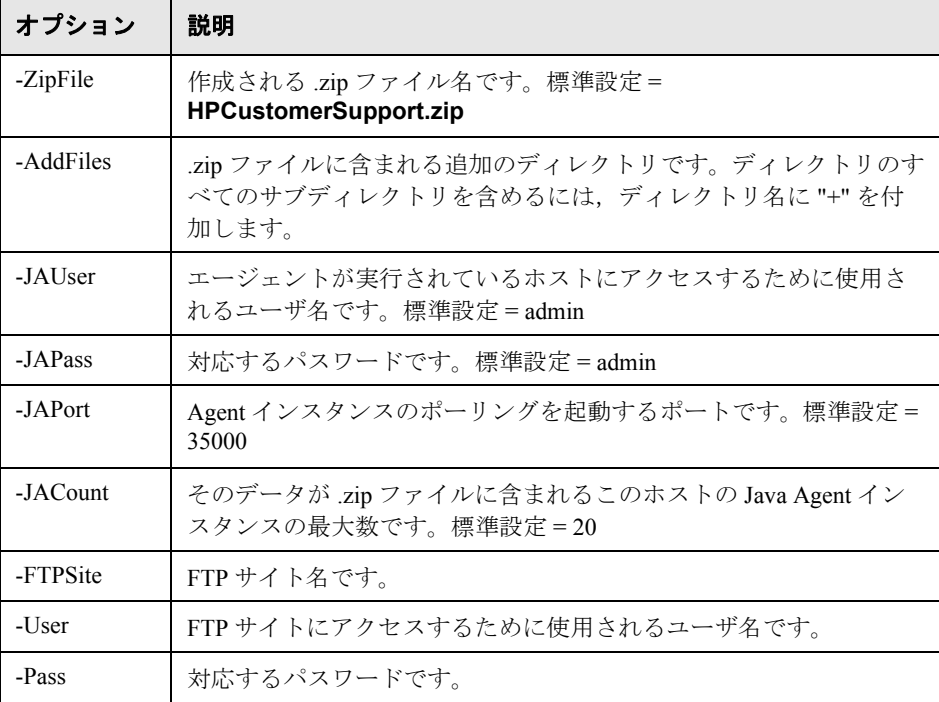

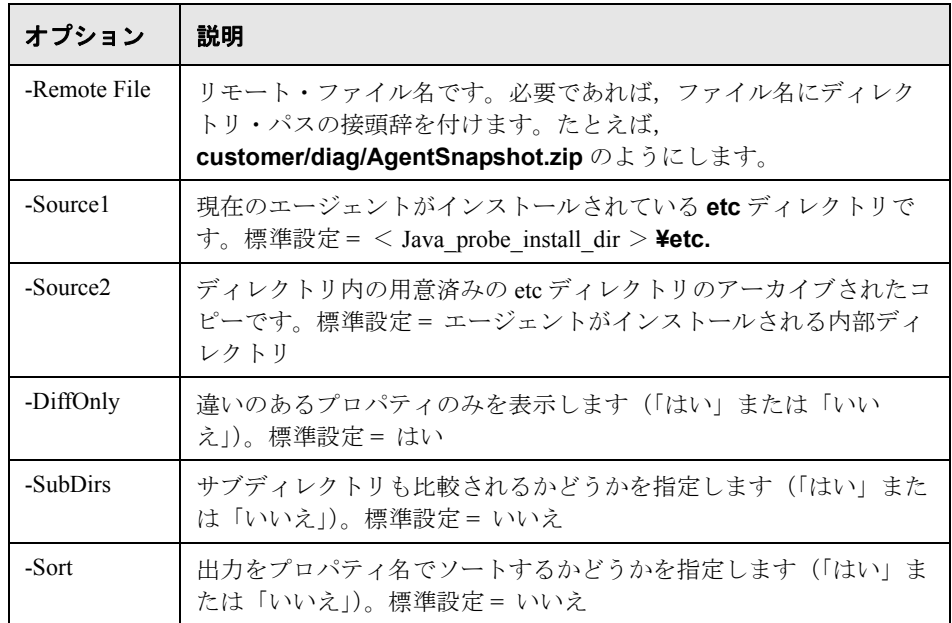

#### 使用例

> cd C:¥MercuryDiagnostics¥JavaAgent¥DiagnosticsAgent¥contrib¥JASMUtilties ¥Snapins

> java -Dcom.hp.javaagent.diagnostics.home="..¥..¥.." -jar

"..¥..¥..¥lib¥setupModule.jar"

-launchClass com.mercury.opal.javaprobe.setupModule.SetupModule -launchMethod launchSetupModule -importJarList

probe.jar,org.mortbay.jetty-jdk1.2.jar,javax.servlet.jar,mail.jar,activation.jar -importJarsFrom "..¥..¥..¥lib,lib" -customerSnapshot -console

INFORMATION-> [Looking for Java Agent Instances]: Looking for Java Agent Instances...please wait...

INFORMATION-> [Java Agent found at http://localhost:35000/inst/ customerSupportSnapshot]: Java Agent Discovery

INFORMATION-> [Creating Probe Information file]: Java Agent Information INFORMATION-> [Creating Configuration Information file]: Java Agent Configuration Information

INFORMATION-> [Zip File Created]: Zip file

C:¥HPCode¥diag\_head¥javaprobe¥build¥contrib¥JASMUtilities¥Snapins¥HPCustome rSupportFile.zip Created with length 159215

.zip ファイルをカスタマ・サポートに送信する前に、そこに機密データが含ま れていないか必要に応じて確認します。

#### <span id="page-352-0"></span>**ServicesManager**

#### 保管場所

TVISION\_HOME/bin/ServicesManager.[sh|bat]

#### 目的

TransactionVision Analyzer サービスを管理します。Analyzer は、埋め込まれた RMI レジストリを使用して,リモート・ホストで実行される TransactionVision Web ユーザ・インタフェースで管理可能になります。

Analyzer が ServicesManager ユーティリティの -keepcollect オプションを使用し て停止または終了される場合, Sensor を完全に停止する唯一の方法は, Analyzer とプロジェクトを起動してから,プロジェクトを通常どおり停止する ことです。さもないと Sensor は, Analyzer によって送信される最後の構成メッ セージが期限切れになるまで,イベント・キューに収集されるイベントの生成 を続行します。『**Using TransactionVision**』(英語版)の「Configuration Message Expiry」を参照してください。

#### 構文

**ServicesManager** {(-start [-project (-proj) PROJECTNAME]) | (-stop [-quiesce][-project (-proj) PROJECTNAME] [-keepcollect]) | (-exit [-quiesce][-keepcollect]) | (-status [-project (-proj) PROJECTNAME]) | (-killserver) | (-reconfig {classification | logging | analyzer}) | (-versioninfo) ([-host HOST][-rmiregp PORTNUMBER][-debug])

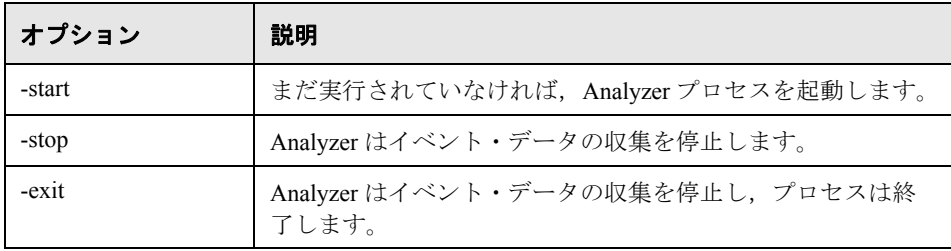

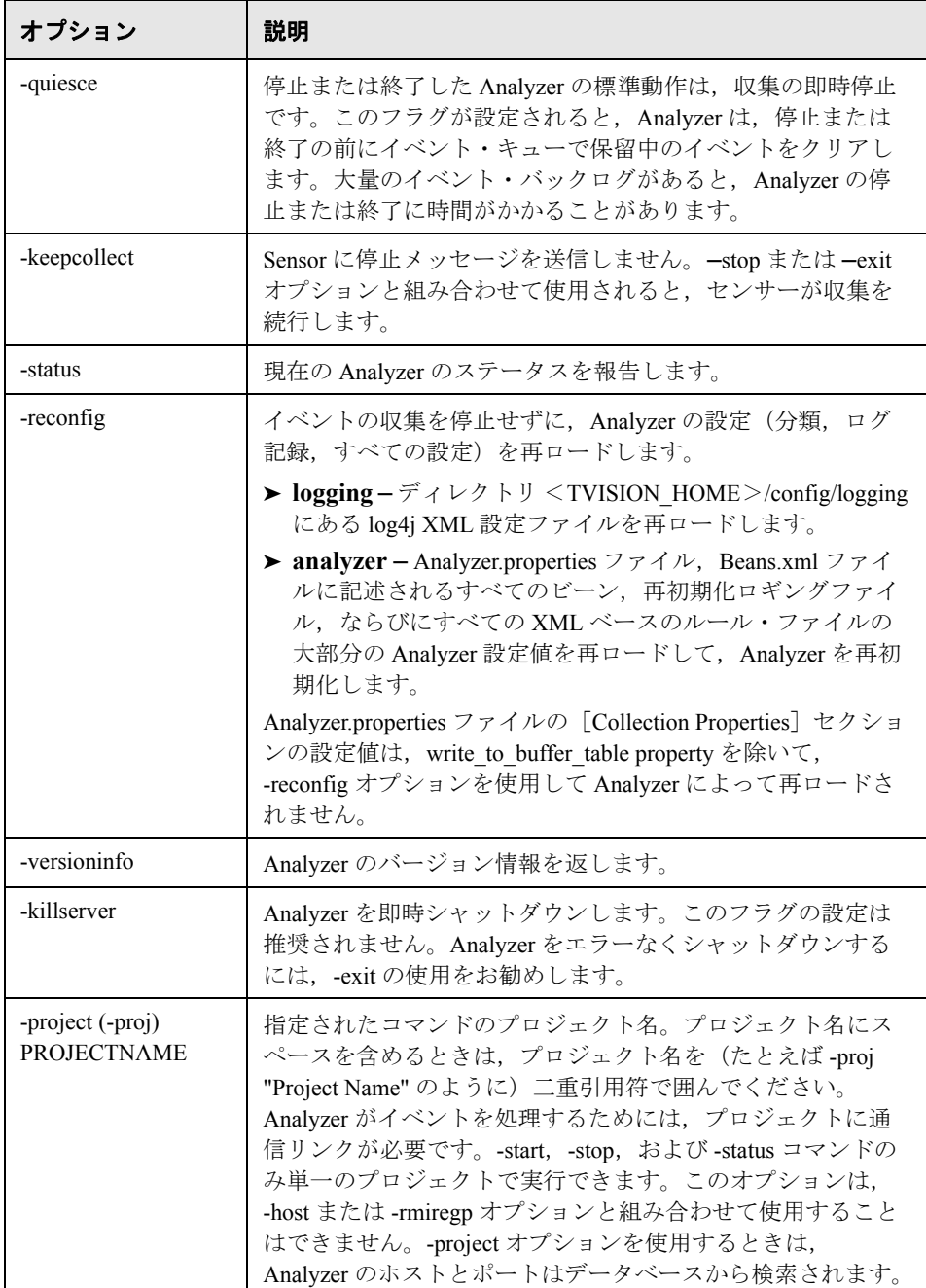

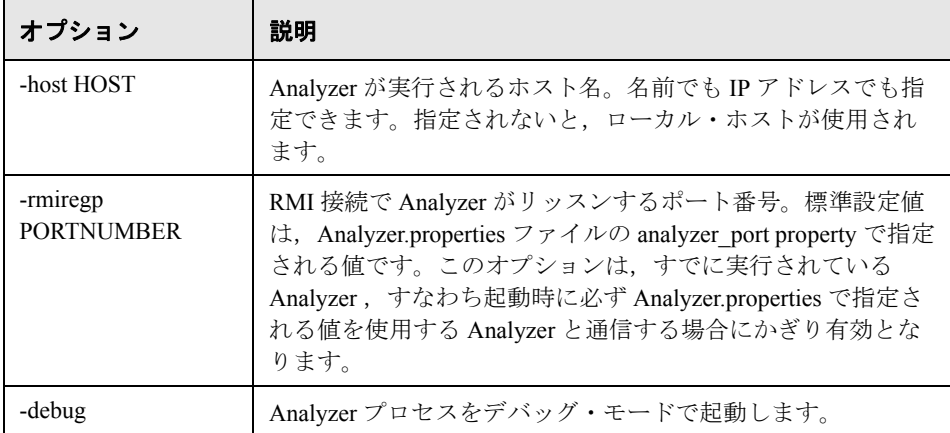

#### 使用例

▶ プロジェクト PROJECT を起動します。

ServicesManager –start –proj PROJECT

> ホスト HOST 上の Analyzer を停止します。

ServicesManager –stop –host HOST

#### <span id="page-355-0"></span>**SetupModule**

#### 保管場所

< java\_agent\_install\_dir > ¥DiagnosticsAgent¥lib

この < java\_agent\_install\_dir > は, Java Agent のインストール先のディレクト リのパスです。標準設定のパスは,Windows では C:¥MercuryDiagnostics¥JavaAgent, UNIX では ¥opt¥MercuryDiagnostics¥JavaAgent です。

#### 説明

このスクリプトは, Java Agent セットアップ・モジュールを起動します。

#### 構文

SetupModule -recordFile name.rec -installFile name.rec -console

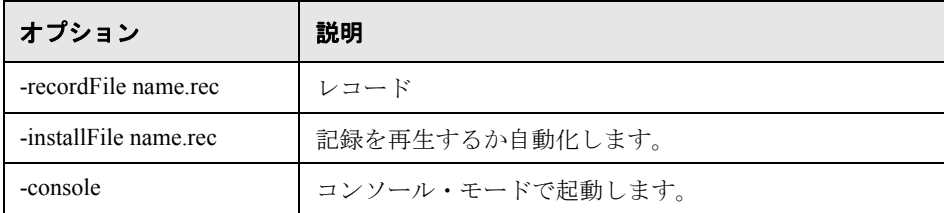

#### <span id="page-356-0"></span>**SQLServerTest**

#### 保管場所

com.bristol.tvision.admin.SQLServerTest

#### 説明

SQL Server データベースの INSERT パフォーマンスを測定します。

このユーティリティはサンプル・イベント・データを指定されたスキーマの RAW EVENT テーブルに挿入します。テストの実行前に、CreateSqlScript (テ スト実行後に削除できます)を使用して新規プロジェクト・スキーマを作成し ます。

#### 構文

java com.bristol.tvision.admin.SQLServerTest databaseName user passwd schema eventCount eventSize threadCount {-commit n}{-jdbcBatch}

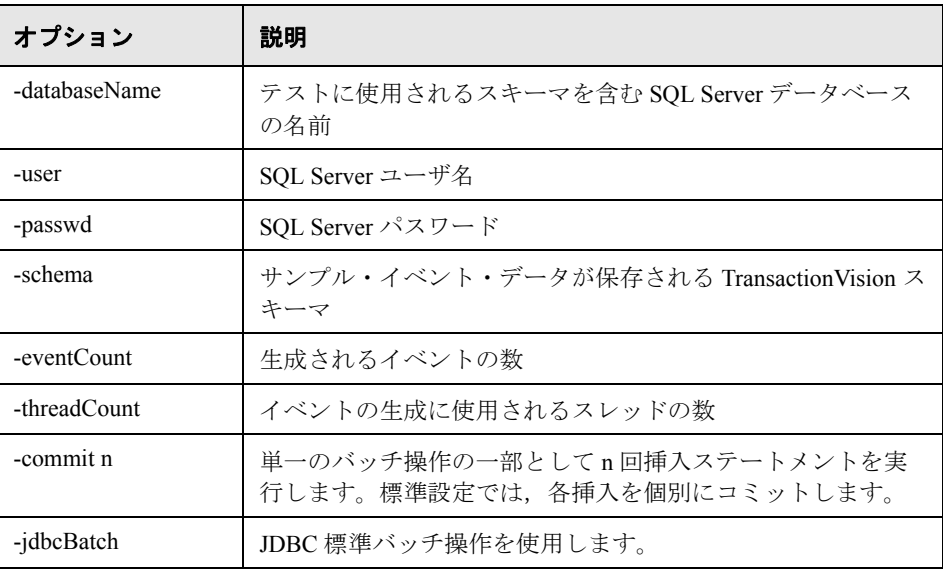

#### <span id="page-357-0"></span>**TVisionSetupInfo**

#### 保管場所

TVISION\_HOME/bin/TVisionSetupInfo.[sh|bat]

#### 目的

TransactionVision の実行前に CLASSPATH およびライブラリ・パスが正しく設 定できるように,TransactionVision が使用する外部ツールに関する情報を管理 者から収集します。このユーティリティは,次の操作を行います。

- ➤ ソフトウェア・ツールのインストール・パスを TVISION\_HOME/config/setup/DefaultInstallPath.xml に保存します。
- ▶ ユーザ入力に基づき, TVISION HOME/config/datamgr/Database.properties を修正 します。
- ▶ ユーザ入力に基づき, TVISION HOME/config/ldap/Ldap.properties を修正します。
- ▶ TVision に必要な環境変数の最小セット (JAVA\_HOME, CLASSPATH, さまざま なプラットフォームの共有ライブラリ・パスなど)を設定する TVISION\_HOME/bin/SetupEnv.[sh|bat] を生成します。

#### 構文

TVisionSetupInfo.[sh|bat] - cleanweb

#### オプション

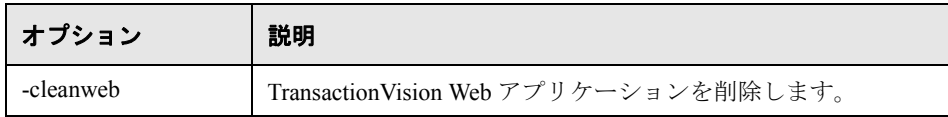

#### 注意事項

TVISION HOME/config/setup/Setup.properties は、標準設定のソフトウェア・イ ンストール・パスとセットアップ・ロギング・ファイルを保存する XML ファ イルの指定に使用されます。

ユーザは,修正および生成されたファイルを後で自在に修正できます。

このユーティリティは TransactionVision の設定ファイルを修正するので,ユー ザにはこのーティリティを実行するファイル修正権限(Unix ではルート, Windows では管理者)が必要です。

TVISION\_HOME/config/setup/DefaultInstallPath.xml のフォーマットは次のとおり です。

```
<?xml version="1.0"?>
<DefaultInstallPath>
  OS name="Windows">
   <DB2>C:¥Program Files¥IBM¥sqllib</DB2>
   <WebSphereMQ>C:¥Program Files¥IBM¥WebSphere MQ</WebSphereMQ>
   <WebSphereMQJava>C:¥Program Files¥IBM¥WebSphere MQ¥Java
</WebSphereMQJava>
 <WebSphereAppServer>C:¥Program Files¥Websphere¥ AppServer
</WebSphereAppServer>
 <WebLogic>C:¥bea¥weblogic81</WebLogic>
</OS> <OS name="SunOS">
  <DB2>/opt/IBMdb2/V7.1</DB2>
   <Oracle></Oracle>
   <WebSphereMQ>/opt/mqm</WebSphereMQ>
   <WebSphereMQJava>/opt/mqm/java</WebSphereMQJava>
   <WebSphereAppServer>/opt/WebSphere/AppServer </WebSphereAppServer>
<WebLogic>/usr/local/bea/weblogic81</WebLogic>
</OS> <OS name="AIX">
  <DB2>/usr/lpp/db2_07_01</DB2>
   <Oracle></Oracle>
   <WebSphereMQ>/usr/lpp/mqm</WebSphereMQ>
   <WebSphereMQJava>/usr/lpp/mqm/java</WebSphereMQJava>
   <WebSphereAppServer>/usr/WebSphere/AppServer </WebSphereAppServer>
<WebLogic></WebLogic>
</OS> <OS name="Linux">
   <DB2>/usr/IBMdb2/V7.1</DB2>
   <Oracle></Oracle>
   <WebSphereMQ>/opt/mqm</WebSphereMQ>
   <WebSphereMQJava>/opt/mqm/java</WebSphereMQJava>
   <WebSphereAppServer>/opt/WebSphere/AppServer </WebSphereAppServer>
   <WebLogic></WebLogic>
</OS><DefaultInstallPath>
```
#### 付録 **A** • ユーティリティ・リファレンス
# 付録 **B**

# 設定ファイル

TransactionVision セットアップ・ユーティリティは, Analyzer の設定情報を以下 の設定ファイルに保存します。設定を変更する必要が生じた場合は,これらの ファイルに直接変更を加えることもできます。

## 本章の内容

- ▶ [Analyzer.properties](#page-361-0) (362 ページ)
- ► [CacheSize.properties](#page-367-0) (368 ページ)
- ▶ [Database.properties](#page-367-1) (368 ページ)
- ► [JobManager.properties](#page-371-0) (372 ページ)
- ► [Sensor.properties](#page-371-1) (372 ページ)
- ► [SensorConfiguration.xml](#page-371-2) (372 ページ)
- ► [Setup.properties](#page-373-0) (374 ページ)
- ► [StatisticsCache.properties](#page-374-0) (375 ページ)
- ▶ [UI.properties](#page-375-0) (376 ページ)

注:プロパティ・ファイルに変更を加えた場合は,その変更を有効にするため に,関連付けられたアプリケーションを再起動する必要があります。再起動に ついては,84 ページ「Analyzer [の管理」を](#page-83-0)参照してください。

## <span id="page-361-0"></span>**Analyzer.properties**

< **TVISION\_HOME** > **/config/services/Analyzer.properties** ファイルは, TransactionVision Analyzer の一般, 収集, および分析に関する設定情報を提供し ます。

## 一般プロパティ

- **► rmi client timeout**:このエントリは, RMI クライアントのタイムアウトを分 単位で指定します。標準設定の値は 2 です。
- **► logging\_xml**: Analyzer が使用するログ設定ファイルの名前を指定します。標 準の値は Analyzer.Logging.xml です。
- **► trace**: このプロパティは、Analyzer のトレース・ログのオン / オフを指定しま す。標準設定の値は ON です。
- **▶ debug**:このプロパティは、Analyzer のデバッグ・ログのオン / オフを指定しま す。標準設定の値は OFF です。この設定は,サポート担当者からそうするよう に助言された場合にのみ有効にしてください。
- **► service jvm flags**: Analyzer の実行に使用する追加の JFM フラグを指定します。
- **► service\_additional\_classpath**: Analyzer とともに使用するカスタム・ビーン のクラスパスを指定します。
- **► jvm\_dll service\_classpath service\_libpath**: Windows では, これらのプロパ ティは TVisionSetupInfo によって自動的に生成されます。これらを変更する必 要はないはずです。変更する場合は,TVisionSetupInfo が再び実行されるとこれ らのプロパティがリセットされる点に注意してください。これらのプロパティ は,Windows サービスとして実行される Analyzer 以外の TransactionVision 環境 には影響を与えません。
- **► analyzer\_port**:このエントリは、Analyzer の実行で使用する標準設定のポート 番号を指定します。標準設定の値は 21100 です。Analyzer は、起動時に常にこ のポート番号を使用します。すでに実行中の Analyzer については, ServicesManager.[bat|sh] -rmiregp コマンドを使ってポート番号を設定することが できます。

**► rmi\_server\_port**:このエントリは, RMI サーバ・オブジェクトが標準設定で リッスンするポートの番号を指定します。

標準設定の値は 0 で,Analyzer の起動時に Java ランタイムが任意のランダムな ポートを使用することを意味します。ファイアウォールの背後で Analyzer を実 行するため固定ポートが必要な場合は,このプロパティを特定のポート番号に 指定します。

- **► time server**: Analyzer 内でタイム・サーバを実行する場合は on に設定しま す。タイム・サーバは, TIBCO EMS および汎用 JMS 通信リンク・タイプに とって,タイム・スキュー情報を計算するために必要です。別のホストでタイ ム・サーバを実行する場合は,TimeServer.[sh|bat] ユーティリティを使用してく ださい。
- **► time server port**: time server が on に設定されている場合, タイム・サーバ で使用するリッスン・ポートを指定します。標準設定のポートは 9037 です。

#### 収集プロパティ

Analyzer のイベント収集操作には,以下のプロパティが使用されます。

- **► batch commit count** : いくつのイベントをバッチにまとめてコミットするか を指定します。標準設定の値は 50 です。
- **► commit\_time\_threshold**: コミットが強制されるまでの時間を秒数で指定しま す。標準設定の値は 1 です。
- **► commit byte threshold**:コミットが強制されるまでのバイト数を指定しま す。標準設定の値は 1,000,000 です。
- **► write to buffer table**: 通常の処理に加えて、キューからの未処理イベントの コピーを RAW\_EVENT テーブルに書き込むかどうかを指定します。標準設定 の値は False です。この設定は、UI の「通信リンク]ページでの対応する設定 とは異なり、すべてのプロジェクトにグローバルに適用されます([通信リン ク]ページの場合は,特定の通信リンクについて未処理イベントの書き込みを 有効にできます)。read\_from\_buffer\_table が True に設定されている場合は, こ のプロパティを True に設定してはなりません。このプロパティを使用するの は,カスタム・ビーンをテストする場合や,問題をトラブルシューティングす るために使用するようにサポート担当者から助言された場合です。実運用環境 では,常に False に設定してください。
- **► read from buffer table**:キューからの読み取りに加えて, RAW EVENTテー ブルからイベントをプルするかどうかを指定します。標準設定の値は False で す。write to buffer table が True に設定されている場合は、このプロパティを True に設定してはなりません。このプロパティを使用するのは,カスタム・ ビーンをテストする場合や,問題をトラブルシューティングするために使用す るようにサポート担当者から助言された場合です。実運用環境では、常に False に設定してください。
- **► keep\_events**: 未処理のイベントが正常に処理された後で Analyzer で未処理イ ベントを削除するかどうかを指定します。未処理イベントを RAW\_EVENT テーブル内に残す場合は,このプロパティを True に設定します。残されたイベ ントの event status カラムは PROCESSED に設定されるので、それらのイベン トがもう一度処理されることはありません。それらのイベントをもう一度処理 する場合は(たとえば,別のタイプの分析をするためにカスタム Java ビーンを 使って処理する場合など),まず event status を NEW に設定する必要がありま す。Analyzer が未処理のイベントを処理した後でそれらのイベントが RAW EVENT テーブルから削除されるようにするには、このプロパティを False(標準設定値)に設定します。
- **► write\_to\_jar : write\_to\_buffer\_table** に似ていますが, Analyzer は未処理イベ ントをデータベース内のテーブルではなく JAR ファイルに保存します。この JAR ファイルは STVISION HOME/logs にあり、そのファイル名は **SCHEMA\_raw\_events.jar** です。各プロジェクト·スキーマについて、それぞ れ個別の JAR ファイルが作成されます。JAR ファイルを正しく閉じるために は,プロジェクトを停止する必要があります。
- > read from jar : read from buffer table に似ていますが, Analyzer は未処理 イベントをデータベース内のテーブルではなく JAR ファイルから読み取りま す。データベース・スキーマが SCHEMA のプロジェクトの場合, Analyzer は < TVISION\_HOME > /logs ディレクトリ内の **SCHEMA\_raw\_events.jar** ファ イルを検索します。Analyzer の実行中に JAR ファイルをコピーできます。 Analyzer は,対応するファイルを探して定期的にディレクトリ内をスキャンし ます。Analyzer が JAR ファイル内のイベントの処理を開始すると、そのファイ ルは SCHEMA raw events.jar.processed.TIMESTAMP という名前に変更さ れます。write to jar が True に設定されている場合は、このプロパティを True に設定してはなりません。
- **► fail safe collection shutdown**: True に設定すると, イベントの収集と処理 で重大な障害が発生したときに Analyzer が構成メッセージの送信を停止するよ うになります。標準設定の値は true です。
- ▶ jdbc batching : jdbc batching の値が標準設定 (on) になっている場合, TransactionVision はデータベース・ステートメントをバッチ・モードで実行し ます。
- **► jdbc batch count**: JDBC バッチ・モードでバッチ処理する SQL 操作の数を 指定します。この数は,batch commit count property と等しいか, その倍数でな ければなりません。標準設定の値は 50 です。

## 分析プロパティ

Analyzer のイベント分析操作には,以下のプロパティが使用されます。

- **► save event document**: イベント・ドキュメントをデータベースに保存する かどうかを指定します。標準設定の値は on です。このプロパティを off に設定 すると,イベントの詳細は提供されません。さらに,非同期的にフラッシュさ れたトランザクション・データおよび静的トポロジ・データを Analyzer が復元 できません。これは,プログラムのクラッシュやほかの異常終了が発生した場 合に,静的トポロジ・ビューのトランザクション・データと統計データが不正 確になる可能性があることを意味します。
- **► eventmatching interval**: イベント・マッチングの呼び出しの間隔を秒数で指 定します。標準設定の値は 600 です。
- **► partial event lifetime**:部分的なイベント・エントリが partial event テーブル 内に存在できる最大時間(分)。この制限時間に達すると,その部分イベント はフラッシュされます。標準設定の値は 10 分です。
- **► latency\_resolution**: イベント間のレイテンシの計算に使用される分解能。次 の値が使用可能です。

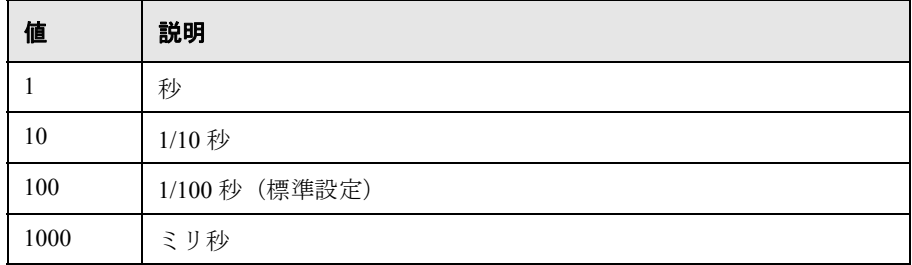

**► generate\_api\_only\_txns**: Analyzer は標準設定では、データ収集フィルタ 「API only」で収集されたイベントに対しては,トランザクション分析を実行し ません。この動作を変更するには,このプロパティを true に設定します。

- **► correlation limit**:この設定は、特定の相関キーについて Analyzer によって作 成されるイベントの関係の数を制限します。このプロパティは、パフォーマン スの問題につながるカスタム相関における相関ルール設計の欠陥に対する安全 手段として利用できます。標準設定の値は -1(制限なし)です。
- **► local txn limit**:この設定は, Analyzer によって 1 つのビジネス・トランザク ションに割り当てられるローカル・トランザクションの数を制限します。この プロパティは,パフォーマンスの問題につながるカスタム・ローカル・トラン ザクション分析におけるローカル・トランザクション・ルール設計の欠陥に対 する安全手段として利用できます。標準設定の値は -1(制限なし)です。
- **► separate child thread txns**:標準設定では、サーブレットが JMS 呼び出し を行うためにスレッドを生成する場合,サーブレットは追跡情報を子スレッド に渡します。その結果,サーブレット・イベントと JMS イベントは両方とも同 じビジネス・トランザクションに属することになります。ただし,これらのイ ベントを別々のトランザクションに分ける必要がある場合もあります。たとえ ば,サーブレットと同じトランザクションの一部にしたくない長時間実行され ているスレッドを,サーブレットが生成することもできます。サーブレットと 同じビジネス・トランザクションに含められるスレッドがサーブレットによっ て生成されないようにするには,このプロパティの値としてサーブレット・プ ログラム名をリストします。複数のプログラム名を入力する場合は,次の例の ようにカンマで区切ります。

separate child thread txns=program1, program2

- **► enable dbcaching**:失敗モードに加えて、または失敗モードの代わりに、標 準モードを有効にします。すべてのプロジェクトが失敗モードしか使用しない 場合は,システム・リソースを節約するために標準モードを無効にしてもかま いません。
- **► enable failure mode**: 失敗したビジネス・トランザクション(または SLA に 違反したトランザクション)のイベント・データだけを保存するために、失敗 モードを有効にします。成功したビジネス・トランザクションについては、対 応するビジネス・トランザクション行だけが保存されます。このモードは,ビ ジネス・トランザクションの「result」属性の有意の値に大きく依存するため, 「result」カラムに関する適切なルールを持つトランザクションのクラス化が必 要です。失敗モードは各プロジェクトごとに有効にすることができるので、特 定のプロジェクトを失敗モードで実行する一方で,別のプロジェクトを従来の 標準モードで実行することもできます。標準設定の値は off です。失敗モード の詳細については,『**Using TransactionVision**』(英語版)の 74 ページ「Failure Mode」を参照してください。
- **► dbcache thread count**:キャッシュされた分析データをデータベースに書き 込むために使用するスレッドの数を指定します。最適の値は Analyzer を実行し ているハードウェアによって異なり,さまざまな値でパフォーマンスを測定す ることでしか決定できません。ただし,開始点としては,特定のスキーマに使 用されている収集スレッドの半分の数に設定してみるのがいいでしょう。標準 設定の値は 2 です。
- **► failure mode thread count**: 失敗モードに使用するフラッシュ・スレッドの 数を定義します。この数は,キャッシュ・データを十分高速でフラッシュでき る程度に多く,システム・リソースを多く浪費しない程度に少ない数に設定し なければなりません。標準設定の値は 2 です。
- **► failure mode process delay**:エイジアウトのタイムアウトを決定するため に SLA 値に追加される時間をミリ秒数で定義します。これは、失敗モードに とって不可欠な値です。この値を小さく設定しすぎると,多くの成功したトラ ンザクションのデータが不必要にエイジアウトしてデータベースに書き込まれ るため,パフォーマンスが低下し,データベース・ディスク・スペースが浪費 されます。この値を大きく設定しすぎると,メモリ・キャッシュに保持される データが多くなりすぎます。キャッシュ・サイズがシステム負荷に十分対応で きるだけ大きくないと、キャッシュ・オーバーフローが頻繁に発生し、パ フォーマンスが大幅に低下します。標準設定の値は 5 秒です。
- **► failure mode discard overflow**:キャッシュ・オーバーフローが発生する と,キャッシュ内のすべてのデータが正常にデータベースに書き込まれます。 何かの理由でオーバーフローが発生すると,システムの処理速度の低下が長く 続き、定期的なキャッシュのフラッシュがさらに状況を悪化させて、Analyzer の動作がさらに遅くなる可能性があります。このような状況でイベント・ キューがいっぱいになるのを防ぐことが主な目的の場合は,このパラメータを true に設定すれば,オーバーフロー発生時にすべてのキャッシュ・データが破 棄されるようになります。標準設定の値は false です。

## <span id="page-367-0"></span>**CacheSize.properties**

< **TVISION\_HOME** > **/config/services/CacheSize.properties** ファイルは, イベント分析で使用されるキャッシュのサイズを指定します。キャッシュ・サ イズを大きくすると,データベース・アクセスが最小限になってパフォーマン スが向上しますが、TransactionVision が使用するメモリの量も増大します。以 下のプロパティが設定されます。

- **► system\_model\_objects**: キャッシュされる PII 以外のシステム・モデル・オ ブジェクトの数を指定します。
- **► pii\_objects**: キャッシュされる PII システム・モデル・オブジェクトの数を指 定します。
- **▶ event\_based**: キャッシュされるイベントの数を指定します。
- **► transaction based**: キャッシュされるトランザクションの数を指定します。

## <span id="page-367-1"></span>**Database.properties**

< **TVISION\_HOME** > **/config/datamgr/Database.properties** ファイルは, Analyzer と TransactionVision UI/Job サーバが読み取りと書き込みに使用する データベースを指定します。

## 必須エントリ

以下の必須エントリが必要です。

- **► idbc driver=COM.ibm.db2.jdbc.app.DB2Driver**:このエントリは、使用され る JDBC ドライバのクラス名です。IBM DB2 JDBC の場合の標準設定は,上記の とおりです。Oracle の場合の標準設定は、oracle.jdbc.driver.OracleDriver です。SQL Server の場合の標準設定は, com.microsoft.jdbc.sqlserver.SOLServerDriver です。
- **► database\_connection\_name**: DB2 の場合, このエントリは使用されるデー タベース接続の名前(通常はデータベース別名)です。Oracle の場合,このエ ントリは oci クライアント接続のデータベース名か,シンクライアント接続の SID(システム ID)です。SQL Server では,このエントリは使用されません。
- **► database name**: DB2 の場合, このエントリは接続先のサーバ上にあるデー タベースの名前です。クライアント・データベース接続が使用されている場合 は、この名前が database\_connection\_name と異なることがあります。Oracle の場 合,このエントリは SID です。SQL Server の場合,このエントリはデータベー スの名前です。
- **► database host**:このエントリは、データベース・サーバが実行されているホ ストです。
- **► database\_port**: Oracle の場合, このエントリはターゲット・ホスト上の Oracle リスナのポート番号を指定します。標準設定の値は 1521 です。この属性 が使用されるのは,Oracle シンクライアントを使用している場合だけです。 TransactionVision とともに Oracle を使用する方法については,第 6 [章「データ](#page-58-0) [ベースの設定」](#page-58-0)を参照してください。SQL Server の場合,このエントリはサー バ上の接続先ポートを指定します。標準設定の値は 1433.21 です。
- **► oracle client type**: Oracle thin またはクライアント JDBC ドライバのどちらを 使用するかを指定します。thin(推奨)または oci for Oracle 9 または oci8 for Oracle 8.1.7 に設定してください。標準設定の値は thin です。この属性が使用さ れるのは、Oracle データベースを使用している場合だけです。TransactionVision とともに Oracle を使用する方法については、第6[章「データベースの設定」を](#page-58-0) 参照してください。
- **► oracle\_user\_password**:このエントリは、新しいプロジェクト・スキーマを 作成された Oracle ユーザ用に設定されるユーザ・パスワードを指定します。標 準設定の値は ABC99DEF です。特定のパスワード・ポリシーに従う必要がある 場合は,この値を変更できます。
- **► db2\_instance\_env**:このエントリは, DB2 環境変数 DB2INSTANCE の値を指 定します。

#### 自動検出をオーバーライドする省略可能なエントリ

このファイルでは、以下の省略可能なエントリを設定できます。これらのエン トリは,自動検出をオーバーライドします。

- **► connection type**: このエントリは、JDBC 接続を取得する方法を定義します。 次のいずれかの値を使用します。
	- ▶ JDBC : JDBC ドライバから取得した接続をドライバ接続プールなしで使用 します(標準設定)。
	- ➤ DB2DataSource: DB2 接続プールを使用します。
- ▶ OracleDataSource: Oracle 接続プールを使用します。
- ▶ JNDI: JNDI に登録されたデータ・ソースを使用します。JNDI 接続を使用す るには、jndi url プロパティも設定する必要があります。
- **► database url**:このエントリは, JDBC ドライバ・マネージャで使用するカス タム URL を定義します。
- **► jndi url**:このエントリは, JNDI 接続を使用する場合のデータベースの JNDI 名(WebSphere で定義されたもの)を定義します。
- **► unicode\_db**:このプロパティが設定されると, 属性 unicode=true が設定された 文字ベースの XDM カラムはすべて,指定された数の文字をデータベースに保 存できるようにするために,バイト・サイズの 2 倍で生成されます。
- **► unicode bytes per character**:このプロパティが設定されると,属性 unicode=true が設定された文字ベースの XDM カラムはすべて,この値を基本値 の乗数として使用して生成されます。標準設定値の2は、unicode db=true を設 定してこの値を設定しないという動作と一致します。3 より大きい値は,デー タベース作成の問題を引き起こす場合があります。このプロパティは, unicode db=true が設定されていないと効果がありません。
- **► jdbc\_url**: このエントリは、標準設定の DB2 ユニバーサル JDBC ドライバ (タ イプ 4) または Oracle シンクライアント・ドライバ以外の, 使用するデータ ベース・ドライバを指定します。

DB2 ユニバーサル・ドライバ (タイプ2)の場合,このエントリの形式は次の ようになります。

 $idbc: db2: <$  database-name  $>$ 

< database-name > は、Analyzer の接続先のデータベースです。

Oracle oci ドライバの場合,このエントリの形式は次のようになります。

 $\beta$ jdbc:oracle:oci:  $\leq$  user  $>$   $/$   $\leq$  password  $>$  @  $\leq$  database-name  $>$ 

< database-name > は Analyzer の接続先のデータベースで,< user > と

< password > は Oracle 接続に必要なユーザ名とパスワードです。

#### 標準設定値を持つ省略可能なエントリ

このファイルでは,以下の省略可能なエントリを設定できます。これらを指定 しなかった場合は,標準設定値が使用されます。

- **► user**:この省略可能なエントリは、データベース接続を確立するときに使用さ れるユーザ名です。このフィールドが空の場合は,現在ログインしているユー ザを使ってデータベース接続が確立されます。指定したユーザまたは現在ログ インしているユーザが,データベースにアクセスする権限を持っていることを 確認してください。
- **► passwd**:この省略可能なエントリは、データベース接続を確立するときに使 用されるパスワードです。このフィールドが空の場合は,現在ログインしてい るユーザのパスワードを使ってデータベース接続が確立されます。
- **▶ jce\_provider**: この省略可能なエントリは、データベース·パスワードを暗号 化するための Java Cryptographic Extension (JCE) パッケージの名前を指定しま す。次の表は,有効なパッケージ名を示しています。このエントリが空白の場 合,TransactionVision はパスワードをプレーン・テキストで保存します。

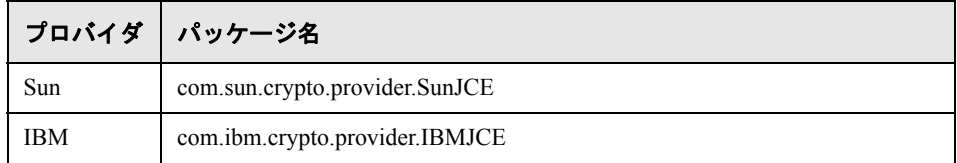

TVisionSetupInfo ユーティリティは、DES 暗号化アルゴリズムをサポートする インストール済みの JCE プロバイダを自動的に検索します。そのようなプロバ イダが見つかると, TVisionSetupInfo は jce\_provider の値をその JCE プロバイダ のクラス名に設定します。JCE プロバイダが見つからなかった場合, TVisionSetupInfo は次のメッセージを表示します。

Java Cryptography Extension (JCE) is not present in your current JDK. Password encryption feature will be disabled and stored in plain text.

- **► reconnect interval**:このエントリは, TransactionVision がデータベースへの再 接続を試みる頻度を秒数で指定します。標準設定の値は 10 です。
- **► reconnect timeout**: このエントリは, TransactionVision が (reconnect interval で指定された間隔で)データベースへの接続を試みる時間の長さを秒数で指定 します。標準設定の値は 600 です。
- **► query timeout**:このフィールドは, UI 内で実行されるクエリについて, タイ ムアウトを秒数で指定します。標準設定では,この設定はオフになっています。

## <span id="page-371-0"></span>**JobManager.properties**

< **TVISION\_HOME** > **/config/jobs/JobManager.properties** ファイルは, TransactionVision ジョブの設定情報を指定します。このファイルは以下のプロ パティを指定します。

- **► BeansXMLFile**: 新規のプロジェクトを作成するときに利用できるジョブ・テ ンプレートが収められた設定ファイルの場所を指定します。
- ➤ **logSize**。ログ・ファイル内に保持するエントリの数を指定します。

## <span id="page-371-1"></span>**Sensor.properties**

< TVISION\_HOME > /config/sensor/Sensor.properties ファイルは, Servlet Sensor および JMS Sensor に関する情報を指定します。このファイルには以下の エントリがあります。

- **► logging xml**:ログ設定ファイルの名前を指定します。
- **► configuration file**: Sensor 設定 XML ファイルのパス名を指定します。

## <span id="page-371-2"></span>**SensorConfiguration.xml**

SensorConfiguration.xml ファイルは、Sensor と構成キューの間でのやり取りを定 義します。このファイルは以下の属性を定義しますが,これらは通信リンクを 作成または編集するときに指定されます。

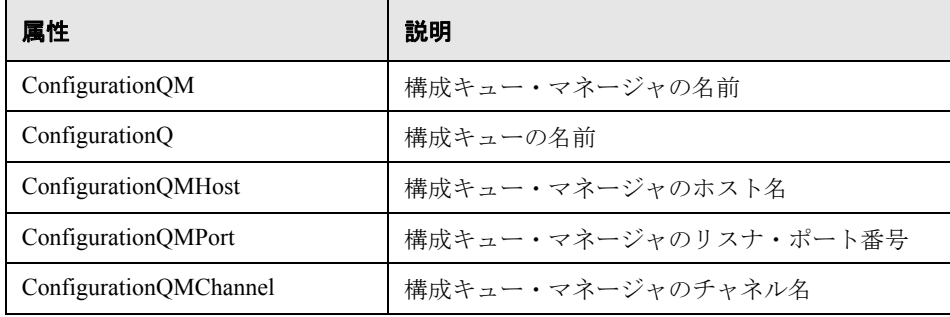

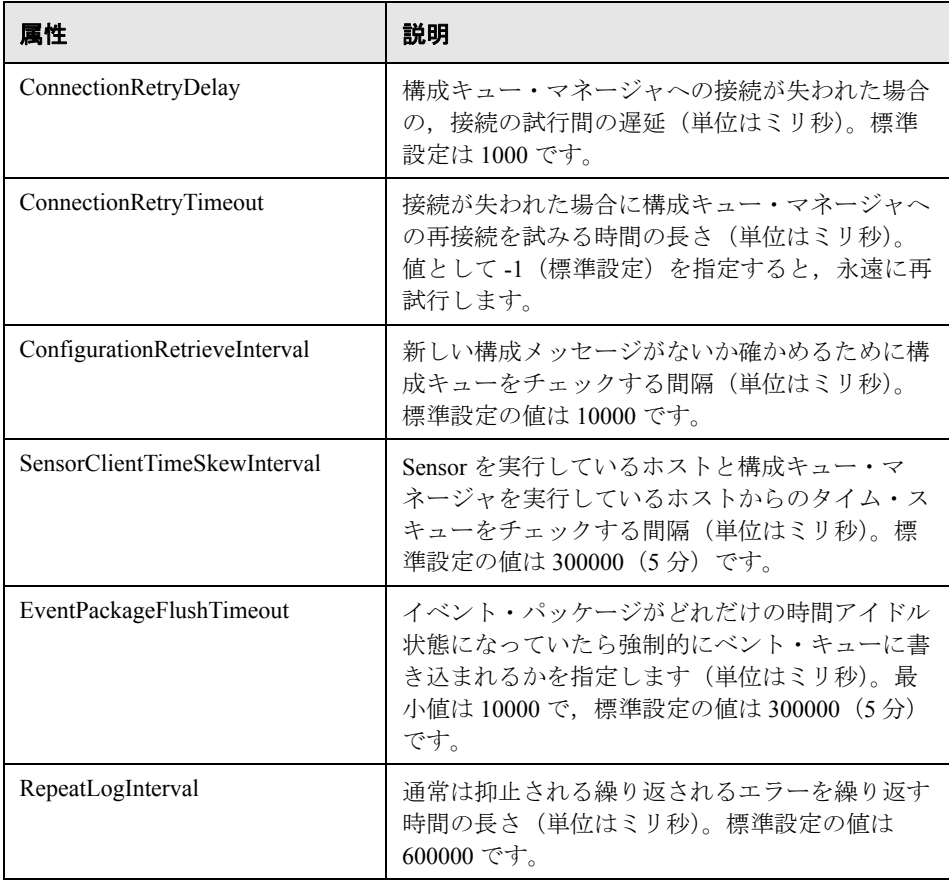

## <span id="page-373-0"></span>**Setup.properties**

< TVISION\_HOME > /config/setup/Setup.properties ファイルは, 以下のプ ロパティを指定します。

- **► default\_tool\_install\_path**: DefaultInstallPath.xml ファイルのディレクトリの場 所。このファイルには,TransactionVision が必要とするソフトウェア・コン ポーネントの場所がリストされています。
- **► logs dir**:ログ・ファイルを保存するディレクトリの名前。
- **► logging\_xml**:ログ設定ファイルの名前。
- **► minimum\_java\_version**: TransactionVision が必要とする最低限の Java のバー ジョン。
- **► minimum\_java\_version\_sun**: Solaris プラットフォーム上の TransactionVision が必要とする最低限の Java のバージョン。
- **► maximum java version**: TransactionVision がサポートする最新の Java バー ジョン。

## <span id="page-374-0"></span>**StatisticsCache.properties**

< **TVISION\_HOME** > **/config/services/StatisticsCache.properties** ファイル は,コンポーネント・トポロジ分析の静的モードで使用される設定を定義しま す。このファイルには以下のエントリがあります。

- **► flush interval**: 統計キャッシュがデータベースに書き出される頻度を指定し ます。データは,データベースに書き込まれるまではグラフに表示されませ ん。受信される要求の量に応じて,フラッシュの間隔を長くしたり短くすると 役立つ場合があります。フラッシュの間隔を長くするとデータベースへの書き 込みの回数が減りますが,キャッシュのサイズが大きくなります。
- **► timeslice\_interval**: イベント統計情報を計算する対象となるタイムスライスの 継続時間(単位は分)を指定します。タイムスライスの概念は,データをパー ティションに分割して、興味の対象がどの時間枠であるかに応じてそのデータ をすばやく取り出すために使用されています。1 つのタイムスライス(一定の 時間)の中で発生した同じプログラムに属するすべてのイベントと MQ オブ ジェクトは,1 つの統計情報にまとめられます。たとえば,メッセージを特定 のキューに入れるプログラムがある場合,特定のタイムスライスの間に発生し たそのプログラムとキューに関連するすべての統計データ(レイテンシ時間, 成功カウントなど)は、同じデータベース行に保存されます。タイムスライス 間隔の値を変更することによって,統計テーブルへのアクセスの規模と効率を 制御できます。タイムスライスを大きくするほど,結果の保存は効率的になり ます。その代わり、タイムスライスはデータを見るときの最小の増分単位であ るという問題があります。たとえば,タイムスライスを 1 日に設定した場合, それらの統計情報を 1 時間刻みで見ることはできません。

## <span id="page-375-0"></span>**UI.properties**

< **TVISION\_HOME** > **/config/ui/UI.properties** ファイルは,TransactionVision の Web ユーザ・インタフェースが使用するプロパティを指定します。このファ イルには以下のエントリがあります。

- **► ui config dir**:ユーザ・インタフェースの設定ファイルの場所を指定します。
- **► view\_config\_filename**: TransactionVision のビューを定義するファイルを指定 します。
- **► reports xml filename**: 使用可能なレポートがリストされているファイルの場 所を指定します。
- **► category xml filename**: クエリ設定ファイルの場所を指定します。
- **► category\_xsl\_filename**: クエリ・スタイル・シートの場所を指定します。
- **► filter config xml**:データ収集フィルタ設定ファイルの場所を指定します。
- **► filter config xsl**:データ収集フィルタスタイル・シートの場所を指定します。
- **► detail modifier xsl**: イベント詳細ビューのスタイル・シートの場所を指定し ます。
- **► logging xml**:ユーザ・インタフェースのログ・ファイルの場所を指定します。
- **► support url**: 製品サポートの URL。
- **► autologin**: Transaction Vision ログイン・ページの「Remember Login] チェッ ク・ボックスを有効にします。このチェック・ボックスを有効にすると,ユー ザ名とパスワードがクッキーとして保存され,そのユーザは次に TransactionVision にアクセスするときからユーザ名とパスワードの入力を求め られなくなります。パスワードは,指定された Java JCE プロバイダを使って暗 号化されます。
- **► jceProvider**: autologin プロパティが true の場合にパスワードの暗号化に使用 される JCE パッケージの名前を指定します。JCE パッケージがない場合は, java.sun.com からダウンロードできます。
- **► trace**: TransactionVision の Web ユーザ・インタフェースについてトレース・ロ グを有効にします。詳細については,104 ページ「[Windows](#page-103-0) と UNIX のシステ [ム・ログの使用」を](#page-103-0)参照してください。
- **► logout Redirect**:このプロパティは、ユーザが TransactionVision からログアウ トしたときに表示される URL (SSO ログアウト・ページなど)を指定します。
- **► dashboard xml filename**: Dashboard レポート設定ファイルの名前。
- **► hasProxySensor**: Proxy Sensor を使用する場合に、動的な[コンポーネント トポロジアナリシス]ビューを有効にしてプロキシ関連のリンクを表示するに は,このプロパティを True に設定します。
- **► bac\_lwsso\_enabled**: Business Availability Center で LW-SSO が無効になってい る場合は,このプロパティを False に設定します。これにより,LW-SSO なしで TransactionVision にアクセスできるようになります。

LW-SSO の詳細については,『**HP Business Availability Center Hardening Guide**』 (英語版)PDF を参照してください。

付録 **B** • 設定ファイル

付録 **C**

# データベースの移行

#### 本章の内容

- ▶ 時間と領域の要件 (379 ページ)
- ▶ 使用されていない統合カラムの無効化 (380 ページ)
- ➤ [カスタマイズされたデータベース・スキーマの移行\(](#page-379-1)380 ページ)
- ▶ [データベースの移行](#page-379-2) 技術的な詳細 (380 ページ)
- ▶ 非統合環境での [TransactionVision](#page-381-0) の最適化 (382 ページ)

## <span id="page-378-0"></span>時間と領域の要件

TransactionVision バージョン 7.50 では,データベース・スキーマに大きな変更 が加えられました。この変更は,移行プロセスに必要な時間とリソースに大き な影響を与えます。7.50 以前のプロジェクトのテーブル・データのほとんど は、移行時にコピーする必要があります。移行プロセスに実装されたフェイル セーフ機能に起因して,データベース内で最大の既存プロジェクトが占める領 域と同じサイズの空き領域がこのコピーのためにさらに必要になります。たと えば,最大の TransactionVision プロジェクトが 2 GB の領域を使用している場 合,移行が正常に完了するためには,追加の 2 GB が必要です。また,データ ベース内のデータの量によっては,移行プロセスが完了するまで非常に長い時 間がかかる場合があります。

## <span id="page-379-0"></span>使用されていない統合カラムの無効化

新しいデータベース・スキーマには、TransactionVision と Business Availability Center スイート内のほかの製品との統合に使用される新しいテーブル・カラム がいくつか含まれています。パフォーマンスが非常に重要な環境で TransactionVision を使用していて、統合を使用するつもりがない場合は、移行 プロセス中にこれらの新しいカラムが作成されないようにすることができま す。次のコマンドライン・オプションを使って、MigrateDB スクリプトを実行 してください(付録 A[「ユーティリティ・リファレンス」を](#page-330-0)参照)。

MigrateDB.sh|.bat -disableMigration,

## <span id="page-379-1"></span>カスタマイズされたデータベース・スキーマの移行

以前の TransactionVision システムでカスタム XDM 定義ファイルを追加してい た場合,それらのファイルは新しい設定の中に保持されます。ただし,カスタ ム・イベント・テーブルについては proginst\_id キー・フィールドを INTEGER から BIGINT に変更する必要があり,カスタム・トランザクション・テーブル については business\_trans\_id キー・フィールドを INTEGER から BIGINT に変更 する必要があります。標準 XDM ファイルでカラムを追加または変更していた 場合,それらの変更は新しいシステムに引き継がれません。セットアップ時に 古い設定ファイルの保存を選択し,インストール終了後に必要な更新を行って ください。

## <span id="page-379-2"></span>データベースの移行 **-** 技術的な詳細

以下のリストには,TransactionVision バージョン 5.00 以来データベース・ス キーマに加えられた変更がすべて含まれています。

#### **TVISION** システム・スキーマ

- ► テーブル SCHEMA\_VERSION : カラム schema の名前が schema\_name に変更さ れました。
- ▶ テーブル ID\_TABLE: カラム key の名前が key\_name に変更されました。
- ▶ テーブル SCHEMA の名前が SCHEMA\_TABLE に変更されました。
- ▶ テーブル CLASSIFICATION が追加されました。
- ▶ テーブル CLASSIFICATION REL が追加されました。
- ▶ テーブル TXN CLASS ATTRIBUTE が追加されました。
- ▶ テーブル TXN CLASS ATTR VALUE が追加されました。
- > テーブル PROPERTIES が追加されました。

#### プロジェクト・スキーマ

- ▶ テーブル ID TABLE: カラム key の名前が key\_name に変更されました。
- ▶ テーブル SCRATCH: カラム key の名前が key\_name に変更されました。
- ▶ PARTIAL EVENT, EVENT, EVENT OVERFLOW, USER DATA, USER DATA OVERFLOW, RELATION LOOKUP の各テーブルで, カラム proginst\_id のタイプが INTEGER から BIGINT に変更されました。
- ▶ \$TVISION\_HOME/config/xdm にある xdm ファイルを通じて documentType="/Event" と定義されたすべてのテーブルで、カラム proginst\_id の タイプが INTEGER から BIGINT に変更されました。
- ▶ テーブル LOCAL TRANSACTION で、カラム local trans\_id および business\_trans\_id のタイプが INTEGER から BIGINT に変更されました。
- ▶ テーブル TRACKING OVERFLOW で, カラム local trans id のタイプが INTEGER から BIGINT に変更されました。
- ► テーブル BUSINESS TRANSACTION で, カラム business\_trans\_id のタイプが INTEGER から BIGINT に変更されました。
- ► テーブル EVENT\_RELATION で, カラム proginst\_id および proginst\_id2 のタイ プが INTEGER から BIGINT に変更されました。
- ► テーブル SYS\_MDL\_OBJECT で, カラム object\_id のタイプが INTEGER から BIGINT に変更されました。
- ► テーブル SYS\_MDL\_OBJECT\_RELATION で, カラム object\_id および object\_id2 のタイプが INTEGER から BIGINT に変更されました。
- ▶ テーブル LOCAL\_TRANSACTION : カラム key の名前が key\_name に変更され ました。
- ▶ テーブル BUSINESS\_TRANSACTION: カラム sequential id の名前が update\_id に変更され,カラム・タイプが INTEGER から BIGINT に変更されました。
- ► テーブル EVENT\_LOOKUP : カラム sequential id の名前が seq\_id に変更され, カラム・タイプが INTEGER から BIGINT に変更されました。
- ▶ テーブル TRANSACTION STATS: カラム begin の名前が begin time に変更さ れ, end の名前が end time に変更されました。
- ▶ テーブル JMS LOOKUP: カラム exception class (INTEGER) が追加されました。
- ▶ テーブル BUSINESS\_TRANSACTION: カラム exception (INTEGER) が追加され ました。
- ▶ SERVLET LOOKUP に統合のためのカラムが追加されました。追加されたの  $\forall$ ; probe id, probe group id, uri, bpm profile id, bpm location id, bpm txn id, client ip, session id, url です(データ・タイプは \$TVISION\_HOME/config/xdm/Servlet.xdm で指定されています)。
- ▶ BUSINESS TRANSACTION に、統合を目的とするカラム trans\_id および is bpievent が追加されました(データ・タイプは \$TVISION\_HOME/config/xdm/Transaction.xdm で指定されています)。
- ▶ テーブル TRACKING OVERFLOW の一意のインデックス (tracking id, tracking\_seq)が一意ではなくなりました。
- ▶ テーブル JDBC LOOKUP が追加されました。
- ▶ テーブル JDBC STATS が追加されました。
- ▶ テーブル SYS\_MDL\_OBJECT\_ATTR が追加されました。

## <span id="page-381-0"></span>非統合環境での **TransactionVision** の最適化

TransactionVision 7.50 では, Business Availability Center 製品ファミリのほかの製 品と統合するために,いくつかの新しいプロジェクト・テーブル・カラムが導 入されました。どの統合も使用していない場合は、Analyzer での処理中に、こ れらのカラムに NULL 値が書き込まれます。使用しているデータベース製品 が,たとえ NULL 値でもインデックス・ファイルを更新する場合は,それが Analyzer のパフォーマンスに小さな影響を与える可能性があります。したがっ て、TransactionVision Analyzer を高パフォーマンス環境で使用していて、ほかの 製品と統合する予定がない場合は,以下の手順で統合カラムを無効にすること をお勧めします。

▶ \$TVISION HOME/bin から, コマンドライン・スイッチ -integrations を使って **TVisionSetupInfo.bat|.sh** を実行します。

**▶ 次の質問に対して n と入力します。** 

------------------------------------------------------------

 Integration Settings ------------------------------------------------------------

Retrieving current integration settings... Notice:

 If you disable integrations, projects created afterwards may not work properly as the database columns won't exist. It's safer to enable them now and just disable them in the UI later. IntegrationEnableBAC (y/n) [n]: IntegrationEnableDiag (y/n) [n]:

これにより, XDM ファイル (Servlet.xdm および Transaction.xdm) 内のす べての統合カラムが無効になります。新規のプロジェクト・スキーマの場合 は,これらのカラムなしでテーブルが作成されるようになります。既存のプロ ジェクト・スキーマの場合,これらのカラムはテーブル内に残りますが, Analyzer がそれらにアクセスしなくなります。この設定は,対応するコマンド ライン・スイッチを使って **TVisionSetupInfo** を再び実行することによって, いつでも変更できます。

付録 **C** • データベースの移行

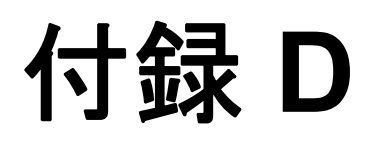

# その他の **z/OS** 設定

## 本章の内容

- ▶ RACF 認証 (385 [ページ\)](#page-384-0)
- ▶ ファイアウォール設定 (388 ページ)
- **▶ 必要な MIPS (388 [ページ\)](#page-387-1)**

## <span id="page-384-0"></span>**RACF** 認証

RACF認証は、ユーザの環境に合わせて大幅にカスタマイズされるため, TransactionVision Sensor のための特別な要件はありません。必要な RACF 認証 を調べるには,以下の各表に示されたプログラムとトランザクションを利用し てください。

## **TransactionVision CICS Sensor** の場合

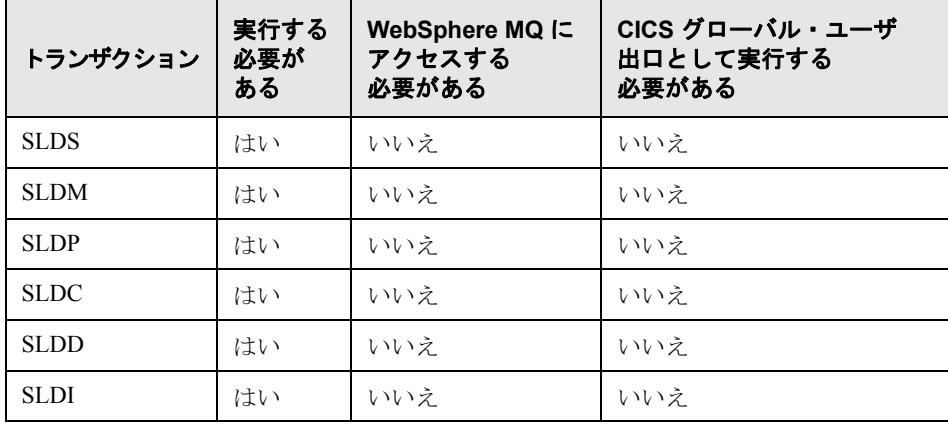

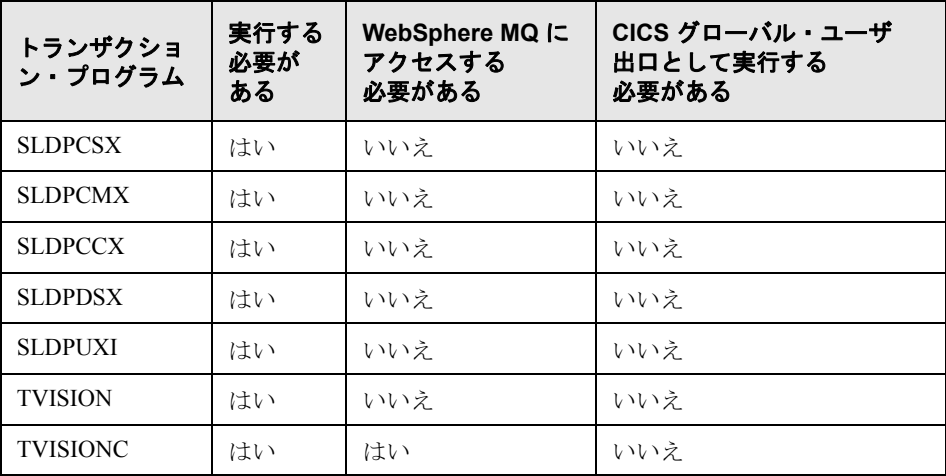

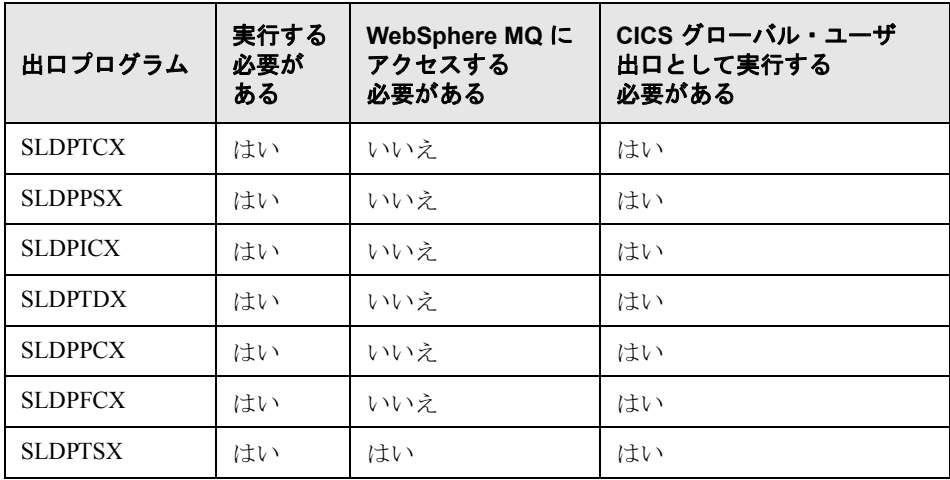

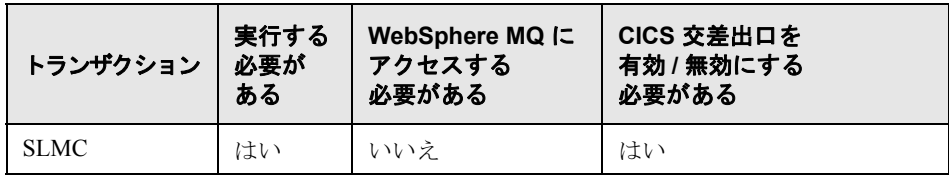

**TransactionVision CICS WebSphere MQ (WMQ) Sensor** の場合

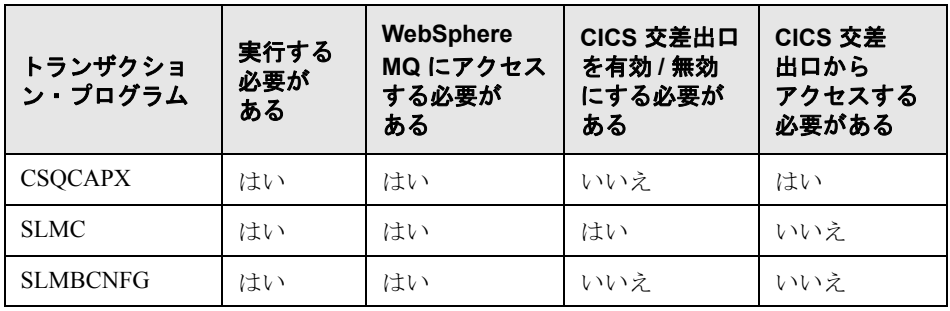

## **TransactionVision IMS WebSphere MQ (WMQ) Sensor** の場合

TransactionVision IMS WMQ Sensor は、監視対象の IMS WMQ アプリケーション の中から実行されます。これは,IMS WMQ アプリケーションに対する TransactionVision スタブをリンク編集することによって行われます。したがっ て,何らかの RACF 認証が実行されます。

以下のライブラリが使用されます。これらのライブラリは、ローカル RACF 認 証スキームに基づいて RACF 認証される必要がある場合があります。

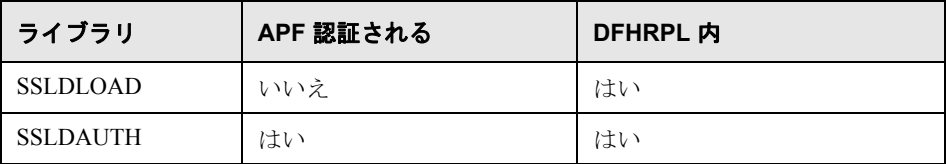

## <span id="page-387-0"></span>ファイアウォール設定

TransactionVision Sensor は TransactionVision Analyzer と通信するために WebSphere MQ を使用するため,ファイアウォール設定は必要ありません。す べての通信が WebSphere MQ を通じて設定されます。

## <span id="page-387-1"></span>必要な **MIPS**

TransactionVision Sensor に対しては、MIPS に関する特別な要件はありません。 Sensor は,要求されたときにだけアクティブになるように作られており,アク ティブになっているときでさえ,必要な機能を果たすためにほんのわずかなリ ソースしか使用しません。

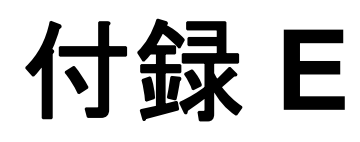

## **uCMDB** ディスカバリ・エージェント

本章では,IBM z/OS 上で uCMDB ディスカバリ・エージェントをインストー ル,設定,および操作する方法について説明します。

#### 本章の内容

- ➤ uCMDB [ディスカバリ・エージェントのインストールと設定\(](#page-389-0)390 ページ)
- ➤ uCMDB [ディスカバリ・エージェントのコンポーネントと操作\(](#page-402-0)403 ページ)
- ➤ uCMDB [ディスカバリ・エージェントのセキュリティ要件\(](#page-404-0)405 ページ)
- ➤ uCMDB [コマンドの要約\(](#page-408-0)409 ページ)
- ➤ uCMDB [メインフレーム・サービス・エージェントのコンソール・](#page-409-0) [メッセージ\(](#page-409-0)410 ページ)
- ➤ uCMDB z/OS [のディスカバリ・エラー・メッセージ\(](#page-417-0)418 ページ)

重要:エージェントをインストールおよび設定する前に,403 [ページ「](#page-402-0)uCMDB [ディスカバリ・エージェントのコンポーネントと操作」](#page-402-0)と 405 [ページ](#page-404-0) 「uCMDB [ディスカバリ・エージェントのセキュリティ要件」](#page-404-0)を両方とも読んで ください。それによって,有用な背景情報が得られます。

## <span id="page-389-0"></span>**uCMDB** ディスカバリ・エージェントのインストールと設定

uCMDB ディスカバリ・エージェントとそれに必要な製品をインストールして 設定する手順は次のとおりです。

作業1:システム要件を確認する

作業 2: uCMDB ディスカバリ・エージェントをインストールする

作業 3: IBM HTTP サーバをインストールする

作業 4: uCMDB ディスカバリ用に IBM HTTP サーバを有効にする

作業 5: uCMDB ディスカバリ・サービス・エージェントをカスタマイズする

#### 作業 **1**:システム要件を確認する

インストール先のホストが以下のシステム要件を満たしていることを確認します。

- ➤ オペレーティング・システム IBM z/OS がバージョン 1.7 かそれ以上。
- ► IBM HTTP Server for z/OS のバージョン 5.3 (5694-A01) が, 作業 3 と作業 4 で説明されているようにインストールされて設定されている。
- ▶ IBM SDSF for z/OS (システム表示および検索機能)。この製品は、IMS サブ システムの特性を検出するために必要です。

以降, IBM HTTP Server for z/OS バージョン 5.3 を IBM HTTP サーバと呼びます。

#### 作業 **2**: **uCMDB** ディスカバリ・エージェントをインストールする

uCMDB ディスカバリ・エージェントをインストールするための一般的な手順 は,次のとおりです。

- 1. インストール・メディアから zSeries プラットフォームにファイルを転送します。 次の2つの方法があります。
	- ▶ インストール・メディアに含まれている転送支援用の

**tvinstall 800 zos zseries.bat** スクリプトを使用する (推奨)。

- ➤ インストール・ファイルを手動で FTP する。
- 2. TSO RECEIVE コマンドを使って、転送されたファイルを受信して製品データ· セットを作成します。次の 2 つの方法があります。
	- **► 上の手順1で tvinstall\_800\_zos\_zseries.bat** によって作成された (TSORECV) Rexx スクリプトを使用して,TSO RECEIVE コマンドを実行する (推奨)。
	- > 必要な TSO RECEIVE コマンドを手動で実行する。
- 3. 環境にとって最良のインストール方法を決定します。次の 2 つの方法があります。
	- ▶ SMP/E (推奨)。新しい SMP/E グローバル・ゾーンを作成することも(推 奨),既存の SMP/E グローバル・ゾーンを使用することもできます。
	- ➤ 非 SMP/E
- 4. インストール・ジョブをカスタマイズして実行します。必要なカスタマイズの程 度は,インストール方法によって異なります。次の 2 つの方法があります。
	- ➤ SMP/E インストール・ジョブ
	- **► 非 SMP/E インストール・ジョブ**
- 5. インストール・ライブラリを確認します。

#### ファイル名の表記規則

インストール・メディア上のファイル名は,以下のパターンに従っています。

#### **dsslr** <ファイル修飾子> **\_** <バージョン> **\_zos\_zseries.xmit**

FTP 出力データ・セット・ファイルの名前は,以下のパターンに従っていなけ ればなりません。

## < **&custhlq** > **.** <製品コード> **|** <バージョン> **.** <ファイル修飾子> 説明:

#### <ファイル修飾子> = f1 | f2 | f3 | f4 | mcs

<製品コード> = SLR

<バージョン> = 800

< &custhlq > = ターゲット z/OS システム上の FTP PUT サブコマンドの出 力に対する,カスタマが指定する高レベルの修飾子。

たとえば,インストール・メディア上のファイル名は次のようになります。

dsslrf1\_800\_zos\_zseries.xmit

FTP 出力データ・セットのファイル名は次のようになります。

DSCVRY.SLR800.F1

<span id="page-391-0"></span>手順 **1**:インストール・メディアから **zSeries** ホストにファイルを転送する

次の2つの方法があります。

- **► tvisntall 800 zos zseries.bat** スクリプトを実行する。
- ➤ インストール・ファイルを手動で FTP する。

オプション **1**: **tvisntall\_800\_zos\_zseries.bat** スクリプトを実行する。

- **1** Microsoft Windows が稼働していて TCP/IP FTP を使ってターゲット z/OS システ ムに接続できるワークステーションに,ログオンします。
- 2 MS-Windows のコマンド・プロンプト・セッションを開始します(「スタート]  $>$  [すべてのプログラム] $>$ [アクセサリ] $>$ [コマンド プロンプト])。 必要に応じてウィンドウのプロパティを調整し,そのサイズとバッファを増や します。
- **3** ディレクトリ変更 (cd) コマンドを使って, インストール・メディアがある フォルダへ移動します。
- **4** 次のように入力して,スクリプトが収集する情報を確認します。

tvinstall\_800\_zos\_zseries.bat /h | more

5 パラメータなしで **tvinstall\_800\_zos\_zseries.bat** を起動し、プロンプトに対し て情報を入力します。

注:入力した値に満足できなかった場合は,ファイル転送を開始せずに tvinstall\_800\_zos\_zseries.bat を終了することができます。また,CTRL+C キーを 繰り返し押せば,いつでもこのスクリプトを終了できます。

- <span id="page-392-0"></span> **6 tvinstall\_800\_zos\_zseries.bat** によって発行された FTP コマンド出力の結果を 注意深く確認します。
	- ▶ エラーがあってはなりません。
	- ▶ ターゲット z/OS システムで指定された高レベル修飾子を持つインストール 用 RELFILE が存在することを確認します。
	- **► 指定した PDS ライブラリの中に Rexx スクリプト (TSORECV) が存在する** ことを確認します。
	- ▶ データ・セットが存在しない場合や, FTP エラーが検出された場合は、それ らを調査して修正し, tvinstall 800 zos zseries.bat プロセスを繰り返す必要が あります。

#### オプション **2**:インストール・ファイルを手動で **FTP** する。

tvisntall 800 zos zseries.bat スクリプトを使ってファイルをインストールした場 合は,この手順を実行しないでください。

- **1** Microsoft Windows が稼働していて TCP/IP FTP を使ってターゲット z/OS システ ムに接続できるワークステーションに,ログオンします。
- 2 MS-Windows のコマンド・プロンプト・セッションを開始します(「スタート]  $>$  [すべてのプログラム] $>$ [アクセサリ] $>$  [コマンド プロンプト])。 必要に応じてウィンドウのプロパティを調整し,そのサイズとバッファを増や します。
- **3** ディレクトリ変更 (cd) コマンドを使って, インストール・メディアがある フォルダへ移動します。
- **4** 希望する高レベル修飾子を付けてデータ・セットを作成するのに十分な権限を 持つ z/OS アカウントを使って,ターゲット z/OS システムとの FTP セッション を開始します。次に例を示します。

> ftp hostname

- **5** 次の FTP サブコマンドを発行します。
	- **a** ftp> **quote site fixrecfm 80 lrecl=80 recfm=fb blksize=3120 vol=&custvol u=&custunit pri=30 sec=5 tr**

**&custvol** は有効なディスク volser で,**&custunit** は有効なディスク・デバ イス・タイプまたはエソテリックです。

 **b** ftp> **bin**

#### **c** ftp> **put dsslr** <ファイル修飾子> **\_** <バージョン> **\_zos\_zseries.xmit '** < **&hlq** > **.slr** < **|** バージョン> **.** <ファイル修飾子> **'**

説明: < &hlq > = カスタマが選択した高レベル修飾子 <ファイル修飾子> = f1 | f2 | f3 | f4 | mcs <バージョン> = 800

次に例を示します。

PUT dscvry agent slr 800 zos zseries.xmit '&hlq.slr|ver.filequal'

- **d** ファイル名サフィックスが fn または mcs の, 残りの製品インストール・ ファイルについて,FTP **put** コマンドを発行します。
- **e** FTP コマンドの出力を注意深くチェックして,エラーがないか確認すること が重要です。エラーを検出した場合は、z/OS システム上のターゲット· データ・セットを削除して ftp put コマンドを再実行しなければならないこ とがあります。

 **f** ftp> **quit**

## 手順 **2**: **TSO RECEIVE** コマンドを使って,転送されたファイルを受信して製 品データ・セットを作成する

次の2つの方法があります。

- ➤ 392 ページ「手順 1[:インストール・メディアから](#page-391-0) zSeries ホストにファイル [を転送する」](#page-391-0)で tvinstall 800 zos zseries.bat によって作成された (TSORECV) Rexx スクリプトを実行する。
- ► 必要な TSO RECEIVE コマンドを手動で実行する

#### オプション **1**: **(TSORECV) Rexx** スクリプトを実行する

TSO コマンド行または TSO/ISPF コマンド行から,上の手順 1 で特定した PDS の中にある (TSORECV) Rexx スクリプトを,必要に応じて前に TSO を付けて実 行します。

#### exec 'PDS.identified.instep1(TSORECV)'

これにより,上の手順 1[,](#page-392-0)6 で指定されたすべての z/OS ターゲット・データ・ セットについて TSO RECEIVE コマンドが実行されます。受信されたデータ・ セットは,同じ高レベル修飾子を使って割り当てられますが,製品コードにプ レフィックスとして文字 A が付け加えられます。

たとえば,入力パターンが DSCVRY.SLR800.filequal の場合,出力パターンは DSCVRY.ASLR800.filequal のようになります。

#### オプション **2**:必要な **TSO RECEIVE** コマンドを手動で実行する

 **1** TSO コマンド行または TSO/ISPF コマンド行から,必要に応じて前に TSO を付 けて、次の表に示した RECEIVE コマンドを実行します。プロンプト 「INMR906A Enter restore parameters or 'DELETE' or 'END」に対しては, DSN(&custhlq.ASLR800.filequal) と入力します。

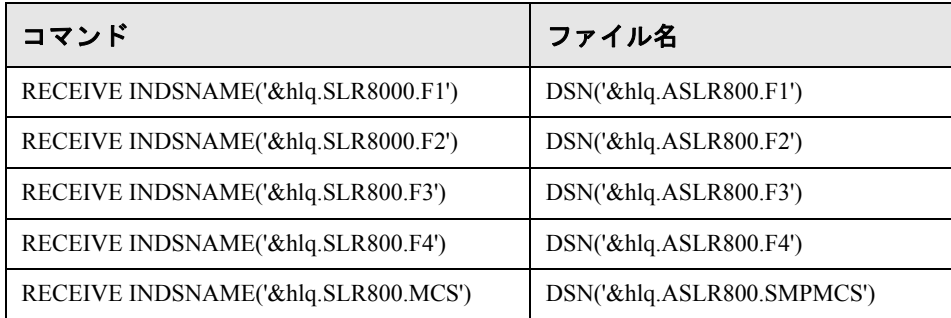

## 手順 **3**:最良のインストール方法を決定する

次の2つの方法があります。

- ▶ SMP/E (推奨)。新しい SMP/E グローバル・ゾーンを作成することも(推 奨),既存の SMP/E グローバル・ゾーンを使用することもできます。
- ➤ 非 SMP/E

#### 手順 **4**:インストール・ジョブをカスタマイズして実行する

次の 2 つの方法があります。SMP/E または非 SMP/E

#### オプション **1**: **SMP/E** インストール・ジョブ

表に示された順序でジョブをカスタマイズして実行します。ジョブは,デー タ・セット **&custhlq.ASLR800.F3** の中にあります。各ジョブの先頭にあるコ メントを読み,それに従ってカスタマイズしてください。

実行が完了したら,次のジョブに移る前にすべての出力を注意深くチェックし て,すべての手順が正常に完了したことを確認します。既存の SMP/E グローバ ル・ゾーンにインストールする場合は, SMP/E 手順, パラメータ, および入力 を注意深くチェックしてください。

#### SMP/E インストール・ジョブ

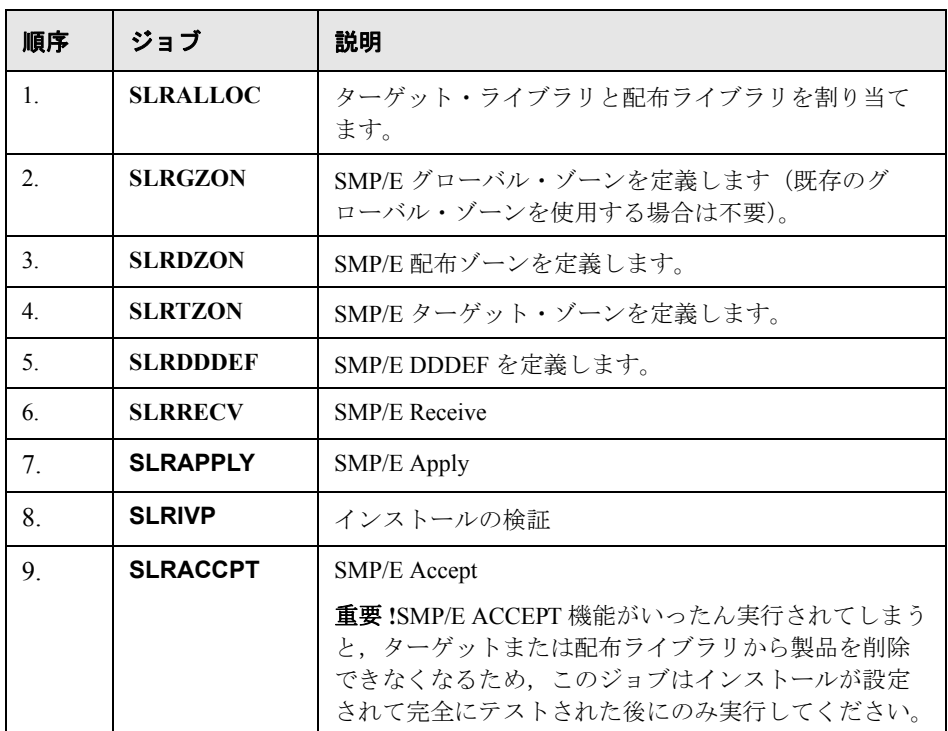

#### オプション **2**:非 **SMP/E** インストール・ジョブ

ジョブは,データ・セット **&custhlq.ASLR800.F3** の中にあります。各ジョブ の先頭にあるコメントを読み,それに従ってカスタマイズしてください。実行 が完了したら,すべての出力を注意深くチェックして,すべての手順が正常に 完了したことを確認します。

非 SMP/E インストール・ジョブ

| 順序 | ジョブ             | 説明        |
|----|-----------------|-----------|
|    | <b>SLRINSTL</b> |           |
|    | <b>SLRIVP</b>   | インストールの検証 |
| DS#                           | データ・セット名               | 説明                               |
|-------------------------------|------------------------|----------------------------------|
| 1                             | <b>DSCVRY SSLRCARD</b> | 制御カード、設定データ                      |
| $\mathfrak{D}_{\mathfrak{p}}$ | <b>DSCVRY SSLREXEC</b> | Rexx CGI プログラム・ソース               |
| 3                             | <b>DSCVRY SSLRINST</b> | インストール JCL                       |
| $\overline{4}$                | <b>DSCVRY SSLRLOAD</b> | サービス・エージェント Loadlib (APF Auth)   |
| 5                             | DSCVRY.SSLRPROC        | サービス・エージェント Proclib              |
| 6                             | <b>DSCVRY SSLRSAMP</b> | サンプル JCL, コマンドなど                 |
| 7                             | DSCVRY SLR800 F1       | Inst RELFILE - JCLIN             |
| 8                             | DSCVRY SLR800 F2       | Inst RELEILE - ロード・モジュール         |
| 9                             | DSCVRY.SLR800.F3       | Inst RELFILE - インストール JCL        |
| 10                            | DSCVRY SLR800 F4       | Inst RELFILE - Rexx プログラム        |
| 11                            | DSCVRY.SLR800.SMPMCS   | Inst RELFILE - SMP/E MCS ステートメント |

手順 **5**:インストール・ライブラリを確認する

- ▶ この表には、インストール用 SMP/E 配布ライブラリ (DLIBS) は含まれていま せん。これらは、SLRACCPT が実行されるまでは読み込まれません。
- ▶「DSCVRY」は標準設定の高レベル修飾子ですが、実際に使用されるものはこ れとは異なる場合があります。

# 作業 **3**: **IBM HTTP** サーバをインストールする

IBM HTTP Server for z/OS バージョン 5.3 は、z/OS の基本インストール・コン ポーネントであり,IBM z/OS のカスタマには無料で提供されます。必要な製品 サービスおよび修正の情報については,本製品の z/OS プログラム・ディレク トリ, PSP のドキュメント,および IBMLink を参照してください。

本製品の最新情報は,次の URL にある IBM Publications Center で提供されてい ます。

http://www.elink.ibmlink.ibm.com/public/applications/publications/cgibin/pbi.cgi

本付録では,IBM 発行の『**HTTP Server Planning, Installing, and Using**』(英語 版)ドキュメント(SC34-4826-09)を参照しています。

本製品をインストールする前に,このドキュメントの Chapter 1 を読んでください。

IBM HTTP サーバをインストールするには,以下の手順を実行します。

- **1** インストールに関連する以下の点に注意してください。
	- **► uCMDB** ディスカバリ・コンポーネントは、カスタム DLL は使用しません。
	- ▶ 高速応答キャッシュ・アクセラレータは、この時点では使用されません。
	- ▶ 同時ユーザ接続がある場合, uCMDB ディスカバリのアクティビティは、パ フォーマンスとチューニングにほとんど関与しません。したがって, uCMDB ディスカバリのアクティビティがプライマリ IBM HTTP サーバの主 要なアプリケーション負荷であると想定し,MaxActive スレッド設定, MAXSOCKETS, MAXFILEPRO, および関連パフォーマンス設定を比較的 低く設定することができます。
	- **► 本書に記載されている外部システム・マネージャ (ESM: External Security** Manager)のカスタマイズ、コマンド、および使用例は、IBM のセキュリ ティ・サーバ(RACF)に関するものです。uCMDB ディスカバリの実装に は RACF は必要ありませんが, ACF2 や TopSecret などのほかの ESM 製品を 使用する場合は,対応するコマンドと関数を特定して,カスタマの非 RACF ESM 環境で実行する必要があります。
	- ▶ IBM HTTP Server の実行に使用する ESM アカウントは、次の能力を持って いなければなりません。
		- ▶ ディスカバリ・サービス・エージェント loadlib (DS #4) を読み取るのに十 分な権限。
		- ▶ IBM HTTPS サーバの ../cgi-gin ディレクトリにある Rexx スクリプトを実行 するのに十分な権限。
- **2**『**HTTP Server Planning, Installing, and Using**』(英語版)ドキュメントの Chapter 3 に記載されている手順に従って,IBM HTTP サーバをインストールし ます。

基本インストールの後, Chapter 3 に記載されているカスタマイズ手順の手順 1 ~ 10 を慎重に確認して実行します。いくつかの手順には,セキュリティのカ スタマイズが含まれています(SSL, 公開鍵リング証明書, ゼロ以外のユーザ ID を使った Web サーバ・アカウントの作成など)。これらのカスタマイズは Web サーバの運用と uCMDB ディスカバリの処理にとって絶対に必要なもので はありませんが,uCMDB ディスカバリの処理は複数のプラットフォームにま たがるため,Hewlett-Packard ソフトウェアでは,環境のセキュリティ・プロ ファイル全体を強化する機能をフルに活用するよう uCMDB ディレクトリのカ スタマに強く推奨しています。

サーバのセキュリティを設定するときに役立つ以下のサンプル・ジョブが提供 されています。一部のサンプルは,あらゆる環境に適合するわけではありませ ん。これらのサンプルをカスタマイズし,『**HTTP Server Planning, Installing, and Using**』(英語版)ドキュメントの Chapter 3 に記載されている手順と組み合 わせて実行する必要があります。

対応する手順は,Chapter 3 の手順 1 ~ 5 にあります。これらをここで紹介する のは、読者の便宜のためです。

- **► SLRSEC01**。IMWEB グループおよび WEBADM ユーザ定義
- **► SLRSEC02**。WEBSRV ユーザ定義
- **► SLRSEC03**。ゼロ以外の USS ユーザ ID でユーザを定義する
- ➤ **SLRSEC04**。サロゲート・クラス・プロファイル定義
- **► SLRSEC05**。MVS データ・セットに対してプログラム制御をオンにする
- **► SLRSEC06**。z/OS SSL についてプログラム制御をオンにする
- **► SLRSEC07**。鍵リングへの WEBSRV アクセスを許可する
- **► SLRSEC08**。暗号化ハードウェア·サービスへの WEBSRV アクセスを許可 する
- **► SLRSEC09**。暗号化サービス内のプロファイルへの WEBSRV アクセスを提 供する
- **► SLRSEC10**。z/OS 作業負荷管理への WEBSRV アクセスを許可する
- **► SLRSEC11**。SMF 機能への WEBSRV アクセスを許可する
- ➤ **SLRSEC12**。開始済みタスク・テーブルに IBM HTTP Server PROC を追加 する
- **3**『**HTTP Server Planning, Installing, and Using**』(英語版)ドキュメントの Chapter 4, Chapter 5, および Chapter 6 に記載されている手順に従って, IBM HTTP サーバの基本機能をテストします。

IBM HTTP サーバ自体のための IVP はないように見えますが,これらの各章で は, Web サーバの標準の第1ページの起動, シャットダウン, およびアクセス の手順を説明しています。このページは、設定用の代替インタフェースを提供 します。追加のカスタマイズを行う前に,基本的なサーバ機能をチェックする ことが重要です。

# <span id="page-399-1"></span>作業 **4**: **uCMDB** ディスカバリ用に **IBM HTTP** サーバを有効にする

IBM HTTP サーバの基本機能をチェックした後,uCMDB ディスカバリ・コン ポーネントの操作に固有のカスタマイズを実行します。

 **1** IBM HTTP サーバの SSL 通信と基本的な認証機能を有効にすることを強くお勧 めします。『**HTTP Server Planing, Installing, and Using**』(英語版)ドキュメン トの Chapter 8 を参照してください。

DS#6 (サンプル JCL)に属する次のメンバは、基本的な SSL 通信を有効にする ために必要な RACF コマンドと関連タスクの例として参考になります。

#### SLRSSLEX SSL Setup - Sample Steps

このサンプルは,上記のドキュメントの Chapter 8 の説明に従って使用してくだ さい。

- **2** IBM HTTP サーバに対応する開始済みタスク JCL の中の STEPLIB 連結を更新し ます。IBM HTTP サーバに対応する開始済みタスクの標準設定のプロシージャ 名は,IMWEBSRV です。2 つのライブラリを STEPLIB 連結に追加する必要が あります。
	- **a** DS #4 (サービス・エージェント・ロード・ライブラリ)は、連結の最後に 追加しなければなりません。
	- **b** DB2 がインストールされている場合は, DB2 SDSNLOAD ライブラリを追加 してから DB2 RUNLIB.LOAD ライブラリも追加します。
- <span id="page-399-0"></span> **3** IBM HTTP サーバの当該インスタンスに関連付けられたプライマリ設定ファイ ル(通常は httpd.conf) を更新し, Rexx CGI スクリプト用の Exec マッピン グ・ルールを含めます。ファイルの標準設定の場所は次のとおりです。

#### /etc/httpd.conf

ただし,この場所は変更されている可能性があります。IBM HTTP サーバの出 力メッセージ内で次の文字列を見つけてプライマリ設定ファイルの場所と名前 を確認してから,そのファイルに対して編集セッションを開始してください。

#### "Using configuration file"

CGI プログラムおよびスクリプトの実行に関する以下の Exec マッピング・ルー ルを追加します。必要に応じて,指定されたパス内にターゲット・ディレクト リを作成してください。

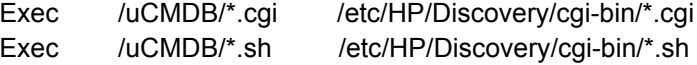

注: CGI プログラムおよびスクリプトの実際の場所は変更できます。セキュリ ティ属性もともに変更すれば,それによって問題が起きることはありません。

 **4**『**HTTP Server Planning, Installing, and Using**』(英語版)ドキュメントの Chapter 3 の手順 1 で特定したユーザ ID は、上記のディレクトリにある Rexx CGI スクリプトの読み取りと実行ができる権限を持っていなければなりませ ん。必要に応じてセキュリティ属性を調整してください。

# 作業 **5**: **uCMDB** ディスカバリ・サービス・エージェントをカスタマイ ズする

IBM HTTP Web Server for z/OS の基本機能をチェックした後,uCMDB ディスカ バリの操作に固有のカスタマイズを実行する必要があります。

 **1** 適切な置き換えを行ってから,TSO/ISPF コマンド・シェル(オプション 6)から 次のコマンドを実行します。これにより、400[ページの手順](#page-399-0) 3 で特定された USS ファイルシステム (.../dscvry/cgi-bin)に, Rexx CGI スクリプトがコピーされます。

OPUTX ' ソース PDS' ' ターゲット USS ファイルシステム ' TEXT CONVERT(YES)

次に例を示します。

OPUTX 'DSCVRY.SSLREXEC' '/etc/HP/Discovery/cgi-bin' TEXT CONVERT(YES)

- **2** uCMDB ディスカバリ・サービス・エージェントは,検出要求に伴うユーザ ID と パスワードに対して、SAF 基本認証を実行します。基本認証が正常に完了するた めには,このユーザ ID とパスワードが ESM に知られている必要があります。
- **3** DS#1(制御カードと設定データ)にある PDS メンバ SLRSRVIN をカスタマイ ズします。
- **4** 必要に応じて,ACL(Authorized Command List)ファイル,または上記の作業 5 の手順3で言及したメンバを、確認してカスタマイズします。標準設定の ACL メンバである SLRACL は、DS#1 (制御カードと設定データ)の中にあります。
- **5** APF は,uCMDB ディスカバリ・ライブラリ &hlq.SSLRLOAD (DS#4) を認証し ます。詳細については,『**MVS Initialization and Tuning Reference (SA22-7592)**』 (英語版)を参照してください。

 **6** 各メンバの先頭にある指示に従って以下の JCL 開始済みタスクをカスタマイズ した後,それらを当該サイトの適切な JCL PROC ライブラリにコピーします。 これらの開始済みタスク・プロシージャのサンプル JCL は,DS#5(サービス・ エージェント Proclib) の中にあります。

注:以下のプロシージャ名がサイトの標準またはプリファレンスと矛盾する場 合は,名前を変更できます。ただし,SLRTSREX の場合は,その変更を SLRSERV 設定ファイルにも反映させる必要があります。

- ➤ SLRSERV
- ➤ SLRTSREX
- **7 SLRSERV と SLRTSREX は、MVS 開始済みタスクとして実行されます。これら** のタスクに関連付けられる標準設定のユーザ ID は、以下の能力を持っている 必要があります。
	- ➤ USS ファイルシステム /tmp/Discovery の中にファイルを作成する
	- ▶ STEPLIB DD ステートメントの中で特定されたすべてのライブラリに対する 読み取り権限
	- ▶ SYSEXEC DD ステートメントによって特定されたライブラリに対する読み 取り権限
	- ▶ 設定ファイルと ACL (Authorized Command List)に対する読み取り権限
	- ▶ MVS MCSE コンソールを作成および使用する権限
	- ▶ ACL (Authorized Command List) によって特定されたすべてのコマンドを実 行する権限
- **8** 全体的なアーキテクチャ,コンポーネント,および基本的な操作をより深く理 解するには,403 ページ「uCMDB [ディスカバリ・エージェントのコンポーネン](#page-402-0) [トと操作」を](#page-402-0)参照してください。
- **9** 製品を使ってみた後,391 ページ「作業 2: uCMDB [ディスカバリ・エージェン](#page-390-0) [トをインストールする」の](#page-390-0)手順 3 に戻って,**SLRACCPT** (SMP/E Accept) ジョ ブを実行してください。

# <span id="page-402-0"></span>**uCMDB** ディスカバリ・エージェントのコンポーネントと操作

ここでは,uCMDB ディスカバリ・エージェントのアーキテクチャの簡単な概 要と、z/OSベースのコンポーネントの起動と停止の手順について説明します。

次の表は,uCMDB ディスカバリ・エージェントの主なコンポーネントを示し ています。

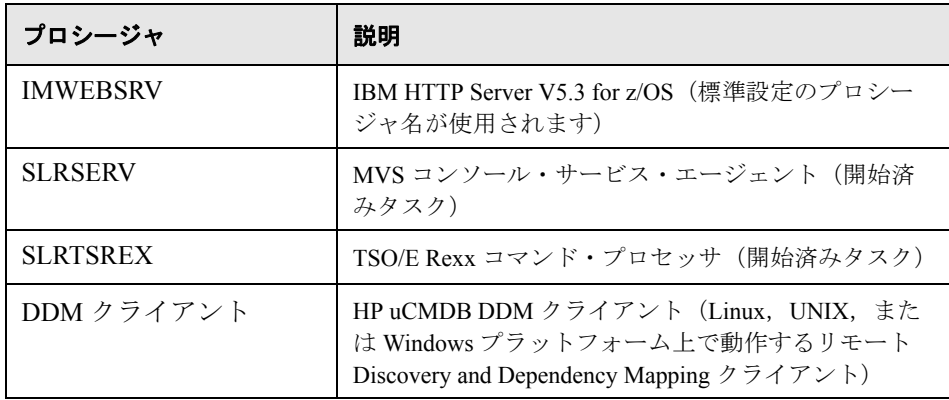

uCMDB のアーキテクチャは次のとおりです。

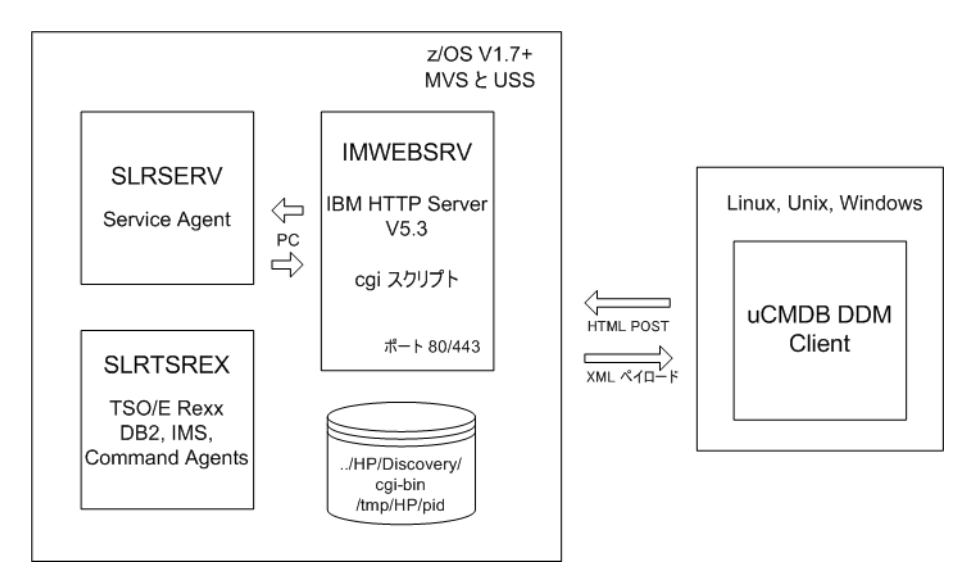

SLRSERV が正しく動作するためには、IBM HTTP サーバが起動されて実行中で なければなりません。『**HTTP Server Planning, Installing, and Using**』(英語版) ドキュメントの Chapter 4 と Chapter 6 を参照してください。

#### **SLRSERV** の起動

SLRSERV を起動するには、次のように MVS コンソールの「起動」コマンドを 使用します。

#### S SLRSERV

注:SLRSERV プロシージャは,MVS オペレーティング・システムに対して内 部「起動」コマンドを発行することによって,SLRTSREX を自動的に起動しま す。SLRTSREX を手動で起動しないでください。

いったん起動された SLRSERV は,連携する SLRTSREX タスクとともに,次の IPL まで動作し続けます。

#### **SLRSERV** の停止

必要であれば、次のように MVS の「停止」コマンドを使って SLRSERV を終了 することができます。

P SLRSERV

注: SLRSERV が終了すると, SLRTSREX も自動的に終了します。SLRTSREX を手動で停止しないでください。

#### **ACL** の更新

ACL (Authorized Command List) を含む動的設定データは、EXEC ステートメ ントの PARM= パラメータを通じて SLRSERV に渡されます。最新の変更を取 得するために ACL を再読み込みするよう SLRSERV に指示するには, MVS の modify REFRESH コマンドを使用します。次に例を示します。

F SLRSERV,REFRESH

# **uCMDB** ディスカバリ・エージェントのセキュリティ要件

以下のリストは,uCMDB ディスカバリ・エージェントのコンポーネントに権 限を付与して認証するために必要な ESM 固有のコマンド文字列を構築するた めに, z/OS ESM (External Security Manager) とともに使用してください。

リスト内の項目はすべて,本書に記載されているさまざまなインストールおよ び設定の説明の中に見られます。簡単に参照できるように,それらをここにま とめました。このリストは,ディスカバリ・エージェントのコンポーネント別 になっています。各ディスカバリ・エージェント・コンポーネントに関連付け られるユーザ ID は, プライマリ, セカンダリ, グループのどれであっても,説 明されているタスクを実行するのに十分な権限を付与される必要があります。

次の図は,関係するさまざまなリソースと,それらへのアクセスを必要とする ディスカバリ・エージェント・コンポーネントを示しています。

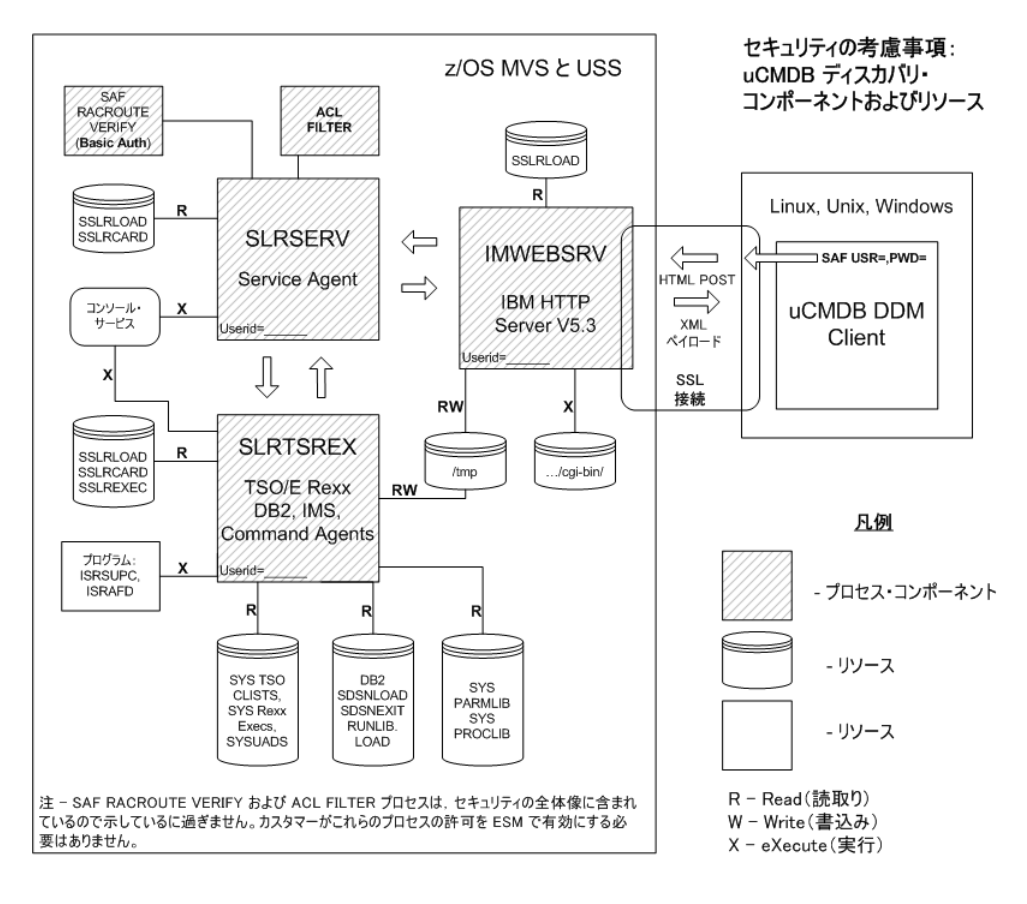

# <span id="page-405-0"></span>**IBM HTTP** サーバ

- ➤ Rexx マッピング・ルールに関して HTTP サーバの httpd.conf ファイルによって 特定されたフォルダの中にある cgi-bin スクリプトおよびプログラムに対する実 行権限。このフォルダの場所はカスタマイズできます。推奨されているパスは /etc/HP/Discovery/cgi-bin/ です。
- ▶ /tmp ファイルシステム内のファイルおよびサブディレクトリへの読み取り権限 と書き込み権限。
- ▶ DS#4 DSCVRY.SSLRLOAD (作業2の手順5の表を参照) に対する読み取り権 限(注:このライブラリは APF 認証済みとして MVS に対して定義する必要も あります)。
- **► uCMDB** ディスカバリ・サービス・エージェントが特に必要としているわけでは ありませんが,Hewlett-Packard ソフトウェアでは,カスタマが IBM HTTP サーバ 環境のセキュリティを確保するために適切な予防策を講じるよう強くお勧めして います。その予防策には,『**IBM HTTP Server Planning, Installing, and Using**』 (英語版)ドキュメント(SC34-4826)で説明されている,SSL および管理のカス タマイズが含まれます。SSL を有効にしたり HTTP サーバのセキュリティを確保 するときに役立つ,RACF セキュリティ環境用のサンプル・ジョブストリームが 用意されています (SLRSSLEX, DS#6 - DSCVRY.SSLRSAMP の中の SLRSEC01 ~ SLRSEC12,サンプル JCL,コマンドなどを参照してください)。

# **SLRSERV** によって開始されるタスク

- ▶ MCSE コンソール・サービスの作成と使用に関連する MVS 認証済みサービス 呼び出し: MCSOPER (ACTIVATE, DEACTIVATE), MGCRE, MCOPMSG
- ▶ さまざまな MVS コマンド(代表的なのは表示コマンド),TSO コマンド,およ びいくつかの Rexx Exec および TSO CLIST。一部のコマンドは,「認識文字」を 通じて特定のサブシステムに向けて発行されるため,そのような文字の使用を 含めるために特別な権限が必要です。潜在的に発行される可能性があるすべて のコマンドの完全なリストが,本書のコマンド・リファレンスの項に記載され ています。コマンドを実行する能力は,後述する ACL(Authorized Command List)を使ってカスタマが制御することができます。
- ▶ DS#1 DSCVRY.SSLRCARD (作業2の手順5の表を参照)または対応するカス タマ QSAM ファイルまたは SLRSERV 設定ファイルおよび ACL(Authorized Command List)を含んだ PDS に対する読み取り権限。
- ▶ DS#4 DSCVRY.SSLRLOAD (作業2の手順5の表を参照)に対する読み取り権 限(注:このライブラリは APF 認証済みとして MVS に対して定義する必要も あります)。
- ▶ カスタマが自身の ESM を使って定義した細かい操作コマンドの権限に加えて, どのコマンド,exec,および clist がディスカバリ・サービス・エージェントに よって実行されるかを,ACL(Authorized Command List)を使って制御できま す。ACL の場所は SLRSERV 設定ファイルの中で定義され, SLRSERV プロ シージャの PARM= ステートメントから読み取られます。ACL が指定されな かった場合, SLRSERV は, DS#1 - DSCVRY.SSLRCARD (制御カード, 設定 データ)の中にある標準設定の ACL (SLRACL)に内容が似ている内部的に定 義された標準設定の同等物を使用します。使用されている ACL ファイルの内 容をチェックし,必要に応じて調整してください。ACL は,ESM オペレータ・ コマンド・レベルのセキュリティなしで,あるいはそれと連携して,ディスカ バリ・サービス・エージェントがどのコマンドまたはコマンド・クラス(ワイ ルドカードが使用された場合)を実行できるかを制御する機能をカスタマに提 供します。

### **SLRTSREX** 開始済みタスク

- ▶ DS#4 DSCVRY.SSLRLOAD (作業2の手順5を参照)に対する読み取り権限 (注:このライブラリは APF 認証済みとして MVS に対して定義する必要もあり ます)。
- ▶ DB2 コンポーネントがディスカバリの対象である場合は、すべての DB2 SDSNLOAD, SDSNEXIT, および RUNLIB.LOAD ライブラリに対する読み取り 権限。
- ▶ ローカル SYSUADS データ・セットに対する読み取り権限。
- ▶ ローカル・システムの TSO CLIST および Rexx Exec ライブラリに対する読み取 り権限。
- ▶ DS#2 DSCVRY.SSLREXEC (作業2の手順5の表を参照)に対する読み取り権 限。
- ▶ DS#2 DSCVRY.SSLRCARD (作業2の手順5の表を参照)に対する読み取り権 限。
- ➤ /tmp ファイルシステム内のファイルおよびサブディレクトリへの読み取り権限 と書き込み権限。
- ➤ システム・レベルのパラメータおよびプロシージャ・ライブラリ (SYS1.PARMLIB,USER.PROCLIB など)に対する読み取り権限。
- > 文字列検索のために IBM プログラム ISRSUPC を実行する権限。
- **► IBM の SDSF プログラム ISRAFD を実行する(IMS リソース検出のために)** 権限。
- ▶ DB2 プラン DSNREXX および DSNTEP2 の実行権限。
- ➤ MCSE コンソール・サービスの作成と使用に関連する MVS 認証済みサービス 呼び出し: MCSOPER (ACTIVATE, DEACTIVATE), MGCRE, MCOPMSG
- ▶ さまざまな MVS コマンド (代表的なのは表示コマンド), TSO コマンド, およ びいくつかの Rexx Exec および TSO CLISTS。一部のコマンドは,「認識文字」 を通じて特定のサブシステムに向けて発行されるため,そのような文字の使用 を含めるために特別な権限が必要です。

# その他

- ▶ uCMDB DDM クライアントには、独自のセキュリティ要件があります。
- > すべての uCMDB DDM クライアント要求には、基本的な SAF 認証を実行する ために SLRSERV によって開始されるタスクにより使用されるユーザ ID とパス ワードが関連付けられています。このユーザ ID は、z/OS ESM に対して定義さ れなければなりません。

# **uCMDB** コマンドの要約

以下のコマンドは、uCMDBディスカバリ・サービス・エージェントによって 実行されます。これらのコマンドは,コマンド・タイプ内でコマンド・サブタ イプによって分類されています。サービス・エージェントによって認識され, ACL 内で意味を持つコマンド・タイプは,MVS,TSO,および SAF です。 MVS タイプに分類されているコマンドの一部は、実際には DB2, CICS, およ び MQ Series コマンドです。将来のリリースでは,コマンド・タイプについて もっと詳しい説明が含められる予定です。

#### **MVS**

D ASM D M=CPU D OPDATA D NET,MAJNODES D PROD,REGISTERED D PROD,STATE D R D SSI D SYMBOLS D TCPIP,,NETSTAT,CONN D TCPIP,,NETSTAT,DEV D TCPIP,,NETSTAT,HOME D TCPIP,,NETSTAT,ROUTE D VIRTSTOR,HVSHARE D XCF,GRP D XCF,GRP, グループ名 ,ALL DISPLAY CHANNELMQ Series DISPLAY CHINITMQ Series DISPLAY SYSTEMMQ Series

CEMT I TASCICS

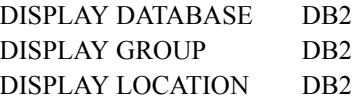

#### **TSO**

TSO ALTLIB DISPLAY TSO LISTA SYSNAMES TSO LISTALC SYSNAMES TSO NETSTAT TSO STATUS TSO TIME

SLRRDFLERexx exec ( ファイルを読み取る ) SLRREXSCRexx exec ( 動的 SQL 実行 ) SLRSRPDSRexx exec (PDS メンバを検索する ) SLRDTEP2Rexx exec ( 動的 SQL 実行のために DSNTEP2 を呼び出す ) SLRGETSS SLRIMSDSRexx exec (IMS DISPLAY ACTIVE コマンドを実行するために 使用される ) SLREXPRDTSO CLIST ( システム・ソフトウェア・インベントリ・レポート を生成する )

### **SAF**

SAF USR=,PWD= 内部的な SAF 基本認証要求

# **uCMDB** メインフレーム・サービス・エージェントのコンソール・ メッセージ

オペレータ・コンソールには,以下のメッセージが表示されます。これらの メッセージも,さまざまなほかのメッセージとともに,MSGOUT データ・ セットに書き込まれます。

#### **SLR-0001-E: Not APF authorized**

uCMDB サービス・エージェントが APF 認証されていません。このメッセージ は,uCMDB サービス・エージェントのロード・ライブラリが APF 認証されて いないか, SLRAGENT ロード・モジュールの認証コードがゼロであるか, 実 行 JCL の STEPLIB に 1 つ以上の無許可ライブラリが含まれているか, 無許可 のソフトウェアによって SLRAGENT が呼び出されたことを意味している場合 があります。

#### **SLR-0002-I: TRANSWAP completed successfully**

このメッセージは,uCMDB サービス・エージェントのアドレス空間が自分自 身を正常にスワップ不可能にしたことを意味します。SLRAGENT が制御を受 け取ったときに uCMDB サービス・エージェントのアドレス空間がすでにス ワップ不可能になっていた場合には,このメッセージは表示されません。

#### **SLR-0003-I: uCMDB services agent (SLRvvvvv) main task starting**

このメッセージは,uCMDB サービス・エージェントが起動および初期化シー ケンスを開始したときに表示されます。カスタマは,自動化のためにこのメッ セージを利用できます。このメッセージには,最大 5 文字までのバージョン / リリース・コードが含まれます(**vvvvv** で表されます)。

#### **SLR-0011-E: Operating system is too old, no longer supported**

ホスト・オペレーティング・システムが,uCMDB サービス・エージェントが 必要とする機能をすべては提供していません。

### **SLR-0012-E: Error in authorized command list**

設定ファイル内の CMDLIST= 句が, ACL (Authorized Command List) の名前を 指定しています。しかし,指定された ACL ファイルにアクセスできないか, そのファイルに 1 つ以上のエラーが含まれています。詳細については, MSGOUT を参照してください。

#### **SLR-0013-E: Error in configuration file**

実行 JCL 内の EXEC ステートメントに空でない PARM= 句が含まれており, そ の句は設定ファイルの名前を指定しています。しかし、指定された設定ファイ ルにアクセスできないか,そのファイルに 1 つ以上のエラーが含まれていま す。詳細については、MSGOUTを参照してください。

#### **SLR-0014-E: Invalid PARM= clause in execution JCL**

実行 JCL 内の EXEC ステートメントに空でない PARM= 句が含まれています。 PARM= 句で指定されたテキストに,何かのエラーが含まれています (たとえ ば,PARM テキストの長さが 100 バイトを超えているなど)。

#### **SLR-0015-E: ALESERV rc=X'hhhh'**

ALESERV EXTRACTH マクロ・ステートメントが,ゼロ以外のリターン・コー ドを返しました。このメッセージには、ALESERV マクロが返したリターン・ コードが含まれています。ALESERV のリターン・コードについては,『**MVS Programming: Authorized Assembler Services Reference, Volume 1 (ALESERV-DYNALLOC)**』(英語版)で説明しています。

#### **SLR-0016-E: Services agent already active**

現在の z/OS イメージ内で uCMDB サービス・エージェントの別のインスタンス がすでにアクティブになっています。

#### **SLR-0017-E: Unable to load xxxxxxxx, retc=X'hhhhhhhh', reas=X'hhhh'**

指定されたモジュール(**xxxxxxxx** で表されます)をロードできませんでした。 このメッセージは,メモリの不足や,指定されたモジュールが STEPLIB 内にな いことを意味する場合があります。

#### **SLR-0025-I: Attach of subtask xxxxxxxx failed, rc=X'hhhh'**

ATTACH マクロ・ステートメントが,ゼロ以外のリターン・コードを返しまし た。これは,通常はメモリの不足を意味しています。

#### **SLR-0026-I: Subtask xxxxxxxx terminated, ecb=X'40sssuuu'**

指定されたサブタスクが終了しました。このメッセージは、終了したサブタス クのメイン・プログラム名と, サブタスクの終了 ECB の内容 (32 ビット) を 示します。一般に,**sss** はシステム異常終了コードを示し,**uuu** はユーザ異常終 了コードを示します。

#### **SLR-0028-I: uCMDB Services Agent main task is now active**

このメッセージは,uCMDB サービス・エージェントが起動および初期化シー ケンスを完了したときに表示されます。カスタマは,自動化のためにこのメッ セージを利用できます。

#### **SLR-0029-I: RQE successfully reclaimed**

このメッセージは,クライアント・プログラムが要求を発行したけれど,その 要求の結果をタイミングよく取得できなかったことを意味します。その要求に 関連付けられた要求キュー要素(RQE)は解放され,再利用可能になります。

#### **SLR-0030-E: Severe error in time management routine**

このメッセージが表示されたら、技術サポートに連絡してください。

#### **SLR-0040-W: Unrecognized console command ignored**

コンソール・オペレータが,uCMDB サービス・エージェントのアドレス空間 に対して不適切なコンソール・コマンドを発行しました。起動後の uCMDB サービス・エージェントが認識するコンソール・オペレータからのコマンド は,MODIFY コマンドと STOP コマンドだけです。コンソール・オペレータが 発行したそれ以外のコンソール・コマンドは,すべて無視されます。

#### **SLR-0041-I: Modify command data: xxxxxxxx**

コンソール・オペレータからの MODIFY コマンドが受信されました。MODIFY コマンドに伴うデータがメッセージ内に示されます。

#### **SLR-0042-I: STOP command accepted**

コンソール・オペレータからの STOP コマンドが受信されました。

#### **SLR-0043-E: Unable to free a CIB**

QEDIT マクロ・ステートメントが,コマンド入力バッファ(CIB)を解放しよ うと試みているときにゼロ以外のリターン・コードを返しました。

#### **SLR-0052-E: Unable to obtain memory for an ECB table, rc=X'hhhh'**

STORAGE OBTAIN マクロ・ステートメントが,ECB テーブルのためのメモリ を取得しようと試みているときにゼロ以外のリターン・コードを返しました。

#### **SLR-0065-E: IEANTRT failed, rc=X'hhhh'**

z/OS の名前 / トークン取得サービス・ルーチン (IEANTRT) が, not-found では ないゼロ以外のリターン・コードを返しました。このメッセージは,IEANTRT が返したリターン・コードを 16 進数で示します(**hhhh**)。名前 / トークン・リ ターン・コードについては,『**MVS Programming: Assembler Services Reference, Volume 2 (IARR2V-XCTLX)**』(英語版)で説明しています。

#### **SLR-0069-E: IEANTCR failed, rc=X'hhhh'**

z/OS の名前 / トークン作成サービス・ルーチン (IEANTCR) が、ゼロ以外のリ ターン・コードを返しました。このメッセージは,IEANTRT が返したリター ン・コードを 16 進数で示します(**hhhh**)。名前 / トークン・リターン・コード については,『**MVS Programming: Assembler Services Reference, Volume 2 (IARR2V-XCTLX)**』(英語版)で説明しています。

#### **SLR-0072-E: IEANTDL failed, rc=X'hhhh', name= tokenname**

z/OS の名前 / トークン削除サービス・ルーチン (IEANTDL) が、名前付きトー クンの削除を試みているときにゼロ以外のリターン・コードを返しました。こ のメッセージは,IEANTDL から返されたリターン・コード(**hhhh**)と, IEANTDL が削除しようとしていたトークンの名前(**tokenname**)を提供しま す。名前 / トークン・リターン・コードについては,『**MVS Programming: Assembler Services Reference, Volume 2 (IARR2V-XCTLX)**』(英語版)で説明し ています。

#### **SLR-0212-E: Not APF authorized**

TSO/E-Rexx のアドレス空間が APF 認証されていません。このメッセージは, 設定ファイル内の TSOPROC= パラメータによって指定された JCL プロシー ジャの中に,(1) TSO/E-Rexx のロード・ライブラリが APF 認証されていない, (2) SLRTSREX ロード・モジュールの認証コードがゼロである,(3) 実行 JCL の STEPLIB に 1 つ以上の無許可ライブラリが含まれている,(4) 無許可のソフト ウェアによって SLRTSREX が呼び出された,という問題のうち 1 つ以上が存在 することを意味する場合があります。

#### **SLR-0213-E: Unable to retrieve named token, name= tokenname**

TSO/E-Rexx のアドレス空間が,**tokenname** によって名前を指定されたトークン を取得できませんでした。IEANTRT が返したリターン・コードなどの詳細に ついては,MSGOUT を参照してください。

#### **SLR-0214-E: Terminating due to ALESERV error**

ALESERV EXTRACTH または ALESERV ADD マクロ・ステートメントが,ゼ ロ以外のリターン・コードを返しました。ALESERV のリターン・コード値な どの詳細については、MSGOUT を参照してください。

#### **SLR-0215-E: Terminating due to ASEXT error**

ASEXT マクロ・ステートメントが,ゼロ以外のリターン・コードを返しまし た。ASEXT のリターン・コード値などの詳細については,MSGOUT を参照し てください。

#### **SLR-0216-E: Unable to open TASKLIB**

設定ファイル内の TSOPROC= パラメータによって指定された JCL プロシー ジャが,有効な TASKLIB DD ステートメントを含んでいません。

#### **SLR-0331-E: Unable to allocate ACL file**

設定ファイル内の CMDLIST= パラメータが, ACL (Authorized Command List) の名前を指定しています。しかし,指定された ACL ファイルを割り当てられ ません。その ACL ファイルが存在しないか,uCMDB サービス・エージェント がその ACL ファイルを読み取るのに十分な権限を持っていません。動的割り 当てリターン・コード,エラー理由コード,およびエラー情報コードなどの詳 細については、MSGOUT を参照してください。

### **SLR-0332-E: Unable to de-allocate ACL file**

ACL ファイルの動的割り当て解除が失敗しました。動的割り当てリターン・ コード,エラー理由コード,およびエラー情報コードなどの詳細については, MSGOUT を参照してください。

#### **SLR-0333-E: ddname not allocated**

このメッセージは,以前に割り当てられていた DD 名が TIOT 内にもう存在し ないことを意味します。このメッセージが表示されたら,技術サポートに連絡 してください。

#### **SLR-0334-E: Unable to open ACL file**

OPEN マクロ・ステートメントが,以前に割り当てられた ACL ファイルを開こ うと試みているときにゼロ以外のリターン・コードを返しました。原因とし て,uCMDB サービス・エージェントがその ACL ファイルの形式をサポートし ていないということが考えられます。ACL ファイルは,「フラット」MVS ファ イル, パーティション化データ・セット (PDS), または UNIX システム・サー ビス階層ファイルシステム内の EBCDIC テキスト・ファイルでなければなりま せん。それ以外のファイル形式 (VSAM など) はサポートされていません。詳 細については、MSGOUT を参照してください。

#### **SLR-0335-E: Unable to close ACL file**

CLOSE マクロ・ステートメントが,以前に開かれた ACL ファイルを閉じよう と試みているときにゼロ以外のリターン・コードを返しました。詳細について は、MSGOUTを参照してください。

#### **SLR-0356-E: Stmt nnnnn invalid key xxxxxxxx**

このメッセージは,設定ファイル内のステートメントが認識されないキーワー ドを指定したときに表示されます。このメッセージは,エラーを含むステート メントの行番号(**nnnnn**)と,そのステートメント内で指定されたエラーのあ るキーワード(**xxxxxxxx**)を示します。

#### **SLR-0358-E: Stmt nnnnn has no equal sign**

このメッセージは,設定ファイル内のステートメントが等号を含んでいない場 合に表示されます。設定ファイル内のコメント以外の各ステートメントは, キーワードとそれに続く等号,そして指定されたキーワードに割り当てられる 文字列値で構成されなければなりません。等号を含んでいないステートメント は無効です。このメッセージは,エラーを含むステートメントの行番号 (**nnnnn**)を示します。

#### **SLR-0359-E: Configuration file exceeds max record count**

設定ファイルの総レコード数(コメントを含む)が 999 を超えました。

#### **SLR-0362-E: Unable to allocate configuration file**

実行 JCL の EXEC ステートメントの PARM= 句で、設定ファイル名が指定され ました。しかし,指定されたファイルを割り当てることができませんでした。 そのファイルが存在しないか,uCMDB サービス・エージェントがそのファイ ルに読み取り専用でアクセスする権限を持っていません。動的割り当てリター ン・コード,エラー理由コード,およびエラー情報コードなどの詳細について は、MSGOUTを参照してください。

#### **SLR-0363-E: Unable to de-allocate configuration file**

以前に割り当てられた設定ファイルを割り当て解除しようとしているときにエ ラーが発生しました。動的割り当てリターン・コード,エラー理由コード,お よびエラー情報コードなどの詳細については,MSGOUT を参照してください。

#### **SLR-0364-E: Unable to find ddname in TIOT**

このメッセージは,以前割り当てられていた DD 名が TIOT 内にもう存在しな いことを意味します。このメッセージが表示されたら,技術サポートに連絡し てください。

#### **SLR-0365-E: Unable to open configuration file**

OPEN マクロ・ステートメントが,以前に割り当てられた設定ファイルを開こ うと試みているときにゼロ以外のリターン・コードを返しました。原因とし て,uCMDB サービス・エージェントがその設定ファイルの形式をサポートし ていないということが考えられます。設定ファイルは,「フラット」MVS ファ イル,パーティション化データ·セット (PDS),または UNIX システム・サー ビス階層ファイルシステム内の EBCDIC テキスト・ファイルでなければなりま せん。それ以外のファイル形式(VSAM など)はサポートされていません。

# **SLR-0366-E: Unable to close configuration file**

CLOSE マクロ・ステートメントが,以前に開かれた設定ファイルを閉じようと 試みているときにゼロ以外のリターン・コードを返しました。

# **SLR-0368-W: No configuration file name specified**

実行 JCL の EXEC ステートメントの PARM= 句が、設定ファイル名を指定して いません。PARM= 句が空であるか,省略されています。標準設定のパラメー タが使用されます。

# **uCMDB z/OS** のディスカバリ・エラー・メッセージ

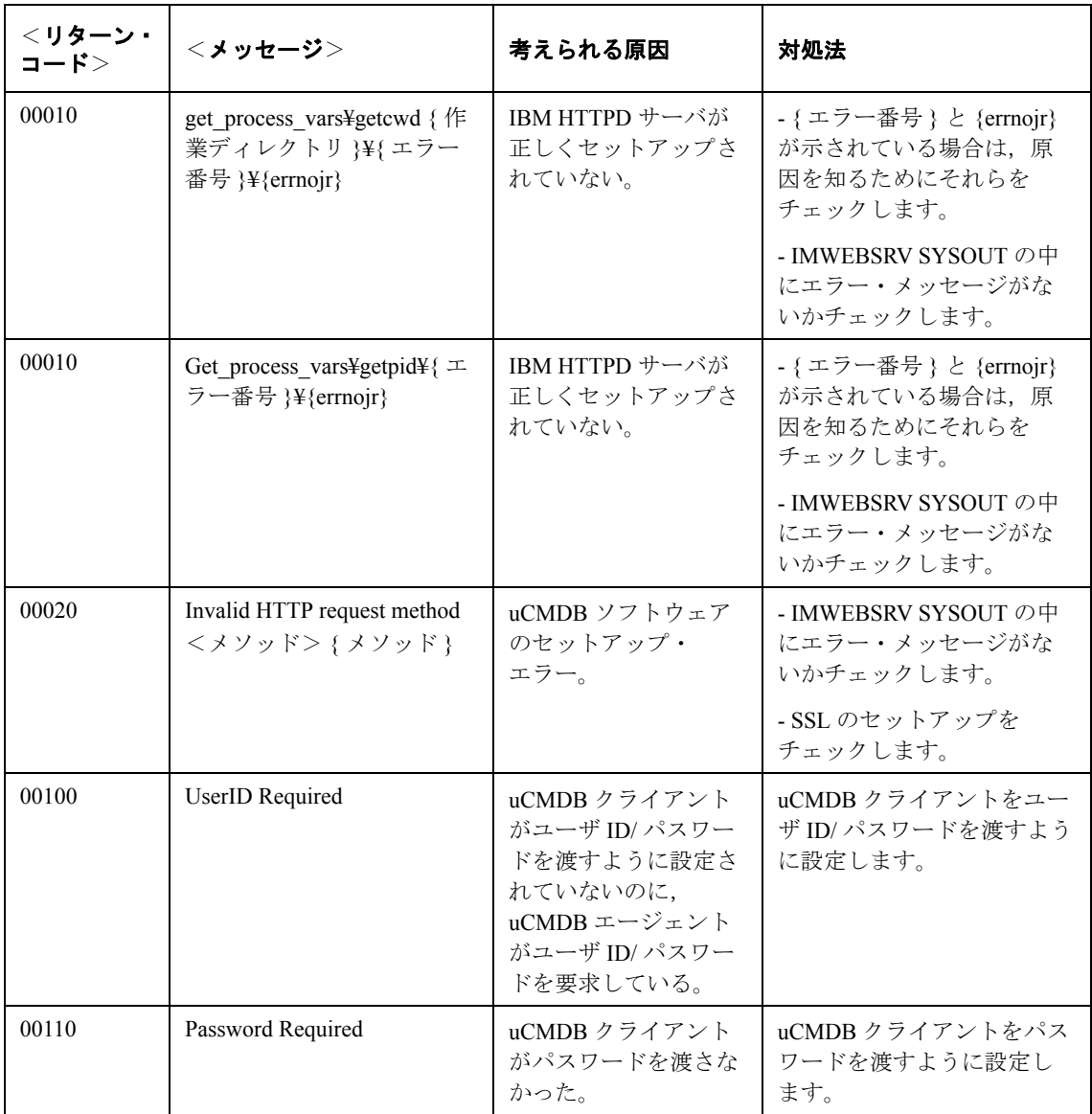

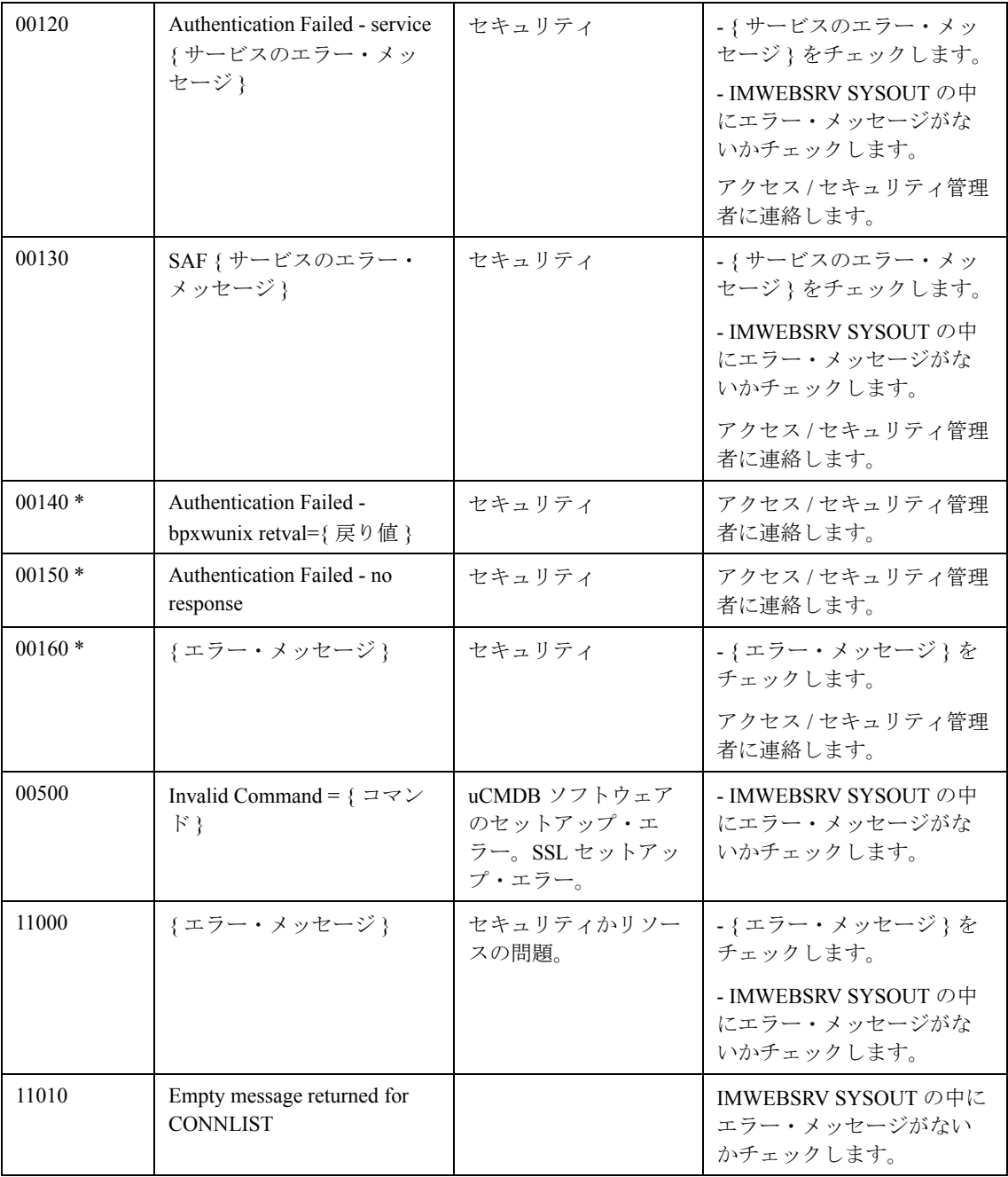

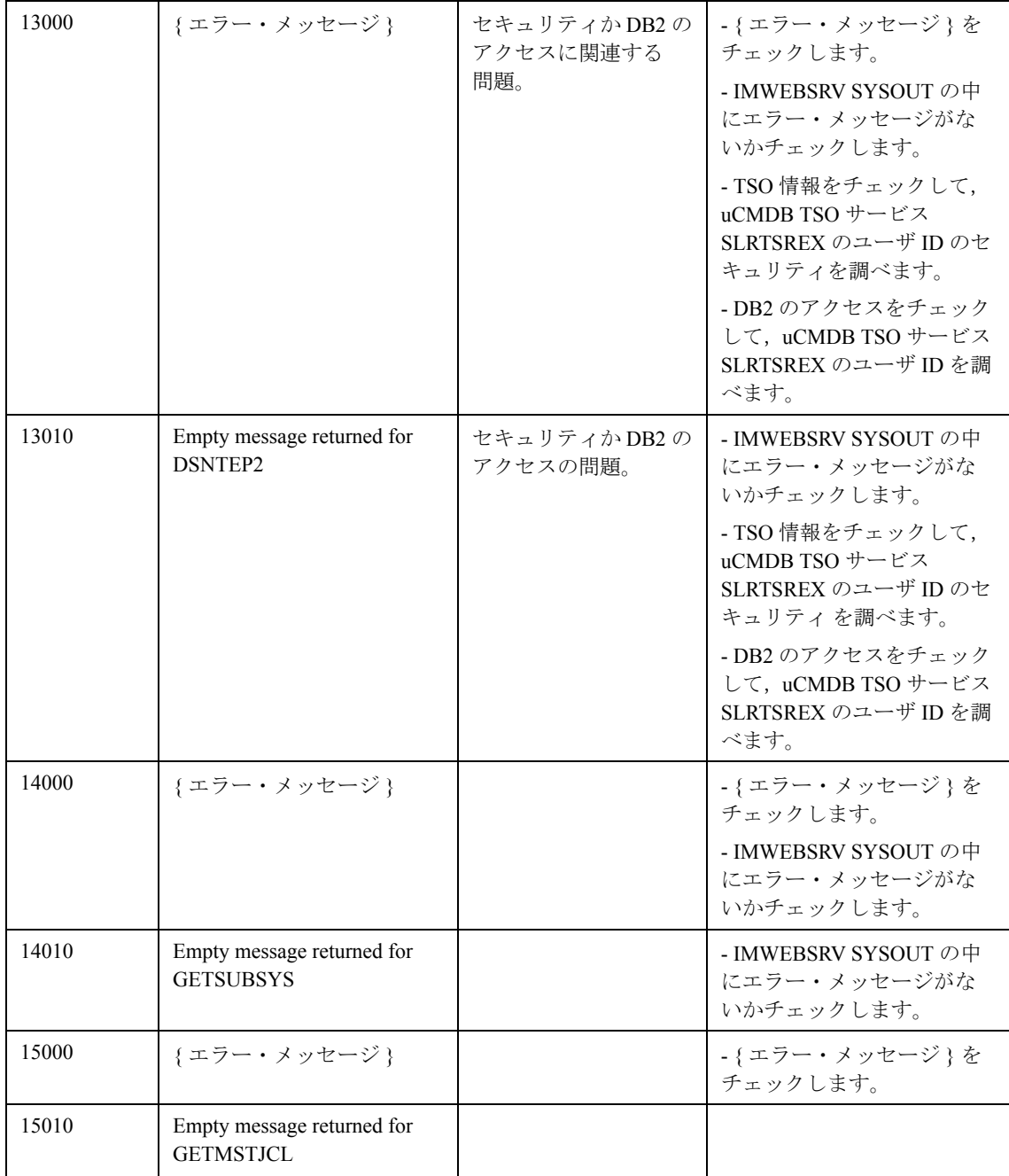

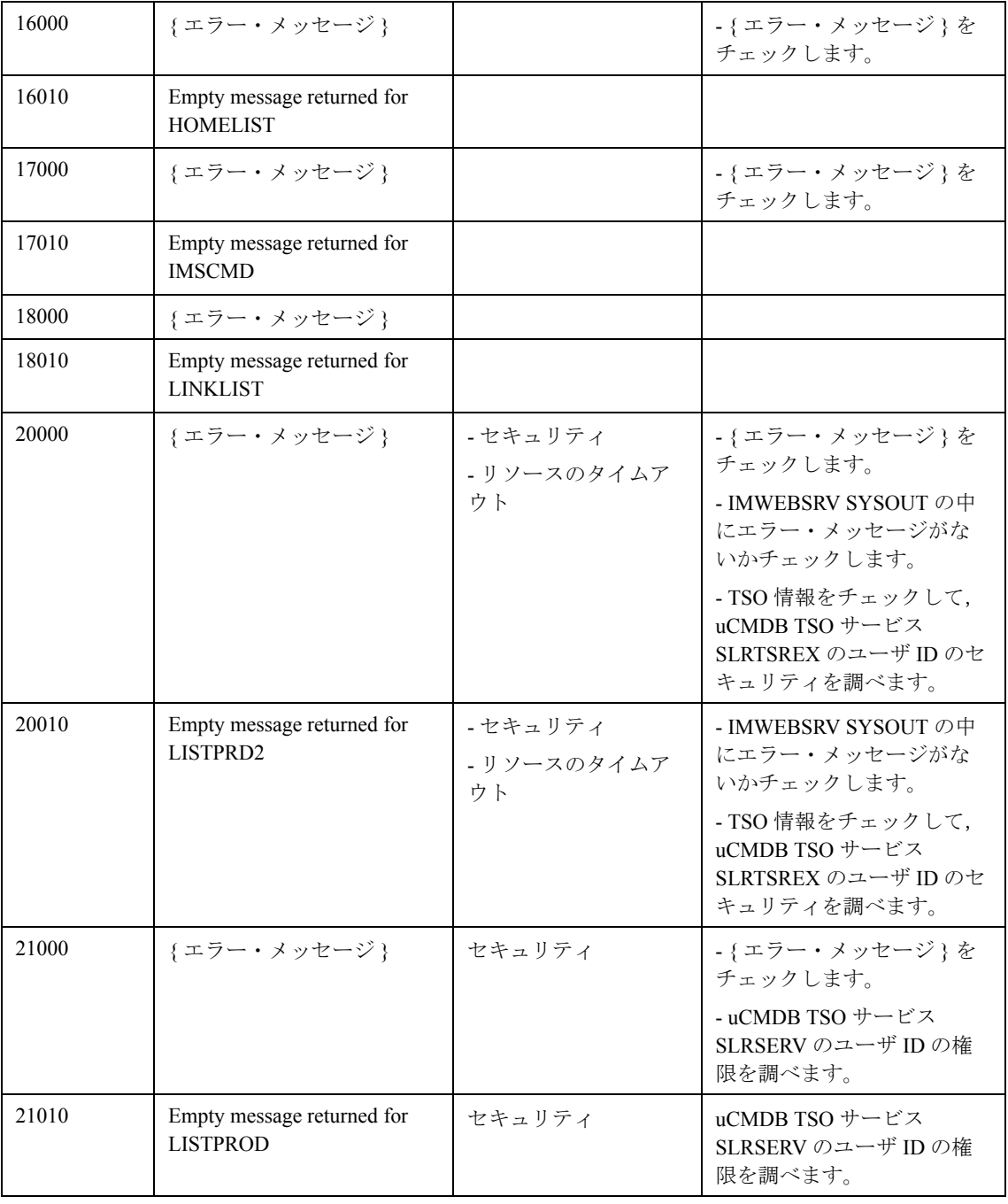

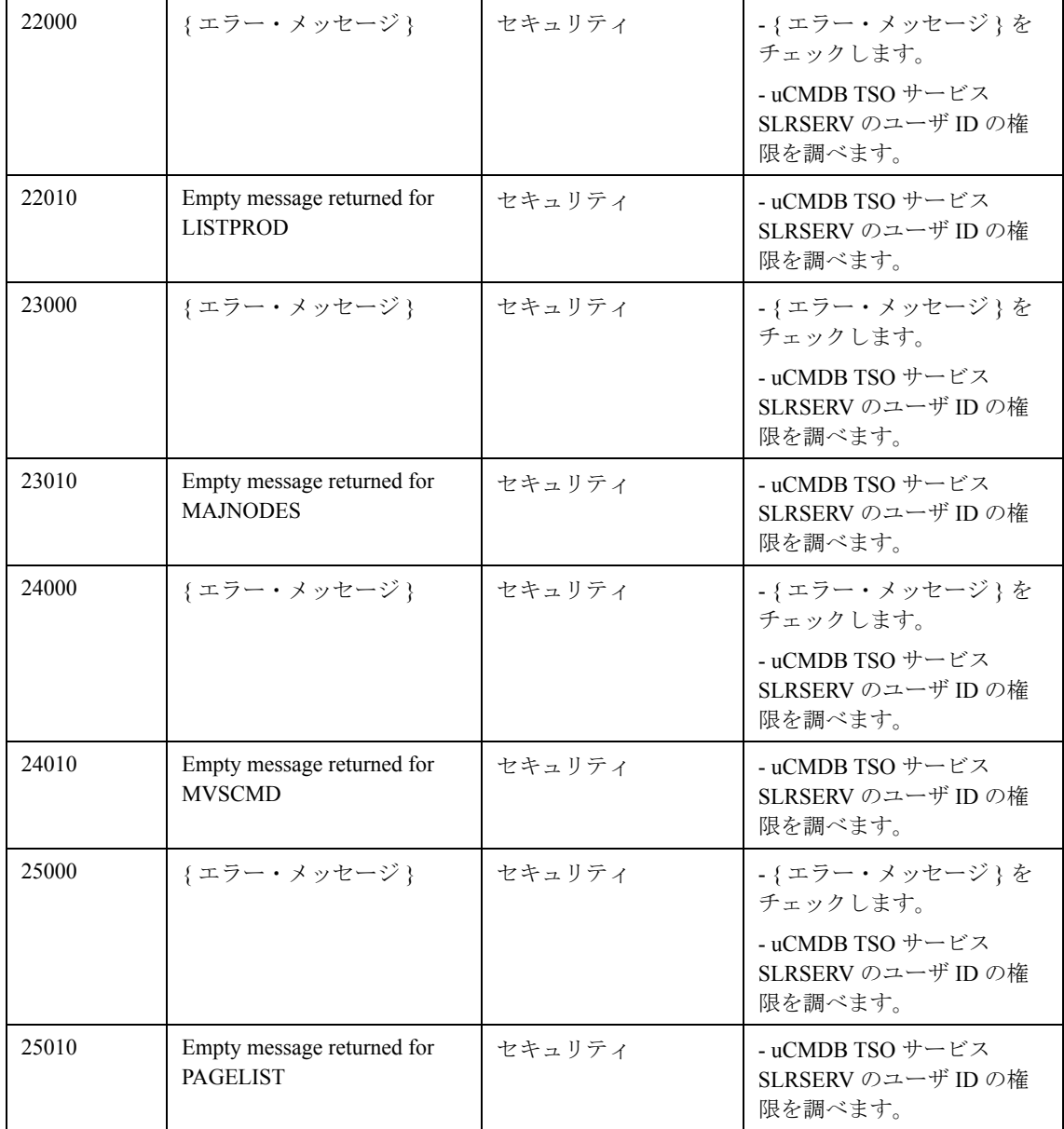

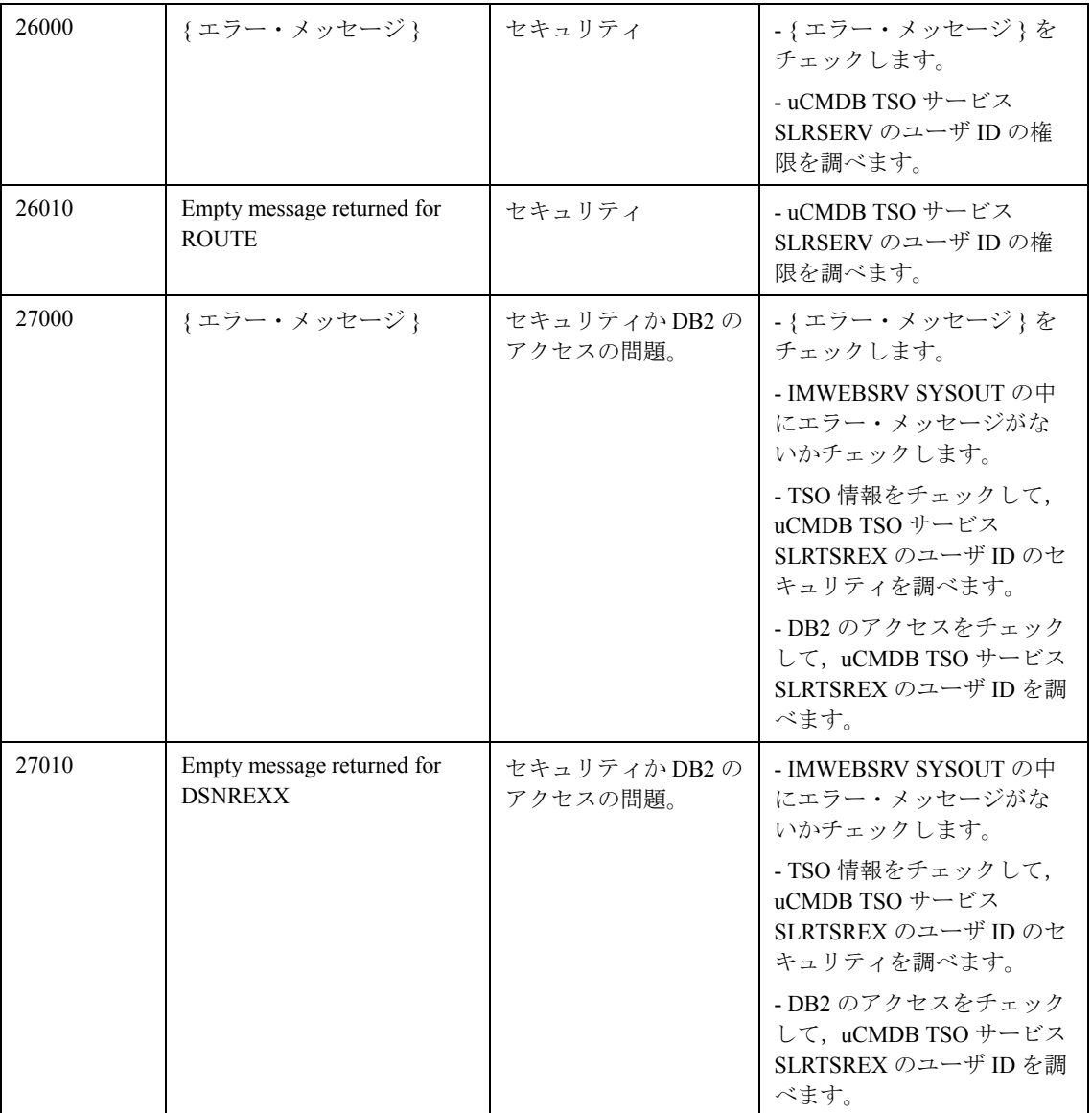

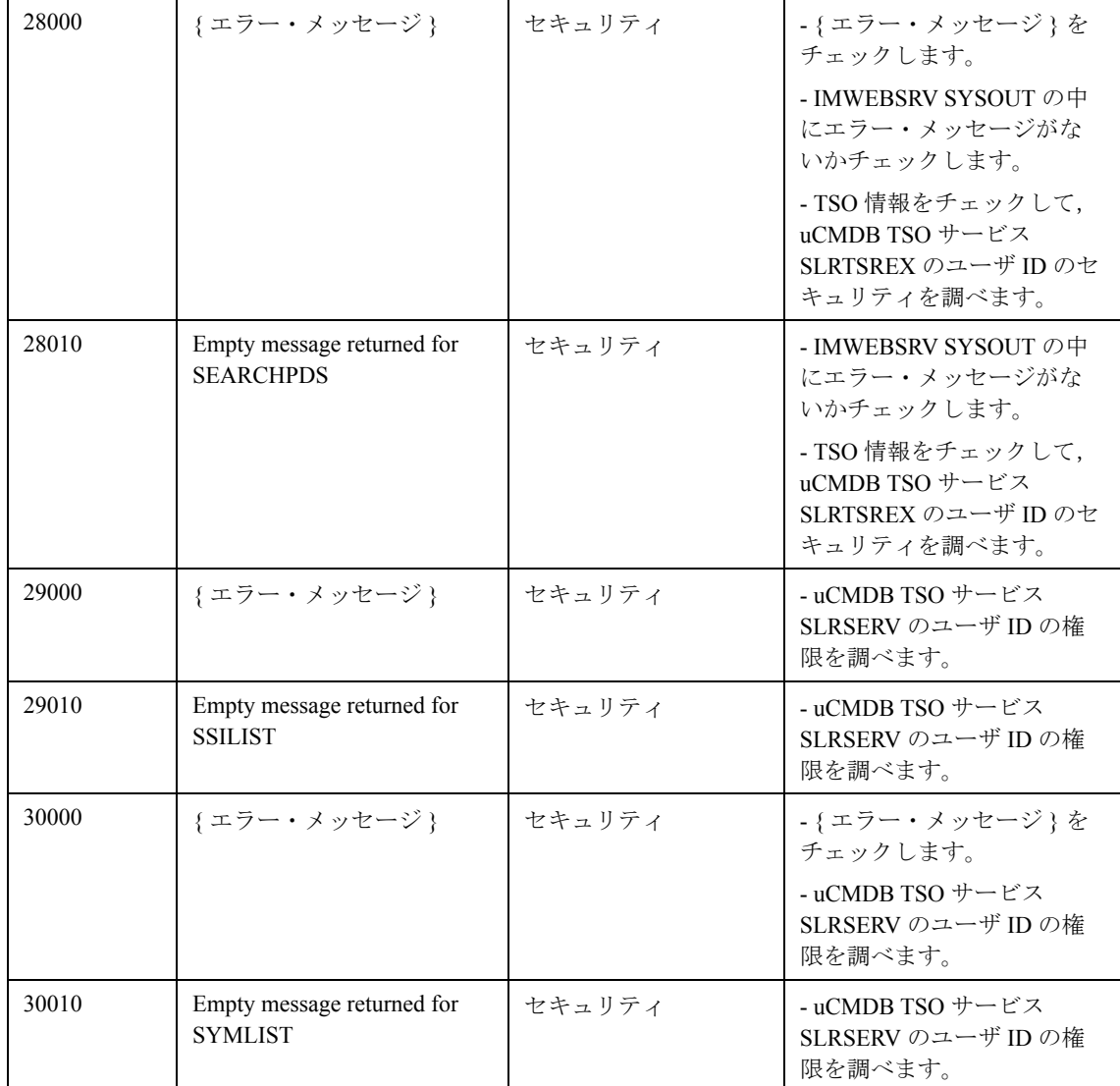

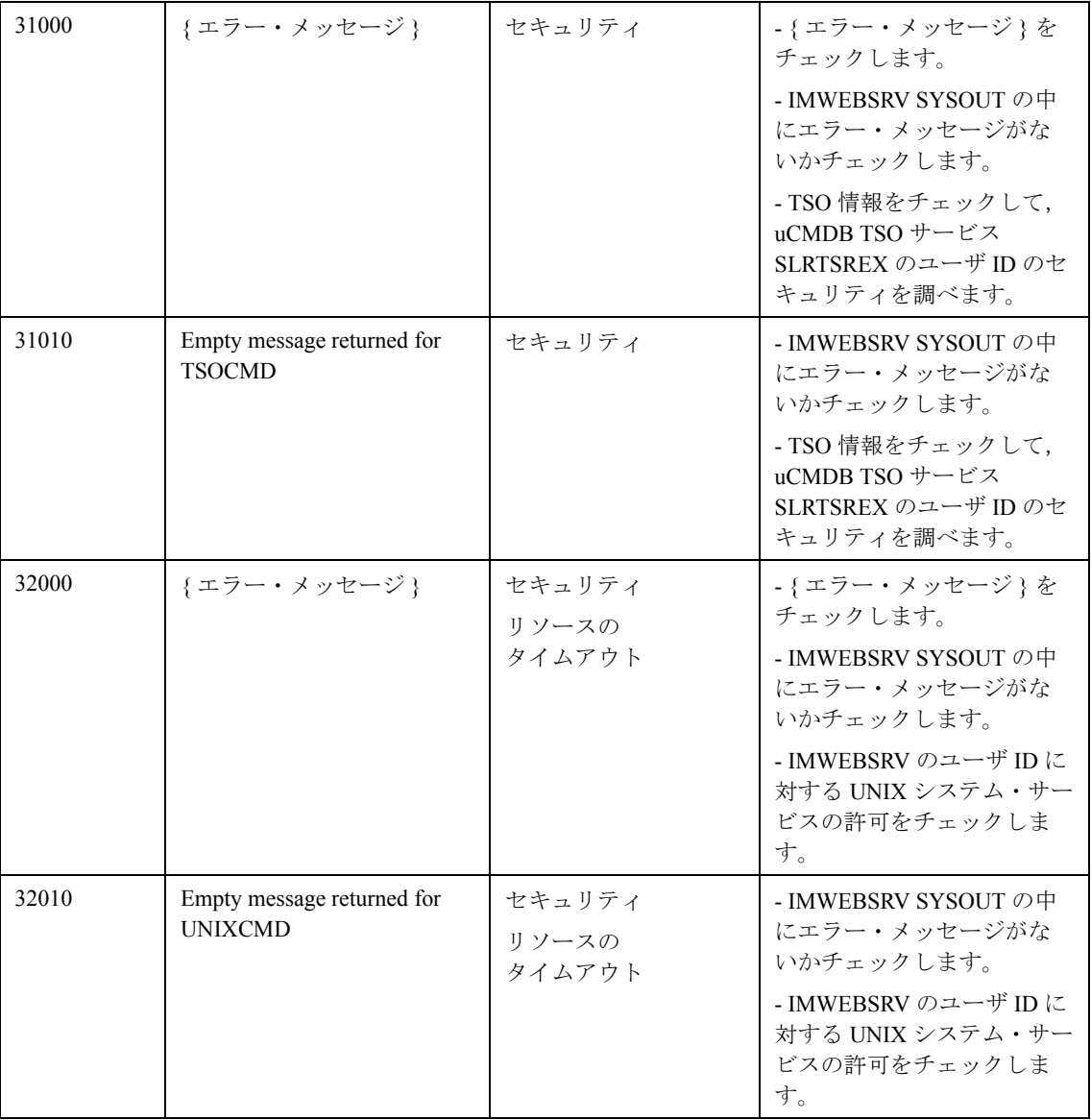

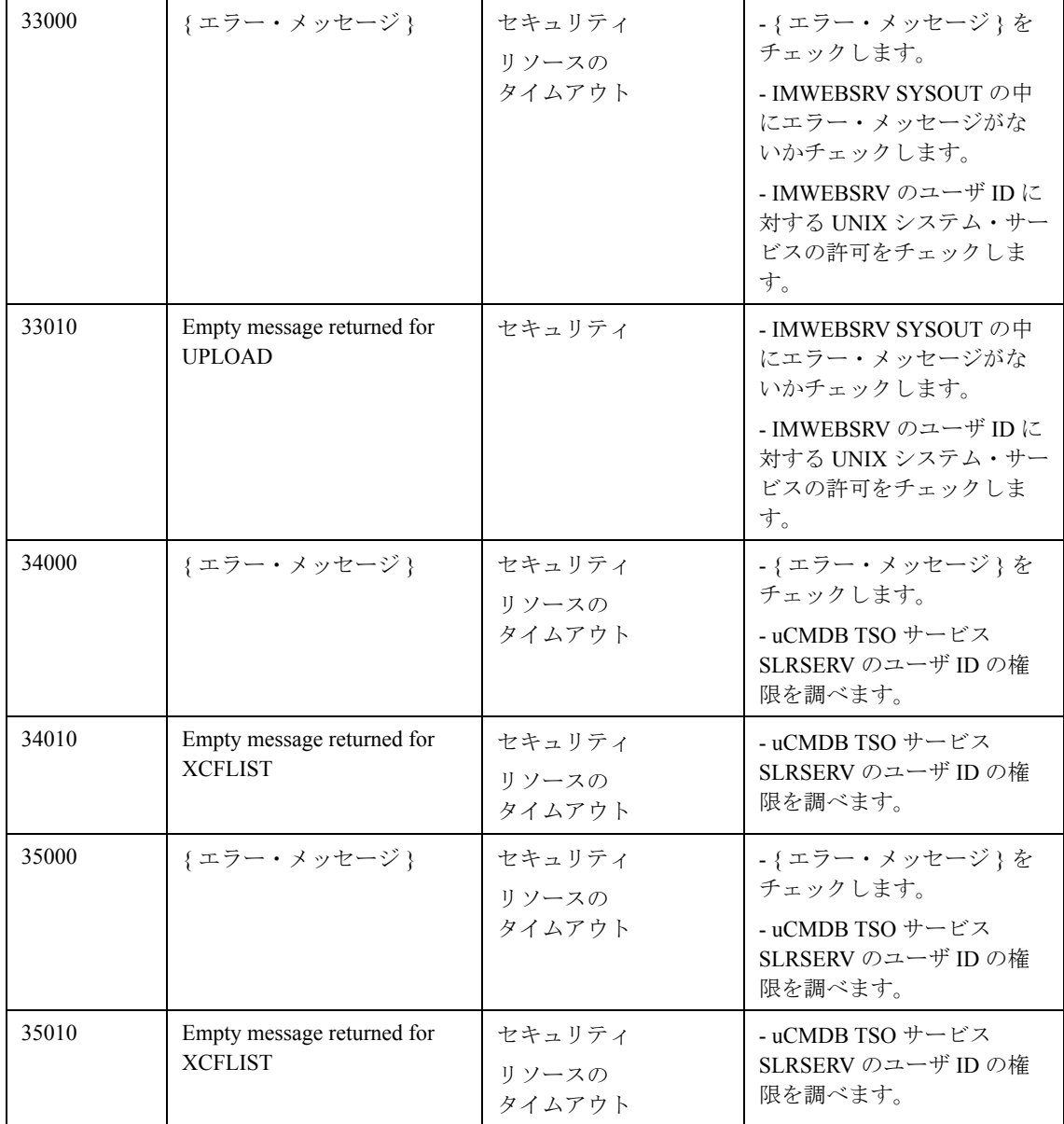

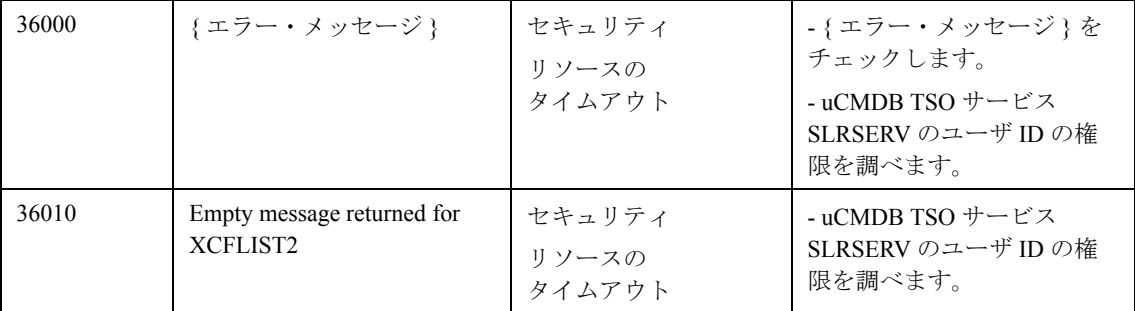

# {エラー・メッセージ}については、以下の追加情報を参照してください。

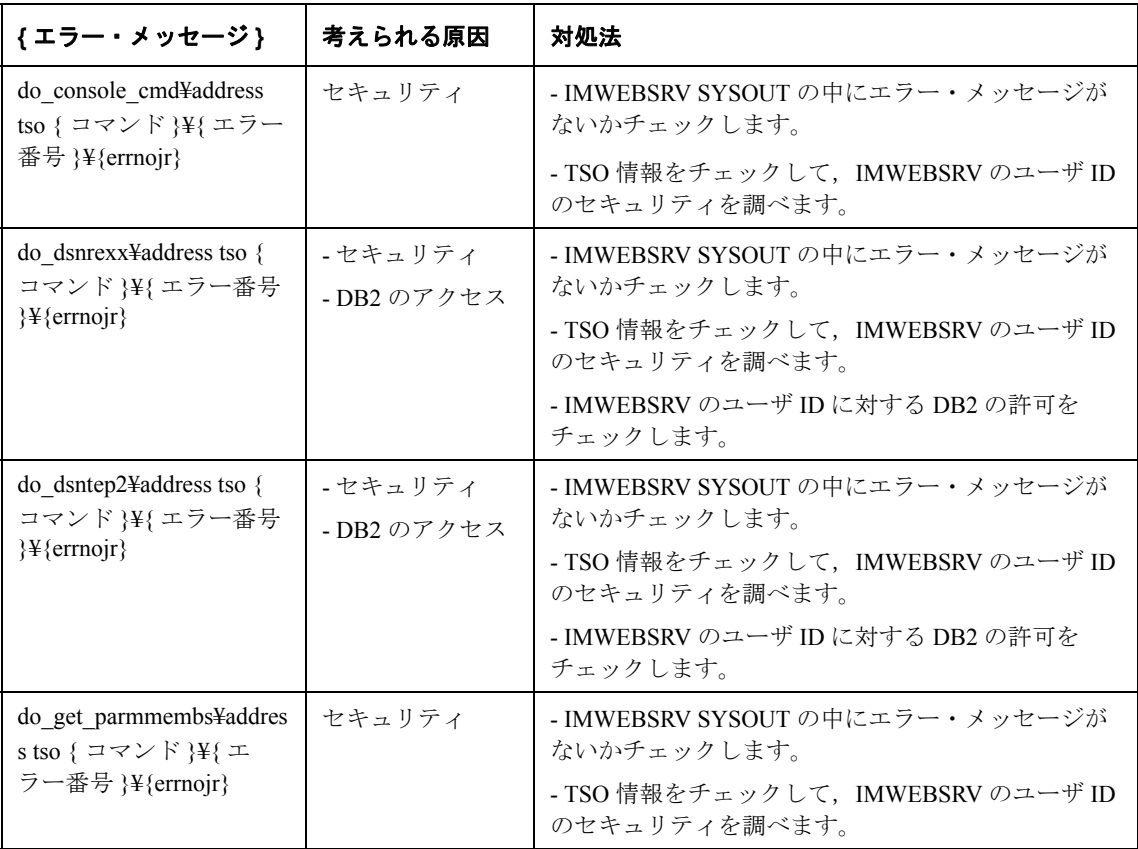

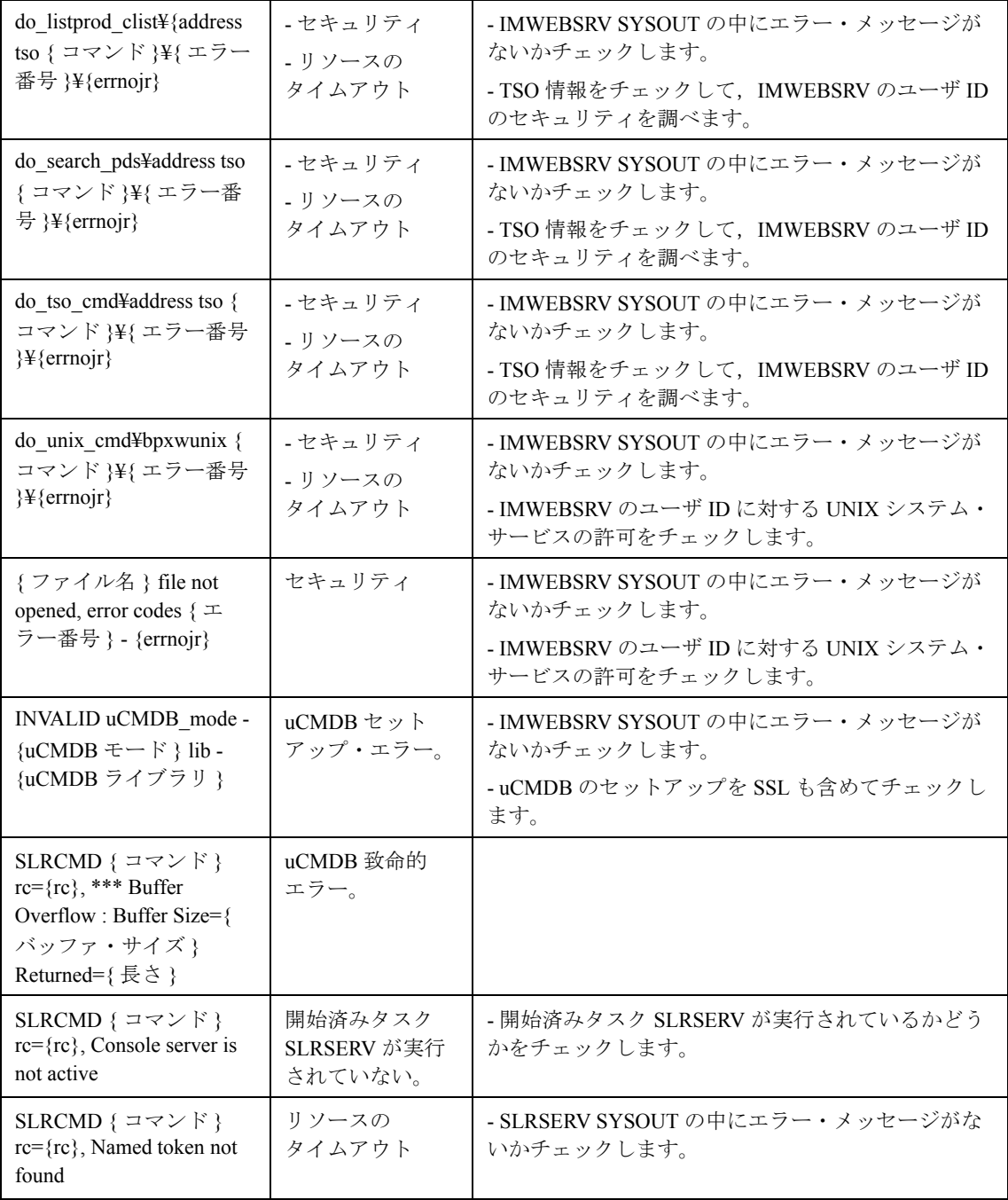

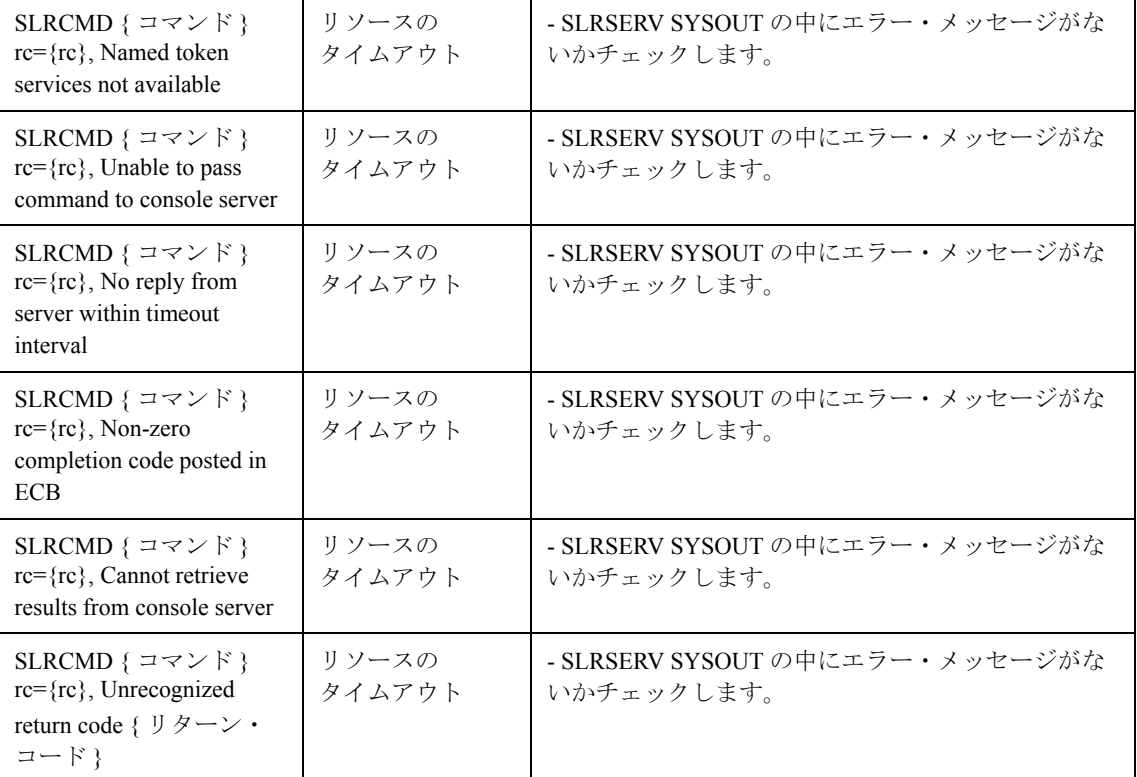

# 索引

記号 .NET Agent 概要 [144](#page-143-0) サポートされているプラットフォーム [41](#page-40-0) .NET Agents アンインストール [259](#page-258-0) インストール [245](#page-244-0) 設定 [250](#page-249-0) バージョンの確認 [258](#page-257-0) .NET Remoting [140](#page-139-0)

# A

Agent 下位互換性 [27](#page-26-0) 概要 [24](#page-23-0) Agent, Sensor [も参照](#page-139-1) Analyzer Windows にインストールする [47](#page-46-0) アップグレード [27](#page-26-0) アップグレード・インストール [55](#page-54-0) アンインストール [50](#page-49-0), [57](#page-56-0) エラー・ログ [86](#page-85-0) 下位互換性 [27](#page-26-0) 概要 [24](#page-23-1) サービス 管理 [339](#page-338-0) サポートされているプラットフォーム [32](#page-31-0) 失敗モード [90](#page-89-0) スレッド・カウント [86](#page-85-1) 説明 [45](#page-44-0) デプロイメント環境における [25](#page-24-0) ビーン [88](#page-87-0) マルチスレッド・サーブレット /JMS イ ベントの相関 [88](#page-87-1) analyzer.log [86,](#page-85-2) [101](#page-100-0)

Analyzer.properties [362](#page-361-0) analyzer\_startup.log [86](#page-85-2), [101](#page-100-1) APP CTL HEAP SZ [62](#page-61-0) APPLHEAPSZ [62](#page-61-0) ASP.NET アプリケーション [140](#page-139-2) auto\_detect.points ファイル [186](#page-185-0)

# B

BEA Tuxedo Sensor アンインストール [237](#page-236-0) インストール [235](#page-234-0) 概要 [145](#page-144-0) 監視できるアプリケーション [140](#page-139-3) 再バインド [237](#page-236-1) BEA Tuxedo サーバ [140](#page-139-3) Beans.xml [97](#page-96-0), [295](#page-294-0)

# C

CacheSize.properties [368](#page-367-0) CICS Sensor 概要 [144](#page-143-1) 監視できるアプリケーション [140](#page-139-3) 設定 [219](#page-218-0) その他の設定 [385](#page-384-0) COLDMON [264](#page-263-0) conventions, typographical [17](#page-16-0) CreateSqlScript [332](#page-331-0)

# D

Database.properties ファイル [69](#page-68-0), [368](#page-367-1) DB2INSTANCE 環境変数 [74,](#page-73-0) [75](#page-74-0) db2move コマンド [333](#page-332-0) DB2RunStats [335](#page-334-0) DB2Test [65](#page-64-0) DB2Test ユーティリティ [337](#page-336-0) DB2 の変数の設定 [62](#page-61-1) DB2 バッファ・プール [63](#page-62-0)

索引

DBWriteEventCompressedBean [98](#page-97-0) DBWriteEventDefaultBean [98](#page-97-0) documentation online [15](#page-14-0) documentation updates [17](#page-16-1)

# E

EJB Sensor 概要 [143](#page-142-0) 監視できるアプリケーション [140](#page-139-3) サポートされているプラットフォーム [38](#page-37-0) EJB ビーン [140](#page-139-3) exit\_sensor.deny [279](#page-278-0)

# F

FASTPATH\_BINDING [286](#page-285-0) Flash Player のサポート [42](#page-41-0)

### H

HP Software Support Web site [17](#page-16-2) HP Software Web site [17](#page-16-3)

# I

I18N のサポート [42](#page-41-1) IBM HTTP サーバ [406](#page-405-0) uCMDB ディスカバリ用に有効にする [400](#page-399-1) IMS MQ Sensor 監視できるアプリケーション [140](#page-139-3) IMSBridgeObject.xml [296](#page-295-0)

# J

Java Agent JRE Instrumenter の実行 [174](#page-173-0) UNIX をインストールする [163](#page-162-0) Windows 上でのインストーラの起動 [149](#page-148-0) Windows にインストールする [149](#page-148-1) インストール・ファイル [148](#page-147-0) サイレント・インストール [172](#page-171-0) 説明 [147](#page-146-0) Java Agents ログ記録 [305](#page-304-0) Java Agent セットアップ・モジュール [151](#page-150-0) Java Servlet Sensor 監視できるアプリケーション [140](#page-139-4) Java のサポート [42](#page-41-2) JDBC Sensor 概要 [144](#page-143-2) サポートされているプラットフォーム [40](#page-39-0) データベース解決 [91](#page-90-0) JDBC URL のマッピング [94](#page-93-0) JDBCSystemModelDefinition.xml [92](#page-91-0) JDBC イベント [91](#page-90-1) JMS Sensor 概要 [143](#page-142-1) サポートされているプラットフォーム [39](#page-38-0) マルチスレッド・イベントの相関 [88](#page-87-1) JMSPubSubRelationBean [89](#page-88-0) JobManager.properties [372](#page-371-0) JRE Instrumenter UNIX での実行 [180](#page-179-0) Windows での実行 [175](#page-174-0) 処理 [174](#page-173-1)

# K

Knowledge Base [17](#page-16-4)

# L

LD LIBRARY PATH 環境変数 [268](#page-267-0), [269](#page-268-0) LIBPATH 環境変数 [268,](#page-267-1) [269](#page-268-1) LOCKLIST [63](#page-62-1)

#### M

MAXAPPL [62](#page-61-0) MigrateDB ユーティリティ [338](#page-337-0) MQ\_CONNECT\_TYPE [286](#page-285-0) MQ\_IMS Bridge Sensor 監視できるアプリケーション [140](#page-139-3)

#### N

nanny ユーティリティ 構文と説明 [339](#page-338-1) NonStop TMF Sensor 概要 [145](#page-144-1) 監視できるアプリケーション [141](#page-140-0)
サポートされているプラットフォーム [41](#page-40-0) NonStop TMF Sensors インストール [263](#page-262-0) 概要 [262](#page-261-0) 起動 [264](#page-263-0) 終了 [264](#page-263-0) 設定 [265](#page-264-0) NT\_EVENT\_LOG [104,](#page-103-0) [136](#page-135-0)

# $\Omega$

online documentation [15](#page-14-0) online resources [17](#page-16-0) OracleRunStats ユーティリティ [342](#page-341-0) OracleTest [65](#page-64-0) OracleTest ユーティリティ [344](#page-343-0) Oracle の変数の設定 [64](#page-63-0)

### P

PassGen ユーティリティ [346](#page-345-0) PATH 環境変数 [268](#page-267-0) Proxy Sensor 概要 [142](#page-141-0) サブ要素 [301](#page-300-0) Proxy Sensors アプリケーションの要件 [300](#page-299-0) オプション属性 [302](#page-301-0) 設定 [299](#page-298-0) 定義ファイルの設定 [300](#page-299-1) 有効化 [300](#page-299-2) ユーザ・インタフェースの設定 [303](#page-302-0) Proxy Sensor のサブ要素 [301](#page-300-0) ProxySensorDef.xml [300](#page-299-1)

### R

RACF 認証 その他の設定 [385](#page-384-0) rebind\_sensor ユーティリティ [347](#page-346-0) rebind\_tux\_sensor ユーティリティ [349](#page-348-0) RUNSTATS DB2 [335](#page-334-0) Oracle [342](#page-341-0) runSupportSnapshot ユーティリティ [350](#page-349-0)

# S

Sensor i5/OS でのインストール [201](#page-200-0) 下位互換性 [27](#page-26-0) 概要 [24](#page-23-0) 種類 [141](#page-140-0) Sensor, CICS Sensor, Java Agent, .NET Agent, [WebSphere MQ Sensor](#page-139-0), Servlet Sensor, BEA Tuxedo Sensor, NonStop TMF Sensor も参照 Sensor.properties [372](#page-371-0) ServicesManager ユーティリティ [353](#page-352-0) Servlet Sensor 概要 [143](#page-142-0) マルチスレッド・イベントの相関 [88](#page-87-0) Setup.properties file [374](#page-373-0) SHLIB\_PATH 環境変数 [268,](#page-267-1) [269](#page-268-0) SLRSERV [404](#page-403-0) SLRSERV 開始済みタスク [406](#page-405-0) SLRTSREX 開始済みタスク [407](#page-406-0) SMTP ログ記録 [105](#page-104-0) SNMP ログ記録 [107](#page-106-0) SonicMQ 設定 [184](#page-183-0) SonicMQ Broker サービス 管理 [339](#page-338-0) SonicMQ Broker のヒープ設定 [85](#page-84-0) SonicMQ Domain Manager サービス 管理 [339](#page-338-1) SQLServerTest ユーティリティ [357](#page-356-0) StatisticsCache.properties [375](#page-374-0) STOPMON [265](#page-264-1) STRTMON [265](#page-264-2) SYSLOG [105](#page-104-1), [136](#page-135-1)

# T

TIBCO EMS 設定 [184](#page-183-1) TransactionVision [237](#page-236-0) アーキテクチャ [23](#page-22-0) デプロイメント環境 [25](#page-24-0) TransactionVision コンポーネントの下位互換性 [27](#page-26-1) Troubleshooting and Knowledge Base [17](#page-16-1)

Tuxedo サーバ [140](#page-139-1) TVISION\_CONFIG\_CHECK\_INTERVAL 環境 変数 [277](#page-276-0) TVISION\_CONFIGURATION\_QUEUE 環境変 数 [273](#page-272-0) TVISION\_HOME [126](#page-125-0) TVISION\_SYSLOG 環境変数 [308](#page-307-0) tvisionapiexit [278](#page-277-0) TVisionSetupInfo 概要 [126](#page-125-0) 構文 [127](#page-126-0) 構文と使用例 [358](#page-357-0) 必要な情報 [72](#page-71-0), [126](#page-125-1) 変更を受けるファイル [72](#page-71-1) typographical conventions [17](#page-16-2)

# $\mathbf{U}$

uCMDB ディスカバリ・エージェント インストール [390](#page-389-0) コンポーネント [403](#page-402-0) セキュリティ要件 [405](#page-404-0) 操作 [403](#page-402-0) uCMDB ディスカバリ・サービス [401](#page-400-0) コマンドの要約 [409](#page-408-0) uCMDB のアーキテクチャ [403](#page-402-1) uCMDB メインフレーム・サービス・エージェ ント コンソール・メッセージ [410](#page-409-0) UI.properties [376](#page-375-0) UI/Job Server 下位互換性 [27](#page-26-0) サービス 管理 [339](#page-338-2) デプロイメント環境における [25](#page-24-1) ログ・ファイルの設定 [133](#page-132-0) アップグレード [29](#page-28-0) 概要 [23](#page-22-1) Unicode データ [68](#page-67-0) UNIX イベント・アペンダ [105](#page-104-1) updates, documentation [17](#page-16-3) User Event Sensor UNIX でのアンインストール [199](#page-198-0) UNIX でのインストール [195](#page-194-0) Windows 上でのアップグレード [190](#page-189-0) Windows 上での変更 [192](#page-191-0)

Windows でのアンインストール [194](#page-193-0)

# W

WBI 統合 [298](#page-297-0) ブローカ・ユーザ定義ノード統合 [298](#page-297-1) WebLogic JMS メッセージング・システム・プロバイ ダとしての設定 [184](#page-183-2) WebSphere Business Integration Sensor 概要 [142](#page-141-1) WebSphere MQ メッセージング・システム・プロバイ ダの設定 [278](#page-277-1) WebSphere MQ の設定 [184](#page-183-3) WebSphere MQ API Exit Sensors i5/OS での設定 [279](#page-278-0) TransactionVision キューでの WMQ イベ ントの破棄 [285](#page-284-0) Windows での設定 [283](#page-282-0) 概要 [142](#page-141-2) 分散プラットフォームでの設定 [279](#page-278-0) WebSphere MQ Sensor AIX 上での再バインド [198](#page-197-0) UNIX でのアンインストール [199](#page-198-0) User Event Sensor UNIX でのアンインストール [199](#page-198-1) UNIX でのインストール [195](#page-194-0) Windows 上でのアップグレード [190](#page-189-0) Windows 上での変更 [192](#page-191-0) Windows でのアンインストール [194](#page-193-0) 概要 [141](#page-140-1), [142](#page-141-3) 監視できるアプリケーション [140](#page-139-1) サポートされているプラットフォーム [34](#page-33-0) ログ記録 [305](#page-304-0) WebSphere MQ-IMS Bridge Sensor 概要 [143](#page-142-1) WebSphere メッセージ ブローカ サポートされているプラットフォーム [36](#page-35-0) Web ブラウザ サポートされている構成 [41](#page-40-1) Windows イベント・アペンダ [104](#page-103-0) WMQ Batch Sensor

設定と起動 [219](#page-218-0) WMQ-IMS ブリッジ Sensor 使用方法 [291](#page-290-0) wmqsensor [270](#page-269-0)

### Z

z/OS その他の設定 [385](#page-384-1) z/OS WebSphere MQ Sensor 概要 [142](#page-141-4)

### あ

アンインストール UNIX での WebSphere MQ Sensor と User Event Sensor [237](#page-236-1)

#### い

移行の要件 [379](#page-378-0) イベント圧縮ビーン [97](#page-96-0) イベント・アペンダ UNIX [105](#page-104-1), [136](#page-135-1) Windows [104](#page-103-0), [136](#page-135-0) イベント・ログ [308](#page-307-0)

### え

エラー・ログ [86](#page-85-0)

#### お

オペレータ・コンソール・ログ [308](#page-307-0)

#### か

カスタム・ユーザ・イベント 設定 [186](#page-185-0) 環境変数 LD\_LIBRARY\_PATH [269](#page-268-1) LIBPATH [269](#page-268-2) SHLIB\_PATH [269](#page-268-0)

#### く

クライアント・アプリケーションの監視 [287](#page-286-0)

#### け

厳密なローカル・トランザクション・マッチ ング [89](#page-88-0)

厳密なローカル・トランザクション・マッチ ングの無効化 [89](#page-88-0)

# こ

構成キュー検査間隔 [277](#page-276-0) 構成キュー名 [273](#page-272-1)

#### し

システム要件 [31](#page-30-0) システム・ログ [308](#page-307-0) 循環的なログ記録 [102,](#page-101-0) [133](#page-132-1) 循環ロギング [306](#page-305-0) ジョブの設定 [372](#page-371-1)

### せ

設定ファイル [361](#page-360-0) センサー WebSphere MQ のロード [272](#page-271-0) クライアント・アプリケーションの監 視 [287](#page-286-0) トレース・ロギング [308](#page-307-0) 複数ログ・ファイル [308](#page-307-1) ログ記録 [305](#page-304-1)

#### ち 直線的なログ記録 [103,](#page-102-0) [135](#page-134-0)

# て

データベース DB2 タイプ 2 ドライバの場合の解決 [95](#page-94-0) DB2 タイプ 4 ドライバの場合の解決 [95](#page-94-1) Oracle タイプ 2 ドライバの場合の解決 [96](#page-95-0) Oracle タイプ 4 ドライバの場合の解決 [96](#page-95-1) Unicode データの保存 [68](#page-67-0) アップグレード [29](#page-28-0) 移行 [379](#page-378-1) 概要 [25](#page-24-2) サイズの縮小 [97](#page-96-0) サポートされているプラットフォーム [33](#page-32-0) 設定 [59](#page-58-0), [368](#page-367-0) 設定と調整 [64](#page-63-1) デプロイメント環境における [25](#page-24-3)

パフォーマンス [64](#page-63-2) 保守 [332,](#page-331-0) [335](#page-334-0)

### と

トランザクション・コンストラクタ・アルゴ リズム [21](#page-20-0) トレース・ロギング [308](#page-307-0) トレース・ログ [135](#page-134-1)

トレース・ログ [135](#page-134-1)

### は

バッチ MQ 監視できるアプリケーション [140](#page-139-1) バッファ・プール [63](#page-62-0)

### め

メッセージの期限の設定 [86](#page-85-1) メッセージング・システム・プロバイダ SonicMQ の設定 [184](#page-183-0) TIBCO EMS の設定 [184](#page-183-1) WebLogic JMS の設定 [184](#page-183-2) WebSphere MQ の設定 [278](#page-277-1) メッセージング・ミドルウェア [140](#page-139-1)

## ろ

ローカリゼーション [42](#page-41-0) ローカル・トランザクション 厳密なマッチングの無効化 [89](#page-88-0) ログ記録 Java Agents [305](#page-304-2) SMTP [105](#page-104-0) SNMP [107](#page-106-0) UNIX イベント・アペンダ [311](#page-310-0) WebSphere MQ Sendors [305](#page-304-0) Windows イベント・アペンダ [310](#page-309-0) 循環 [306](#page-305-0) 循環的な [102,](#page-101-0) [133](#page-132-1) 直線的な [103,](#page-102-0) [135](#page-134-0) トレース [308](#page-307-0) 複数 Sensor の個別ログ・ファイル [308](#page-307-1) 複数ログ・ファイル [308](#page-307-1) ログ・ファイル NT\_EVENT\_LOG [136](#page-135-0) SYSLOG [136](#page-135-1) ui.log [133](#page-132-1) 設定 [133](#page-132-0)